# dormakabaz

# **Content**

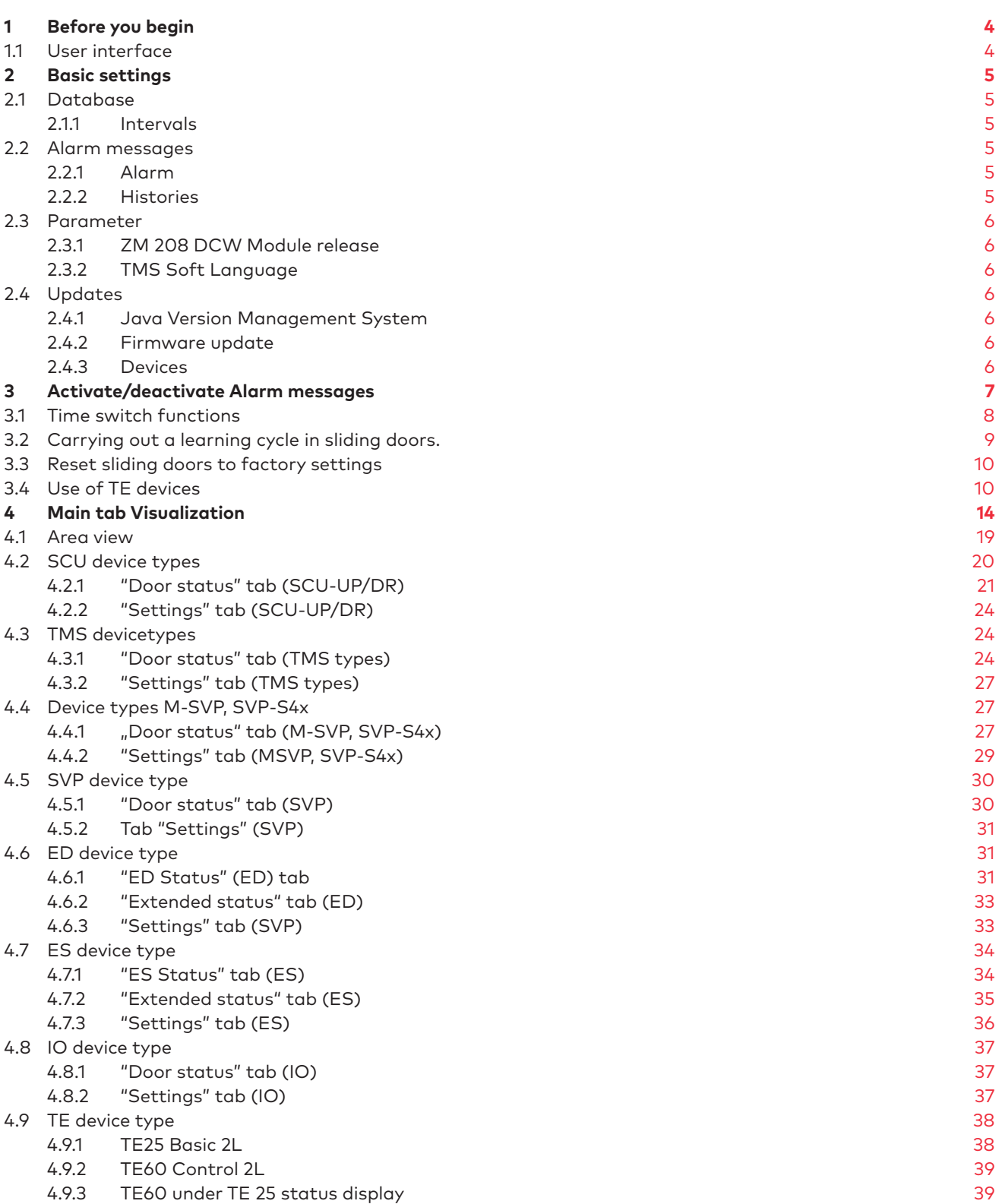

# TMS Soft

Software manual WN 060350 45532/16260 2021-12

**EN**

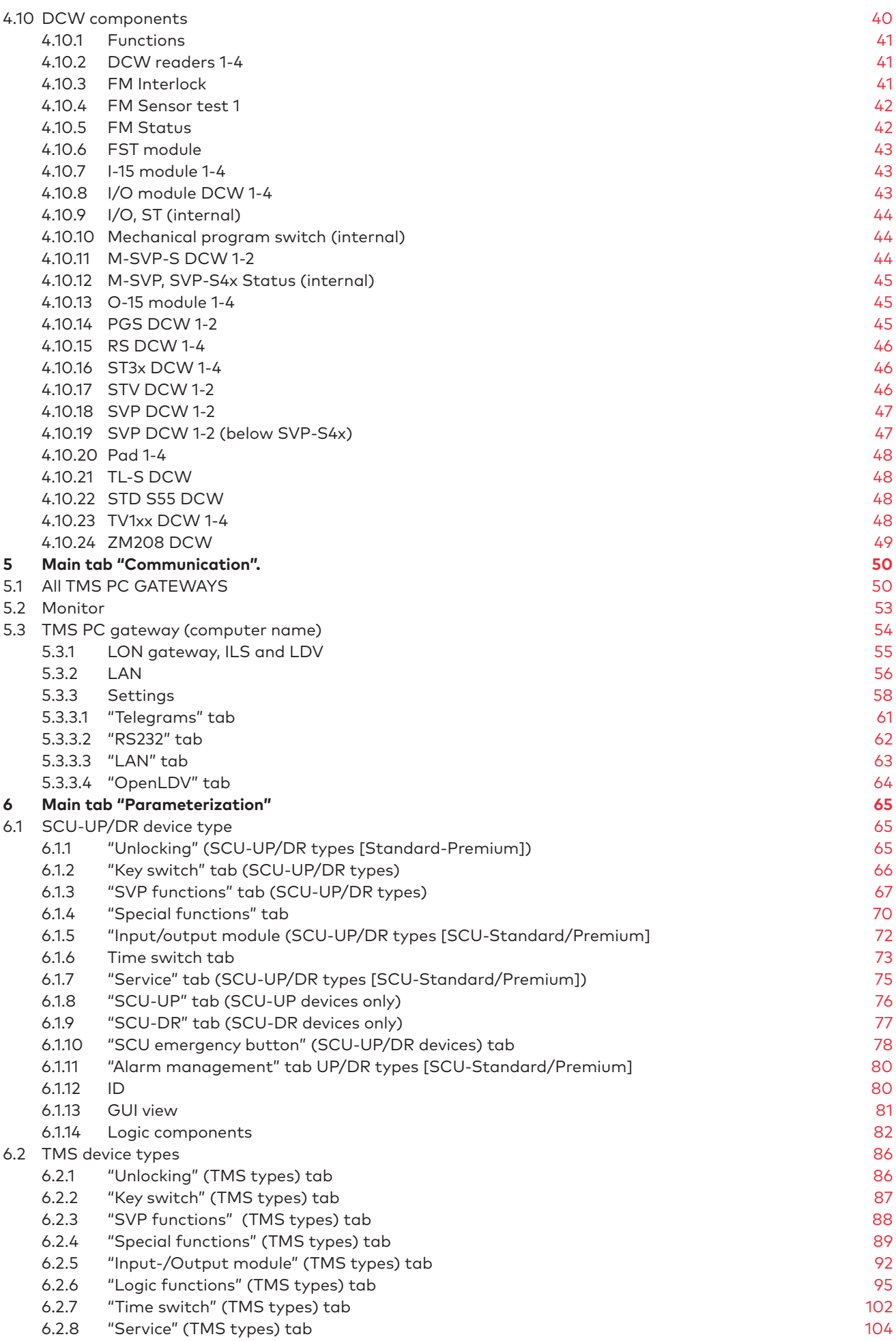

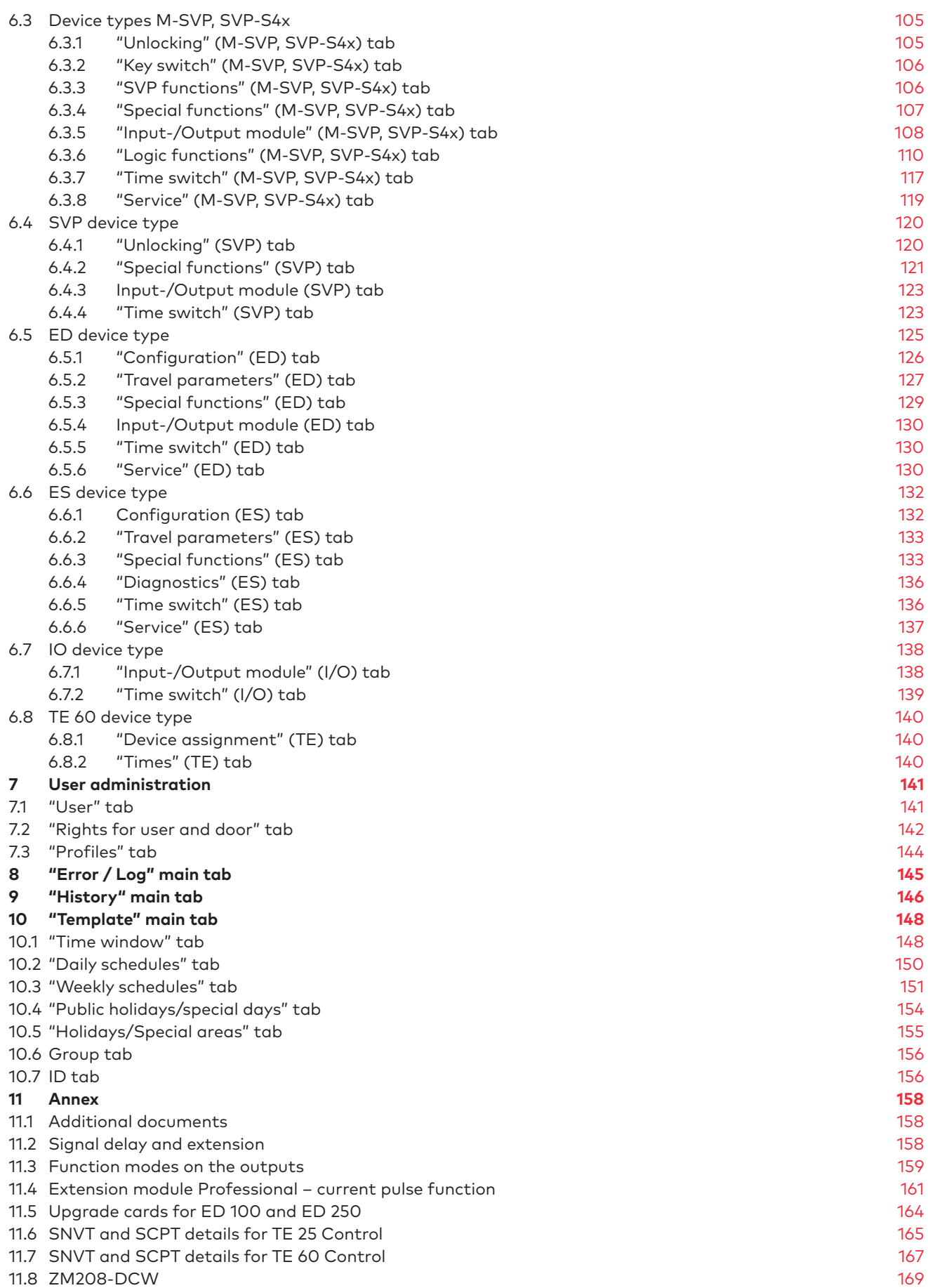

3

### <span id="page-3-0"></span>**For installation and commissioning the hardware see: TMS Soft User manual.**

# **1 Before you begin**

TMS Soft® is the software for parameterization, visualization and control of dormakaba door management systems (TMS). It is used for the simple control of complex access systems such as escape route security and for visualization of the doors. TMS Soft® allows you to set the functions of one or more door control units via a user interface, to change pre-settings and to display and monitor current status messages.

If you are not yet familiar with working with TMS Soft, you will find a brief introduction to how it works in this section.

You will find information on how to install and start the software and get to know the user interface operating elements.

> $\Box$  $\Box$  $\Box$  $\Box$

# 1.1 User interface

TMS Soft uses different control elements for the settings. All available control elements are listed below:

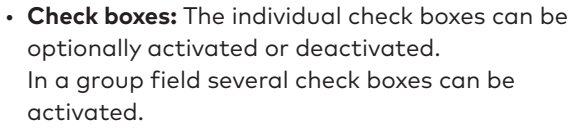

• **Radio Buttons (optional field):** This field contains mutually exclusive options, i.e. only one of the available options can be activated.

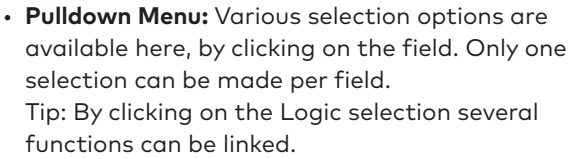

- **Parameter field:** Here you can enter the parameters you want. However, pay attention to the instructions, the parameters are usually limited, e.g. 1-255. In this case the smallest parameter is 1 and the largest 255. Also, decimal numbers cannot be used.
- **Rolling field:** You can increase or decrease the value by clicking on one of the arrows. Maximum and minimum values are given in addition to the rolling field.

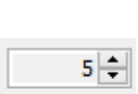

 $90 -$ 

TMS Soft®'s user interface is organized into tabs for easy access to all functions. The program window contains the following operating elements:

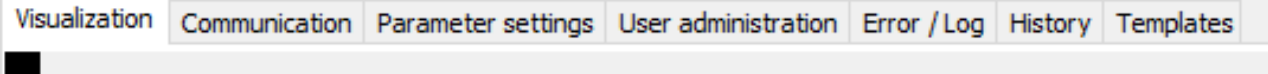

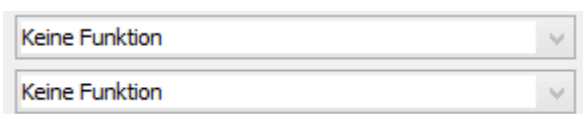

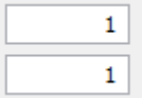

# <span id="page-4-0"></span>**2 Basic settings**

In the Menu **File**, **Settings** you will find the tabs "Database", "Alarm Messages", "Parameter" and "Updates".

- **1.** In the File **Menu** choose **Settings**.
- **2.** Open the tab **Database**.

# 2.1 Database

- 2.1.1 Intervals
- Automatic save:
- Specifies whether and at what interval an automatic export of the database is created
- Directory for backup copy:
- Specify the directory for the automatic export of the database
- Database server: Specifies on which computer the database server is installed.
- Localhost: is your own computer
- IP or host name: is an IP address or the name of a computer on the network
- Port: MySQL = 3306 (Default value)
	- MariaDB = 3307 (Default value)

# 2.2 Alarm messages

# 2.2.1 Alarm

- Beeps when there are new alarms available:
- The PC loudspeaker generates an acoustic signal when a new alarm is pending.
- Alarm window always in the foreground:

If a new alarm is pending, the alarm window always opens in the foreground.

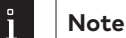

By using the "Ctrl" button and clicking on "Minimize" the alarm window is shifted to the background.

• Exit without security query:

When closing the software no security query is displayed that asks whether you want to close the software and, if applicable, the gateway.

# 2.2.2 Histories

- Maximum storage space for monitor: Detail in rows. The min/max values can be taken from the tool tip.
- Maximum storage space for histories: Detail in rows. The min/max values can be taken from the tool tip.

# <span id="page-5-0"></span>2.3 Parameter

# 2.3.1 ZM 208 DCW Module release

Emergency open delay function for TMS systems:

Release the index card to parameterize T1 and T2 times. Only through dormakaba application technology after submitting the approval in individual cases from the highest building authority (TCC: +49 2333 7932900)

# 2.3.2 TMS Soft Language

TMS Soft automatically activates the system language of the operating system. Another language can be selected from the dropdown menu if desired.

After changing the language TMS Soft must be closed once and restarted.

# 2.4 Updates

The Updates register has three sub-registers.

### 2.4.1 Java Version Management System

• Java Update working environment:

This folder is created when the software is installed and should not be changed, otherwise the automatic update will not work.

- ‣ Working folder for jvms
- ‣ Sub folder for Java Version
- ‣ Java Versions Group

### • Distribution:

This folder is created when the software is installed and should not be changed, otherwise the automatic update will not work.

- Start Java Update via task planning: This can be used to select whether there is no update, a manual update or an update via Microsoft task planning.
- Test Java Update when starting the software: Software updates are checked every time TMS Soft is started.

### 2.4.2 Firmware update

Updates of the SCU µPC 3 are stored in the specified path.

### 2.4.3 Devices

The export files for a door are stored in this directory.

# <span id="page-6-1"></span><span id="page-6-0"></span>**3 Activate/deactivate Alarm messages**

Alarms are displayed in the corresponding color in the main tab Visualization. You can also display alarm messages as popup windows. In the event of an alarm, an alarm message window is opened that shows the consecutive number of the alarm, the name of the door control unit, the start and end of the alarm and the type of alarm.

This window can only be closed by pressing the **Acknowledge** button. However, this does not replace on-site acknowledgment.

As long as the alarm acknowledgment has not been carried out on the door control unit, the display of the corresponding door in the main tab **Visualization** lights up yellow. The affected area is marked in yellow on the directory tree.

You can use the directory tree to activate or deactivate alarm messages for entire areas. You can edit the alarm messages for individual device types via the main tab **Visualization**.

### **Thus you can activate/deactivate the alarm messages for an area.**

Door control units of different types can be present in one area. Set the alarm according to the type.

- **1.** Open the main tab **Visualization**.
- **2.** Right-click on the directory tree on an area.
- **3.** Select the **alarm messages** entry in the Context menu. The popup window **Alarms/Messages** for an area opens. In the **Alarms** area select the required check boxes and then click **OK**.

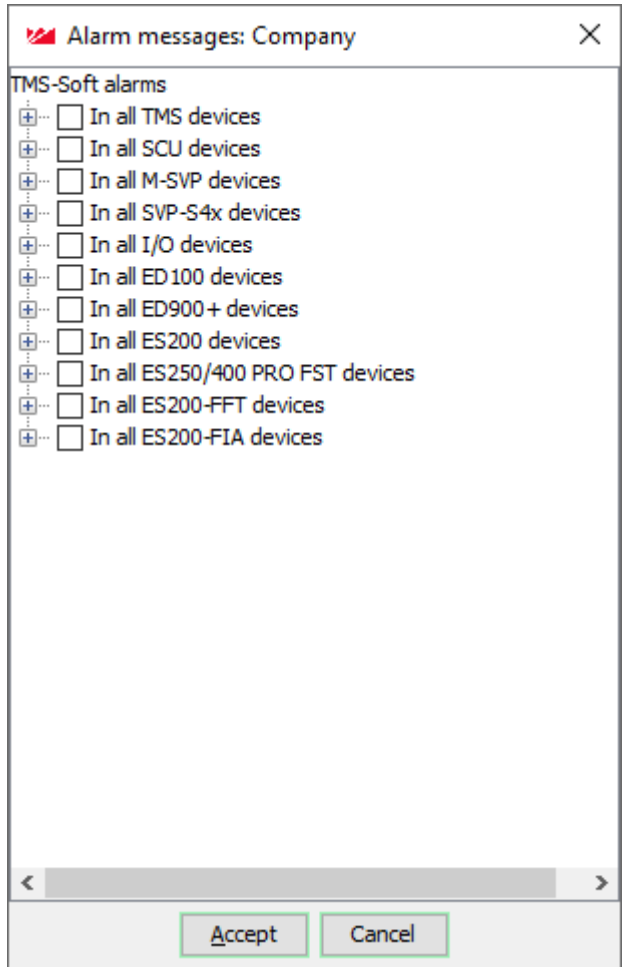

- **4.** Activate the check boxes for all devices, for which an alarm message should be issued.
- **5.** Click on the plus sign in front of a device type to activate alarm messages for individual alarm types.
- **6.** Then click on **Apply**.

### <span id="page-7-0"></span>**In this way you can activate/deactivate the alarm messages for device types.**

- **1.** Open the main tab **Visualization**.
- **2.** In the directory tree click on the device types.
- **3.** Open the **Settings** tab.
- **4.** In the **Alarms to activate/deactivate common alarms** activate the desired check boxes and then click on **Save**.

### **This configures the alarm message window**

If the alarm messages output is activated, you can configure whether an alarm tone should also be emitted and whether the alarm message window should always be opened in the foreground.

- **1.** In the File **Menu** choose **Settings**.
- **2.** Open the **Alarms/Messages** tab.
- **3.** In the **Alarms** area select the required check boxes and then click **OK**.

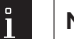

**Note**

During configuration it may be necessary to place the alarm message window in the background. To do this click on **Minimize** when opening the alarm message window for the first time, and press the Ctrl key when opening the alarm message window for the second time. The **Minimize** button is changed to the **background**. If you now click on **Background**, the alarm message window remains in the background until you bring it back to the foreground using the Windows task bar.

# 3.1 Time switch functions

All time switch components, such as week schedule, daily schedule, public holidays (special days), vacations (special areas) and time windows are created in the ["Template" main tab](#page-147-1) .

The time switch functions for every device are controlled in the main tab **Parameterization** via the **Timer Switch** tab.

There are three ways to use a time switch in TMS Soft:

### **1. Internal time switch**

### **(valid for device types TL-S TMS2, TMS Comfort, SVP – S 4x, M-SVP)**

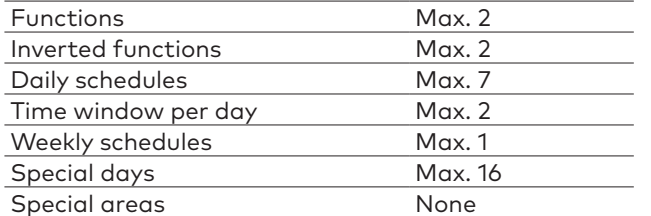

### **1.1 (valid for SafeRoute device types)**

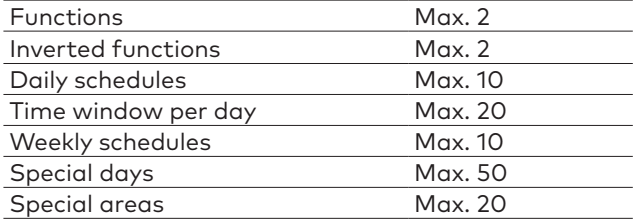

### **2. PC time switch controlled by TMS-PC-GATEWAY**

For an extended functionality of the time switch functions

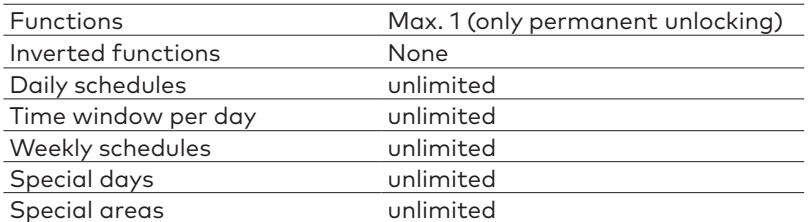

### <span id="page-8-0"></span>**3. Access control time switch**

**(valid for device types TL-S TMS2 Zuko, TMS Comfort Zuko, SVP - S 4x Zuko, M-SVP Zuko)** When using access control software (MATRIX or CC-Soft) this time switch is active from firmware version 3.0. The timer function in the TL-S TMS is deactivated. The PC time switch function should not be activated.

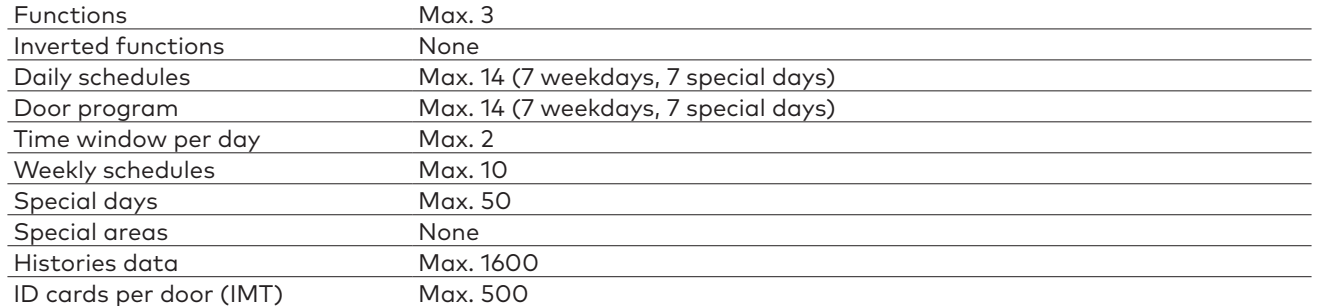

### **Working with weekly schedules**

Weekly schedule 1, daily schedules "Duration on" and "Locked" and time window 1 are standard schedules and cannot (may) not be deleted.

Overview of Days/Weeks schedule:

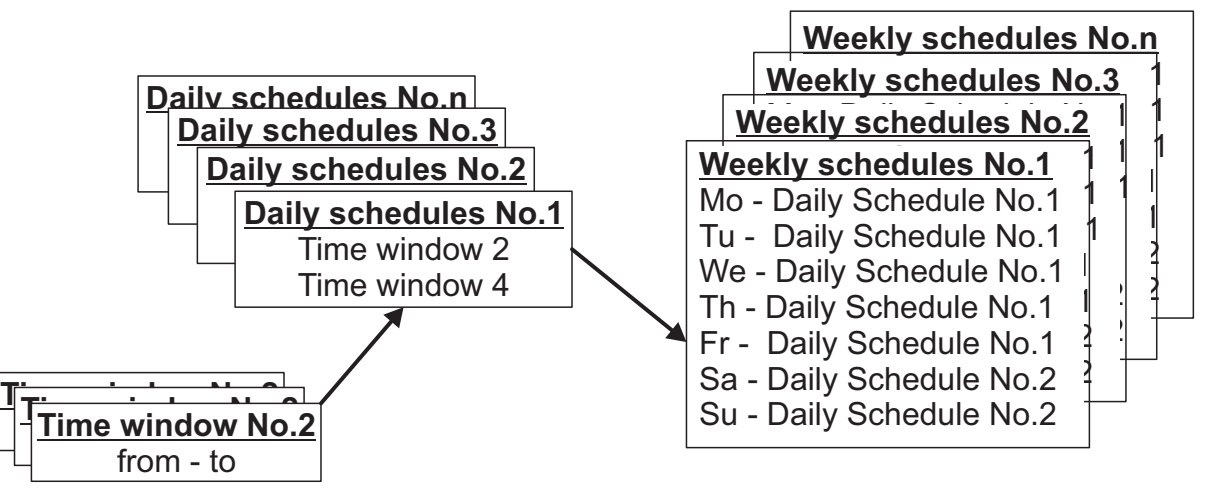

A weekly schedule determines the time window per day and special days for activating the time switch functions.

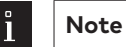

### If more than two time windows have been assigned to a weekday, the software only uses the first two time windows for the TMS time switch.

One function can be activated within a time window. In addition, special days (holidays) or special areas (holidays) are taken into account on which activation of the function is prevented (no time window) or another time window is valid. A fixed or a flexible date can be set for a special day. A flexible date is calculated according to the Gauss' Easter formula.

### 3.2 Carrying out a learning cycle in sliding doors.

The learning cycle must always be carried out when a unit is changed, e.g. when a new drive, toothed belt, end stop or new rollers have been installed. The learning cycle can be done during operation. A network reset is not necessary. The learning cycle only determines the door parameters again. The set travel parameters are retained. The following parameters are to be set for the learning cycle:

- Locking type
- Drive type
- Program mode

### <span id="page-9-0"></span>**Learning cycle process**

- **1.** Switch the program switch to OFF (the locking of an FST door can only be tested in OFF).
- **2.** Activate the learning cycle: With the door in the closed position, press the service button for approx. 3 seconds until the outer segments of the 7-segment display light up in circles. Depending on the firmware version, alternatively you can send a learning cycle command from TMS Soft or PDA.
- **3.** In the closed position start the control unit of the learning cycle. The radar detectors and light barriers are switched to inactive. The outer segments of the 7-segment display light up in circles throughout the entire learning cycle.
- **4.** Determining the weight of the door: The door opens with high acceleration to approx. 40 cm width (doubleleafed door to approx. 80 cm) and determines the door weight. This is necessary for setting the controller (e.g. braking points etc). The door continues to open at a creeping speed.
- **5.** Determining the opening width: The door then opens further to determine the opening width. If the door is blocked, the determined distance is the new opening width.
- **6.** The determined door parameters are saved (RAM and EEPROM). The outer segments of the 7-segment display no longer light up. The learning cycle has been completed.
- **7.** The door closes again at normal speed.

# 3.3 Reset sliding doors to factory settings

When first commissioning the unit an initial loading is carried out on the control unit, i.e. the control unit receives the factory settings. After these factory settings other settings must be carried out (e.g. drive type, door type) manually using the control buttons, via TMS Soft or a PDA.

The unit can be reset to factory settings in the same way. Following are the steps to take:

- **1.** Set the program switch to OFF (the locking of an FST door can only be tested in the OFF position).
- **2.** Press and hold the service button or send a command for factory settings via TMS Soft or PDA.
- **3.** Switch on the power supply. After switching on the power supply, the power pack is started up and the safety checks are carried out.
- **4.** As soon as the 7-segment display flashes an "8" twice, release the service button. The factory setting is loaded before the door starts moving.
- **5.** The door closes at creep speed.

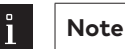

The first run must always been a closing run. If the door moves in the wrong direction, pressing the minus button can change the direction of rotation of the drive. The changed counting direction of the incremental encoder is only recognized on the initial loading and changed by the software. This is only possible during the initial loading or the first run if no initial loading or learning drive has been carried out on the door beforehand.

# 3.4 Use of TE devices

This device type allows simple control and visualization of escape route doors with SafeRoute and TMS technology. There are, in principle, two possibilities for visualizing and controlling via TE devices:

### **Visualization**

- **1.** As a linked LON Mark component without additional software
- **2.** As a parallel display to TMS Soft

### **Control**

- **1.** In a LON network it is possible to link the desired functions and displays via network variables using a commissioning tool (e.g. LON Maker or Open LNS). Then the unit works independently.
- **2.** If no commissioning tool is available, the panel can also be operated in parallel with the PC with TMS Soft. The PC with the TMS-PC gateway communication software must not be switched off in this operating mode, as it controls the telegram traffic with the panel.

# **ATTENTION**

In a LON network, LON binding must not be carried out in parallel, as functions that have been activated by LON binding can possibly be deactivated again via a TMS telegram (or vice versa).

One or more control panels (TE 60 2L) can be assigned to a basic panel (TE 25 Basic 2L).

### **TE60 Control 2L:**

With the TE60 Control 2L panel insert, up to 6 doors can be visualized and controlled. The doors can optionally be equipped with a TMS, SVP or IO module control. A door is assigned to the individual buttons or displays with TMS Soft or LON binding.

With SafeRoute SCMC (SafeRoute Central Management Control) panel inserts are available. SCMC 25 = TE 25.

### **Block diagram:**

TE25 Basic 2L panel

The following functions can be performed with the panel insert TE25 Basic 2L:

• Lock or release the button (unlock/lock) in the TE60 Control 2L panel using the built-in key switch.

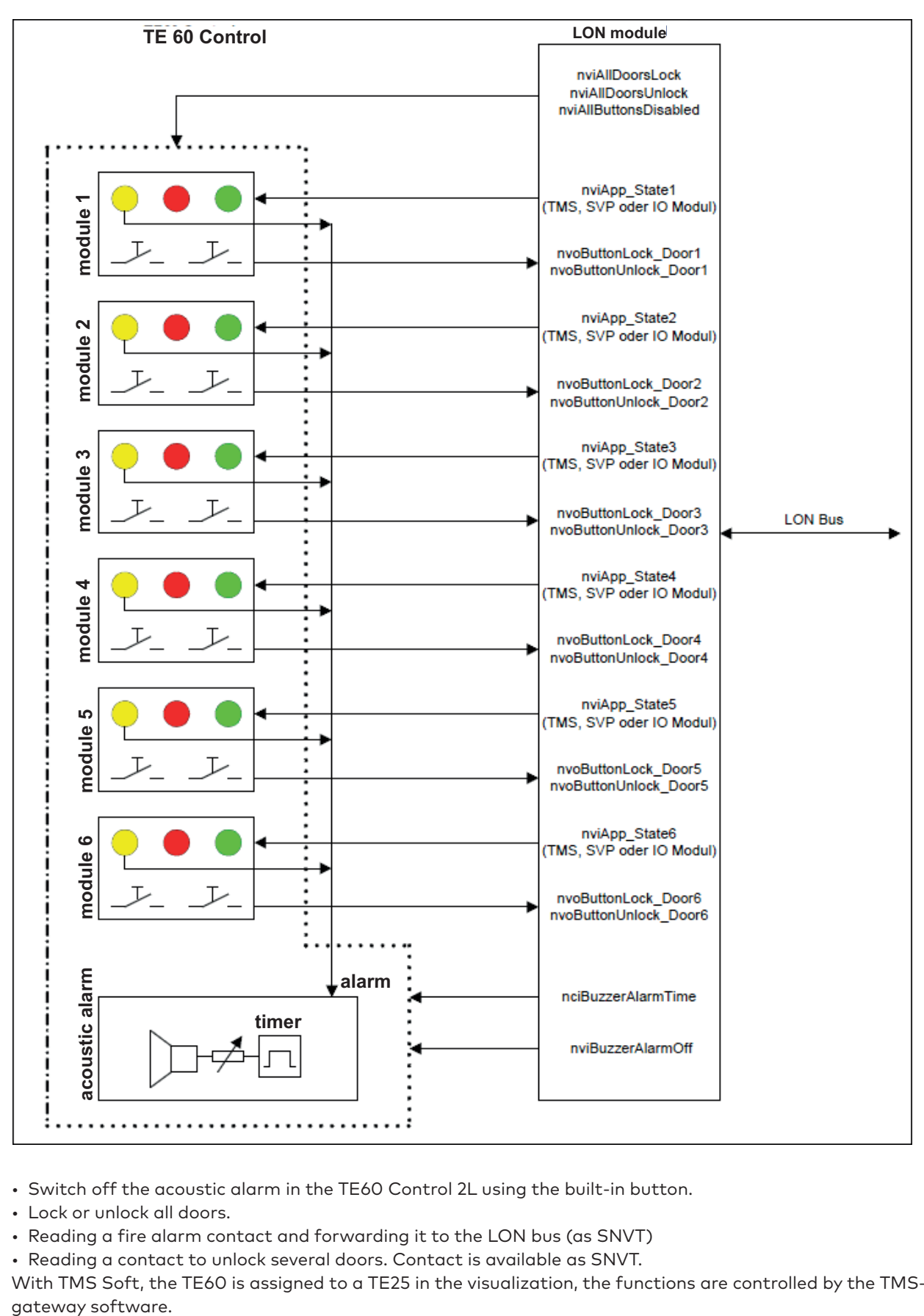

• Switch off the acoustic alarm in the TE60 Control 2L using the built-in button.

• Lock or unlock all doors.

• Reading a fire alarm contact and forwarding it to the LON bus (as SNVT)

• Reading a contact to unlock several doors. Contact is available as SNVT.

With TMS Soft, the TE60 is assigned to a TE25 in the visualization, the functions are controlled by the TMS-PC

### **Block diagram:**

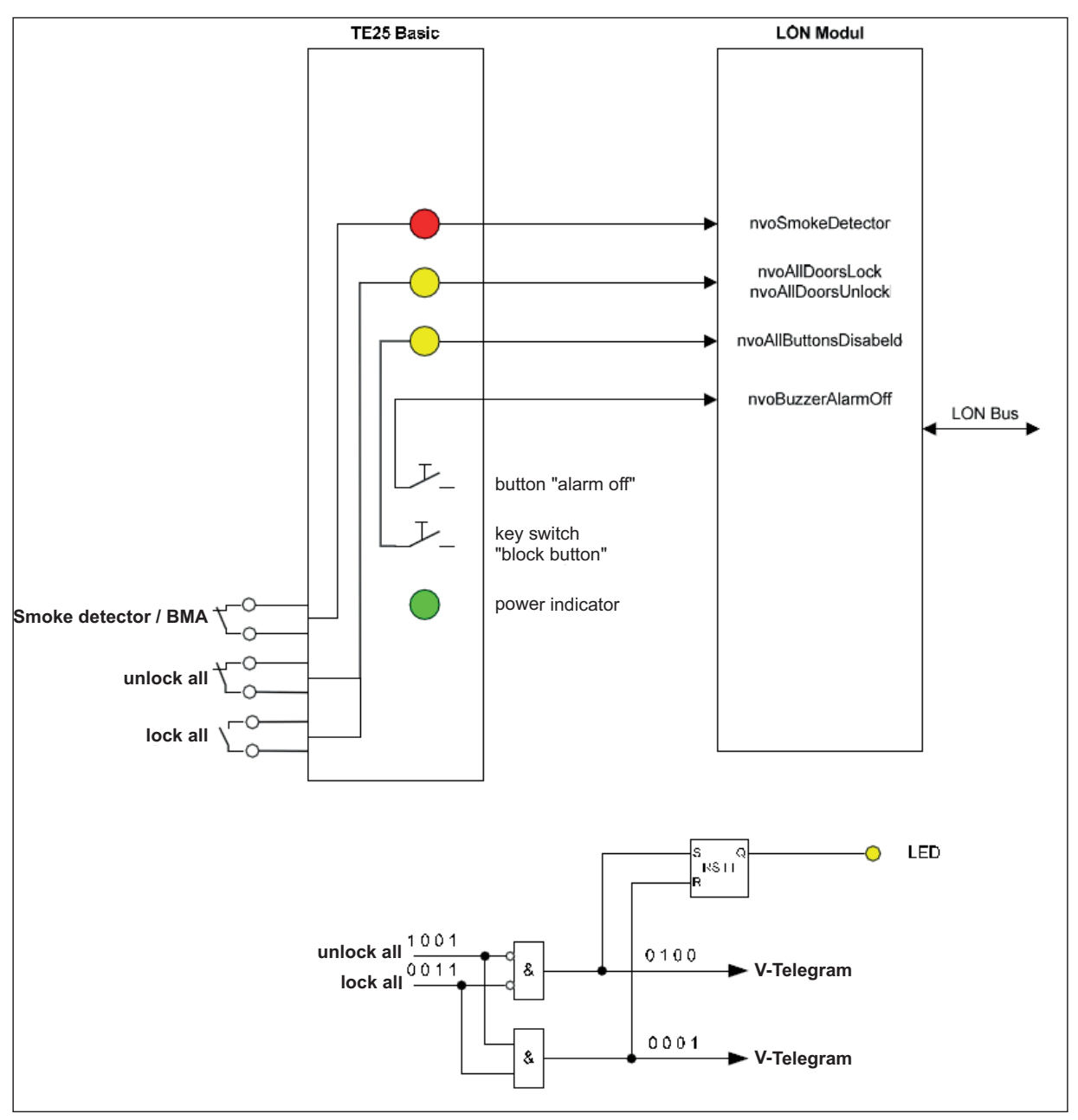

Forwarding of the telegrams through the TMS PC gateway.

In the main tab **Visualization** the necessary allocations are created that the TMS-PC gateway uses to manage or forward the corresponding telegrams.

### **Example:**

The TMS Center with the Address 02 sends status messages to the TMS-PC gateway. The data is first written to the database for visualization. Then the TMS-PC Gateway checks to which panel the status should be sent. The status message is then forwarded to the panel.

Conversely, a command is sent from a panel to the TMS-PC gateway and evaluated. A command from the panel is forwarded to the TMS Center 02.

### **Smoke detector contact**

This function is only possible in conjunction with TL-S TMS2 V4.2 or TL-S Compact UP V4.2. The TMS-PC gateway checks whether the function "GMA/BMA smoke detector" has been selected in the "Network variables" menu for "nviTMSFunktion1 to 4"and whether the TMS Center is assigned to a TE25. **Only then** will the smoke alarm be forwarded to the TMS devices. In the event of a smoke alarm, the TMS-PC-Gateway checks whether it is active on all TMS devices (status query) and sends the telegram again to the relevant devices if necessary. Conversely, a smoke alarm is reset, if the smoke detector contact is closed again. The command is repeated (only relevant devices) until no more TMS devices report more smoke alarms in the status. This function is important, as after a power failure the smoke alarm is active in a TMS central unit (if configured). The TMS-PC gateway will then generate a telegram and acknowledge the smoke alarm.

**Warning:** This solution is not a security-relevant cut-off, because it does not work if there is no communication.

### <span id="page-13-0"></span>**SCMC 80**:

With the SCMC 80 panel insert, up to 8 doors can be visualized and controlled. The doors can optionally be equipped with a SCUxx, TMS, SVP or IO module control. A door is assigned to the individual buttons or displays with TMS Soft or LON binding.

An SCMC 80 can be operated in LON / LAN and DCW modes (on an SCMC 20).

### **SCMC 20**:

With the SCMC 20 panel insert up to 64 SafeRoute doors with a premium license can be activated for security purposes. The doors to be activated are assigned with TMS Soft and LON binding. This function corresponds to EN 13637 and is subject to regional building law.

### **SCMC 30**:

With the SCMC 30 panel insert, the emergency buttons on doors that can be activated via SCMC 20, can be deactivated. This function corresponds to EN 13637 and is subject to regional building law.

### **SCMC 40**:

With the panel insert SCMC 40, the emergency open delay T2 can be activated on doors that have the emergency open delay T1 and can be activated via SCMC 20. This function corresponds to EN 13637 and is subject to regional building law.

# <span id="page-13-1"></span>**4 Main tab Visualization**

**Colors of the LED displays**

The main tab **Visualization** shows the status of the areas created and the subordinate door control units. The directory tree on the left of the window contains all areas and devices. Via the Context Menu (right-click), all areas and devices in the Visualization are created or deleted, settings for alarm messages are made and the histories queries started.

The status display of the selected areas or devices is shown on the right side of the window.

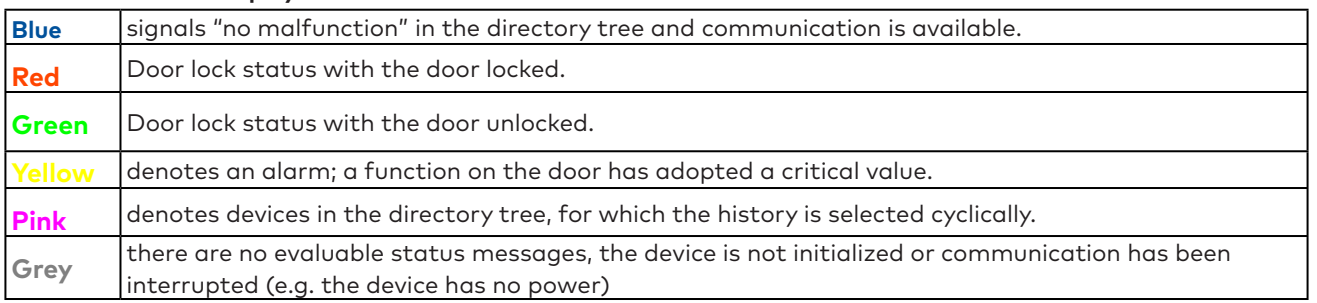

The display is updated several times a second if there is a connection to the selected area. Is there is no connection the display is grey.

Information on device type and firmware

Point to a device in the directory tree with the mouse. A tool tip with device-specific information is displayed.

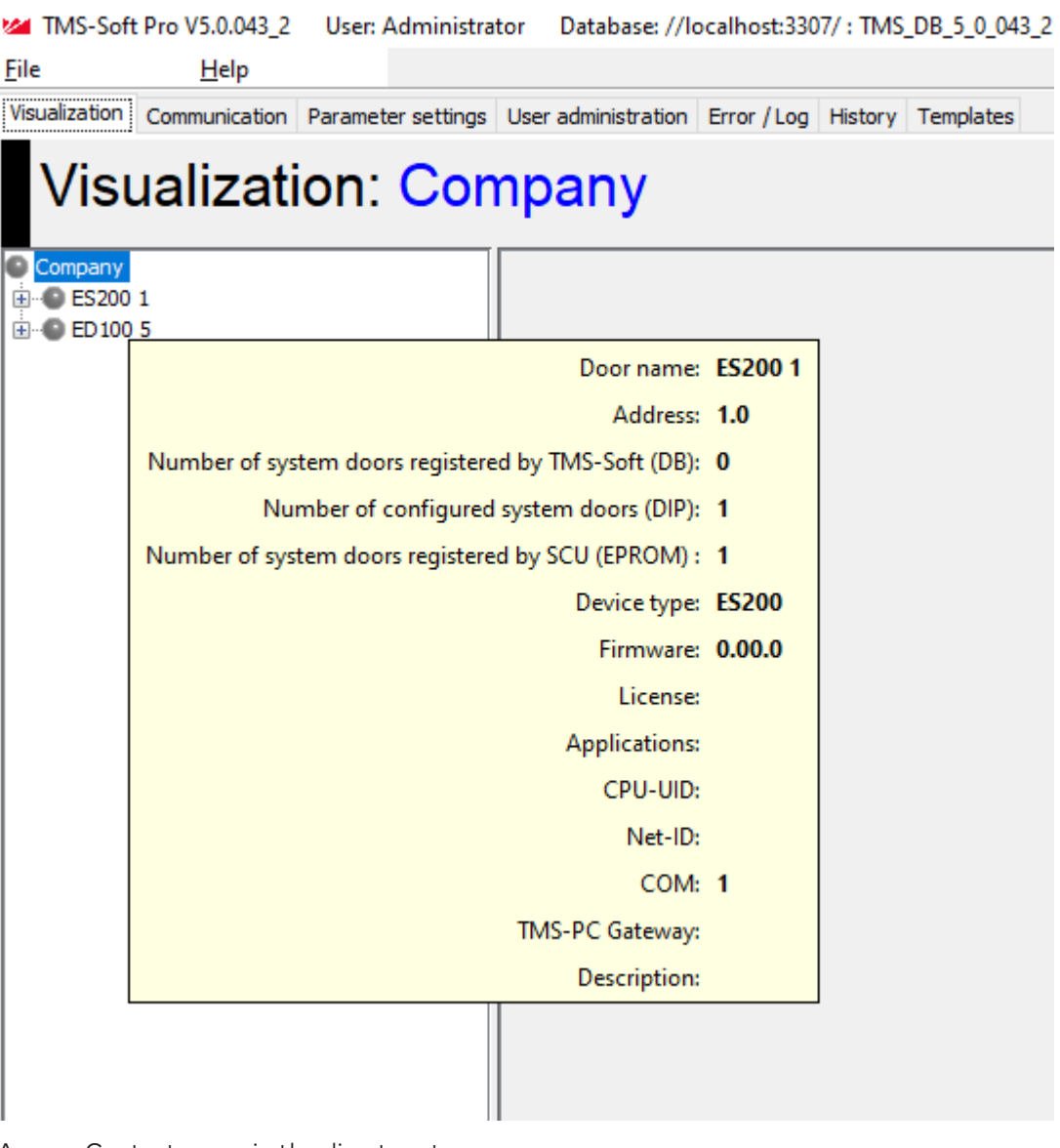

Areas - Context menu in the directory tree Right-click on an area to edit it.

# Ĭ

**Note**

Areas within the directory tree can be moved with drag and drop.

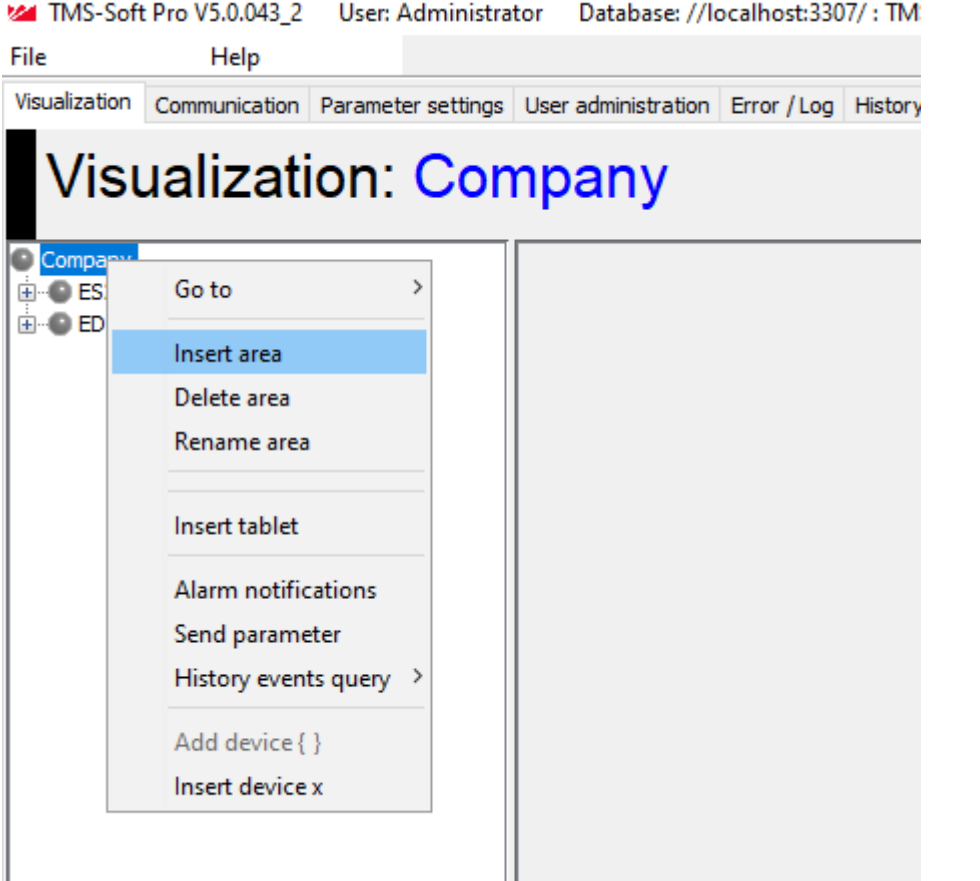

**Go to**: Allows you to quickly search for individual doors based on door name, door address or network ID. Enter a search string in the field and confirm with the Enter key.

**Insert area**: Create a new area within the marked area.

**Delete area**: Delete the marked area from the directory tree.

**Rename area**: Enables entering a new description for the marked area.

**Insert tablet**: A tablet area can be defined for remote visualization and control. You need a data server and an Android device. The command opens a popup dialogue. Enter the access data.

**Alarm messages**: Opens a popup dialogue, in which the settings for alarm messages for all door control units in the area can be edited. See also [Activate/deactivate Alarm messages](#page-6-1).

**Send parameter**: Opens a popup dialogue for transferring a parameter to all door control units within the area. **Histories query**: Starts the histories query for all door control units in the area.

**Insert device { }**: Inserts a device from the clipboard (copy device) in the marked area.

**Insert device x**: Inserts an existing device in the database in the marked area.

### **Note**

Devices - Context menu in the directory tree

Right-click on a device, to search for, copy or delete devices, to set the interval for the history query or to query or update the DCW module.

Devices within the directory tree can be moved with drag and drop.

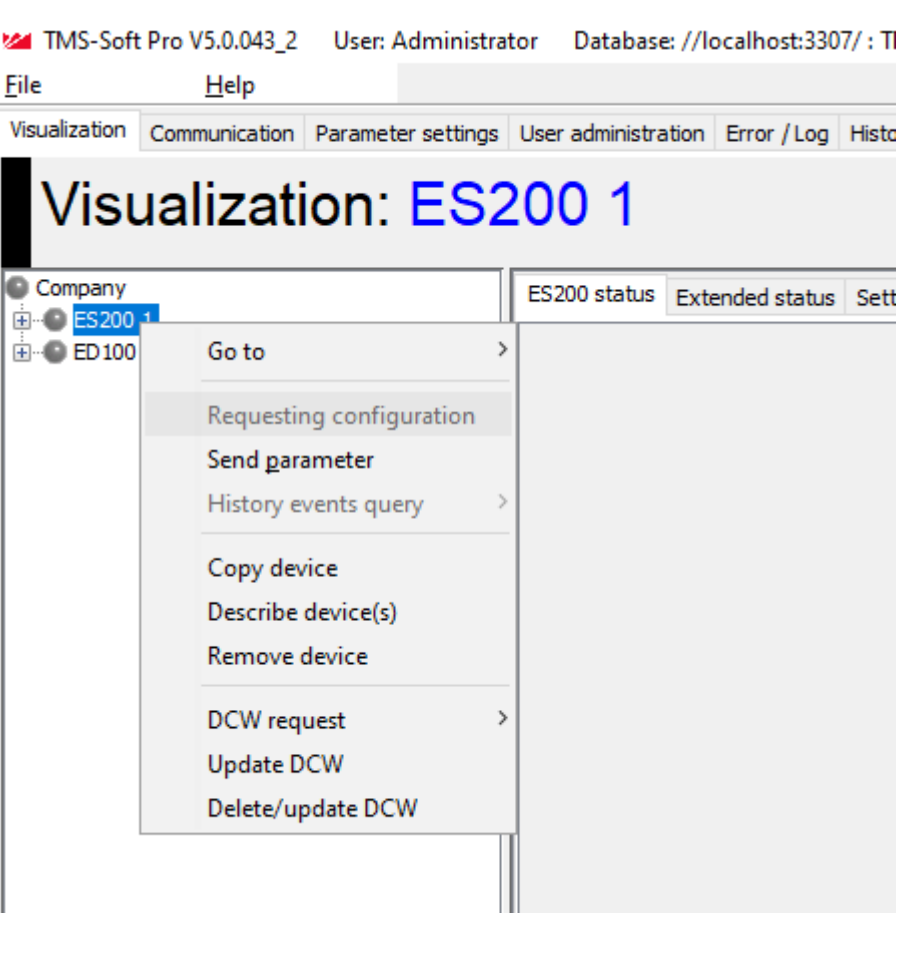

**Go to**: Allows you to quickly search for individual doors based on door name, door address or network ID. Enter a search string in the field and confirm with the Enter key.

**Query configuration**: Only in conjunction with SafeRoute®. Selects the configuration of the unit. **Send parameter:** Valid for all devices. Transfers all parameters.

**Histories query:** To select the interval for the histories query. The query can be done once or cyclically. For a cyclical query a popup dialogue opens, in which you can enter the interval in seconds. If a history query has started, the TMS-PC gateway continues to read the history data, even if TMS Soft has been switched off, provided that the service does not end with TMS Soft. End the history query with **History query** > **cancel**. **allowed values:** 3-100000 seconds.

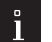

### **Note**

The history storage depends on the firmware and device. Histories that have been saved in a ring buffer of a device are not automatically reported in the event of a change and must be read from the device with the history query. Events that were derived from a status, such as alarms, are automatically saved in the history database.

**Copy device**: Copies a device to the clipboard. Insertion is done through the **Insert device { }** command in the area Context menu.

**Note**

Marked devices in the directory tree can be copied using drag and drop + pressing the Ctrl key.

**Describe device(s)**: Opens a popup dialogue, in which you can record information about the device. This information can be called up or edited again at any time using the **Describe device(s)** command. To close the popup dialogue, click on **Abort**.

**Delete device**: Deletes the marked device from the directory tree.

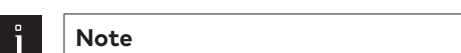

The device is only removed from Visualization. The device is retained in the database.

**DCW query**: DCW is dormakaba's Connect and Work wiring concept. All components connected to a central unit, are saved in a components table and their functioning is cyclically checked. A DCW error is automatically reported if a component fails.

Selecting the interval for the DCW status query. DCW status data must be queried as it is not automatically reported when there is a change. The query can be done once or cyclically. For a cyclical query a popup dialogue opens, in which you can enter the interval in seconds. The query is only active as long as TMS Soft is active. **allowed values:** 1-100000 seconds.

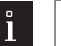

**Note**

The DCW nodes display in Visualization changes from green to magenta.

**To update the DCW**: Start a one-time DCW status query.

**DCW delete/update**: Carry out a DCW reset. The DCW list is deleted and all known nodes are polled every second. The nodes that answer are entered in a new DCW list. For example, a DCW reset can be necessary when DCW modules that are no longer required report a DCW error message and should be removed from the components table.

### <span id="page-18-0"></span>4.1 Area view

In the directory tree select an area node to display an overview of all available devices in the area. As can be seen in the figure, the functions displayed depend on the respective type of device.

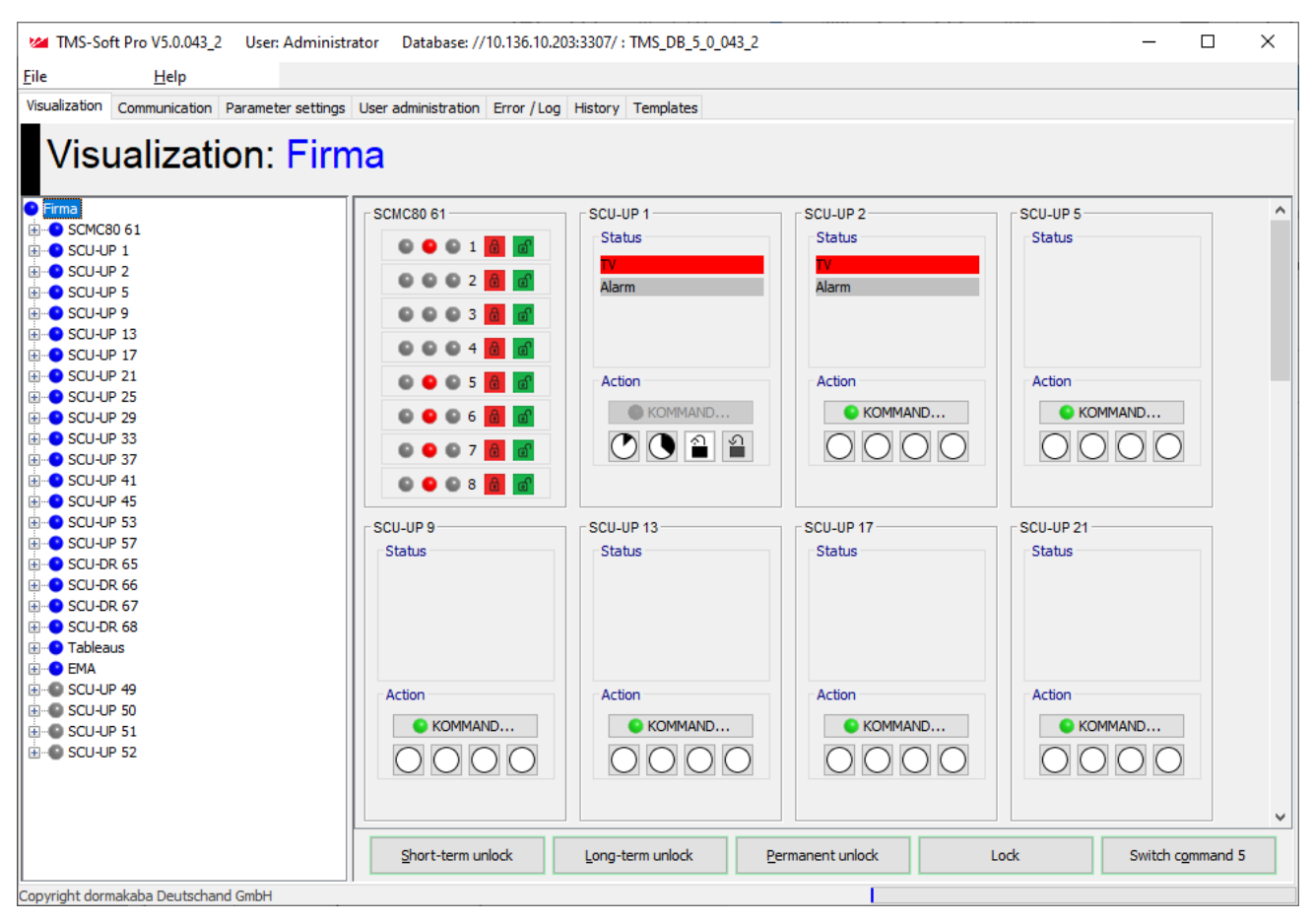

The display options for the respective door panels can be configured from the **Settings** tab for every device type.

### **Note**

**Note**

A detailed description of the status display, action buttons and program switches in the sections on the **Settings** tab for the respective device types.

**Area status**: Displays the current door status.

# Ĭ

i

Only TMS: If a TMS central unit is only operated as access control, the display changes from TV (door locked) to TO (door opener).

<span id="page-19-0"></span>**Action** area: Buttons for remote operation of a door control unit. The commands for temporary, long-term and permanent unlocking and locking for an individual door control unit can be carried out here.

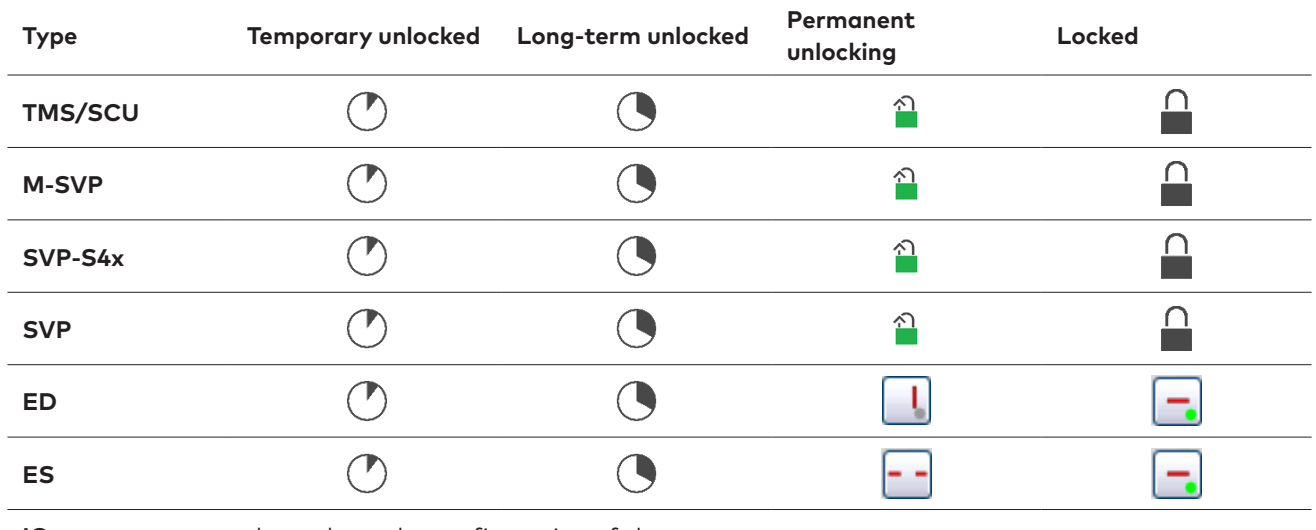

**IO** depends on the configuration of the outputs.

**PGS area**: [only ED and ES] Additional program switches for remote operation of the automatic doors.

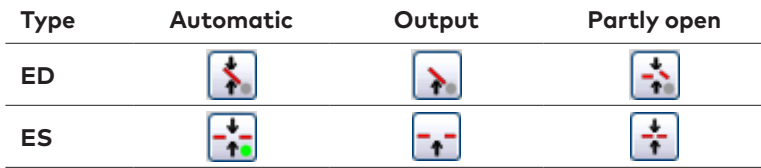

### **Area buttons**

The buttons in the lower edge of the area view for short-term, long-term and permanent unlocking and locking affect all door control units displayed in the window, unless the corresponding function has been deactivated for a door control unit or is not supported by the device type.

### **Note** ň

The switching commands are specified in the main tab **Parameterization** on the **Special functions** tab under the **Switch command** tab. Exception: For IO modules the switching commands are specified in the **Visualization** main tab on the **Settings** tab.

# 4.2 SCU device types

For all devices a detailed status of the door selected is displayed in the main Visualization tab. The status display of the device is configured via the Settings tab.

SCU-UP, SCU-TL and SCU-DR count towards SCU devices with the respective licenses Basic, Standard and Premium.

# <span id="page-20-0"></span>4.2.1 "Door status" tab (SCU-UP/DR)

The Door status tab shows the status of the selected device.

### **Door status area:**

- **The door locks**: Red = the door is locked;
- a door is locked, if
- the door contact is closed.
- for (S) TV-100 the armature contact has been closed when the door is locked.
- for (S)TV-200 the armature plate is on the magnet.
- for (S)TV-500 the catch of the catch contact has closed.

### **The door unlocks: Green = the door is unlocked**

**Temporary unlocking**: Gray (basic status) = no temporary unlocking; green = temporary unlocking is active. After the set time has elapsed the door is automatically locked again, provided the door is closed, otherwise an alarm is triggered after the door monitoring time has elapsed.

**Long-term unlocking**: Gray (basic status) = no long-term unlocking; green = long-term unlocking is active. After the set time has elapsed the door is automatically locked again, provided the door is closed, otherwise an alarm is triggered after the door monitoring time has elapsed.

**Permanent unlocking**: Gray (basic status) = no permanent unlocking; green = permanent unlocking is active. In this state the door is permanently unlocked and will not lock automatically.

**Door closed**: green = door contact closed; red = door contact open.

# **Note**

The time period for temporary and long-term unlocking corresponds to the settings for the door on the main **Parameterization** tab in the "Unlocking" tab (SCU-UP/DR types [Standard-Premium]) ["Unlocking" \(SCU-UP/DR types \[Standard-Premium\]\).](#page-64-1)

### **Extended status area:**

**Partial TV unlocking active**: Green = TV is unlocked and SVP locked. Authorized access from outside is only possible with a key or access control (knob on the door). They can be opened with a door handle as the door locking is unlocked.

**Partial SVP unlocking active**: Green = SVP is unlocked and TV locked. Authorized access from outside and inside is only possible with a key or access control.

**Time switch output active**: Green = time switch is active. The internal time switch output function was configured and thus activated. The route is determined by the weekly schedules and holidays.

**Lock active**: two or more systems work in a lock network via LON binding

**Lock function locks the door:** Another door in the lock network is open. The door cannot be opened. **Emergency button (SCMC) deactivated**: The on-site emergency button is deactivated via a panel command,

SCMC 20 in conjunction with SCMC 30.

The switching commands can be configured in TMS Soft **Switch command 1-5:** One or more switching commands are active.

Both temporal stages must be set in the configuration software.

**Temporal stage 1 active:** Delayed activation was triggered by pressing the emergency button. The door only opens after the configured time t1 has elapsed.

**Temporal stage 2 active:** The time delay was extended again by the configured time t2.

### **Error area:**

**Hardware error in the emergency shutdown circuit**: Yellow = there is a hardware error. Causes can be: a) for every locking a function test is carried out. If the test is aborted with an error there is a hardware error. b) Interruption of the DCW connection to an external emergency button (TL-S DCW or TL-NC UP) or a short circuit in the emergency shutdown terminal  $2 \rightarrow$  GND (TMS devices) or loss of telegrams (SafeRoute devices).

**DCW bus error**: Yellow = an error has occurred within the bus system. The connection to non-securityrelevant DCW components is checked every 8 seconds, if a module does not answer the alarm is triggered. If the connection is made again, the alarm is reset.

**SVP lock malfunction**: Yellow = there is a malfunction in the SVP lock. Causes can be: bolt blockage, drive blocked.

**Error with the Logic function:** An error occurred while executing the logic function.

### **Alarm area:**

Gray = no alarm, yellow = alarm triggered If the corresponding alarm message is activated and an alarm event occurs, the affected area will be marked yellow in the directory tree and an alarm message window opened. Causes for an alarm can be manipulation from outside (exceeding limit values, tampering, etc), in rare cases there is an internal (hardware) error.

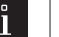

**Note**

Switch to the **Settings** tab to activate/deactivate the display of alarm messages.

**Pre-alarm**: Yellow = after a temporary or long-term unlocking, the door is open longer than the set relocking time + time until pre-alarm.

**Main alarm:** Yellow = after a temporary or long-term unlocking, the door is open longer than permitted, and the pre-alarm has already elapsed. (set relocking time + pre-alarm time).

**Emergency button pressed:** Yellow = the emergency button on the door was pressed.

**Tamper alarm:** Yellow = the housing of the device or a DCW module was improperly opened or an attempt was made to force the door lock.

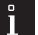

# **Note**

The tamper alarm can be acknowledged on-site with a key switch. The key switch is configured in the main **Parameterization** > ["Key switch" tab \(SCU-UP/DR types\)](#page-65-1) tab. Alternatively, the command 5 button can be assigned accordingly. Automatic acknowledgement after resetting the cause of the alarm can be set up under the main tab **Parameterization** > ["Special functions" tab](#page-69-1) > Register **Alarm volume**.

**Attempted break-in**: Yellow = reports manipulation of the door contact or lock.

**Smoke alarm:** Yellow = a smoke detector connected to the SafeRoute device, TMS terminal or DCW I/O module has triggered the alarm.

**False code alarm**: Yellow = there were more than 8 attempts to pass through the door with an invalid code. **Door handle operated**: Yellow = a connected door handle of an SVP lock was operated with the door locked. The alarm is automatically reset after 10 seconds, if the door handle is in the neutral position again. **Maintenance according to EltVTR necessary**: Yellow = the interval for maintenance has been exceeded.

### **SVP area:**

Provided that the door is fitted with a self-locking anti-panic lock, the current status of the SVP lock is displayed here.

**SVP locked**: Red = SVP lock is locked

**SVP unlocked:** Green = SVP lock is unlocked

**Door handle operated**: Gray = the door handle was not operated; green = the door handle was operated.

### **Histories query area:**

Devices with histories memory buffer events with a date/time stamp in a ring buffer in the hardware. A histories query reads the data from the memory and makes it available in the software for evaluation. With an online connection it is recommended that the histories are called up cyclically.

The activities, the query interval and the date of the last query are displayed (magenta = on, gray = off).

### **Description area:**

The previously selected description is displayed here. You can see how to insert a description in [Main tab Visualization.](#page-13-1)

### **Switching commands area**

**Temporary unlocking** button: Unlocks the displayed door control unit for the temporary unlocking periods defined under the **Parameterization** > ["Unlocking" \(SCU-UP/DR types \[Standard-Premium\]\)](#page-64-1) main tab. **Long-term unlocking** button: Unlocks the displayed door control unit for the long-term unlocking periods defined under the main tab **Parameterization** > ["Unlocking" \(SCU-UP/DR types \[Standard-Premium\]\).](#page-64-1) **Permanent unlocking** button: Unlocks the displayed door control unit permanently.

**Lock** button: Immediately removes the unlocking (temporary, long-term and permanent) of the door control unit.

**Command 5** button: Freely definable switching command main tab **Parameterization** > ["Special functions" tab](#page-69-1) > Define switching commands tab.

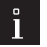

### **Note**

For setting an additional switching command. This is configured in the main tab **Parameterization** on the ["Special functions" tab](#page-69-1) **switching commands** tab.

### Configuration standard:

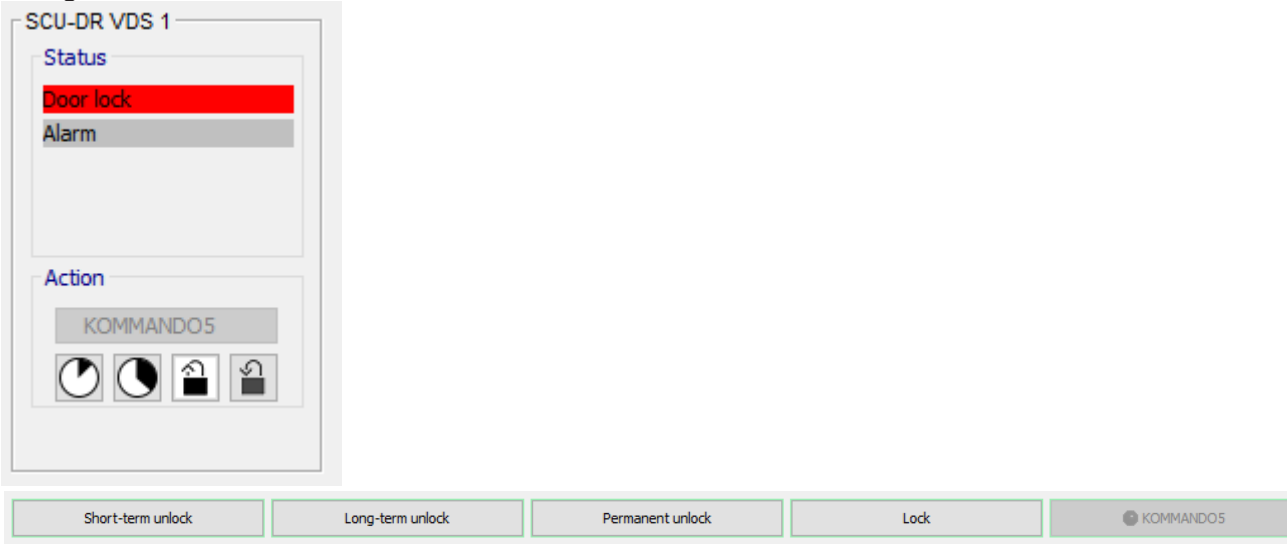

# One possible option:

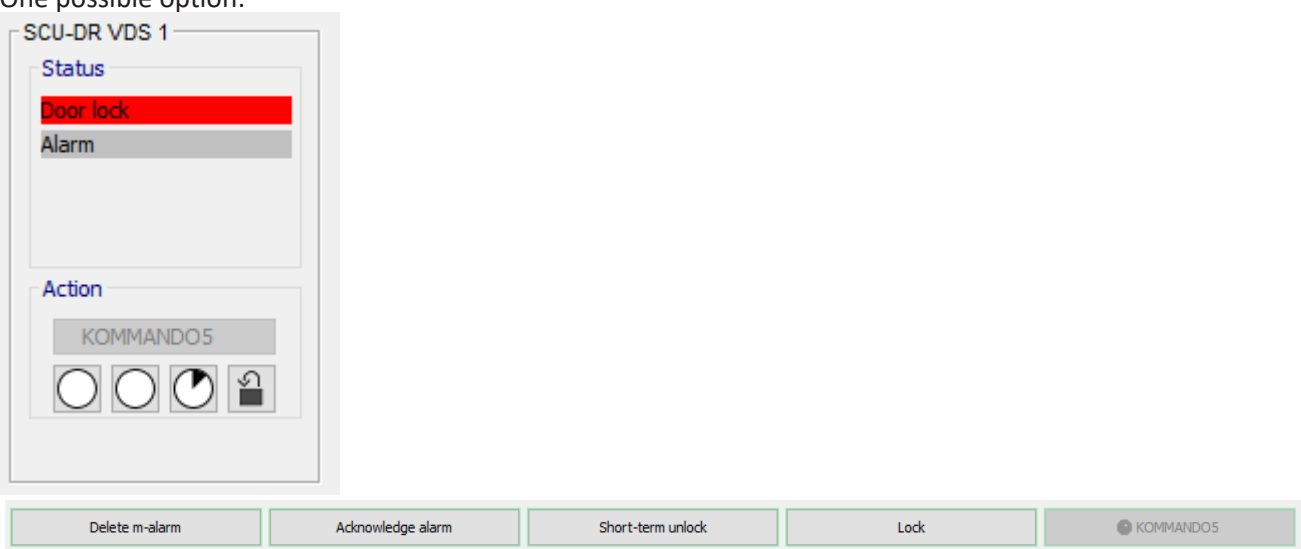

# <span id="page-23-0"></span>4.2.2 "Settings" tab (SCU-UP/DR)

The status display of the device in the door panel is configured via **Settings** tab. Five status displays can be set for each door panel.

### **Signals in door panel:**

**Description of the signals in a door panel**: Contains the labelling of the status in the door panel. Enter a display text in the respective field.

**LED active**: Select the color of the LED display, if the signal is active.

**LED not active**: Select the color of the LED display, if the signal is not active.

**Signal**: Selection of the signal whose status is to be displayed.

### **Activate alarms for common alarm area:**

An alarm message can be activated for every alarm type.

Activated: a window is opened that gives information on the door description, start of the alarm and alarm type. This message must always be acknowledged by the user.

Deactivated: the respective alarm is still reported but does not appear as a signal in the directory tree and the area view.

**Note**

See also under [Activate/deactivate Alarm messages.](#page-6-1)

Changes to the configuration are saved or reset using the buttons.

**Save** button: Saves all changes in the database. If the button is red, changes were made that must be saved in the database.

**Standard values** button: Resets the values to the standard values from dormakaba or the door control unit values that have been marked as "standard".

**Reset** button: Deletes the data entered and loads the last saved values from the database.

# 4.3 TMS devicetypes

For all devices a detailed status of the door selected is displayed in the main **Visualization** tab. The status display of the device is configured via the **Settings** tab.

TMS, TMS Basic and TMS Compact/Comfort count as TMS device types. With deviations of individual TMS device types the corresponding note is available.

# 4.3.1 "Door status" tab (TMS types)

The **Door status** tab shows the status of the selected device.

### **Door lock area:**

**The door locks**: Red = (basic status) = door is locked; green = door is unlocked a door is locked, if

- the door contact is closed.
- for TV-100 door locking the armature contact has been closed.

- for TV-200 the armature plate is on the magnet.

- for TV-500 the catch of the catch contact has closed.

**Temporary unlocking**: Gray (basic status) = no temporary unlocking; green = the door is temporarily unlocked. After the set time has elapsed the door is automatically locked again, provided the door is closed, otherwise an alarm is triggered.

**Long-term unlocking**: Gray (basic status) = no long-term unlocking; green = long-term unlocking is active. After the set time has elapsed the door is automatically locked again, provided the door is closed, otherwise an alarm is triggered.

**Permanent unlocking**: Gray (basic status) = no permanent unlocking; green = the door is permanently unlocked. In this state the door is permanently unlocked and will not lock automatically. **Door closed**: Red = door contact closed; green = door contact open.

The time period for temporary and long-term unlocking corresponds to the settings for the door in the main tab **Parameterization** under ["Unlocking" \(TMS types\) tab](#page-85-1).

**Note**

### **Extended status area:**

**Partial TV unlocking active**: Green = TV is activated and SVP locked. Authorized access from outside is only possible with a key or access control (knob on the door). They can be opened with a door handle as the SVP is unlocked.

**Partial SVP unlocking active**: Green = SVP is activated and TV locked. Authorized access from outside and inside is only possible with a key or access control.

**Time switch output active**: Green = time switch is active. The internal time switch output function was configured and thus activated. The route is determined by the weekly schedules and holidays.

### **Alarm area:**

Gray = no alarm, yellow = alarm triggered If the corresponding alarm message is activated and an alarm event occurs, the affected area will be marked yellow in the directory tree and an alarm message window opened. Causes for an alarm can be manipulation from outside (exceeding limit values, tampering, etc), in rare cases there is an internal (hardware) error.

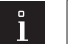

# **Note**

Switch to the **Settings** tab to activate/deactivate the display of alarm messages.

**Pre-alarm**: Yellow = after a temporary or long-term unlocking, the door is open longer than the set relocking time + delay time until pre-alarm.

**Main alarm**: Yellow = after a temporary or long-term unlocking, the door is open longer than permitted, and the pre-alarm has already elapsed. (set relocking time + pre-alarm time).

**Emergency button pressed**: Yellow = the emergency button on the door was pressed.

**Tamper alarm**: Yellow = the housing of the device or a DCW module was improperly opened or an attempt was made to force the door lock.

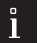

# **Note**

The tamper alarm can be acknowledged on-site with a key switch. The key switch is configured in the main **Parameterization** > ["Key switch" \(TMS types\) tab.](#page-86-1) Alternatively, the command 5 button can be assigned accordingly. Automatic acknowledgement after resetting the cause of the alarm can be set up under the main tab **Parameterization** > "Special functions" (TMS types) tab > Register **Alarm volume**.

**Break-in attempt** [TMS Basic only]: Yellow = reports manipulation of the door contact or lock. **Smoke alarm**: Yellow = a smoke detector connected to the TMS terminal or DCW I/O module has triggered an alarm.

False code alarm: Yellow = there were more than 8 attempts to pass through the door with an invalid code.

**Note**

**Note**

Programming of access codes is executed in the main Parameterization tab > ["Service" \(TMS types\)](#page-103-1)   $tab > <sub>ID</sub>$  $tab > <sub>ID</sub>$ .

**Door handle operated**: Yellow = a connected door handle was operated with the door locked. The alarm is automatically reset after 10 seconds, if the door handle is in the 0 position again. **Maintenance according to EltVTR necessary**: Yellow = the interval for maintenance has been exceeded.

Programming of a new maintenance interval is executed in the main Parameterization tab > ["Service"](#page-103-1)  [\(TMS types\) tab>](#page-103-1) Maintenance.

### **Error area**

**Hardware error in the emergency shutdown circuit**: Yellow = there is a hardware error. Causes can be: a) for every locking a relay test is carried out. If the test is aborted with an error there is a hardware error. b) Interruption of the DCW connection to an external emergency button (TMS device: TL-S DCW or TL-NC UP) or a short circuit in the emergency shutdown terminal 2 GND.

**SafeRoute devices:** Interruption to the DCW connection to an external emergency button or an STV locking device.

**DCW bus error**: Yellow = an error has occurred within the bus system. The connection to all DCW components is checked every 8 seconds, if a module does not answer the alarm is triggered. If the connection with non-security-relevant DCW components is restored, the alarm is reset.

**SVP lock malfunction**: Yellow = there is a malfunction in the SVP lock. Causes can be: bolt blockage, drive blocked.

**TS Bus interruption**: [TMS] Yellow = the DCW Bus coupler TS/DP1 has recognized an interruption to the connection with the TS Bus.

### **SVP area:**

Provided that the door is fitted with a self-locking anti-panic lock, the current status of the SVP lock is displayed here.

**SVP locked**: Red (basic status) = SVP lock is locked; green = SVP lock is unlocked; gray = no lock available. **Door handle operated**: Gray (basic status) = the door handle was not operated; green = the door handle was operated.

### **Histories query area:**

Devices with histories memory buffer events with a date/time stamp in a ring buffer in the hardware. A histories query reads the data from the memory and makes it available in the software for evaluation. With an online connection it is recommended that the histories are called up cyclically.

The activities, the query interval and the date of the last query are displayed (magenta = on, gray = off).

**Description** area: The previously selected description is displayed here. You can see how to insert a description in [Main tab Visualization.](#page-13-1).

**Temporary unlocking** button: Unlocks the displayed door control unit for the temporary unlocking periods defined under the **Parameterization** > ["Unlocking" \(TMS types\) tab](#page-85-1) main tab.

**Long-term unlocking** button: Unlocks the displayed door control unit for the long-term unlocking periods defined under the main tab **Parameterization** > ["Unlocking" \(TMS types\) tab](#page-85-1).

**Permanent unlocking** button: Unlocks the displayed door control unit permanently.

**Lock** button: Immediately removes the unlocking (temporary, long-term and permanent) of the door control unit.

**"Command 5"** button: For setting an additional switching command. Configuring is done in the main tab **Parameterization** on the "Special functions" (TMS types) tab in the **button command** tab.

# <span id="page-26-0"></span>4.3.2 "Settings" tab (TMS types)

The status display of the device in the door panel is configured via **Settings** tab. Five status displays can be set for each door panel.

### **Signals in door panel:**

**Description of the signals in a door panel**: Contains the labelling of the status in the door panel. Enter a display text in the respective field.

**LED active**: Select the color of the LED display, if the signal is active.

**LED not active**: Select the color of the LED display, if the signal is not active.

**Signal**: Selection of the signal whose status is to be displayed.

### **Activate alarms for common alarm area:**

An alarm message can be activated for every alarm type. Activated: a window is opened that gives information on the door description, start of the alarm and alarm type. This message must always be acknowledged by the user. Deactivated: the respective alarm is not reported and also does not appear as a signal in the directory tree.

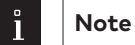

See also under [Activate/deactivate Alarm messages.](#page-6-1)

Changes to the configuration are saved or reset using the buttons.

**Save** button: Saves all changes in the database. If the button is red, changes were made that must be saved in the database.

**Standard values** button: Resets the values to the standard values from dormakaba or the door control unit values that have been marked as "standard".

**Reset** button: Deletes the data entered and loads the last saved values from the database.

# 4.4 Device types M-SVP, SVP-S4x

For all devices a detailed status of the door selected is displayed in the main **Visualization** tab. The status display of the device is configured via the **Settings** tab.

The functions of the M-SVP and SVP-S4x device types are very similar. With deviations the corresponding note is available.

# 4.4.1 "Door status" tab (M-SVP, SVP-S4x)

The **Door status** tab shows the status of the selected device.

### **M-SVP locking device area:**

**M-SVP locked**: [ M-SVP only] Red (basic status) = door is locked

**M-SVP unlocked:** [M-SVP only] green = Tür is unlocked.

**SVP locked**: [SVP-S4x only] Red (basic status) = door is locked

**SVP unlocked**: [SVP-S4x only] Green = Tür ist unlocked.

**M-SVP latch**: [M-SVP only] Red (basic status) = latch is down; Green = latch is up or in.

**Temporary unlocking**: Gray (basic status) = no temporary unlocking; green = the door is temporarily unlocked. After the set time has elapsed the door is automatically locked again, provided the door is closed, otherwise an alarm is triggered.

**Long-term unlocking**: Gray (basic status) = no long-term unlocking; green = long-term unlocking is active. After the set time has elapsed the door is automatically locked again, provided the door is closed, otherwise an alarm is triggered.

**Permanent unlocking**: Gray (basic status) = no permanent unlocking; green = the door is permanently unlocked. In this state the door is permanently unlocked and will not lock automatically.

**Door handle operated**: Yellow = a connected door handle was operated with the door locked.

**The alarm is automatically reset after 10 seconds, if the door handle is in the neutral position again.**

**Door closed**: green = door contact closed; red = door contact open.

### **Note**

The time period for temporary and long-term unlocking corresponds to the settings for the door in the main tab **Parameterization** in the "Unlocking" (M-SVP, SVP-S4x) tab.

### **Histories query area:**

In SVP – S4x / M-SVP there are events that are directly saved in the database via an online connection, and events that initially gathered in the ring memory of the door control unit. With histories queries the ring buffer is read.

The activity (red = on, gray = off), the query interval and the date of the last query are displayed.

### **Extended status area:**

**Time switch output active**: Green = time switch is active. The internal time switch output function was configured and thus activated. The route is determined by the weekly schedules and holidays.

### **Alarm area:**

Green = no alarm, yellow = alarm triggered If the corresponding alarm message is activated and an alarm event occurs, the affected area will be marked yellow in the directory tree and an alarm message window opened. Causes for an alarm can be manipulation from outside (exceeding limit values, tampering, etc), in rare cases there is an internal (hardware) error.

# **Note**

Switch to the **Settings** tab to activate/deactivate the display of alarm messages.

**Pre-alarm**: Yellow = after a temporary or long-term unlocking, the door is open longer than the set relocking time.

**Main alarm**: Yellow = after a temporary or long-term unlocking, the door is open longer than permitted, and the pre-alarm has already elapsed. (set relocking time + pre-alarm time).

**Tamper alarm**: Yellow = the housing of the device or a DCW module was improperly opened or an attempt was made to force the door lock.

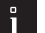

# **Note**

**Note**

The tamper alarm can be acknowledged on-site with a key switch. The key switch is configured in the main tab **Parameterization** > tab **Key switch.** Alternatively, the command 5 button can be assigned accordingly. Automatic acknowledgement after resetting the cause of the alarm can be set up under the main tab **Parameterization** > Register **Special functions** > Register **Alarm volume**.

**Attempted break-in**: Yellow = reports manipulation of the door contact or lock.

[M-SVP only] with a break-in attempt, e.g. a blow to a hook bolt, the push rod is automatically moved in the direction of the "Security" sensor, i.e., in the "closed" position, and a break-in attempt is reported.

[SVP-S4x only ] A break-in attempt on the SVP lock is, e.g. increasing the gap between the door leaf and the frame on the main closing edge. If the gap is increased to such an extent that the control latch disengages although no start command has been entered, a break-in attempt is reported.

**Smoke alarm**: Yellow = a smoke detector connected to the device or DCW I/O module has triggered an alarm.

**False code alarm**: Yellow = there were more than 8 attempts to pass through the door with an invalid code.

# <span id="page-28-0"></span>**Note**

Programming of access codes is executed in the main **Parameterization tab**. ["Service" \(M-SVP, SVP-S4x\) tab](#page-118-1) **> ID**.

**Door handle operated**: Gray (basic status) = the door handle was not operated; green = the door handle was operated.

**Maintenance necessary**: Yellow = the interval for maintenance has been exceeded.

### **Malfunction area**

**DCW bus error**: Yellow = an error has occurred within the bus system. The connection to DCW components is checked every 8 seconds, if a module does not answer the alarm is triggered. If the connection is made again, the alarm is reset.

**SVP lock malfunction**: Yellow = there is a malfunction in the SVP lock. Causes can be: bolt blockage, drive blocked.

**PR Modul malfunction**: [SVP-S4x only] Yellow = there is a malfunction in the PR module.

The SVP-S4x generates a PR test request every 24 hours. However, this is only carried out if there has previously been an unlocking, since running the test does not generate its own unlocking of the lock. If the test is negative a malfunction is displayed and can be assigned to a relay output.

**Description** area: The previously selected description is displayed here. You can see how to insert a description in [Main tab Visualization.](#page-13-1).

**Temporary unlocking** button: Unlocks the displayed door for the temporary unlocking periods defined under the **Parameterization >** > "Unlocking" (M-SVP, SVP-S4x) tab main tab.

**Long-term unlocking** button: Unlocks the displayed door for the long-term unlocking periods defined under the **Parameterization** > "Unlocking" (M-SVP, SVP-S4x) tab main tab.

**Permanent unlocking** button: Unlocks the displayed door permanently.

**Lock** button: Immediately removes the unlocking (temporary, long-term or permanent) of the door. {0>"Command 5"<0} button: For setting an additional switching command. Configuring is done in the main tab **Parameterization** on the ["Special functions" \(M-SVP, SVP-S4x\) tab](#page-106-1) in the **button command** tab.

# 4.4.2 "Settings" tab (MSVP, SVP-S4x)

The status display of the device in the door panel is configured via **Settings** tab. Four status displays can be set for each door panel.

### **Signals in door panel:**

**Description of the signals in a door panel**: Contains the labelling of the status in the door panel. Enter a display text in the respective field.

**LED active**: Select the color of the LED display, if the signal is active.

**LED not active**: Select the color of the LED display, if the signal is not active.

**Signal**: Selection of the signal whose status is to be displayed.

### **Activate alarms for common alarm area:**

An alarm message can be activated for every alarm type. Activated: a window is opened that gives information on the door description, start of the alarm and alarm type. This message must always be acknowledged by the user. Deactivated: the respective alarm is not reported and also does not appear as a signal in the directory tree.

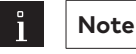

See also under [Activate/deactivate Alarm messages.](#page-6-1)

Additionally, the tamper alarm must be acknowledged on-site with the internal key switch. The internal key switch is configured in the main **Parameterization** > ["Key switch" \(M-SVP, SVP-S4x\) tab](#page-105-1) tab. Since with an M-SVP or SVP S 4x there is often no key switch available for alarm acknowledgment, the acknowledgment can also be carried out using the command 5 button. To do this, go to ["Special](#page-106-1)  [functions" \(M-SVP, SVP-S4x\) tab](#page-106-1) > switching commands in the Parameterization tab and assign switch command 5 with the alarm acknowledgement.

Changes to the configuration are saved or reset using the buttons.

<span id="page-29-0"></span>**Save** button: Saves all changes in the database. If the button is red, changes were made that must be saved in the database.

**Standard values** button: Resets the values to the standard values from dormakaba or the door control unit values that have been marked as "standard".

**Reset** button: Deletes the data entered and loads the last saved values from the database.

### 4.5 SVP device type

For all devices a detailed status of the door selected is displayed in the main **Visualization** tab. The status display of the device is configured via the **Settings** tab.

# 4.5.1 "Door status" tab (SVP)

The **Door status** tab shows the status of the selected device.

### **Door status area:**

**SVP locked**: Red (basic status) = SVP lock is locked; gray = the locked contact is open, the unlocked contact is still not closed or no lock is available.

**SVP unlocked:** Green = SVP lock is locked; gray = the locked contact is open, the unlocked contact is still not closed or no lock is available.

**Door handle operated**: Gray (basic status) = the door handle was not operated; green = the door handle was operated.

**temporary/permanent unlocking**: Gray (basic status) = no temporary or permanent unlocking; green = the door is temporarily or permanently unlocked.

**Door closed**: Red = door contact closed; green = door contact open.

### **Alarm area:**

Green = no alarm, yellow = alarm triggered If the corresponding alarm message is activated and an alarm event occurs, the affected area will be marked yellow in the directory tree.

**Note**

Switch to the **Settings** tab to activate/deactivate the display of alarm messages.

**Pre-alarm**: Yellow = after a temporary or long-term unlocking, the door is open longer than permitted. **Main alarm**: Yellow = after a temporary or long-term unlocking, the door is open longer than permitted, and the pre-alarm has already elapsed.

**Tamper alarm**: Yellow = the case of the SVP control unit has been improperly opened (tamper switch) or an attempt was made to force the door lock (break-in attempt) or the connection cable was disconnected. The tamper alarm is automatically acknowledged if the cause of the alarm was reset, e.g. the contacts closed again.

**Smoke alarm: Yellow = a smoke detector connected to the SVP control unit or the DCW-I/O module (from SVP firmware version 4.0) triggered the alarm. The smoke alarm is automatically acknowledged if the cause of the alarm is reset.**

SVP lock malfunction: Yellow = there is a malfunction in the SVP lock. Causes can be: bolt blockage, drive blocked. The alarm is automatically acknowledged if the cause of the alarm is reset.

Door handle operated: Yellow = a connected door handle was operated with the door locked. The alarm is automatically acknowledged if the cause of the alarm is reset.

### **SVP malfunction area:**

**Drive blocked**: Red = the drive blockage was detected in an SVP2000 motor lock.

**Tamper switch**: Red = the tamper switch on the SVP control board was opened

**SVP Cable disconnection**: Red = a cable disconnection was detected.

**Break-in attempt**: Red = the control latch was operated with the lock locked.

**Description** area: The previously selected description is displayed here. You can see how to insert a description in [Main tab Visualization.](#page-13-1)

<span id="page-30-0"></span>**Temporary unlocking** button: Unlocks the displayed door for the temporary unlocking periods defined under the **Parameterization > > ["Unlocking" \(SVP\) tab](#page-119-1) main tab.** 

**Long-term unlocking** button: SVP devices do not support long-term unlocking.

**Permanent unlocking** button: Unlocks the displayed door permanently.

**Lock** button: Cancels the unlocking (temporary, long-term or permanent) of the door again.

{0>"Command 5"<0} button: For setting an additional switching command. Configuring is done in the main tab **Parameterization** on the ["Special functions" \(SVP\) tab](#page-120-1) in the **button command** tab.

# 4.5.2 Tab "Settings" (SVP)

The status display of the device in the door panel is configured via **Settings** tab. Four status displays can be set for each door panel.

### **Signals in door panel:**

**Description of the signals in a door panel**: Contains the labelling of the status in the door panel. Enter a display text in the respective field.

**LED active**: Select the color of the LED display, if the signal is active.

**LED not active**: Select the color of the LED display, if the signal is not active.

**Signal**: Selection of the signal whose status is to be displayed.

### **Activate alarms for common alarm area:**

An alarm message can be activated for every alarm type. Activated: a window is opened that gives information on the door description, start of the alarm and alarm type. This message must always be acknowledged by the user. Deactivated: the respective alarm is not reported and also does not appear as a signal in the directory tree.

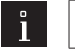

**Note**

See also under [Activate/deactivate Alarm messages.](#page-6-1)

Changes to the configuration are saved or reset using the buttons.

**Save button: Saves all changes in the database. If the button is red, changes were made that must be saved in the database.** 

**Standard values button: Resets the values to the standard values from dormakaba or the door control unit values that have been marked as "standard".**

**Reset button: Deletes the data entered and loads the last saved values from the database.**

### 4.6 ED device type

For all devices a detailed status of the door selected is displayed in the main **Visualization** tab. The status display of the device is configured via the **Settings** tab.

# 4.6.1 "ED Status" (ED) tab

The **ED Status** tab allows remote control and shows the door status.

### **Door status area**

**Tür status**: Shows the current status of the door as text.

**Locking status**: Shows the current locking status of the door as text.

**Door position [°]**: Shows the current opening angle.

**Information**: The display is used to indicate certain operating statuses and any potential errors arising from them. Information is partially acknowledged automatically, some must be manually acknowledged. Information is not stored in the error memory.

# **Note**

Handling information. "In" information is used to make the driver easier to service and shows both malfunctions and operating states, that suppress the automatic operation of the drive. Example:

In08 -> Emergency stop is pressed, the drive is not performing any automatic functions.

In01 -> A blockage was detected, the drive continues to work.

Information can be redirected to an error message if it occurs repeatedly.

### **Maintenance counter area**

**Note**

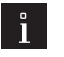

Reloading the firmware causes the counters to be reset.

**Door cycles**: Number of opening operations since commissioning. The cycle counter counts the number of open positions started, i.e. as soon as the "Open" position is reached, the counter increases by 1. **Door cycles after maintenance**: Number of opening operations since last maintenance. **Operating hours**: Number of working hours since commissioning.

### **Alarm/maintenance area**

Gives the signal for alarm states and upcoming maintenance. Green = no alarm triggered and no maintenance necessary; yellow = alarm triggered and maintenance due.

### **GLT program switch area**

Shows the current position of the program switch Green = active position, gray = inactive. The GLT program switch is selected under Parameterization > Configuration > Program switch, otherwise the buttons are grayed out.

### **Input signals area**

Shows the status of input signals Green = signal active, gray = signal inactive.

**Description** area: The previously selected description is displayed here. You can see how to insert a description in [Main tab Visualization.](#page-13-1).

**Opening impulse** button: Unlocks the door with a short hold-open time. This is configured under Parameterization > ["Travel parameters" \(ED\) tab](#page-126-1) > Open position > Hold-open time. **Night/bank opening** button: Unlocks the door with a longer hold-open time. This is configured under Parameterization > ["Travel parameters" \(ED\) tab](#page-126-1) > Open position > Hold-open time night/bank. **Permanently open** button: Unlocks the displayed door permanently by setting the PGS to the PERMANENTLY OPEN position.

**Lock (PGS off)** button: Locks the displayed door by setting the PGS to the OFF position. {0>"Command 5"<0} button: For setting an additional switching command.

### **Note**

The buttons are only active if the functions are selected under Parameterization > ["Special functions"](#page-128-1)  [\(ED\) tab](#page-128-1) > Switching commands, otherwise the buttons are grayed out.

# <span id="page-32-0"></span>4.6.2 "Extended status" tab (ED)

The **Extended status** tab shows additional door data.

### **Temperature area**

**Ambient temperature [°C]**: Shows the current temperature of the drive

**Max. ambient temperature [°C]**: Shows the maximum temperature measured in the drive. Resetting this value is only possible using a firmware update.

**Armature temperature [°C]: Shows the current temperature in the armature.**

**Max. armature temperature [°C]: Shows the maximum temperature measured in the armature. Resetting this value is only possible using a firmware update.**

### **Opening parameters area**

**Opening angle [°]:** Shows the opening position learned during a learning run. **Door weight [kg]**: Shows the door weight learned during a learning run.

### **Temperature, update opening** button:

Queries the current data for temperature and opening status.

### **Error messages area**

Error messages indicate malfunctions in the system or peripherals and trigger a reaction of certain door functions. Error messages are stored in the error memory in the order in which they occur. A malfunctioning unit shows the currently pending error under "Current", after acknowledgement it is moved to the history. The last saved error value is found in the "History 1" memory, the previous one in "History 2" memory, and so on. The last error memory is "History 9". Identical error messages that occur one after the other are not saved again.

**Delete error list** button: Deletes the display in the **Error messages** area. This option can be prevented by deactivating the check box under Parameterization > Special functions > Commands.

**Acknowledge errors** button: Acknowledges the message and moves the current error to the history. This option can be prevented by deactivating the check box under Parameterization > ["Special functions" \(ED\) tab](#page-128-1) Commands.

### **Firmware version area**

Shows the firmware version in use by the door control, bootloader and special functions module.

### **Extension module area**

**Note**

Shows the installed and released special functions (function module). Gray = module not available; green = module installed and released.

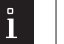

See also: [Upgrade cards for ED 100 and ED 250.](#page-163-1)

# 4.6.3 "Settings" tab (SVP)

The status display of the device in the door panel is configured via **Settings** tab. Four status displays can be set for each door panel.

### **Signals in door panel:**

**Description of the signals in a door panel**: Contains the labelling of the status in the door panel. Enter a display text in the respective field.

**LED active**: Select the color of the LED display, if the signal is active.

**LED not active**: Select the color of the LED display, if the signal is not active.

**Signal**: Selection of the signal whose status is to be displayed.

### **Activate alarms for common alarm area:**

An alarm message can be activated for every alarm type. Activated: a window is opened that gives information on the door description, start of the alarm and alarm type. This message must always be acknowledged by the user. Deactivated: the respective alarm is not reported and also does not appear as a signal in the directory tree.

<span id="page-33-0"></span>**Note**

See also under [Activate/deactivate Alarm messages.](#page-6-1)

**Save button: Saves all changes in the database. If the button is red, changes were made that must be saved in the database.** 

**{0>Standard values<0} button: Resets the values to the standard values from dormakaba or the door control unit values that have been marked as "standard".**

**Reset button: Deletes the data entered and loads the last saved values from the database.**

# 4.7 ES device type

For all devices a detailed status of the door selected is displayed in the main **Visualization** tab. The status display of the device is configured via the **Settings** tab.

# 4.7.1 "ES Status" tab (ES)

The **ES Status** tab allows remote control and shows the door status.

### **Door status area**

**Tür status**: Shows the current status of the door as text. **Locking status**: Shows the current locking status of the door as text. **Door position [mm]**: Displays the current opening width.

### **Door variant area**

**FST active**: Shows whether an FST module (escape route security door) is plugged in. If there is an FST, some door functions are changed, e.g. operation of the GLT program switch is prevented.

### **Maintenance counter area**

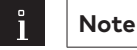

Reloading the firmware causes the counters to be reset.

**Door cycles**: Number of opening operations since commissioning. The cycle counter counts the number of open positions started, i.e. as soon as the "Open" position is reached, the counter increases by 1. **Door cycles after maintenance**: Number of opening operations since last maintenance. **Operating hours**: Number of working hours since commissioning.

**Battery operating hours**: Number of working hours since last battery change.

### **Alarm/maintenance area**

Gives the signal for alarm states and upcoming maintenance. Green = no alarm triggered and no maintenance necessary; yellow = alarm triggered and maintenance due.

### **GLT program switch area**

Shows the current position of the program switch Green = active position, gray = inactive.

The GLT program switch is selected under Parameterization > Configuration > Program switch, otherwise the buttons are grayed out. If a mechanical program switch is available or an FST control unit installed, the buttons are also grayed out.

### **Input signals area**

Shows the status of input signals Green = signal active, gray = signal inactive.

**Description** area: The previously selected description is displayed here. You can see how to insert a description in [Main tab Visualization.](#page-13-1).

### **Pharmacies opening** button:

Triggers the pharmacies function.

<span id="page-34-0"></span>**Note**

This function limits the opening width of the door. After the set opening width is reached, the locking function is activated and the door remains in this position until the Pharmacies opening is cancelled. If the function is cancelled again during opening, before the opening width is reached or the PGS is switched to another PGS position, the door moves to the pharmacies locked position, then unlocks and moves back to the CLOSED position. After a cancelled pharmacies function or by toggling to another program switch position, the door CLOSES again and locks. Normal operation will then be resumed.

**Opening impulse** button: Unlocks the door with a short hold-open time. This is configured under Parameterization > ["Travel parameters" \(ES\) tab](#page-132-1) > Open position > Hold-open time.

**Night/bank opening** button: Unlocks the door with a longer hold-open time. This is configured under Parameterization > ["Travel parameters" \(ES\) tab](#page-132-1) > Open position > Hold-open time night/bank. **Permanently open** button: Unlocks the displayed door permanently by setting the PGS to the PERMANENTLY OPEN position.

**Lock (PGS off)** button: Locks the displayed door by setting the PGS to the OFF position.

{0>"Command 5"<0} button: For setting an additional switching command. Configuring is done in the main tab **Parameterization** on the ["Special functions" \(ES\) tab](#page-132-2) in the **button command** tab.

# 4.7.2 "Extended status" tab (ES)

The **Extended status** tab shows additional door data.

### **Opening parameters area**

**Opening width [in mm]**: Shows the opening width learned during a learning run. **Door weight**: Shows the door weight learned during a learning run.

### **Error status area**

**Time since error [h]**: Displays the duration in hours since the error occurred.

**Error 4 Diagnostics**: For error number 4 on the closing edges the error type is shown here:

no errors HSK error NSK1 error NSK2 error LS1 error

LS2 error

### **Processor area**

**GM processor setting** : Shows the current status of the switches (fuses) in the micro-controller of the basic module (GM).

OK: the switches are correctly programmed

not OK: the switches are not correctly programmed

**FST processor setting**: Shows the current status of the switches (fuses) in the micro-controller of the FST module.

OK: the switches are correctly programmed

not OK: the switches are not correctly programmed

### **Diagnostics area**

**Synchronous diagnostics**: Shows the status of synchronous operation (also suitable for self-diagnostics of a basic module).

not OK: the synchronization connection between two drives is missing.

OK: the synchronization connection between two drives exists and there is a Master and a Slave

Diag. M: the synchronization connection between two drives exists but there are only two master drives. One drive must be configured as a Slave.

Diag. S: the synchronization connection between two drives exists but there are only two Slave drives. One drive must be configured as a Master.

### <span id="page-35-0"></span>**Update** button:

Queries the current door data.

### **Error messages area**

Error messages indicate malfunctions in the system or peripherals and trigger a reaction of certain door functions. Error messages are stored in the error memory in the order in which they occur. A malfunctioning unit shows the currently pending error under "Current", after acknowledgement it is moved to the history. The last saved error value is found in the "History 1" memory, the previous one in "History 2" memory, and so on. The last error memory is "History 9". Identical error messages that occur one after the other are not saved again.

**Delete error list** button: Deletes the display in the **Error messages** area. This option can be prevented by deactivating the check box under Parameterization > ["Special functions" \(ES\) tab](#page-132-2) Commands. **Acknowledge errors** button: Acknowledges the message and moves the current error to the history. This option can be prevented by deactivating the check box under Parameterization > ["Special functions" \(ES\)](#page-132-2)  [tab](#page-132-2) Commands.

### **Firmware version area**

Shows the firmware version in use by the door control unit and bootloader.

# 4.7.3 "Settings" tab (ES)

The status display of the device in the door panel is configured via **Settings** tab. Four status displays can be set for each door panel.

### **Signals in door panel:**

**Description of the signals in a door panel**: Contains the labelling of the status in the door panel. Enter a display text in the respective field.

**LED active**: Select the color of the LED display, if the signal is active.

**LED not active**: Select the color of the LED display, if the signal is not active.

**Signal**: Selection of the signal whose status is to be displayed.

### **Activate alarms for common alarm area:**

An alarm message can be activated for every alarm type. Activated: a window is opened that gives information on the door description, start of the alarm and alarm type. This message must always be acknowledged by the user. Deactivated: the respective alarm is not reported and also does not appear as a signal in the directory tree.

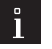

**Note**

See also under [Activate/deactivate Alarm messages.](#page-6-1)

**Save button:** Saves all changes in the database. If the button is red, changes were made that must be saved in the database.

**{0>Standard values<0} button:** Resets the values to the standard values from dormakaba or the door control unit values that have been marked as "standard".

**Reset button:** Deletes the data entered and loads the last saved values from the database.
## 4.8 IO device type

For all devices a detailed status of the door selected is displayed in the main **Visualization** tab. The status display of the device is configured via the **Settings** tab.

# 4.8.1 "Door status" tab (IO)

The **Door status** tab displays the states of the inputs and outputs of the selected device and the logical alarms.

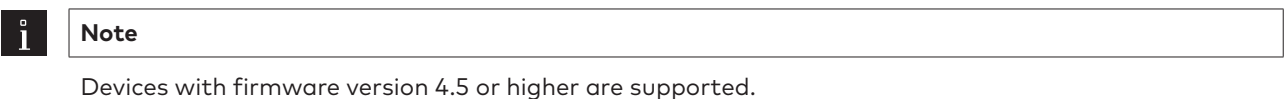

#### **Statusarea:**

**Inputs**: Shows the states of the IO device inputs according to choice of color on the **Settings** tab. **Outputs: Shows the states of the IO device outputs according to connection on the Settings tab.**

#### **Alarm area:**

Green = no alarm, yellow = alarm triggered If the corresponding alarm message is activated and an alarm event occurs, the affected area will be marked yellow in the directory tree and an alarm message window opened. Causes for an alarm can be the signals from the connected external devices or originate from logically combined inputs. The input signal and the tamper signal can be optionally linked, with help from NOT, AND, NAND, OR, NOR, XOR, NXOR, e.g. "E1 AND (E2 OR NOT E3) AND tamper".

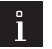

**Note**

Switch to the **Settings** tab to activate/deactivate the display of alarm messages.

**Description area**: The previously selected description is displayed here. You can see how to insert a description in [Main tab Visualization.](#page-13-0)

## **IO Output 1** to **IO output 4** button:

Switch or button for direct responses of the outputs The function and description for each output are configured on the **Settings** tab and parameterized on the **Parameterization** tab. {0>"Command 5"<0} button: This function is not supported.

## 4.8.2 "Settings" tab (IO)

Five status displays can be set foreach door panel. Additionally the states of the inputs and outputs can be visualized for the door status.

The door panel is represented in the overview

The status display of the device in the door panel is configured via **Settings** tab.

**Inputs status:**

**Inputs description**: Contains the description for the status display for the output (**Door status** tab). **Input active**: Selects the color of the status display, if the signal is active.

**Input inactive**: Selects the color of the status display, if the signal is inactive.

## **Outputs status:**

**Outputs description**: Contains the description for the status display for the output (**Door status** tab). **Connected with**: Selects the area button/switch connected with the output

**Button type**: Selects the button type: Switch or button

**Button**: When the button is pressed a telegram is sent to the IO module. The relay on the IO module picks up briefly and drops out again after a adjustable time (monoflop function). Under Parameterization the outputs can be set to "Monoflop function" mode or "Flashing mode(monoflop)"

**Switch**: When the button is first pressed a telegram to switch on the relay is sent, when pressed again a telegram to switch off is sent (toggle function). Under Parameterization the outputs can be set to the "Normal on/off function" or "Flashing (permanent) mode" or "Switch-on delay".

**Note**

Connection to a button in the area view can only be made if the button is defined as a push button.

## **Signals in door panel:**

**Description of the signals in a door panel**: Contains the labelling of the status in the door panel. Enter a display text in the respective field.

**LED active**: Selects the color of the status display, if the signal is active.

**LED not active**: Selects the color of the status display, if the signal is inactive.

**Signal**: Linking input signals to generate alarm messages. The messages appear in the "Logical alarm" field in the detail view.

Possible logical operators: AND, NAND, OR, NOR, XOR, XNOR, NOT

No input: no signals are displayed

Example: E1 AND E2 >If input E1 and E2 are active, no alarm message is emitted.

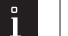

**Note**

The "Logical alarms" are not written in the history data nor in the "Alarm messages" popup window.

## **Activate alarms for common alarm area:**

An alarm message can be activated for every alarm type. Activated: a window is opened that gives information on the door description, start of the alarm and alarm type. This message must always be acknowledged by the user. Deactivated: the respective alarm is not reported and also does not appear as a signal in the directory tree.

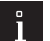

## **Note**

See also under [Activate/deactivate Alarm messages.](#page-6-0)

**Save** button: Saves all changes in the database. If the button is red, changes were made that must be saved in the database.

**Basic setting** selection field: For selecting the standard settings for the Visualization of different control units (RZ12, TL-S8, SVP lock), that are connection via the IO module.

**Reset** button: Deletes the data entered and loads the last saved values from the database.

## 4.9 TE device type

For all devices a detailed status of the door selected is displayed in the main **Visualization** tab. The status display of the device is configured via the Parameterization tab (TE 60 Control 2L) The layout allows simple control and visualization of escape route doors with TMS technology.

## 4.9.1 TE25 Basic 2L

Further information on Visualization and control of these devices can be found under the topic [Use of TE](#page-9-0)  [devices](#page-9-0).

Further information on the parameters can be found in the appendix under the topic [SNVT and SCPT details for](#page-164-0)  [TE 25 Control.](#page-164-0)

# 4.9.2 TE60 Control 2L

With the TE60 Control 2L panel insert, up to 6 doors can be visualized and controlled. The doors can optionally be equipped with a TMS, SVP or IO module control.

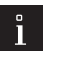

# **Note**

Further information can be found in the appendix under the topic [SNVT and SCPT details for](#page-166-0)  [TE 60 Control](#page-166-0).

# 4.9.3 TE60 under TE 25 status display

The statusinformation for the doors affected depends on the connected device type:

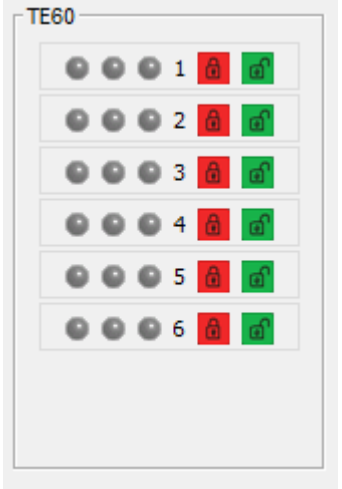

## **Status display for TMS:**

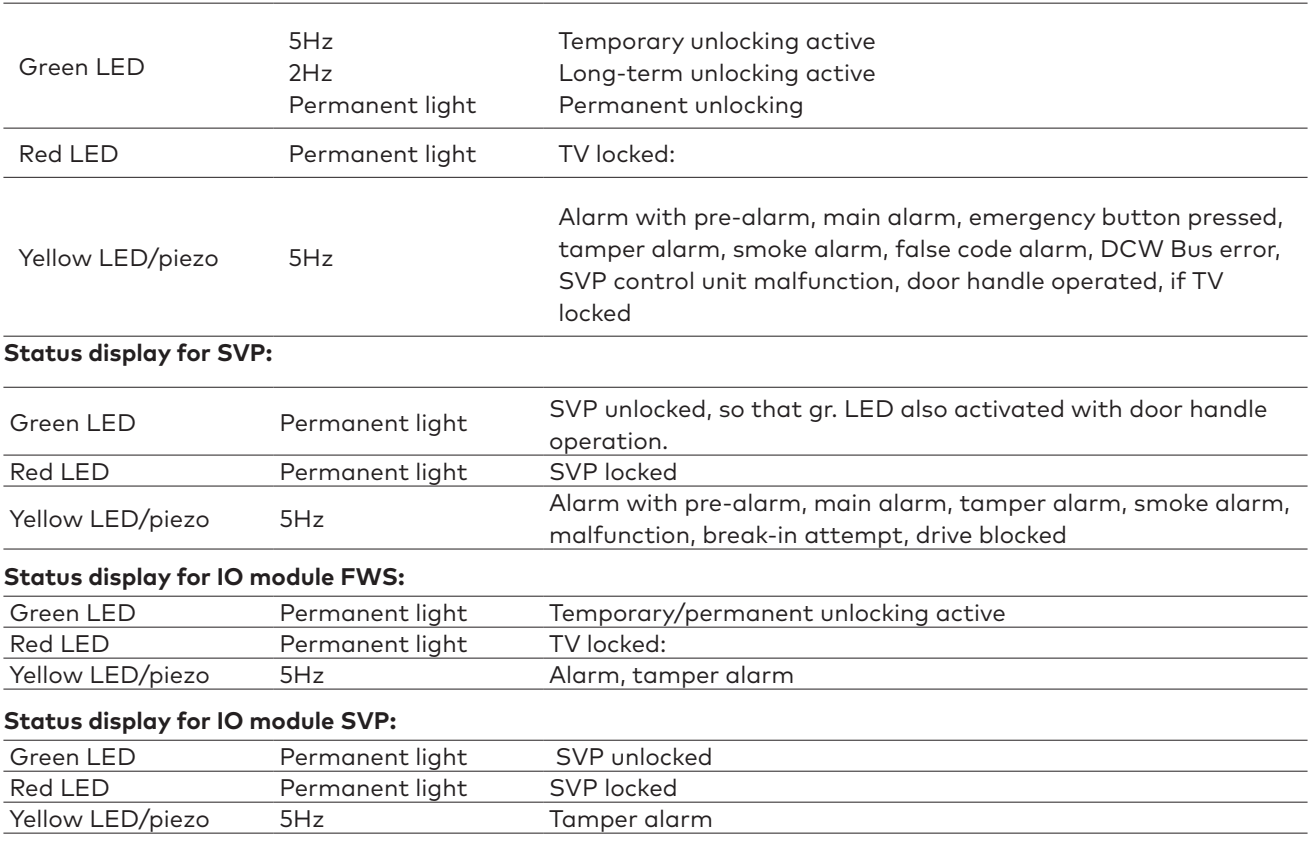

## **Button function for outputs**

Green button = unlock Red button = lock

## 4.10 DCW components

From TMS Soft version 4.5 and higher the DCW components are set in the directory tree below the door control units. The DCW status is thus displayed in a separate window.

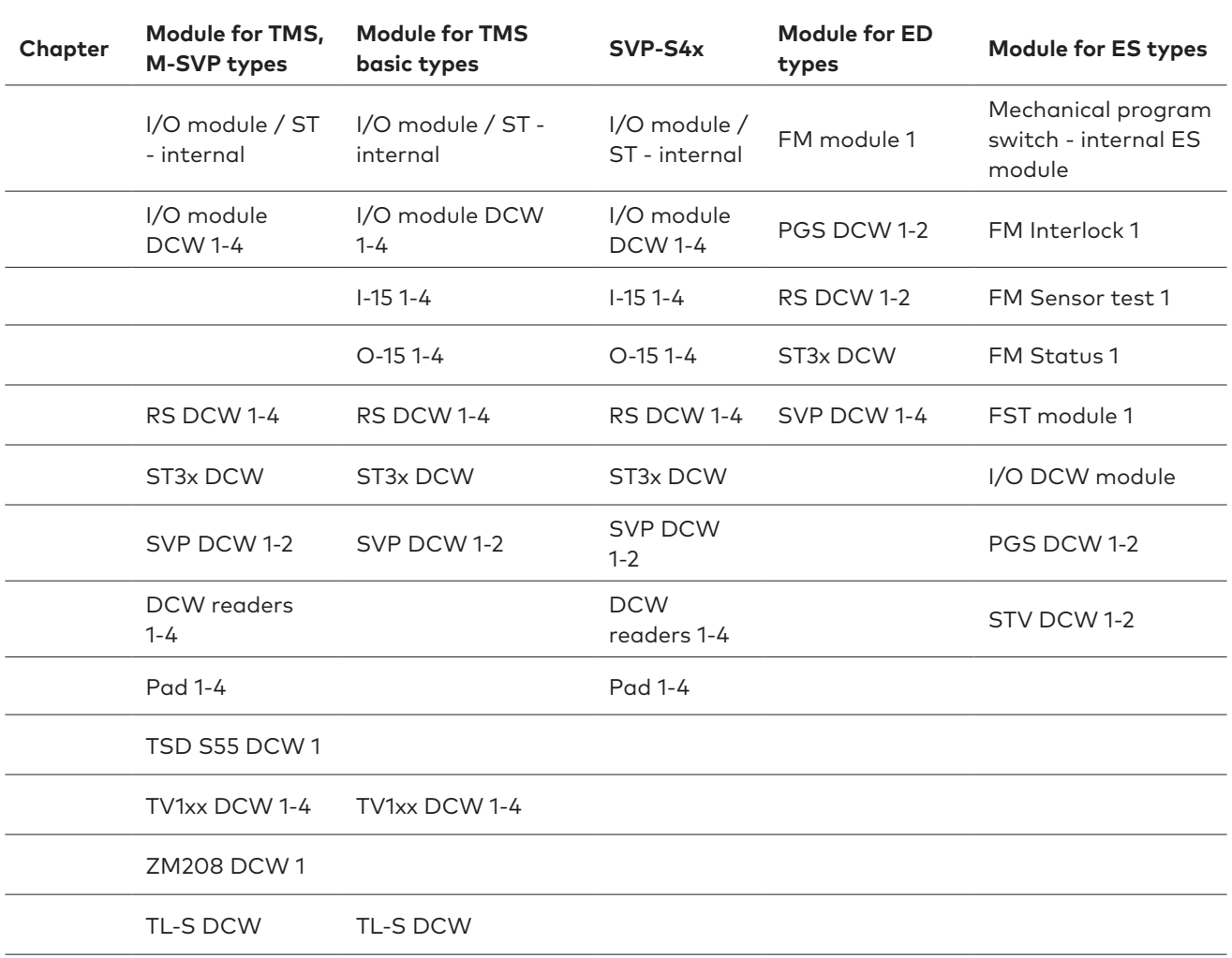

## **SVP-S 2x and I/O LON / LAN central units do not support any DCW modules**

The following DCW components are displayed depending on the central units.

# **Note**

Notes to DCW module on TMS, M-SVP, SVP-S4x

After switching on the operating voltage all connected DCW modules automatically report chronologically to the TMS central units with a status telegram (1 sec. = 20 ms \* module address). The DCW modules are stored as active nodes in the central unit. The active nodes are now queried every 8 seconds. If a DCW module does not answer, the yellow alarm LEDs in the lighting module flash and the operation LED on the corresponding DCW module goes out. This alarm is automatically acknowledged as soon as the module is active again.

If a module is to be deliberately removed, the reset button S1 on the TL-S TMS2 board must be pressed and the voltage at X4 must be briefly interrupted at the same time. This deletes all DCW nodes in the central unit. Alternatively: Visualization > Directory tree > right-click on a device and "DCW delete/ update".

After the first Power-On default values are automatically loaded so that the system is immediately ready for operation. These default values can be changed with the help of the PC software at any time.

If the reset button S1 on the TL-S TMS2 board is pressed for 8 seconds, all default values are automatically loaded (the password too!).

## 4.10.1 Functions

Description of the functions of the contacts of the extension module.

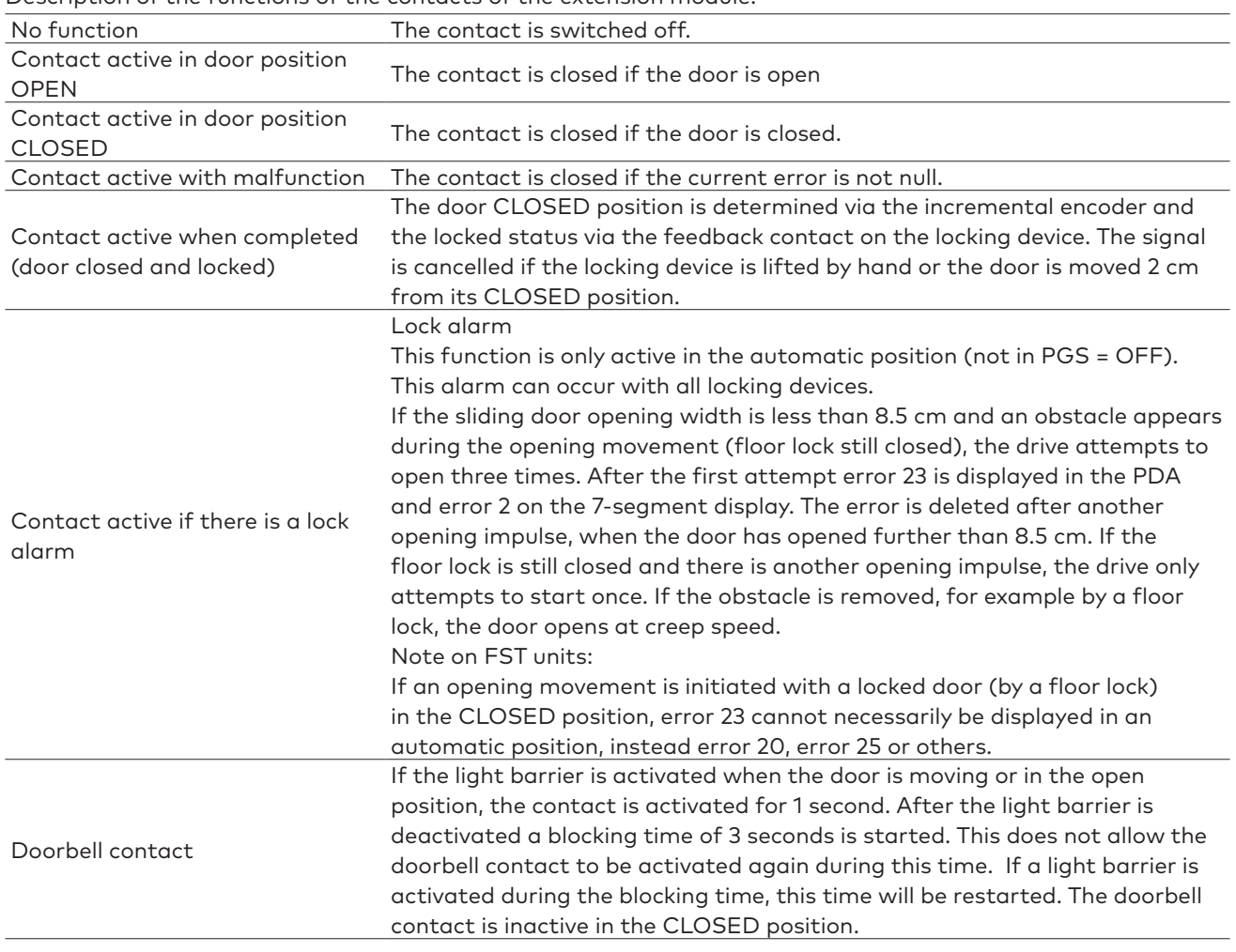

# 4.10.2 DCW readers 1-4

The DCW reader 1-4 is an ID card module (HITAG, Mifare, Legic)

The status information on the component is shown in the **DCW Status** tab.

If no display is shown the current data must be queried. Click on **Update module status** to do this.

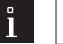

## **Note**

The display is continuously updated when a cyclical DCW module query is switched on. Otherwise the component status at the time of the last query is shown.

Status displays of inputs and outputs: **Green**: Input and output is active **Gray**: Input and output is inactive RED: Active when tamper alarm is triggered!

## **Number of DCW malfunctions:**

Displays the number of telegrams not transmitted since module commissioning.

# 4.10.3 FM Interlock

The FM interlock is an interlock I/O function module with the address 49. The four inputs and outputs 3-4 (door status 7-6) have a fixed signal mapping, the 1-2 outputs (door status 5-6) can be parameterized.

Only one DCW module of the FM interlock type can be connected to a ES200 drive.

The status information on the component is shown in the **DCW Status** tab.

If no display is shown the current data must be queried. Click on **Update module status** to do this.

## **Note**

The display is continuously updated when a cyclical DCW module query is switched on. Otherwise the component status at the time of the last query is shown.

Status displays of inputs and outputs: **Green**: Input and output is active **Gray**: Input and output is inactive

#### **Number of DCW malfunctions:**

Displays the number of telegrams not transmitted since module commissioning.

## 4.10.4 FM Sensor test 1

The FM sensor 1 is a sensor test I/O function module with the address 88. The four inputs and outputs 2-4 have a fixed signal mapping, output 1 in block 3 can be parameterized.

Only one FM sensor test 1 module can be connected to an ES200 drive.

The status information on the component is shown in the **DCW Status** tab.

If no display is shown the current data must be queried. Click on **Update module status** to do this.

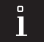

# **Note**

The display is continuously updated when a cyclical DCW module query is switched on. Otherwise the component status at the time of the last query is shown.

Status displays of inputs and outputs: **Green**: Input and output is active **Gray**: Input and output is inactive

#### **Number of DCW malfunctions:**

Displays the number of telegrams not transmitted since module commissioning.

## 4.10.5 FM Status

The FM status is a DCW status I/O function module with address 48, whose four inputs have a fixed signal mapping. The first three outputs can be parameterized, the fourth output has a fixed doorbell contact function. Only one DCW module of the FM status type can be connected to a ES200 drive. The status information on the component is shown in the **DCW Status** tab.

If no display is shown the current data must be queried. Click on **Update module status** to do this.

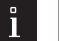

## **Note**

The display is continuously updated when a cyclical DCW module query is switched on. Otherwise the component status at the time of the last query is shown.

Status displays of inputs and outputs: **Green**: Input and output is active **Gray**: Input and output is inactive

## **Number of DCW malfunctions:**

# 4.10.6 FST module

The FM module is an escape route sliding door module with address 2, whose four inputs and outputs have a fixed signal mapping.

Only one FST module can be connected to an ES200 drive.

Escape route sliding door (FST-2D)

The escape route sliding door has one basic control unit and an FST module. Both control units

have a separate microprocessor. They exchange data with one another cyclically.

If no display is shown the current data must be queried. Click on **Update module status** to do this.

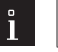

**Note**

The display is continuously updated when a cyclical DCW module query is switched on. Otherwise the component status at the time of the last query is shown.

Status displays of inputs and outputs:

**Green**: Input and output is active.

**Gray**: Input and output is inactive.

## **Statusarea:**

**Time of an FST movement [ms]**: An FST test run checks whether the FST module with the FST drive complies with the standard during an OPEN run. The door must reach 80% of the opening width within 3 seconds. **Time of an internal detector run [ms]**: An FST test run checks whether the GM module with a main drive complies with the standard during an OPEN run. The door must reach 80% of the opening width within 3 seconds.

**Battery voltage [V]**: Current value of the voltage in the battery. Min. value of the FST battery voltage [V]: Lowest voltage value, that was measured.

## 4.10.7 I-15 module 1-4

**Note**

The I-15 module 1-4 is an input module whose 15 inputs can be assigned a function. Up to four I-15 modules can be connected to a TMS device (TMS Basic only). If no display is shown the current data must be queried. Click on **Update module status** to do this.

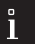

The display is continuously updated when a cyclical DCW module query is switched on. Otherwise the component status at the time of the last query is shown.

Status display of the inputs: **Green**: Input is active **Gray**: Input inactive

## **Number of DCW malfunctions:**

Displays the number of telegrams not transmitted since module commissioning.

## 4.10.8 I/O module DCW 1-4

The "I/O module DCW 1-4" is a DCW input/output module. The four inputs and outputs can each be assigned a function.

Up to four input/output DCW modules can be connected to a TMS device.

If no display is shown the current data must be queried. Click on **Update module status** to do this.

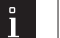

**Note**

The display is continuously updated when a cyclical DCW module query is switched on. Otherwise the component status at the time of the last query is shown.

Status displays of inputs and outputs:

**Green**: Input and output is active

**Red**: tamper switch is triggered

**Number of DCW malfunctions:** 

# 4.10.9 I/O, ST (internal)

The I/O, ST Internal is an internal module on the TL-S TMS2 door control unit whose inputs and outputs can be assigned a function. "tamper switch" and "emergency button pressed" are permanently assigned. If no display is shown the current data must be queried. Click on **Update module status** to do this.

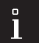

## **Note**

The display is continuously updated when a cyclical DCW module query is switched on. Otherwise the component status at the time of the last query is shown.

Status displays of inputs and outputs: **Green**: Input and output is active **Red**: tamper switch is triggered

## **Number of DCW malfunctions:**

Displays the number of telegrams not transmitted since module commissioning.

## 4.10.10Mechanical program switch (internal)

The "Mechanical program switch" is an internal module on the door control unit with address 1 whose input is permanently assigned a function.

There is only one Mechanical program switch connected to an ES/ED device.

The status information on the component is shown in the **DCW Status** tab.

If no display is shown the current data must be queried. Click on **Update module status** to do this.

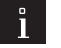

**Note**

The display is continuously updated when a cyclical DCW module query is switched on. Otherwise the component status at the time of the last query is shown.

Status display:

Shows the position of the mechanical key switch in **green**.

## 4.10.11 M-SVP-S DCW 1-2

The M-SVP-S DCW is a multi-locked SVP module on a M-SVP door control unit whose ten inputs are permanently assigned a function.

The status information on the component is shown in the **DCW Status** tab.

If no display is shown the current data must be queried. Click on **Update module status** to do this.

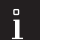

## **Note**

The display is continuously updated when a cyclical DCW module query is switched on. Otherwise the component status at the time of the last query is shown.

Status display of the inputs: **Green**: Input is active **Gray**: Input inactive **Red**: Tamper contact is triggered

## **Number of DCW malfunctions:**

# 4.10.12 M-SVP, SVP-S4x Status (internal)

The MSVP-S2x, SVP-S4x Status is an internal module whose inputs and outputs can be assigned a function. "Tamper switch" is permanently assigned.

If no display is shown the current data must be queried. Click on **Update module status** to do this.

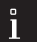

## **Note**

The display is continuously updated when a cyclical DCW module query is switched on. Otherwise the component status at the time of the last query is shown.

Status displays of inputs and outputs: **Green**: Input and output is active **Gray**: Input and output is inactive **Red**: tamper switch is triggered

## **Number of DCW malfunctions:**

Displays the number of telegrams not transmitted since module commissioning.

## 4.10.13 O-15 module 1-4

The O-15 module 1-4 is an output module whose 15 outputs can be assigned a function. Up to four O-15 modules can be connected to a TMS device (TMS Basic only).

If no display is shown the current data must be queried. Click on **Update module status** to do this.

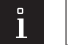

The display is continuously updated when a cyclical DCW module query is switched on. Otherwise the component status at the time of the last query is shown.

Status display of the outputs:

**Green**: Output is active **Gray**: Output inactive

**Note**

## **Number of DCW malfunctions:**

Displays the number of telegrams not transmitted since module commissioning.

## 4.10.14 PGS DCW 1-2

The PGS DCW 1-2 is an ES200 or EDxxx program switch DCW module with the address 92-94. The addresses 93-95 are reserved for ES200 with FST module.

Up to two PGS DCW 1-2 can be connected to an ES200 device.

If no display is shown the current data must be queried. Click on Update module status **to do this.**

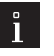

## **Note**

The display is continuously updated when a cyclical DCW module query is switched on. Otherwise the component status at the time of the last query is shown.

Status displays of inputs and outputs: **Green**: Input and output is active **Gray**: Input and output is inactive

## **Number of DCW malfunctions:**

# 4.10.15 RS DCW 1-4

The "RS DCW 1-4" smoke detector panel module whose five inputs are assigned permanent functions. If no display is shown the current data must be queried. Click on Update module status **to do this.**

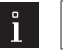

**Note**

The display is continuously updated when a cyclical DCW module query is switched on. Otherwise the component status at the time of the last query is shown.

Status displays of inputs and outputs: **Green**: Input and output is active **Gray**: Input and output is inactive

## **Number of DCW malfunctions:**

Displays the number of telegrams not transmitted since commissioning the module.

**Operating hours**: Measurement of operating hours. Reloading the firmware resets the cycle counter.

**Time since last maintenance in weeks**: Measurement of whole weeks since last maintenance. The value can be

deleted via the smoke detector panel or in TMS Soft via the parameter **Reset RS maintenance counter (E)**.

**Degree of contamination**: Shows the current contamination in stages from 1 (low) to 10 (high).

**Reset mode**: automatic: the alarm is automatically cancelled as soon as the smoke has gone. Manual: the alarm must be acknowledged on site via a button on the smoke detector panel.

**Ceiling detector 1-4**: Four ceiling detectors can be connected to a smoke detector panel, their fault status and degree of contamination (0-2) can be displayed.

Degree of contamination:

**Green**: clean **Yellow**: slightly dirty **Red**: very dirty

## 4.10.16 ST3x DCW 1-4

The ST3x DCW 1-4 is a key switch whose inputs can be parameterized. Up to four ST3x DCW can be connected to a door control unit. If no display is shown the current data must be queried. Click on Update module status **to do this.**

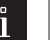

# **Note**

The display is continuously updated when a cyclical DCW module query is switched on. Otherwise the component status at the time of the last query is shown.

Status displays of inputs and outputs: **Green**: Input and output is active **Gray**: Input and output is inactive **Red**: Tamper contact is triggered

## **Number of DCW malfunctions:**

Displays the number of telegrams not transmitted since module commissioning.

## 4.10.17 STV DCW 1-2

The STV-DCW 1-2 is a rod locking module

The status information on the component is shown in theDCW Status tab.

If no display is shown the current data must be queried. Click on Update module status to do this.

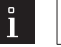

# **Note**

The display is continuously updated when a cyclical DCW module query is switched on. Otherwise the component status at the time of the last query is shown.

**Error**: Contains the current error status of the DCW rod locking unit.

 $(LZ = vital signs)$ 

error-free blocked runtime error Tamper Drive power error LZ error System error PGS error Relay error Power surge error DCW LZ Locking device: Contains the current status of the DCW rod locking unit. None Lock Locked Unlock unlocked Error.

## **Number of DCW malfunctions:**

Displays the number of telegrams not transmitted since module commissioning.

**Firmware version channel 1, 2**: Contains the current software version of the STV DCW of the first and second channels. The first channel of the STV communicates with the basic module, the second channel with the FST module.

## 4.10.18 SVP DCW 1-2

The SVP DCW 1-2 is a drive locking control for a self-locking panic lock. Three inputs and two outputs can be assigned a function.

Up to two SVP DCW modules can be connected to a TMS device.

If no display is shown the current data must be queried. Click on Update module status **to do this.**

#### $\ddot{\mathbf{1}}$ **Note**

Wait

The display is continuously updated when a cyclical DCW module query is switched on. Otherwise the component status at the time of the last query is shown.

Status displays of inputs and outputs:

**Green**: Input and output is active

**Red**: Tamper, tamper contact, SVP cable interruption, malfunction, drive blocked is triggered.

## **Number of DCW malfunctions:**

Displays the number of telegrams not transmitted since module commissioning.

## 4.10.19 SVP DCW 1-2 (below SVP-S4x)

The new generation SVP DCW 1-2 is a self-locking panic lock module on the SVP S4x door control unit with address 72-73 whose new inputs are assigned a permanent function.

If no display is shown the current data must be queried. Click on **Update module status** to do this.

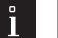

**Note**

The display is continuously updated when a cyclical DCW module query is switched on. Otherwise the component status at the time of the last query is shown.

Status display of the inputs: **Green**: Input active **Grey**: Input inactive **Red**: Tamper, break-in attempt, malfunction, drive blocked is triggered.

## **Number of DCW malfunctions:**

Displays the number of telegrams not transmitted since module commissioning.

## 4.10.20 Pad 1-4

The access codes for entrance controls can be enteredusing a keyboard. Status displays of inputs and outputs:

**Green**: Input and output is active **Gray**: Input and output is inactive

# **Number of DCW malfunctions:**

Displays the number of telegrams not transmitted since module commissioning.

## 4.10.21 TL-S DCW

The TL-S DCW module is an emergency button and key switch DCW module, whose inputs and outputs have a permanent signal mapping.

Up to four DCW modules of the TL-S type can be connected to a TMS device.

If no display is shown the current data must be queried. Click on Update module status to do this.w The display is continuously updated when a cyclical DCW module query is switched on. Otherwise the component status at the time of the last query is shown.

Status displays of inputs and outputs: **Green: Input and output is active. Gray: Input and output is inactive. Red: Tamper switch is triggered**

# **Number of DCW malfunctions:**

Displays the number of telegrams not transmitted since module commissioning.

## 4.10.22STD S55 DCW

The STD S55 DCW 1-2 is a Touch Screen Display Only one STD S55 DCW 1 module can be connected to a TMS device. If no display is shown the current data must be queried. Click on Update module status **to do this.**

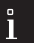

**Note**

The display is continuously updated when a cyclical DCW module query is switched on. Otherwise the component status at the time of the last query is shown.

**Version menu**: Version number of the firmware Status displays of inputs and outputs: **Green**: Input and output is active **Gray**: Input and output is inactive **Red**: Tamper contact is triggered Input 1 is assigned the tamper function, the other inputs are assigned the function: "button active".

## 4.10.23TV1xx DCW 1-4

The TV1xx DCW 1-4 is a door locking module Up to four TV1xx modules can be connected to a TMS device. If no display is shown the current data must be queried. Click on Update module status **to do this.**

## **Note**

The display is continuously updated when a cyclical DCW module query is switched on. Otherwise the component status at the time of the last query is shown.

Status displays of inputs and outputs: **Green**: Input and output is active **Gray**: Input and output is inactive **Red**: Tamper contact is triggered

#### **Number of DCW malfunctions:**

Displays the number of telegrams not transmitted since module commissioning.

## 4.10.24ZM208 DCW

The ZM208 DCW is a time module for delayed activation Only one ZM208 module can be connected to a TMS device (TL—S TMS 2 only). If no display is shown the current data must be queried. Click on Update module status **to do this.**

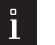

## **Note**

The display is continuously updated when a cyclical DCW module query is switched on. Otherwise the component status at the time of the last query is shown.

Status displays of inputs and outputs: **Green**: Input and output is active **Gray**: Input and output is inactive

## **Number of DCW malfunctions:**

# **5 Main tab "Communication".**

New doors are created or deleted on the main **Communication** tab and settings for connecting to the door control unit made.

The monitor function lists the telegrams and status for all available TMS-PC gateways.

- The following dialogues are available from the directory tree:
- All TMS PC gateways
- Monitor
- TMS PC gateway (computer name)
- LON gateway
- LAN
- Settings

# 5.1 All TMS PC GATEWAYS

This view shows an overview in tabular form of all available doors with their most important communications properties.

The buttons are used to create and initialize new doors (as long as communication RS 232 is activated) or delete existing doors from the system.

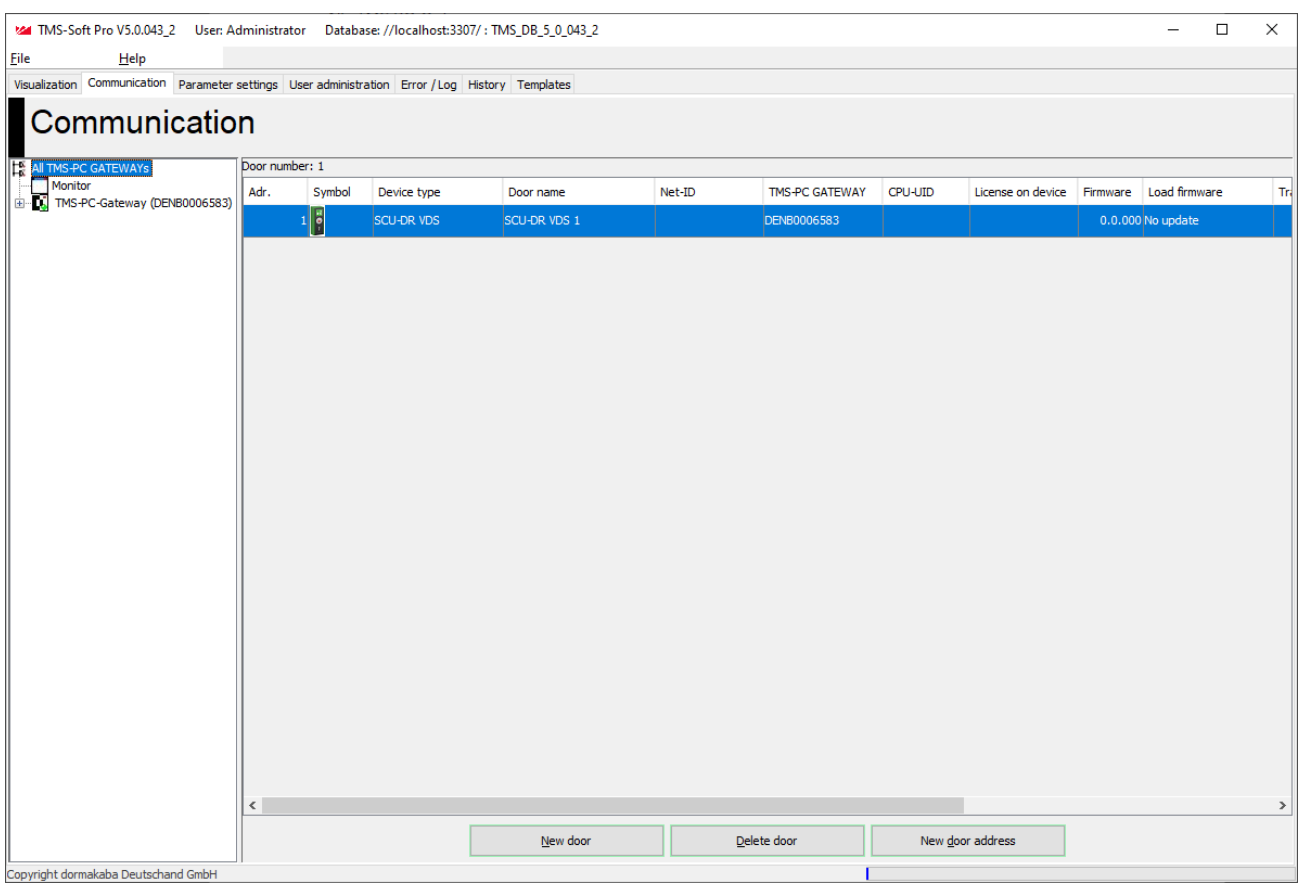

Click on a column header to sort the table in ascending or descending order based on that column.

There are also various settings options available by selecting a door and then right-clicking on it.

**Addr.**: Displays the TMS address of the door. Every device receives a unique address, with which the device can be identified in the TMS system (addresses are automatically assigned by the system and cannot be changed). **Symbol**: Displays a symbol for the respective device type as an example.

**Device type**: Shows the type of device. The device type is automatically recognized after successful address assignment (initialization). You can right-click and change the device type when you have selected a device.

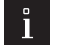

## **Note**

When you connect to a device in TMS Soft, the software automatically detects the device type, in this case the device type cannot be changed. If you have selected the wrong type when connecting to the device, the system draws your attention to this, as otherwise parameter settings could be lost. If you are unsure of which device type you are using, check in this table.

**Note**

**Door name**: Displays the description of the door. When you select a door and right-click on it, you can change the names of the doors under Rename device(s). In addition, pre-installed parameters are available. If you hover over the label field these and their functions are displayed.

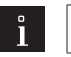

You can also mark several doors and rename them simultaneously.

**Network ID**: Displays the unique network address within the LON or LAN network with which the device can be identified in the network.

**TMS-PC gateway**: Shows the computer name to which the LON/LAN gateway of the selected door control unit is connected.

**CPU UID [SCU and SCU-DR only]**: Shows the unique address for SafeRoute devices.

**License [SCU only]**: Displays the current license of the SCU device. You can change the license by selecting the door with which you want to change the license with the left mouse button. Then right-click and select the License tab in the sub-menu.

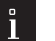

## **Note**

When you connect a device to TMS Soft, the software automatically detects the device type, in this case the device type cannot be changed. If you have selected the wrong license when connecting to the device, the system draws your attention to this, as otherwise parameter settings could be lost. If you are unsure of which license you are using, check in this table.

**Application [SCU only]**: Displays the current application for the SCU device. You can activate or deactivate applications, by selecting the door and right-clicking. In the sub-menu, under the Applications tab, you have different selection options available:

**Note**

When an SCH device is connected, TMS Soft automatically detects the available applications.

**Remove all**: Using this selection you can remove all previously set options.

**Multi-door control**: Here you can select whether more doors should be connected to the central control unit (Up to 4 doors can be connected to a central control unit).

**Interlock**: You can activate or deactivate the interlock function using this selection

**Time-delayed release**: You can activate or deactivate the time-delayed release using this selection.

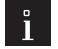

The time-delayed release can only be configured via the Configuration tool.

**Logic**: You can activate or deactivate the Logic function using this function.

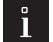

## **Note**

**Note**

Only with this application is it possible to parameterize logic functions. Logic functions are exclusively parameterized in the graphic view. The application can be deployed from the Standard license or higher.

# **Note**

When you connect to a device in TMS Soft, the software automatically detects the license and application, in this case the selection options cannot be changed. If you have selected the wrong license or application when connecting to the device, the system draws your attention to this, as otherwise parameter settings could be lost. If you are unsure of which license or application you are using, check in this table.

**Firmware**: Displays the firmware version of the door control unit. The TMS Soft functions are limited depending on the firmware version of the device.

**Load firmware**: Displays the status of firmware updates.

#### **Procedure for a firmware update:**

a firmware update consists of a file with a \*\*\*.TFU ending. This file is saved in the "C:\User\<Username>\ Document" folder.

Select the Communication tab and the door(s) (highlighted in blue) and right-click on them. Now, under the firmware tab, there are three selection options available to you.

**Load firmware**: The data are loaded into the device's cache via TMS Soft. If the cache has been used, TMS Soft asks whether this should be deleted. The cache is also deleted if the network connection is interrupted. **Attention**: While the cache is being reset via TMS Soft, the door can be unlocked.

Cancel firmware loading: Cancels the loading process in the cache.

**Firmware flashing**: If the data are successfully loaded in the cache, this is displayed in TMS Soft. Flash programming must be commissioned via TMS Soft. A popup window with the message "Please back up data" appears simultaneously. The corresponding LED display is activated on the door concerned. Start Flash programming:

- **1.** Turn the key switch with the alarm acknowledgement function on the door to the right and hold for at least 15 seconds.
- **2.** LEDs 1 and 8 flash alternately in magenta
- **3.** Press the emergency button.
- **4.** Turn the key to the neutral position
- **5.** Release the emergency button
- **6.** Press the emergency button again for 3 seconds

Now flash programming starts All STVs remain unlocked.

When the flash programming is complete the LED displays 1 and 2 in the initialization view change. Then it depends on whether the memory structure in EEPROM is unchanged or restructured. The firmware starts automatically with the existing configuration and parameterization if the EEPROM is unchanged. If there is a change to the EEPROM structure it may happen that the LED display changes into rainbow mode. In this case the door must be configured and parameterized again. The cache is empty after the flash programming.

## **Firmware transfer: Displays the firmware uploading sequence in the cache.**

**Transfer**: Indicates whether the settings or changes have already been transferred to the door. **Standard value**: A door control unit can be defined as standard with its values and parameters. Select the door and right-click on it. On the Standard device tab you can mark the selected device as standard. All parameters of this door control unit will now be defined as standard values and can be loaded into the parameterization (copied to a door control unit). If you want to reset the values to the dormakaba standard settings, go to Delete marking as standard.

**Block**: Shows whether the interface for programming is blocked. If a block is switched on, a password query is activated. This appears when the data is to be transferred to the door. A password is not required when saving to a database. A block can only be switched on in devices that support this function. If you have selected a device, you can right-click, and in the sub-menu under Parameterization-Interface you can lock or open the device interface.

The dormakaba standard password is: 123456

**I/O query (Only relevant when using the TMS OPC Server)**: With activated check boxes (standard) the automatic I/O module query for the device is switched on. In order for the query to work, a query interval "Next I/O DCW status query after T1 [seconds]" must still be set for the corresponding interface. (see 4.3.3.1) If the I/O DCW status query is to be deactivated for the device, mark the row(s) and select the option "Deactivate I/O query" in the context menu (right-click). To activate or deactivate the I/O query, right-click on the device and select the I/O query tab.

**New door** button: A popup dialogue opens for selecting a device type and number. **Delete door** button: Deletes one or several marked doors from the TMS Soft database (alternatively you can also mark the doors to be deleted and press Delete on the keyboard. **New door addr.** button: Starts the initialization of the marked door(s).

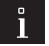

## **Note**

After replacing a control board on a door control unit the address and, if necessary, the parameterization must be transferred again

## 5.2 Monitor

The monitor periodically lists connections to the door control unit. The monitor can be opened as a separate window and so is also visible during parameterization.

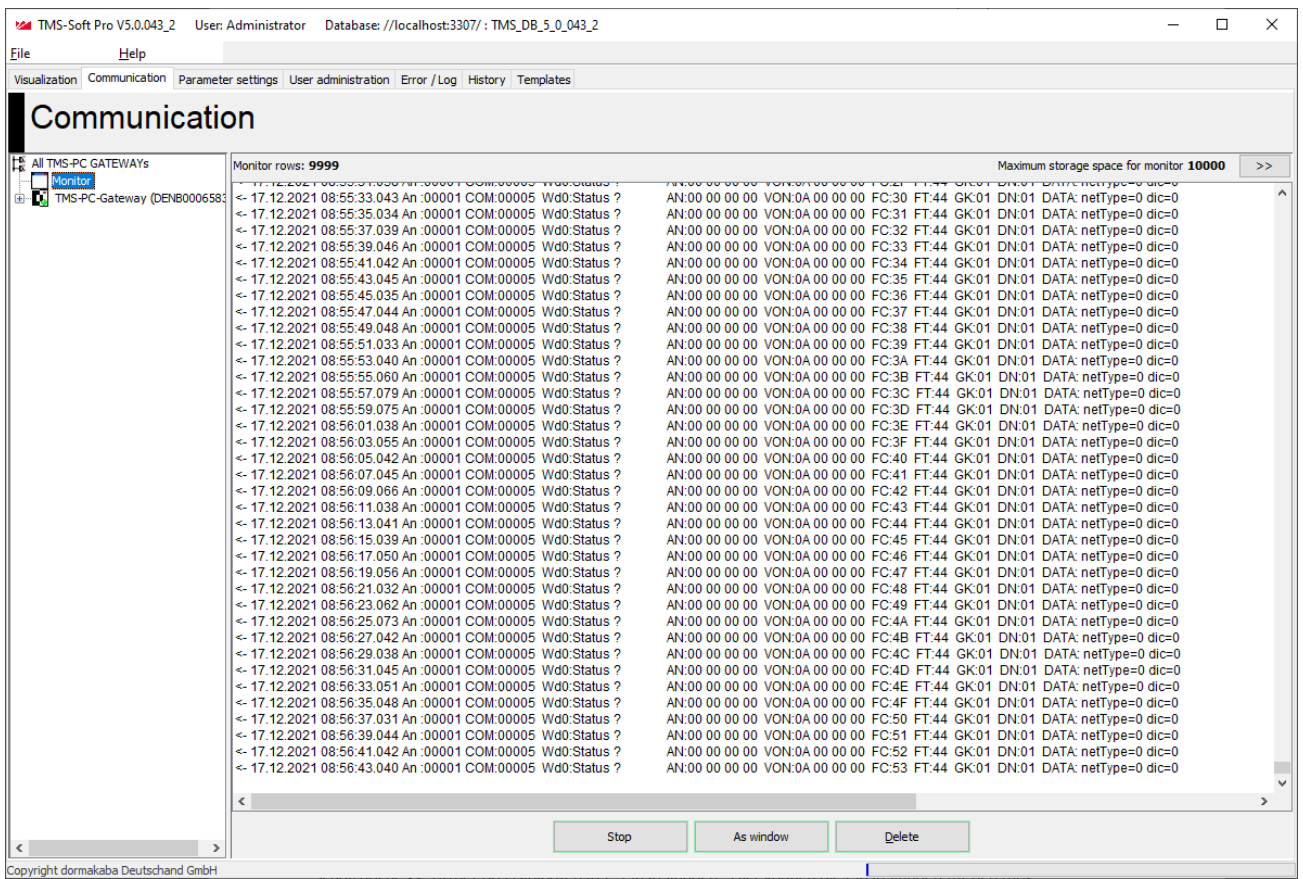

**Start**/**Pause** button: Starts or stops the telegram query.

**As window** button: Undocks the monitor as a separate, freely movable window. To redock a floating monitor window, click on the Close button, top right in the window's title bar.

**Delete** button: Deletes the contents of the monitor.

**>>** button: opens the dialogue window "Settings". Here the settings for the max. storage space for the monitor and histories can be changed.

# 5.3 TMS PC gateway (computer name)

This view shows an overview in tabular form of all that are connected to the TMS PC gateway, with their most important properties.

TMS Soft is capable of managing several TMS-PC gateways.

In this case every TMS-PC gateway is displayed separately in the directory tree. An existing connection is shown by green marking, a disconnection by red marking.

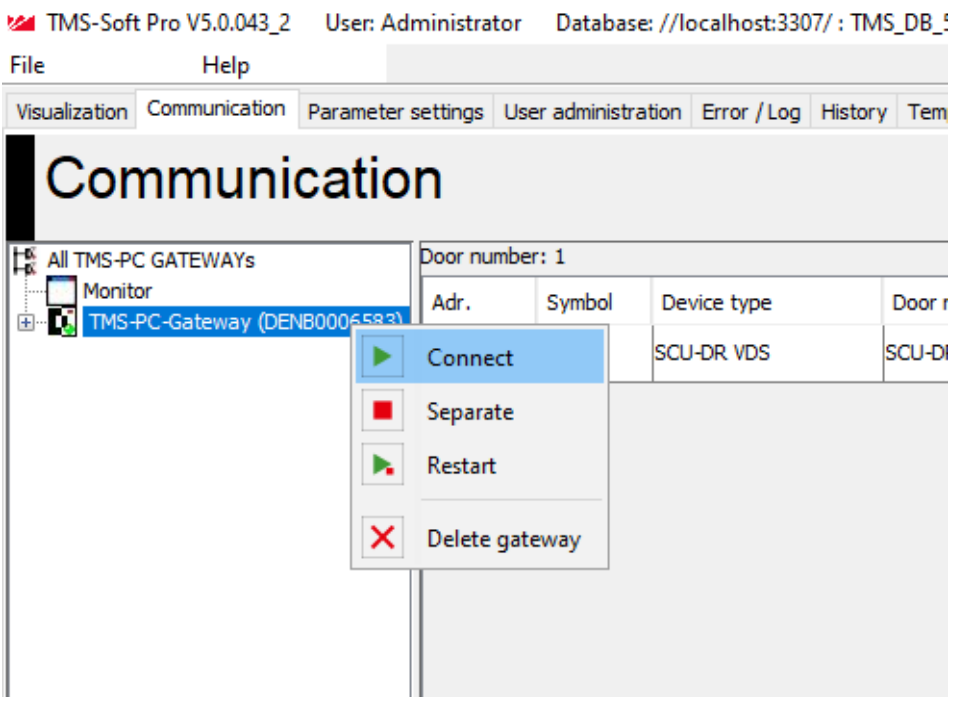

## **Context menu in the directory tree:**

Mark an entry in the directory tree and right-click to open the context menu. **Disconnect**: Stops (ends) the TMS-PC gateway service. Communication with the door control units connected to the TMS-PC gateway is disconnected.

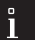

## **Note**

When a TMS-PC gateway is disconnected a door can be freely parameterized. All possible DCW nodes are displayed and the firmware is read as 0.0.0.000.

**Connect**: Starts the TMS-PC gateway service. Communication with the door control units connected to the TMS-PC gateway is restored.

**Restart**: Restarts the TMS-PC gateway service. Communication with the door control units connected to the TMS-PC gateway is disconnected and then automatically restored.

**Delete**: Removes a TMS PC gateway displayed in the database. For example, this can be necessary after a database import from another computer or after changing the computer name.

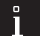

## **Note**

After importing a database from another computer or after changing the computer name, mapping of the door control units must be updated. To do this, right-click on the table, in the Context menu select the item **Change TMS-PC gateway** and enter the name of the computer on which the TMS-PC gateway is installed.

The gateway-specific assignments are made via the sub-items.

# 5.3.1 LON gateway, ILS and LDV

**Use the LON** gateway, ILS and LDV **nodes** in the main **Communication** tab to edit the connection data for all LON-networked devices.

The table in the right side of the window shows an overview of all doors that have been read in via LON. LON IDs are edited and new LON-networked doors assigned using the buttons at the bottom of the window.

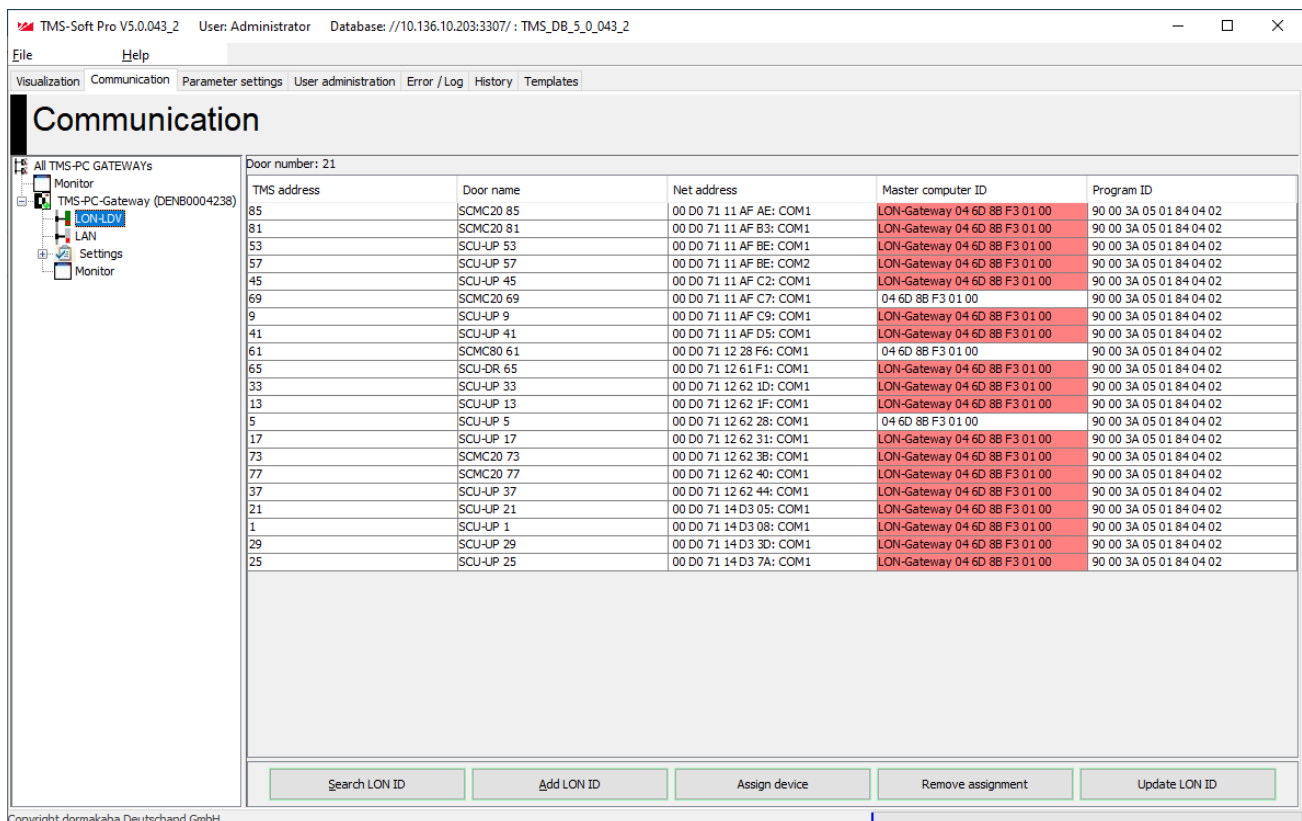

Click on a column header to sort the table in ascending or descending order based on that column. Slide a column header to the left or right using the mouse to change the arrangement of the columns.

**TMS Address**: Displays the unique TMS address of the door.

**Door name**: Shows the name of the door.

**Net address**: Contains the LON ID of the device.

**Master computer ID**: Contains the LON ID of the LON adapters connected to the computer.

## **Note**

If a LON adapter has been changed this is displaying with red marking. To ensure error-free communication all red-marked LON modules must be updated. Mark the red-labelled LON modules in the table, and click on **Update LON ID**.

**LON ID search** button: Starts the search for service IDs

## **Note**

To enter the LON modules automatically, start the LON ID search and press on the service button for all modules one after the other to send the separate LON ID.

**Insert LON ID** button: Opens a popup dialogue in which you can enter the LON ID of a device to manually add a LON -networked door.

**Assign device** button: Implements the assignment of a door control unit to a LON module. The door control unit receives a TMS address and the LON module sends the central LON ID. The corresponding values are recorded in the table. TMS Soft can only communicate with the door control unit after assignment.

**Remove device** button: Deletes the assignment of a door control unit to a LON module. The corresponding values are deleted in the table and TMS Soft can no longer communicate with the door control unit.

**Update LON ID** button: Performs an update of the marked LON module. The door control unit receives a TMS address and the LON module sends the central LON ID so that the LON module recognizes the central LON module and can send telegrams to it.

## 532 LAN

Use the **LAN** node in the main **Communication** tab to edit the connection data for all LAN-networked devices. The table in the right side of the window shows an overview of all doors that have been read in via LAN. LAN IDs are edited and new LAN-networked doors assigned using the buttons at the bottom of the window.

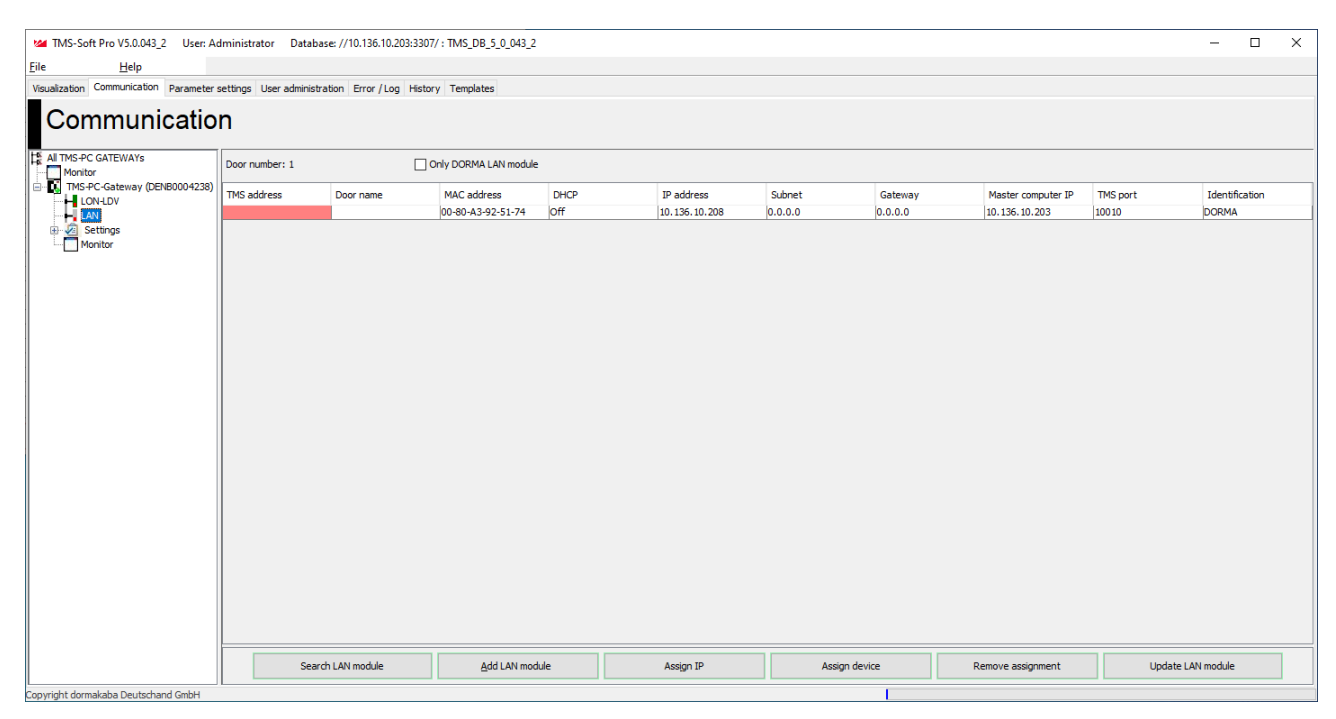

**dormakaba modules only** control check box:

Filters the table so that only dormakaba LAN modules are displayed.

**Table:** Click on a column header to sort the table in ascending or descending order based on that column. Slide a column header to the left or right using the mouse to change the arrangement of the columns.

**TMS Address**: Contains the unique TMS address of the door. Missing addresses are identified with red marking. **Door name**: Contains the name of the door.

**MAC address**: Contains the MAC address of the LAN adapter

**DHCP**: Indicates whether the IP address of the LAN adapter is obtained from a DHCP server.

**IP Address**: Contains the IP address of the LAN adapter.

**Subnet**: Contains the subnet mask of the interface

**Gateway**: Contains the IP address of the network gateway via which the device communicates with other subnets.

**Master computer IP:** Contains the IP address of the master computer on which the corresponding TMS-PC gateway software is running.

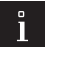

## **Note**

Red marking indicates a different IP address. Click on **Update LAN Module**, to set the correct IP address.

**UDP-Port**: Contains the UDP port via which the communication with the LAN terminal is running.

**Note**

Red marking indicates a different port. Click on **Update LAN Module**, to set the correct UDP port.

**Identifier**: Contains an identifier as to whether the device is a dormakaba LAN module or not.

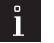

**Note**

dormakaba uses the standard LAN adapter XPORT (Lantronix). After a LAN module search all XPORT adapters available in the network log on. The dormakaba identifier enables correct identification.

**Search LAN module**: Searches all the available doors in the LAN and enters them in the table.

**Insert LAN module**: To enter the MAC and IP address of a device if you want to add a LAN-networked door manually.

**Assign IP** button: To assign network parameters, gateway and master computer IP address. Only activate the **Obtain IP address automatically (DHCP, AUTO-IP)** check box, if a DHCP server is available in the network and a network node always receives the same IP.

**Assign device** button: Implements the assignment of a door control unit to a marked LAN module. The door control unit is assigned a TMS address. The corresponding values are recorded in the table. TMS Soft can only communicate with the door control unit after assignment.

{0>Remove device<0} button: Deletes the assignment of a door control unit to a marked LAN module. The corresponding values are deleted from the table and TMS Soft can no longer communicate with the door control unit.

**Update LAN module** button: Transmits changed communication data to the marked LAN modules. This is always necessary if changes to the master computer IP, UDP port or AES encryption have been made.

## 5.3.3 Settings

Use the **Settings** node to specify the interface-specific settings for communication with the door control unit. To do this click on "Settings" to select the different options for communication.

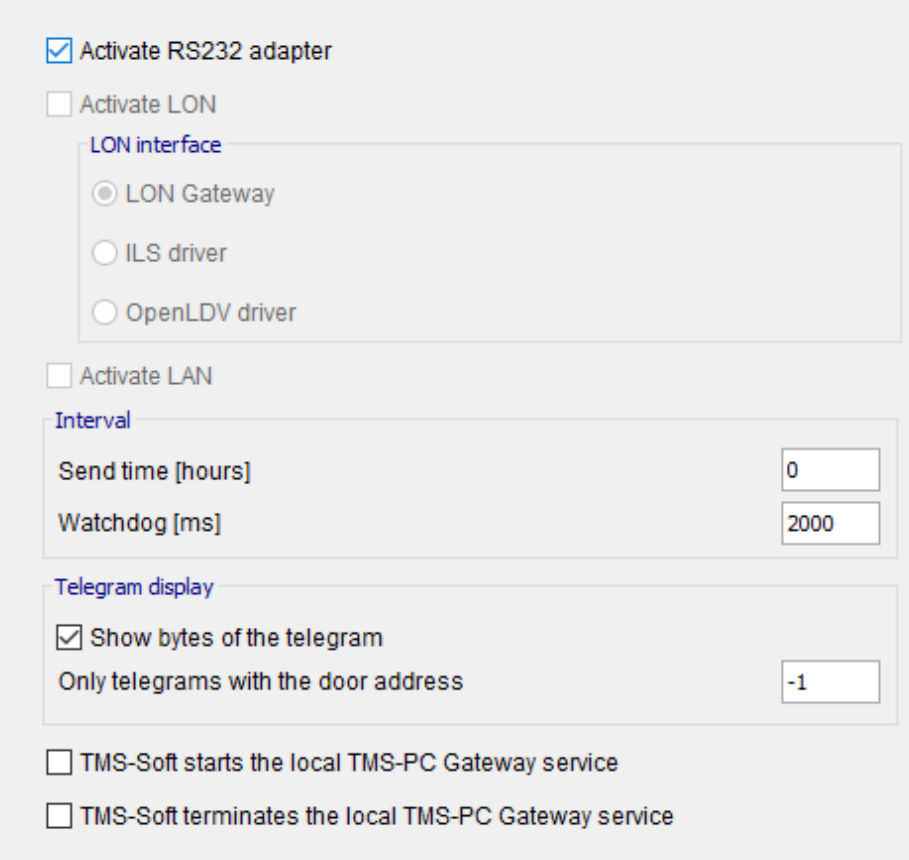

## **Activate RS232 adapter** (all other interfaces are deactivated):

The TMS-PC gateway communicates with the devices via the serial RS232 interface (direct connection without networking; Windows XP and higher).

**Activate LON**: LON gateway – LON networking via dormakaba serial gateway box (maximum 32 devices) **ILS driver** – Software interface for PC cards (more than 32 devices, Windows 2000 and higher) **OpenLDV driver - software** interface for PC cards and USB Adapter (more than 32 devices).

## **Settings in LonWorks interface**

Settings must be made in the system control => LonWorks interfaces for trouble-free operation.

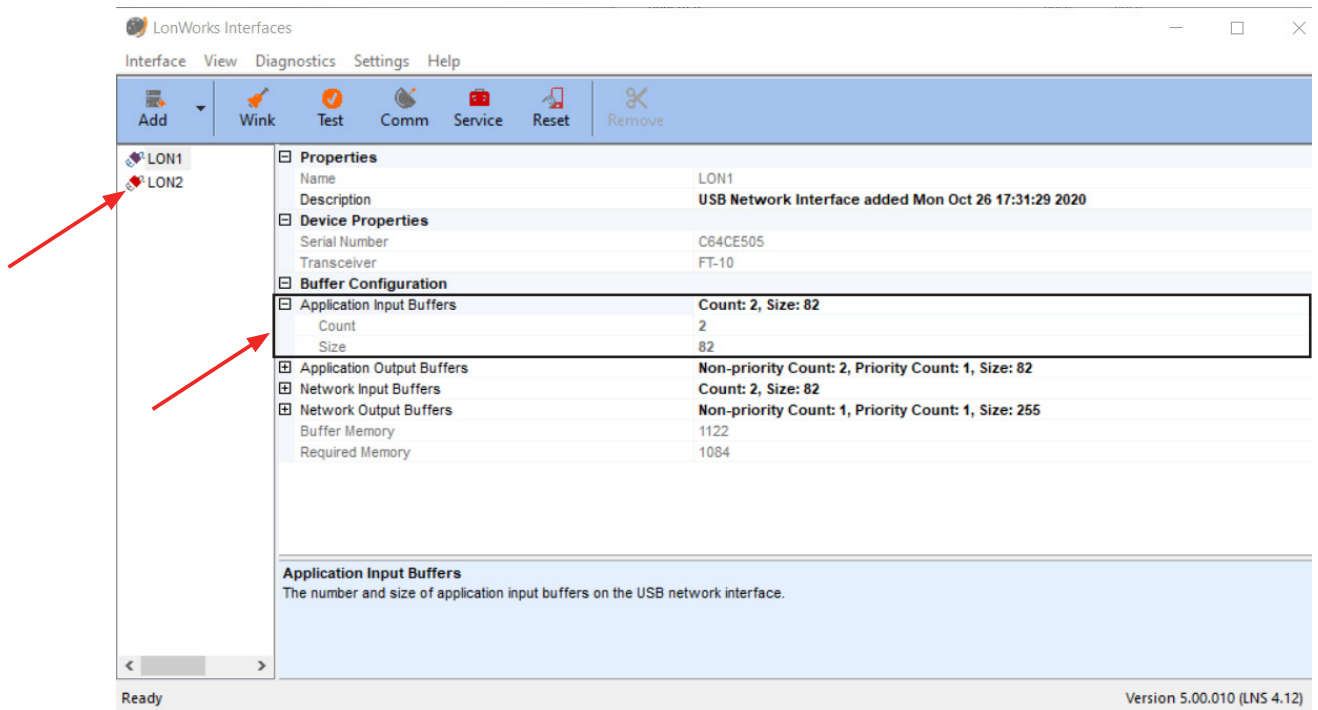

Select the LON interface that is active for TMS Soft and expand the settings for the Application Input Buffers

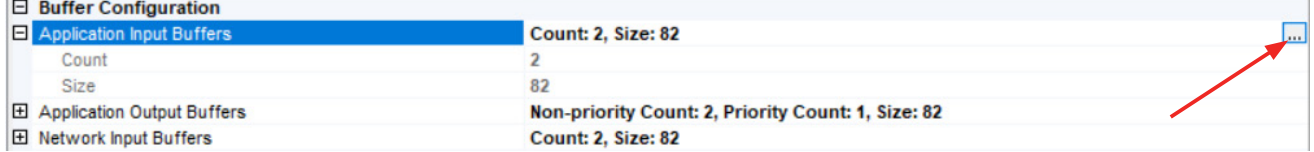

Click on the button with the three dots

 $\frac{1}{2}$ 

Change the settings as shown below

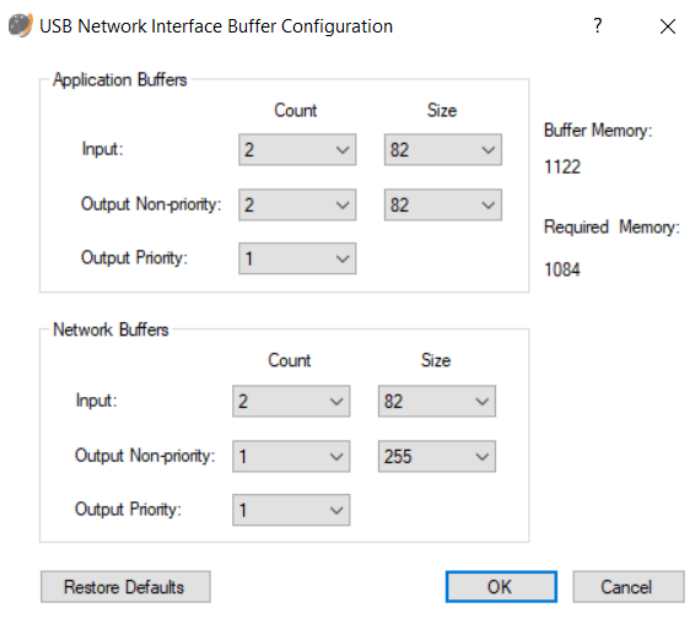

#### Then please reset and test the gateway.

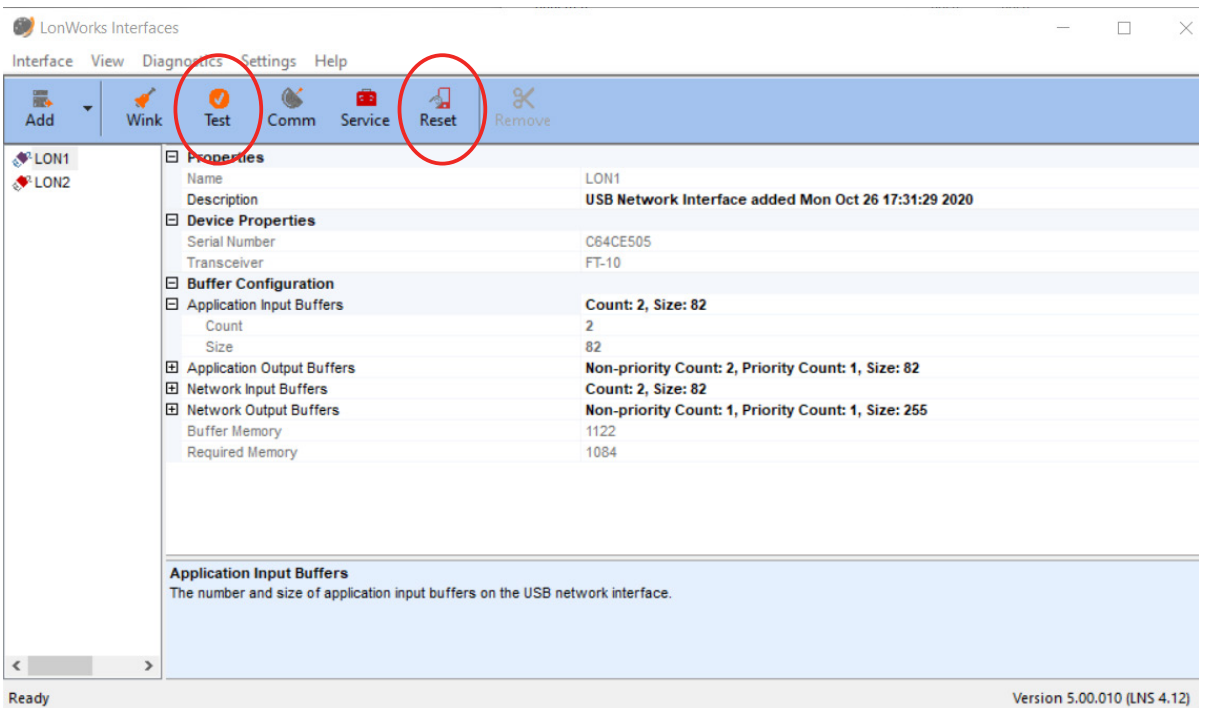

**Activate LAN**: Software interface for LAN networking. **Activate GSM**: Software interface for SMS networking.

#### **Interval area:**

**Send time interval [hours]**: The TMS-PC gateway updates the time in all devices that contain a real-time clock.

**Watchdog Interval [ms]**: At these intervals TMS Soft or the OPC server checks whether the TMS-PC gateway interface is functioning.

#### **Telegram display area.**

**Displays the telegram bytes**: (This area is protected with a factory-set password and not accessible) Complete telegrams can be displayed in the monitor if there are communications problems.

#### **Only telegrams with door address**:

Filters the monitor display on the door address entered (-1 shows all door addresses).

**TMS Soft starts the local TMS-PC gateway service:** If TMS Soft is started, the TMS-PC gateway interface also starts.

**TMS Soft terminates the local TMS-PC gateway service**: If TMS Soft is ended, the TMS-PC gateway interface also ends.

# **Note**

If TMS Soft is connected to building management software via an OPC Server, remove the check mark "**TMS Soft terminates the local TMS-PC gateway service**", so that when TMS Soft is closed the service continues to run and the data points in building management remain active even without TMS Soft.

The Apply button saves the parameters and starts the TMS-PC gateway interface

Click on an interface to access the interface-specific tabs. To be able to make the interface-specific settings, expand the Settings node (click on the + sign).

# 5.3.3.1 "Telegrams" tab

 Signal processing settingsfor all interfaces are made on this tab. This includes, among other things, the sizes of blocks and groups and their linear processing.

The block diagram shows the arrangement of the blocks and groups and the time intervals (T1, T2, T3).

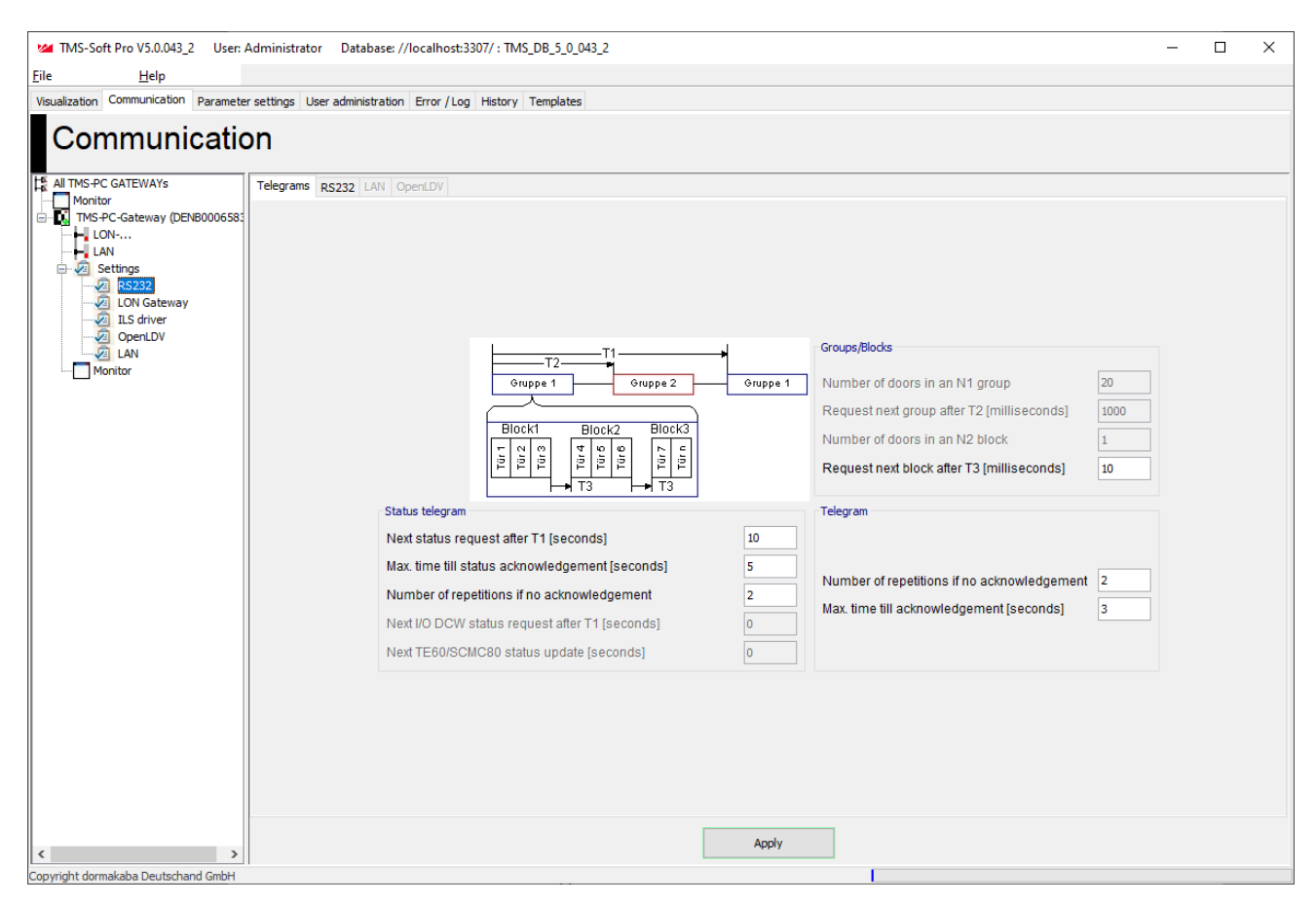

#### **Groups/Blocks area**

Info: The maximum transmission time for a telegraph to a device is 300 ms.

#### **Number of doors in a group N1**:

Contains the number of telegrams before there is a group pause.

**Query next group after T2 [milliseconds]**:

Contains the time in millisecond for sending including the pause after sending.

**Number of doors in an N2 block**:

Contains the number of telegrams before there is a block pause.

#### **Query next block after T3 [milliseconds]**:

Contains the pause time in milliseconds after sending a block.

#### **Status telegram area**

**Next status query after T1 [seconds]**: Contains the time in seconds after which a device is queried, if its status has not changed and therefore has not sent a telegram to the central unit (status query). **Maximum time to status response [seconds]**:

### Contains the maximum response time in seconds after a status query, until TMS Soft issues a timeout message.

#### **Number of repeats, if no response**:

Contains the number of times a status query telegram is repeatedly sent if there is no response.

#### **Next I/O DCW status query after T1 [seconds]**:

Contains the time for the status query of an I/O DCW module in seconds. An I/O DCW module does not send a status telegram if a status of an input has been changed, so the device must be queried after T1 time (status query). 0 = no query.

**Setting ≠ 0 only required, if the I/O status is to be forwarded via an OPC server or dormakaba Doormanager. Next TE60/SCMC80 status update [seconds]**:

Contains the time in seconds after which a TE60 panel module is updated.

**Setting ≠ 0 only required, if the TE60/SCMC80 is used as a parallel panel.**

## **Telegram area**

**Number of repeats if no response**:

Contains the number of times a telegram is repeatedly sent if there is no response.

**Maximum time to response [seconds]:**

**Contains the maximum response time in seconds after a telegram, until TMS Soft issues a timeout message.**

**Apply** button: Changes to settings must be transmitted to the TMS-PC gateway. To do this click on **Apply**.

## 5.3.3.2 "RS232" tab

The COM Port for RS232, LON and GSM terminals is selected on this tab.

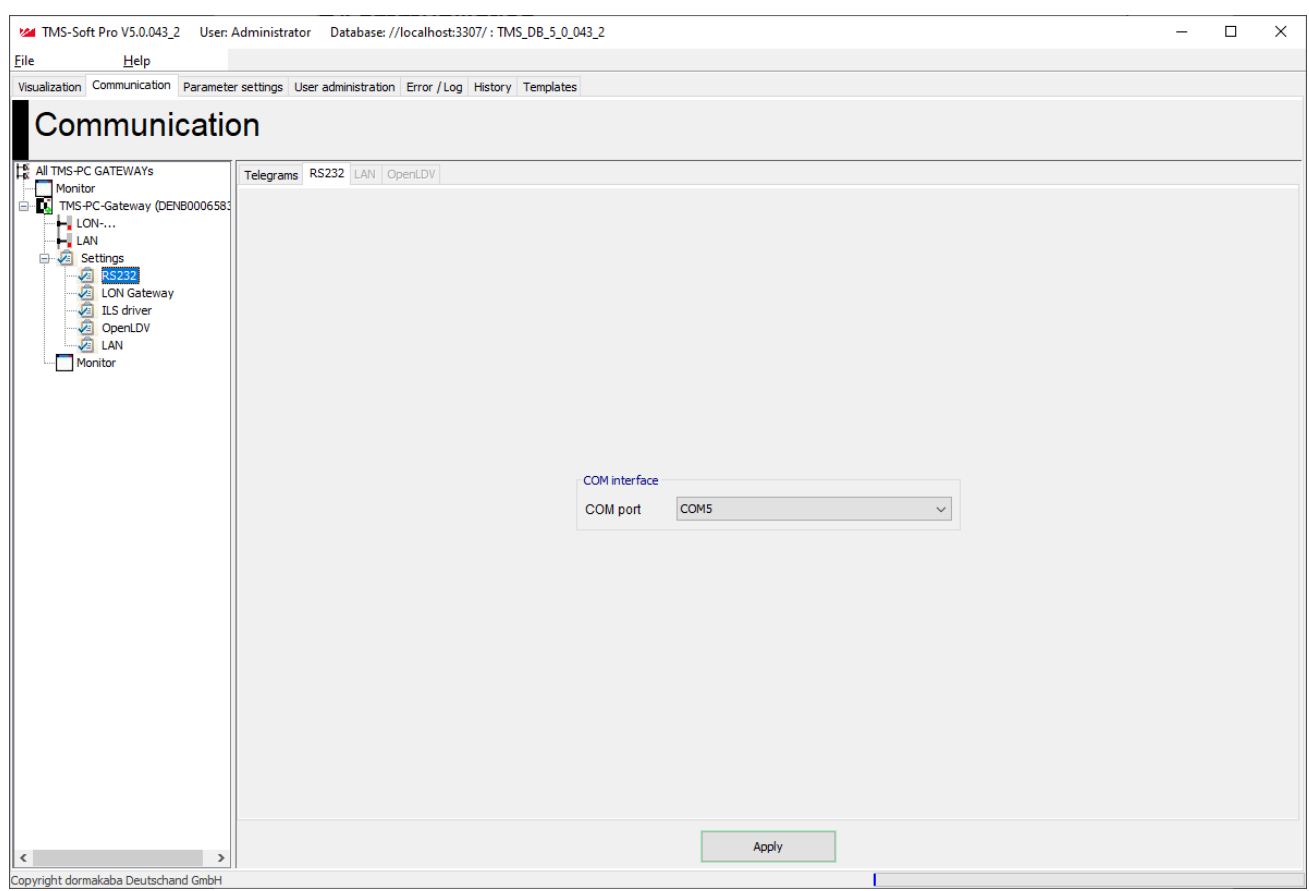

#### **COM interface area**

**COM Port**: Selection of the COM port via which the communication with the LON serial gateway or GSM terminal runs.

Standard port: COM 1

You can check or change the port address in Window device manager.

**Apply** button: Changes to settings must be transmitted to the TMS-PC gateway. To do this click on **Apply**.

# 5.3.3.3 "LAN" tab

The UDP-Port (communications channel) for LAN terminals is recorded on this tab.

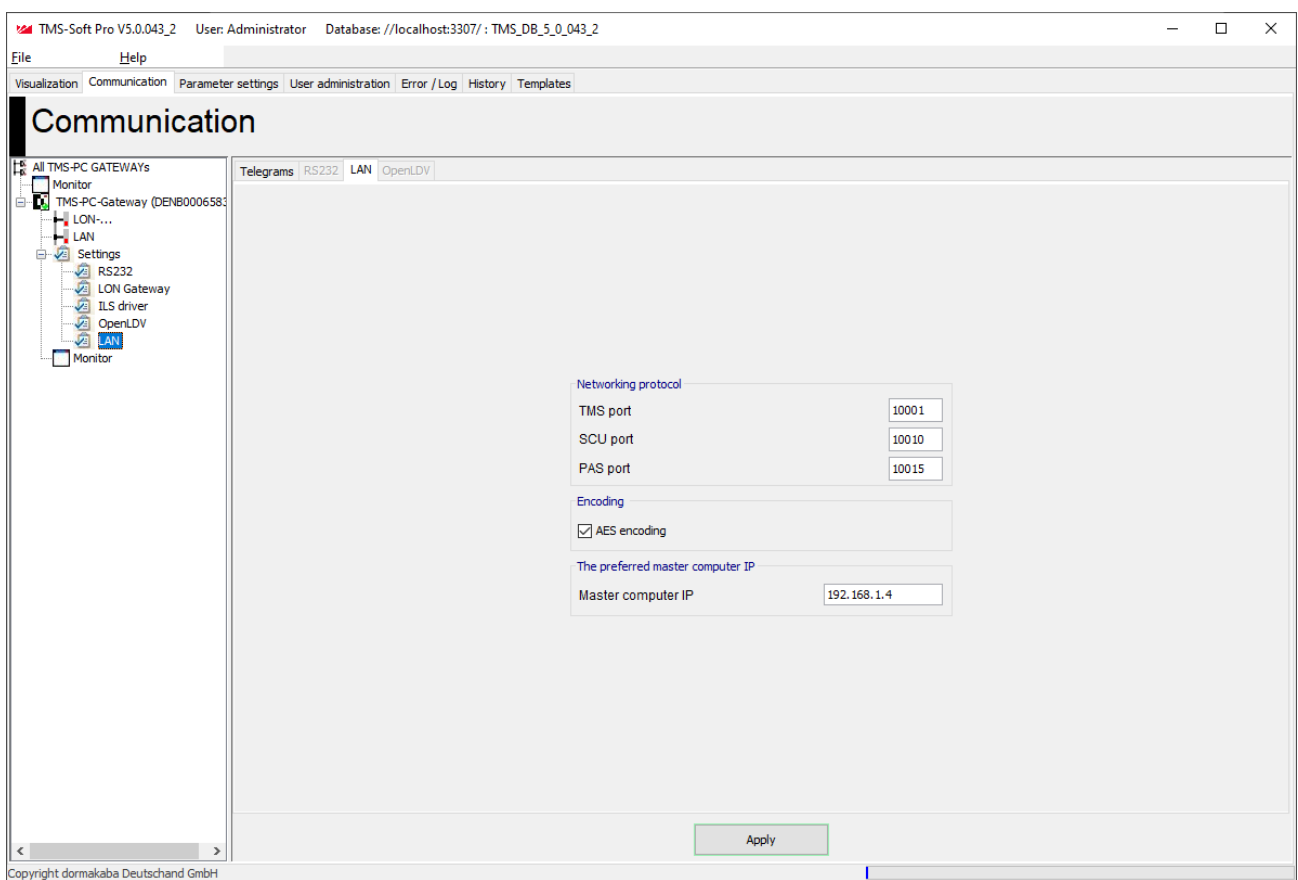

## **LAN area**

**UDP Port**: Contains the UDP port via which the communication with the LAN terminal is running. Standard port: 10001

**Apply** button: Changes to settings must be transmitted to the TMS-PC gateway. To do this click on **Apply**.

# 5.3.3.4 "OpenLDV" tab

The LON port for the OpenLDV interface via which the terminals are connected, is selected on this tab.

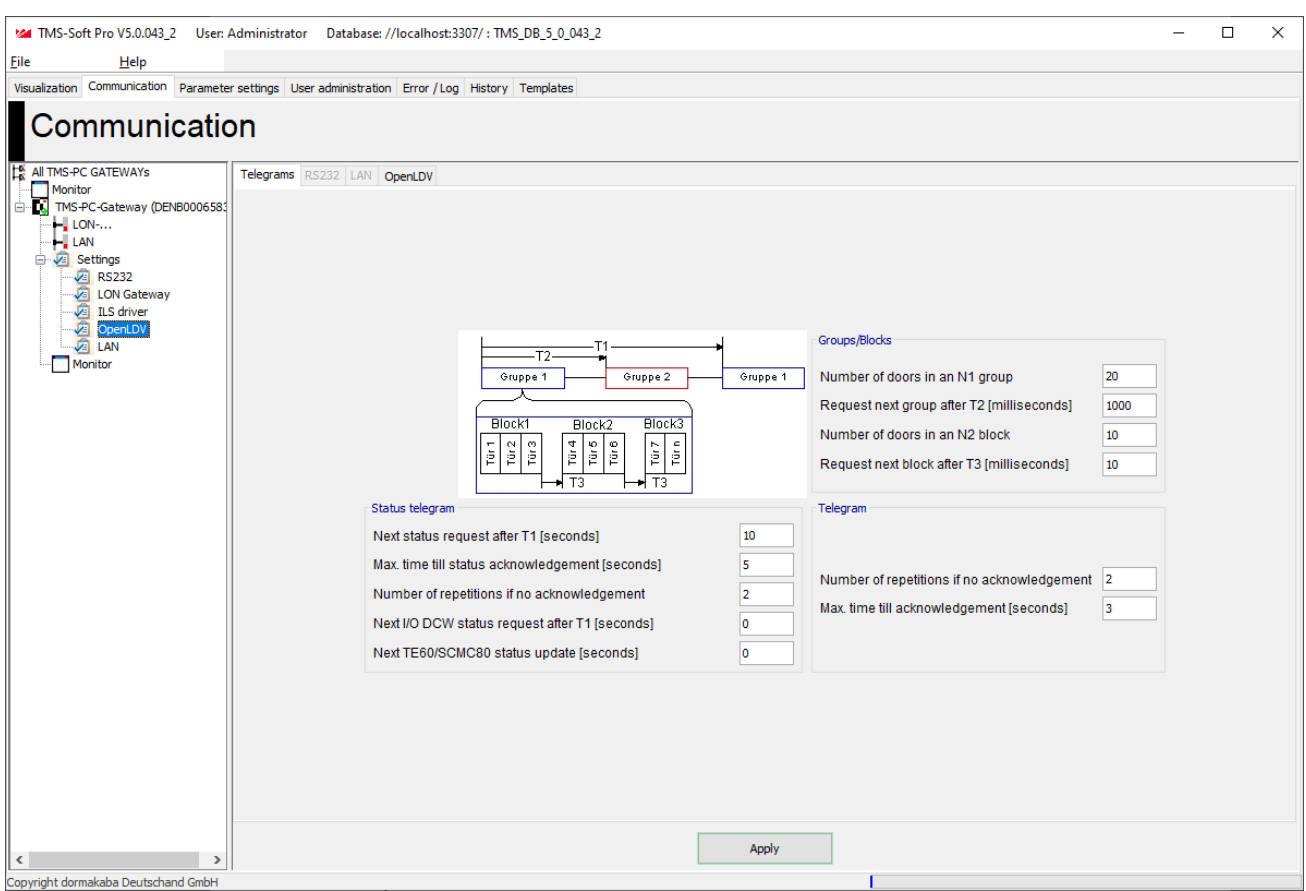

## **OpenLDV area**

**LON Port: Selection of the LON port via which the OpenLDV communication runs.**

**Under the LONWorks interface (32 bit) in the system control the LON port can be read, tested and changed. To do this click on** Apply**.**

**Apply** button: Changes to settings must be transmitted to the TMS-PC gateway. To do this click on **Apply**.

# **6 Main tab "Parameterization"**

The functions and settings of a door control unit are specified on the main **Parameterization** tab. In the **Door description** field select the door control unit whose parameters you want to change.

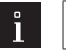

# **Note**

The tabs displayed depend on the device types and the functions can vary, depending on the firmware used. This section is divided into device types for quick and clear access to all relevant information. A complete description of all functions for each type can be found in the respective section.

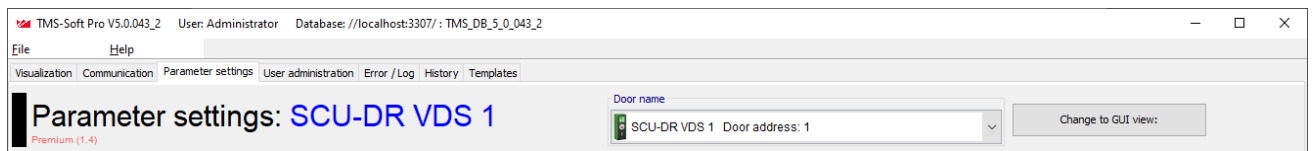

Changes to the parameters are saved and loaded using the buttons in the lower area of the window. All changes to the parameters are listed in the main **error/protocol** tab after saving.

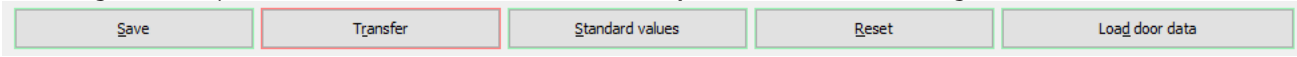

**Save** button: Saves all changes in the database. If the button is red, changes were made that must be saved in the database.

**Transfer** button: Saves all the parameters in the database and transmits the stored data to the selected door. If the button is red, there are changes that must be transmitted to the door control unit.

**Standard values** button: Resets the values to the standard values from dormakaba or the door control unit values that have been marked as "standard".

**Reset** button: Deletes the data entered and loads the last saved values from the database.

**Load door data**: Loads the current data from the door control unit.

# 6.1 SCU-UP/DR device type

SafeRoute devices have a license model. Mini, Basic, Standard and Premium licenses can be purchased. The hardware is always the same. For commissioning the respective license card is inserted into the license card reader. Various applications can be installed in addition to the license, such as multi-door control, lock function, logic functions and time-delayed unlocking. The respective licenses and applications are described below. Tip: If you carry out parameterization in TMS Soft before you connect the hardware, make sure you are using the license and application that match the hardware in TMS Soft. At moment you connect the hardware to TMS Soft, the software automatically recognizes which hardware is connected. If, for example you have parameterized for a standard license but only have a basic license, the system will notify you of this. For confirmation, the parameters set that are not available for the current license are deleted. Next you will be notified with which license the parameters are to be set.

Logic functions are exclusively parameterized in the graphic view (GUI). To switch to the graphic view click here. To map the extensive options of the SCU-UP/DR devices, the main Parameterization tab has ten tabs for SCU-UP/DR devices, some of which are divided into further sub-tabs.

## 6.1.1 "Unlocking" (SCU-UP/DR types [Standard-Premium])

On the Unlocking tab you can specify the times for locking and unlocking, and the behavior of the alarm. **Relocking times area**

**Temporary unlocking (3-180 sec)**: Sets the time for which a door remains unlocked after temporary unlocking. After this time runs out the door locks automatically.

**Tip**: The time should be set so that a person can comfortably walk through the door and after it closes locking is immediately activated again.

Values: 3-180 seconds, standard value: 5 seconds.

**Long-term unlocking (5-120 min)**: Sets the time for which a door remains unlocked after long-term unlocking. After this time runs out the door locks automatically. Values: 5-120 minutes, standard value: 5 minutes.

## **Long-term and permanent unlocking area**

**Activation of long-term unlocking (3-20 secs)**: Specifies the time that an input with the combined functions "temporary/long-term/permanent unlocking" must be operated to trigger long-term unlocking. Values: 3-20 seconds, standard value: 8 seconds.

**Activation of permanent unlocking (5-30 sec)**: Specifies the time that an input with the combined functions "temporary/long-term/permanent unlocking" must be operated to trigger permanent unlocking. Values: 5-30 seconds, standard value: 15 seconds.

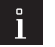

#### **Note**

The value for long-term unlocking (standard value: 8 secs) must always be smaller than the value for permanent unlocking (standard value: 15 secs).

## **Combined functions Temporary/long-term/permanent unlocking area**

By activating the check boxes, temporary, long-term and permanent unlocking for the combined functions of the device can be disabled.

With the check boxes ticked you activate all functions.

#### **Door open monitoring area**

SCU devices support two independent monitoring times with temporary and long-term unlocking **Example**: Door - open - monitoring 1 (U1) for normal access (short monitoring time) on key switch 1 and Door - open monitoring 2 (U2) for room cleaning (long monitoring time) on key switch 2.

**Time to pre-alarm (5-180 secs)**: Specifies how long the door should be open until the pre-alarm is triggered. Values: 5-180 seconds, standard value: 30 seconds.

**Permanent pre-alarm Ü1 (10-475 secs)**: Specifies the time after which a pre-alarm is converted into a main alarm.

Values: 10-475 seconds, standard value: 60 seconds.

## **Alarm duration limit area**

**Main alarm duration**: Specifies how long the internal alarm siren is active. Values: 5-255 seconds, standard value: 90 seconds.

#### **Door-open-monitoring 2 area**

**Time to pre-alarm (5-180 secs):** Specifies how long the door should be open until the pre-alarm is triggered. Values: 5-180 seconds, standard value: 30 seconds.

**Permanent pre-alarm (10-475 secs)**: Specifies the time after which a pre-alarm is converted into a main alarm.

Values: 10-475 seconds, standard value: 60 seconds.

## 6.1.2 "Key switch" tab (SCU-UP/DR types)

On this tab you can assign functions to the key switches that are connected to the SCU-xx central unit via the DCW bus, that can be triggered on site by pressing a key switch.

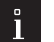

**Note**

If the software is connected to a device, only the active DCW nodes are displayed. Inactive DCW nodes are hidden.

In a multi-door control unit the DCW key switches are assigned according to the following schema:

1 door All DCW key switches are assigned to Door 1.

2 door control units DCW key switch 1.4 Door1 DCW key switch 2.3 Door2

3 door control units DCW key switch 1.4 Door1 DCW key switch 2 Door2 DCW key switch 3 Door3

4 door control units DCW key switch 1 Door1 DCW key switch 2 Door2 DCW key switch 3 Door3 DCW key switch 4 Door4

## **Right-click area**

By right-clicking on STXX I to STXX IV up to three functions can be assigned.

- Standard value:
- 1. Function: Temporary/long-term/ permanent unlocking U1 (E).
- 2. Function: Alarm acknowledgement (S)
- 3rd Function: No function

## **Left keying area**

Left keying of the key switch STXX I to STXX IV can assign each of them two functions.

- Standard value:
- 1. Function: Lock (S) 2nd Function: Delete maintenance alarm

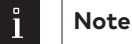

The Delete maintenance alarm is only activated after pressing for 15 seconds.

# 6.1.3 "SVP functions" tab (SCU-UP/DR types)

You can parameterize the functions of an anti-panic lock on this tab.

## **"Basic functions" tab**

## **SVP selection area**

Selection of the SVP type With the various SVP types, different functions are available in this area

## **SVP-S 2x DCW**

## **unlock/lock area**

**unlock via profile cylinder**: Selects the function that is triggered by unlocking via the profile cylinder. Standard value: Temporary unlocking Ü1 (E).

**locking via SVP lock**: Selects the function that is triggered by locking via the SVP lock.

Standard value: No function.

## **Functions area**

**Automatic M-SVP/SVP unlocking**: Specifies whether the SVP lock unlocks with temporary, long-term or permanent unlocking.

Standard value: Activated.

**On-site alarm, if door handle operated**: Specifies whether an acoustic alarm should be triggered on site when the door handle is operated.

Standard value: Activated.

**Block automatic M-SVP/SVP/ED unlocking if there is a smoke alarm**: Specifies whether automatic unlocking is blocked with SVP and automatic drives, so that if it concerns fire protection doors smoke cannot spread.

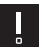

## **ATTENTION**

This function must always be activated for fire protection doors

**M-SVP/SVP/ED unlocked if smoke alarm is pending (opening of air vents)**: Specifies whether the door unlocks and opens automatically in the event of a smoke alarm by SVP and automatic drive (to supply fresh air to the building) and closes automatically after the smoke alarm has ended. Standard value: deactivated.

# **ATTENTION**

This function must be deactivated for fire protection doors, in order to comply with the requirement to latch-lock fire protection doors in the event of fire.

In the event of fire, fire protection doors must be locked with the latch as a minimum, to prevent fire flashover or smoke from adjacent areas in the building. With SVP locks, the latch can be moved freely as long as the lever is unlocked. As a result permanent unlocking is not feasible.

**SVP unlocking, when emergency button is pressed**: Specifies whether the SVP lock should unlock when the emergency button is pressed.

Standard value: Activated.

## **SVP-S 2x DCW with SVP6xx area**

Selects the working principle of the engageable outer door handle on doors with an SVP 6xxx

## **"SVP-S2x I/O module" [SVP-S 2x DCW only] tab**

If the anti-panic lock (SVP 4xxx or SVP 6xxx) is connected via a drive locking control, the configuration of inputs and outputs are set in this area.

Note: The hardware description can be found in WN NR 05704945532

#### **Input area**

**Input 1/2**: Selection of the functions selected on input 1 or 2 of the SVP device. Standard value: Input 1: No function Input 2: No function

## **Output area**

**Output 1/2**: Selection of the functions selected on outputs 1 and 2 of the SVP device. Standard value: Output 1: No function Output 2: No function

#### **Mode area**

Selection of the mode of function of outputs 1 and 2. Standard value: For output 1: Monoflop function For output 2: Normal function On/off

**Note**

Further information on the modes can be found under the topic [Function modes on the outputs.](#page-158-0)

## **Time setting area**

Enter a time period in seconds for outputs 1 or 2 to function. Designating a time is only possible for the monoflop function, power up delay or monoflop flashing mode. **Values**: 1-255 seconds Standard value: 1 second.

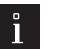

## **Note**

The inputs and outputs can be given user-defined names. This description is also displayed in the Visualization of the SVP module. Right-click on the respective input or output and enter the desired description. Confirm with the Enter key. The named input or output is shown in red.

## **SVP 2xxx DCW**

**unlock/lock area**

s. SVP – S 2x DCW

## **Functions area**

s. SVP – S 2x DCW

## **SVP 2000 DCW (drive lock) area**

**Cylinder contact**: Selection of the function that is triggered by operating the cylinder contact. Standard value: No function

**Control latch**: Selection of the function that is triggered by the control latch. Standard value: No function

## **SVP 2xxx F DCW**

## **unlock/lock area**

s. SVP – S 2x DCW

## **Functions area**

s. SVP – S 2x DCW

# **SVP 2000 (drive lock) area**

**Cylinder contact**: Selection of the function that is triggered by operating the cylinder contact. Standard value: No function **Control latch**: Selection of the function that is triggered by the control latch. Standard value: No function **Operation with PR module**: Specifies whether the Power Reserve module should be activated. This function is omitted in SVP 2000 F locks. Standard value: Not active

## **M-SVP 2000/2200 DCW**

## **unlock/lock area**

s. SVP – S 2x DCW

## **Functions area**

s. SVP – S 2x DCW

**Operation with PR module**: Specifies whether the Power Reserve module should be activated. Standard value: Not active.

**Note**

# 6.1.4 "Special functions" tab

## **DCW lock [requirement from Basic license with interlock application**

The interlock application includes the multi-door application.

When the interlock is active only one door can be opened at a time. The other doors are locked until the opened door is locked again.

DCW Interlock 1-3: Assigns the selected door the interlock 1, 2 and/or 3.

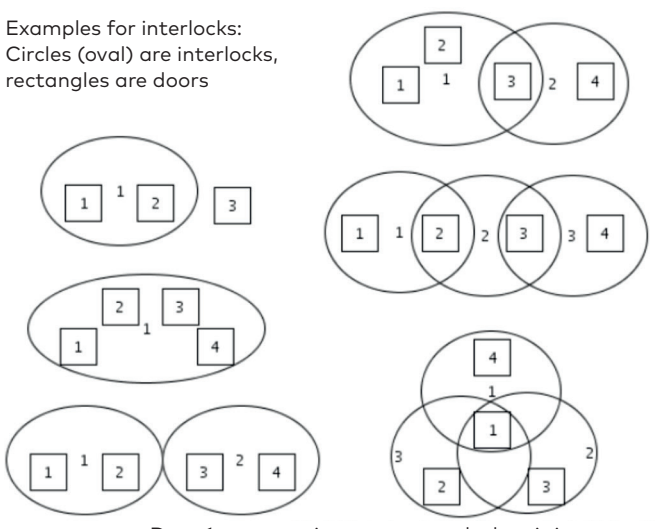

Door 1 opens an inner room, and when it is open, access by 2, 3 and 4 is locked, respectively opening is just possible when doors 2, 3 and 4 are locked.

## **Note**

(Parameterization of an interlock): So that the door can be opened under interlock conditions, the key switch must be parameterized again from temporary unlocking to access control on site. Then the door can be assigned up to three different DCW interlocks (so for example, overlapping interlocks can be parameterized).

## **TMS interlock function area**

**Interlock/separate function**: Selection of the function that is to be triggered under interlock conditions. Standard value: Temporary unlocking Ü1 (E)

## **External devices (non-security relevant deactivation) area**

**Smoke detector connected vial DCW/LON/LAN [SCU-DR/UP Standard/Premium only]**: Specifies whether a smoke detector is connected via DCW, LON or LAN and is to be evaluated via the door control unit. If the check box is not activated all input signals parameterized with the "GMA/BMA smoke detector (E)" function are ignored.

**DCW**: A smoke alarm is connected to an input of the I/O DCW module and the input is parameterized as GMA/BMA smoke detector (E).

**LAN/LON**: A smoke alarm is reported by the TE25 device, the TMS-PC gateway checks whether the function "GMA/BMA smoke detector (E)" has been selected in the "Network variables" menu for "nviSCUFunction1 to 4"and whether the SCU control unit is assigned to the TE25. Only then is the smoke alarm (unlocking plus smoke alarm) forwarded to these SCU devices.

**LON**: A smoke alarm signal comes via the LON interface and a "nviSCUFunction 1 to 4" function has been parameterized with the "GMA/BMA smoke detector (E)" function.

**Relocking via door contact [SCU-DR/UP Standard/Premium only]**: Specifies whether for temporary or longterm unlocking there is early relocking using the message "Door closed" via the door contact.

## **"Switching command" tab**

**Switching command function on**: here the switching commands can be parameterized which are found under the detailed status of the Visualization.

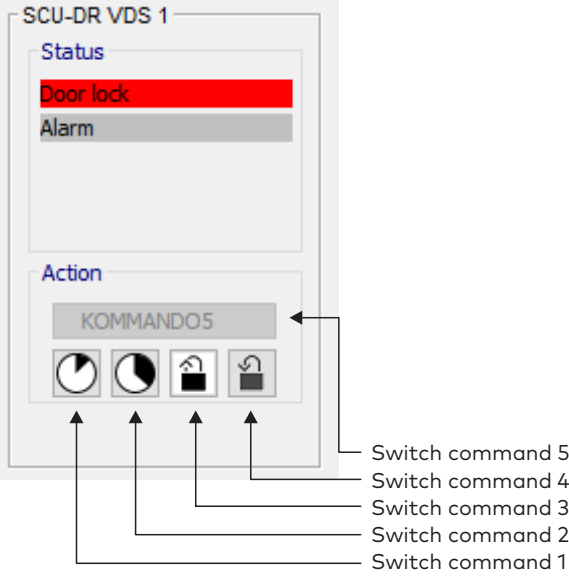

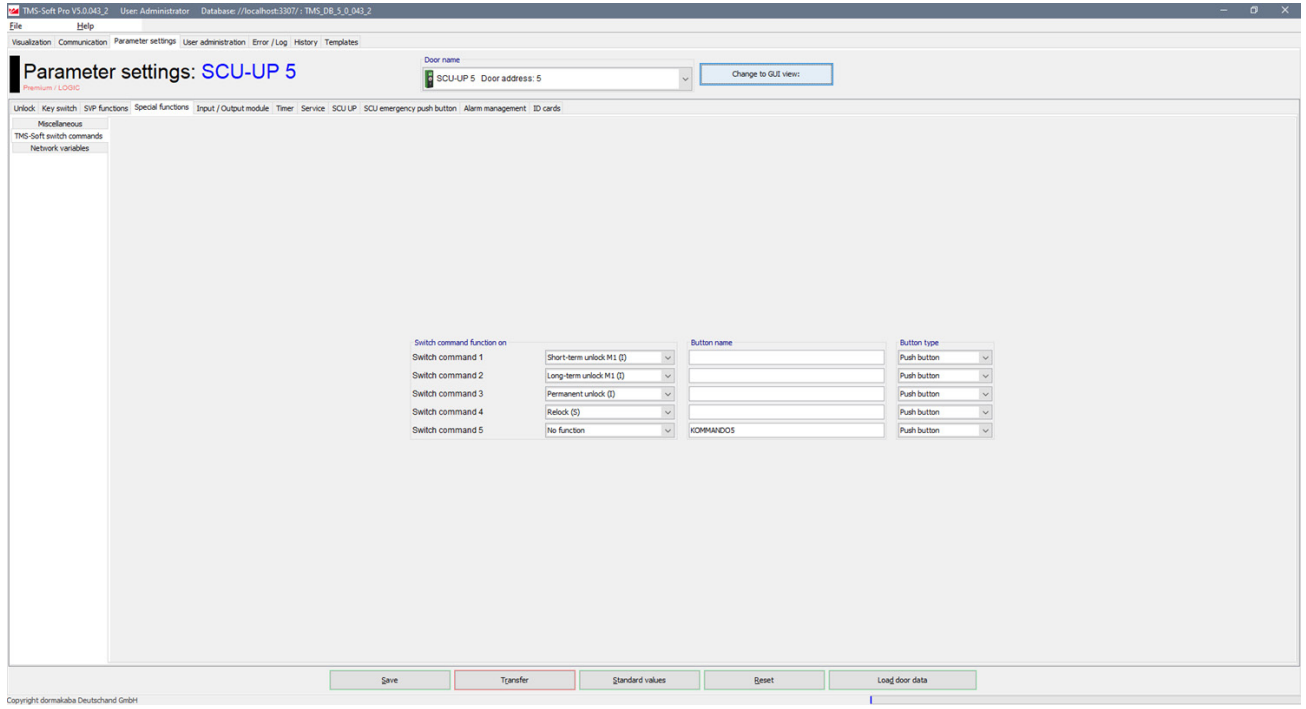

Standard value:

Switch command 1: Temporary unlocking Switch command 2: Long-term unlocking Switch command 3: Permanent unlocking Switch command 4: Lock Switch command 5: No function

**Button name area**: In this area the previously parameterized switch commands can be individually named. Tip 1: If the button name is not changed the dormakaba standard name is always displayed in the detailed Visualization status.

Switch command 1: Temporary unlocking Switch command 2: Long-term unlocking Switch command 3: Permanent unlocking Switch command 4: Lock Switch command 5: COMMAND 5

Tip 2: However, if the name is changed this does not apply to "area buttons"["Area buttons".](#page-19-0)

Tip 3: If you change the switch commands, there are linked to the respective ["Area buttons"](#page-19-0), the name of the area button is however always the dormakaba standard description.

**Type of button area**: Selection of the execution mode for the respective function. The buttons can be configured as a switch or a push button.

Standard value: Push button

Tip: a push button sends a signal for one second when activated, whereas a switch sends a continuous signal. E.g: Static activation unlocks for as long as a signal is received, a switch offers the option that the door is unlocked for as long as the switch is activated.

#### **"Network variables" tab**

Functions can be assigned to inputs and outputs on this tab.

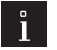

# **Note**

Network variables can only be used in conjunction with the dormakaba LON module and a LON commissioning tool (such as Open LNS).

## **"Network variables" tab**

#### **Network variables inputs area**

For selecting additional functions for the corresponding inputs 1-4.

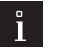

## **Note**

An activated SNVT input in the LON module triggers a command telegram and with it the parameterized function in the door control unit.

#### **Network variables outputs area**

For selecting additional functions for the corresponding outputs 1-4.

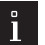

## **Note**

The parameterized function in the door control unit triggers a command telegram which activates a SNVT (standard network variable) in the LON module.

## **"Alarm volume" tab**

The volume and deactivation of the alarm duration limit of all signal tones are specified on this tab.

#### Table

**Alarm name**: Name of the alarm type.

**Alarm duration limit**: Specifies whether the acoustic alarm signal of the internal alarm siren is to be automatically switched off after the time specified for the duration of the main alarm. Standard value: Activated.

**Tip**: The duration of the main alarm is parameterized in the main tab Unlocking via alarm duration limit. **with automatic acknowledgement**: Specifies whether there should be automatic acknowledgement of the alarm after the end of the event (activated), or whether the alarm on the door must be acknowledged with a key switch (not activated). This function is not possible for main alarm types. Standard value: Only activated for main alarm.

**Volume**: Selection of the alarm volume Soft, medium, loud or off. Double click in a row to open the selection. Standard value: Laut.

## 6.1.5 "Input/output module (SCU-UP/DR types [SCU-Standard/Premium]

The door control unit can be fitted with up to four additional I/O-DCW modules beside the internal module. The number of available I/O modules depends on the number of connected doors (multi-door control) 1 door

All I/O modules are assigned to Door 1.
2 door control units I/O module 1.4 door 1 I/O module 2.3 door 2

3 door control units I/O module 1.4 door 1 I/O module 2 door 2 I/O module 3 door 3

4 door control units I/O module 1 door 1 I/O module 2 door 2 I/O module 3 door 3 I/O module 4 door 4

These modules are pre-programmed by dormakaba as follows:

- Module 1: Panel function
- Module 2: General function
- Module 3: Interlock function
- Module 4: Automatic function.

On the **Input-/Output module** tab the data of the additional installed external I/O-DCW modules of the door control unit run together and can be correspondingly changed.

For every available module the inputs and outputs are separately accessed.

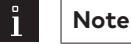

The inputs and outputs can be given user-defined names. This description is also displayed in the Visualization of the IO module. Right-click on the respective input or output and enter the desired description. Confirm with the Enter key. The named input or output is shown in red.

This tab contains a separate tab for every available and/or connected I/O module.

Tip: If you are in offline mode (TMS Soft has not yet been connected with a door) all theoretically available I/O modules are displayed according to the above schema.

This is an example image for a single-door control unit in offline mode with four I/O modules.

### **Inputs area**

#### **Input 1-4:**

Selection of the functions selected on inputs 1 to 4 of the I/O module.

#### **Outputs area**

**Output 1-4**: Selection of the functions selected on outputs 1 to 4 of the I/O module.

#### **Mode area**

Selection of the mode of function of the accompanying outputs.

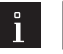

Further information on the modes can be found under the topic [Function modes on the outputs.](#page-158-0)

#### **Time setting area**

**Note**

**Time in secs**: Enter a time period in seconds for the function. Designating a time is only possible for the monoflop function, power up delay or monoflop flashing mode. Values: 1-255 seconds Standard value: 1 second.

# 6.1.6 Time switch tab

You can specify time zones and their assigned functions on this tab. For each device you can control which public holidays and other special days are to be used.

**Note**

Further information can be found in the appendix under the topic [Time switch functions.](#page-7-0)

The **Time switch** tab contains six sub-menus.

### **"Settings" tab**

Tick the check box if the PC clock is to be used.

### **Holidays with TMS-PC gateway area**

**Time switch PC controlled**: Specifies whether the TMS-PC gateway time switch is enabled. If the PC time switch is activated, the TL-S TMS is suspended and the computer with the TMS-PC gateway software must not be switched off.

### **"Date/time" tab**

Tick all the check boxes on this tab if the system time and daylight saving time are to be automatically applied. Alternatively, you can manually set, apply and read the date and time.

### **"Date/time" area**

**Read date and time from the door**: reads the current time from the hardware on the door **Date/time**: For manual entry of the date and time. Manually entered data must be manually sent to the devices using the **Transfer** button.

Alternatively, the date, time and daylight saving time can also be separately transmitted. To do this check the box **"Send date, time and daylight saving time from TMS to the door"**.

### **Daylight saving time area**

**Use daylight saving time**: Specifies whether the time should be switched between daylight saving time and standard time.

**Automatically set daylight saving time**: With the check box ticked the central European changeover dates from the system are automatically applied. With the check box unticked manual entry for the start and end dates is possible.

### **"Time switch weekly schedule" tab**

**Weekly schedule** selection field: Selection of the weekly schedule to be used for the device. Selection: All weekly and daily schedules stored in the ["Template" main](#page-147-0) tab.

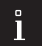

# **Note**

Several time windows and special days can be stored using the PC time switch. Only the first two time windows are used when using the internal time switch, even if more time windows have been assigned.

**Info** area: Shows the contents of the weekly schedule.

**Note**

The schedules and time windows displayed depend on the time switch variant used (internal or PC time switch).

# **"public holidays/special days" tab**

Which public holidays and special days should be used for the time control are defined on this tab. Holidays can be parameterized via the Template > ["Public holidays/special days"](#page-153-0) tab. Special days/holidays are days on which activation of the function is prevented (no time window) or on which other time windows are valid for the PC time switch.

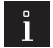

**Note**

The schedules and time windows displayed depend on the time switch variant used (internal or PC time switch).

Special days have no function if the internal time switch is used.

**Delete**: Deletes all marked entries from the list.

**Insert**: Opens the template from which more public holidays/special days can be added. **Standard holidays**: Inserts all public holidays stored in the template.

### **"Holidays/Special areas" tab**

Which public holidays and special days should be used for the time control are defined on this tab. The Holidays/special areas are parameterized on the Template > ["Holidays/Special areas" tab](#page-154-0) tab. **Remove**: Deletes all marked entries from the list.

**Insert**: Opens the template from which more Holidays/special areas can be added.

**Weekly schedule**: Selection of the weekly schedule to be used for the selected Special days/holidays. Selection: All weekly and daily schedules stored in the ["Template" main tab](#page-147-0) tab.

### **"Functions" tab**

By using the internal time switch various functions can be parameterized for the time switch outputs.

By using the PC time switch the function "permanent unlocking" is always executed.

# 6.1.7 "Service" tab (SCU-UP/DR types [SCU-Standard/Premium])

### **Password area for programming interface**

For entering an access code for communication with the SCU central unit or SCU door. Click on the **>>** button, to enter a password.

Value: six numerical characters.

Tip: Via [Main tab "Communication"](#page-49-0) you can activate the password query and in doing so lock the SCU device interface.

### **"Maintenance" tab**

On this tab you can set whether a maintenance notification should appear.

### **Maintenance notification area**

**Activate maintenance notification**: Specifies whether or not a maintenance due date is monitored. If maintenance is due, the yellow LED displays of the SCU emergency button and the yellow LED display "Maintenance according to EltVTR necessary" in Visualization flash.

**Maintenance alarm on**: Shows the due date of the next maintenance. A maintenance appointment is always generated on the 15th of the month and the alarm always starts on the first of the month, so 15 days prior.

### **Note**

The Delete maintenance alarm function can be carried out by turning a key switch to the left or right, with the corresponding parameterization. Please note that for this the key must be held for 15 seconds.

# 6.1.8 "SCU-UP" tab (SCU-UP devices only)

The door control unit can be fitted with up to four additional emergency buttons besides the internal SCU emergency button. The number of available emergency buttons depends on the number of connected doors (multi-door control). Parameterization of the internal SCU emergency button is done on this tab. The additional SCU emergency buttons are parameterized on the SCU emergency button tab.

### **Parameter area**

**RGB-LED light ring**: Specifies the brightness of the LED ring. Values from 0 to 255 can be selected. Standard value: 255 maximum brightness

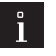

**Note**

If a brightness value lower than 255 is set, the light ring is reversed to full brightness in the event of temporary unlocking. The locking status is displayed at full brightness for 5 seconds and it is then reduced to the set value.

According to EltVTR the "0" value is not permitted.

# **Tamper switch internal key switch area**

Deactivate tamper: By clicking this option the internal tamper contact is deactivated. Standard value: activated.

### **Key switch area → Left keying**

Left keying of the SCU-UP central unit can be assigned up to two functions.

Standard value:

1. Function: Lock (S)

2. Function: Delete maintenance alarm

Tip: To delete the maintenance alarm the key switch must be held in the left position for 15 seconds. This is the standard parameterization.

### **Key switch area → Right keying**

Right keying of the SCU-UP central unit can be assigned up to three functions.

Standard value:

1. Function: Temporary/long-term/permanent unlocking U1 (E).

2. Function: Alarm acknowledgement (S)

3. Function: No function

# **I/O module area**

### **Inputs area**

**Input 1-2**: Selection of the functions to the inputs 1 to 2. Standard value: Input 1: Static control Input 2: no function

**Note**

In Standard input 2 is preprogrammed to the security-relevant parameter "Alarm system". This parameter can be changed via the SafeRoute configuration software to "Deactivate alarm system".

### **Outputs area**

**Output 1-2**: Selection of the functions to the outputs 1 to 2. Standard value: Output 1: Locked active Output 2: Common alarm (A)

# **Mode area**

Selection of the mode of function of the accompanying outputs or inputs.

**Note**

Further information on the modes can be found under the topic [Function modes on the outputs.](#page-158-0)

### **Time setting area**

**Time in secs**: Enter a time period in seconds for the function. Time specification is only possible for the signal delay or signal extension modes.

Values: 1-255 seconds Standard value: 1 second.

# 6.1.9 "SCU-DR" tab (SCU-DR devices only)

The SCU-DR central unit does not have an internal emergency button, but does have an internal 4-way I/O module

### **Tamper switch internal key switch area**

**Deactivate tamper**: By clicking this option the internal tamper contact is deactivated.

# **I/O module area**

The number of available inputs and outputs I/O-DR module depends on the number of doors (multi-door central unit) connected to the central unit.

1 door All inputs and outputs are assigned to Door 1. 2 door central units In/Output 1.4 door 1 In/Output 2.3 door 2

3 door central units In/Output 1.4 door 1 In/Output 2 door 2 In/Output 3 door 3

4 door central units In/Output 1 door 1 In/Output 2 door 2 In/Output 3 door 3 In/Output 4 door 4

# **Inputs area**

**Input 1-4:** Selection of the functions selected on inputs 1 to 4 of the I/O module. Standard value: Input 1: Static control Input 2: Temporary unlocking Ü1 (E) Input 3: no function Input 4: Permanent unlocking (E)

### **Outputs area**

**Output 1-4**: Selection of the functions selected on outputs 1 to 4 of the I/O module. Standard value: Output 1: Common alarm (A) Output 2: Emergency button pressed (A) Output 3: No function Output 4: No function

### **Mode area**

Selection of the mode of function of the accompanying outputs. Standard value: Normal function on/off.

**Note**

Further information on the modes can be found under the topic [Function modes on the outputs.](#page-158-0)

### **Time setting area for outputs**

**Time in secs**: Enter a time period in seconds for the function. Designating a time is only possible for signal extension or signal delay modes.

Values: 1-255 seconds Standard value: 1 second.

# 6.1.10 "SCU emergency button" (SCU-UP/DR devices) tab

The door control unit can be fitted with up to four additional emergency buttons besides the internal SCU emergency button. The number of available emergency buttons depends on the number of connected doors (multi-door control). These emergency buttons are parameterized on these tabs.

The emergency buttons are assigned depending on connected doors. Only the emergency buttons are displayed which are parameterized for the selected door.

1 door All emergency buttons are assigned to Door 1.

2 door control units Emergency button 1,4 Door1 Emergency button 2,3 Door2

3 door control units Emergency button 1,4 Door1 Emergency button 2 Door2 Emergency button 3 Door3

4 door control units Emergency button 1 Door1 Emergency button 2 Door2 Emergency button 3 Door3 Emergency button 4 Door4

**Note**

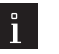

If the software is connected to a device, only the active emergency buttons are displayed.

#### **Parameter area**

RGB-LED light ring: Specifies the brightness of the LED ring. Values from 0 to 255 can be selected. Standard value: 255

#### **Tamper switch internal key switch area**

Deactivate tamper: By clicking this option the internal tamper contact is deactivated. Standard value: activated.

### **Key switch area → Left keying**

Left keying of the SCU-UP central unit can be assigned up to two functions. Standard value: 1st function: Alarm acknowledgment (S) 2nd function: No function

#### **Key switch area → Right keying**

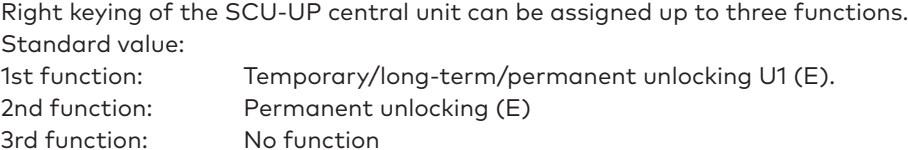

### **I/O module area**

### **Inputs area**

**Input 1-2**: Selection of the functions to the inputs 1 to 2. Standard value: Input 1: Static control Input 2: no function

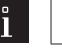

# **Note**

In Standard input 2 is preprogrammed to the security-relevant parameter "Alarm system". This parameter can be changed via the SafeRoute configuration software to "Deactivate alarm system".

### **Outputs area**

**Output 1-2**: Selection of the functions to the outputs 1 to 2. Standard value: Output 1: Locked active Output 2: Common alarm (A)

#### **Mode area**

Selection of the mode of function of the accompanying outputs or inputs.

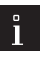

Further information on the modes can be found under the topic [Function modes on the outputs.](#page-158-0)

#### **Time setting area**

**Note**

**Time in secs**: Enter a time period in seconds for the function. Time specification is only possible for the signal delay or signal extension modes.

Values: 1-255 seconds Standard value: 1 second.

# 6.1.11 "Alarm management" tab UP/DR types [SCU-Standard/Premium]

The frequencies of the LEDs as well as the internal emergency button buzzer can be parameterized on this tab.

# **Green LED area**

### **Green LED frequency temporary unlocking (1-:-5 Hz):**

Selection of a frequency for the green LED. Frequencies of between 1 and 5 can be selected in increments of 0.5.

**Green LED PWM temporary unlocking (10-:-90%):**

Selection of a pulse width within the set frequency.

# **Green LED PWM long-term unlocking (10-:-90%):**

Selection of a pulse width within the set frequency.

# **Red LED area**

### **Red LED frequency temporary unlocking (1-:-5 Hz):**

Selection of a frequency for the red LED. Frequencies of between 1 and 5 can be selected in increments of 0.5.

**Red LED PWM temporary unlocking (10-:-90%):**

Selection of a pulse width within the set frequency.

### **Red LED PWM long-term unlocking (10-:-90%):**

Selection of a pulse width within the set frequency.

### **Yellow LED area**

### **Yellow LED frequency temporary unlocking (1-:-5 Hz):**

Selection of a frequency for the yellow LED. Frequencies of between 1 and 5 can be selected in increments of 0.5.

### **Yellow LED PWM temporary unlocking (10-:-90%):**

Selection of a pulse width within the set frequency.

## **Yellow LED PWM long-term unlocking (10-:-90%):**

Selection of a pulse width within the set frequency.

# **Blue LED area**

### **Blue LED frequency temporary unlocking (1-:-5 Hz):**

Selection of a frequency for the blue LED. Frequencies of between 1 and 5 can be selected in increments of 0.5.

### **Blue LED PWM temporary unlocking (10-:-90%):**

Selection of a pulse width within the set frequency.

# **Blue LED PWM long-term unlocking (10-:-90%):**

Selection of a pulse width within the set frequency.

### **Buzzer area**

### **Piezo frequency alarm (1-:-5 Hz):**

Selection of a frequency for the alarm. Frequencies of between 1 and 5 can be selected in increments of 0.5. **Piezo PWM alarm (10-:-90%):**

Selection of a pulse width within the set frequency.

**Green LED frequency long-term unlocking (1-:-5 Hz):**

Selection of a frequency for the green LED. Frequencies of between 1 and 5 can be selected in increments of 0.5.

### **Piezo PWM time-delayed release active (10-:-90%):**

Selection of a pulse width within the set frequency.

# 6.1.12 ID

**Remove**: Removes groups from the window. **Insert**: Opens a context window and enables selection of groups with authorized ID

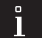

# **Note**

IDs are created in the templates. Each ID must be assigned to a group in order to be able to execute access functions. Each SCU can manage up to 40 IDs.

# 6.1.13 GUI view

The GUI view is activated from the Basic license and enables graphic programming of SafeRoute devices. The GUI view is divided into four areas.

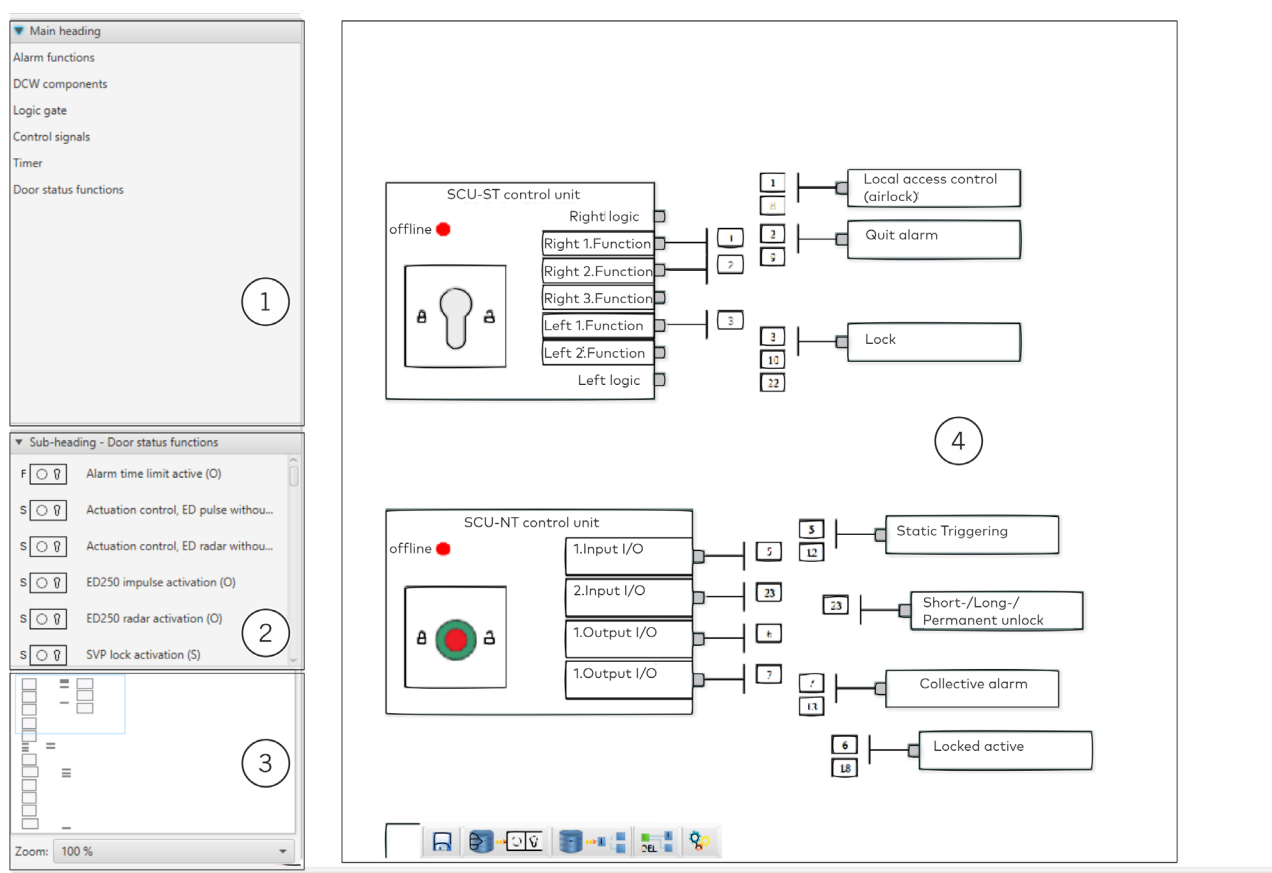

### **Main heading: (1)**

Selection of components and functions

# **Sub-heading: (2)**

Selection, depending on the selection made in the main heading, drag and drop components or functions to the drawing area.

### **Navigation area: (3)**

Navigate by dragging the window to the drawing area and selecting Zoom

### **Drawing area: (4)**

Working area for connecting components and functions by means of graphic actions Elements on the graphic interface are marked by clicking on them, or several elements are marked at the same time by clicking on the left mouse button to drag the elements to a window. Marked elements are highlighted blue. This also applies to the connections.

Key combinations:

"Ctrl + d" revokes all markings. "Ctrl+a" mark all. "Ctrl +z" undo last changes.

# 6.1.14 Logic components

Logic functions are enabled with the Standard license using the LOGIC application.

If you select "Logic gates" in the main heading, the available logic components will be displayed in the "Unterrubrik" (sub-heading), which are detailed below.

The gate is dragged from the sub-heading and dropped and positioned on the drawing area. Right-click on the mouse to open the context menu and select "Properties".

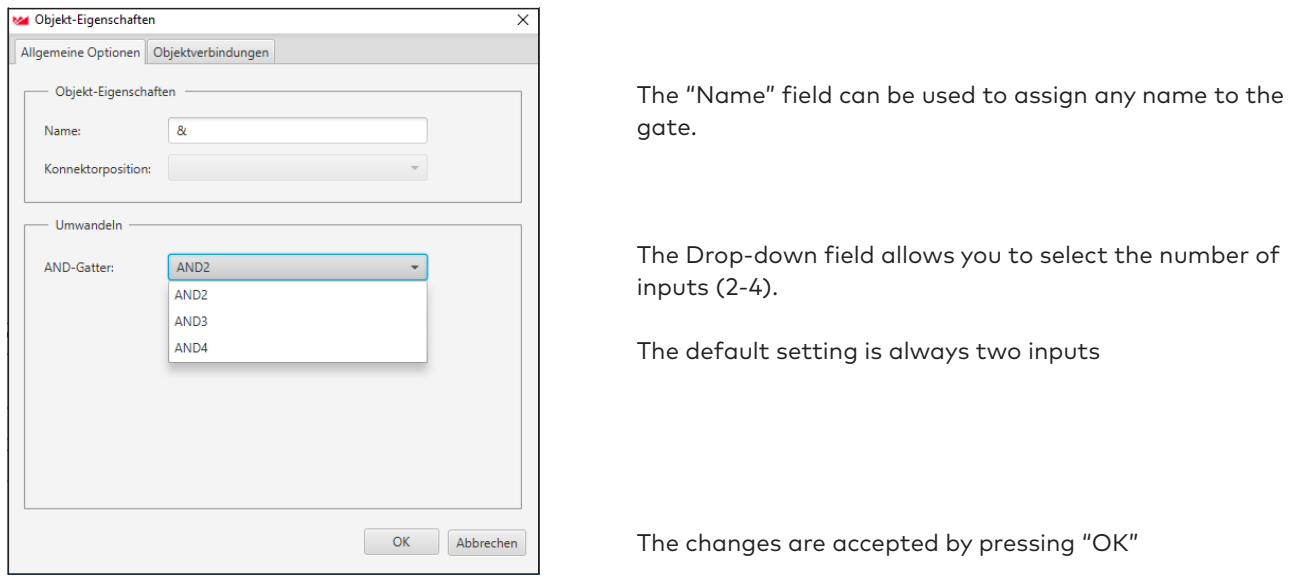

Inputs must not be open on the logic gates. If this is not the case, the Logiscript reports an error.

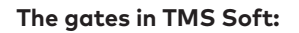

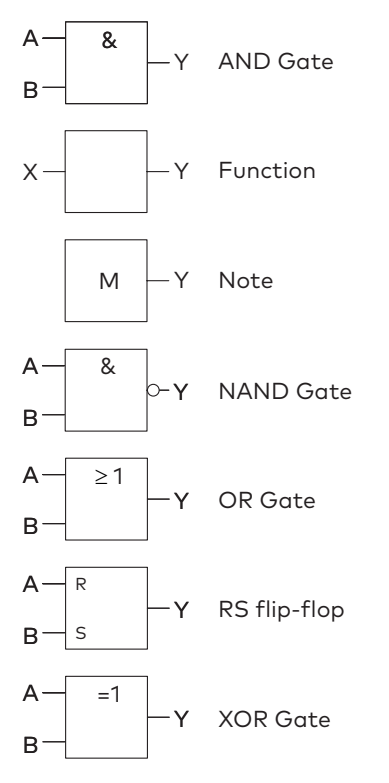

Notes are components, with which the door status functions or I/O inputs can be made available for any number of actions.

Each note is automatically defined in the case of positioning on a drawing level.

The Note output is created via the context menu.

#### Example 2:

The I/O module input 4 should simultaneously switch output 1 on an I/O module and trigger temporary unlocking.

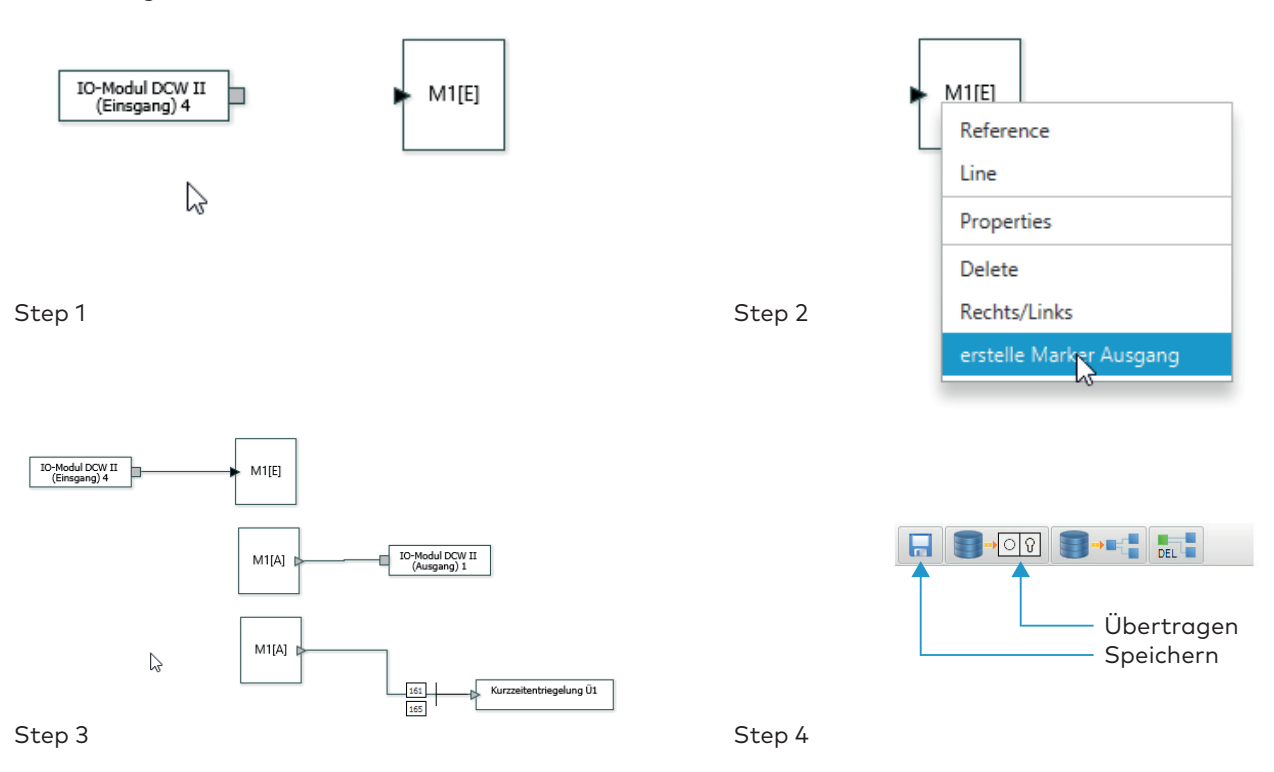

### Example 1:

The function of a DCW key switch (ST 55 DCW LED) should only then execute a temporary unlocking if a burglar alarm system is deactivated.

For this purpose, it is necessary to connect the burglar alarm system message "inactive" to an input of an I/O module.

The key switch "right" AND the "EMA inactive" function trigger the temporary unlocking.

Select the "DCW components" main heading and drag I/O module input 1 and the DCW key switch ST xx DCW (address) to the drawing area.

In the main group, switch to "Logic gates" and drag an AND gate from the sub-group to the drawing area. From the sub-group of the "Control signals" main group, select temporary unlocking Ü1 and also drag the command to the drawing area.

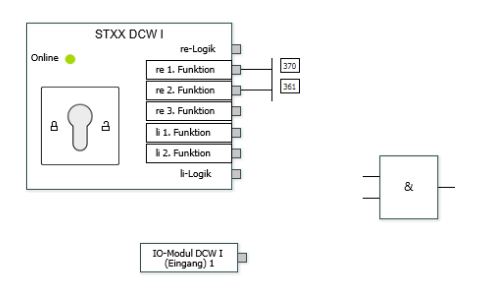

If the temporary unlocking command already exists in the drawing area, the input can be used multiple times.

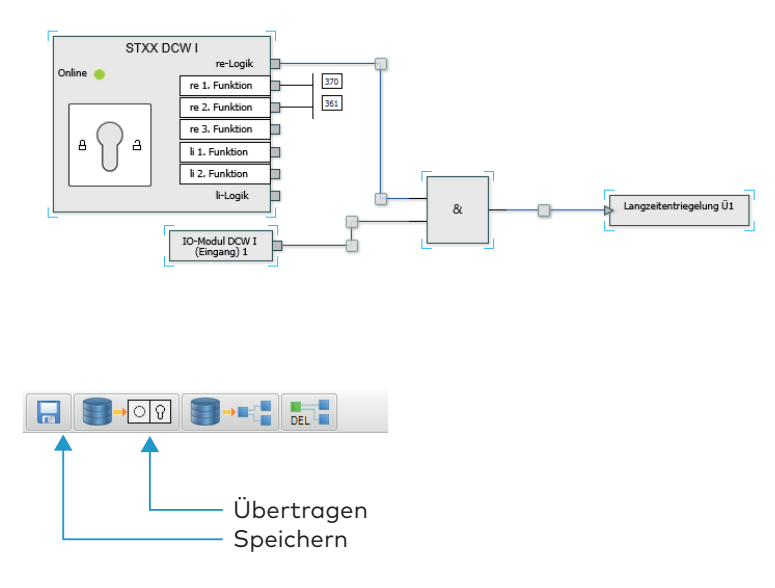

Save and transfer the programming

# **Memory gate (RS Flip Flop)**

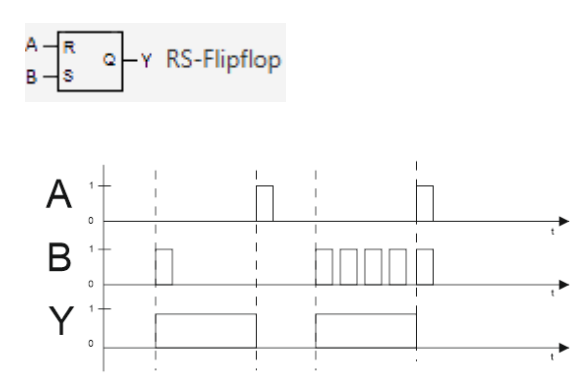

# **Multifunctional gate**

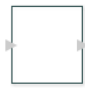

This logic component can be used at any point in the logic functions (before or after a logic function, a command or door status function).

By selecting the properties, you specify the function which is to be subsequently shown on the drawing sheet.

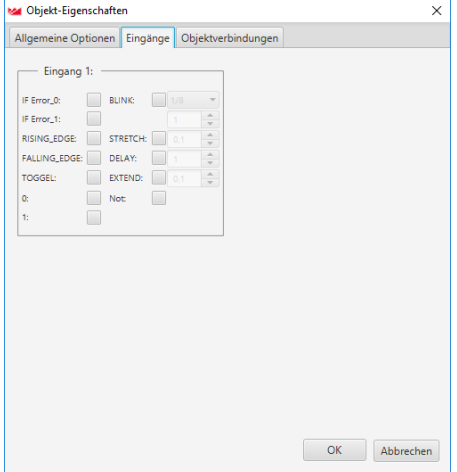

# **IF Error\_0**

Sets the value to 0 if the status is defective or unknown.

# **IF Error\_1**

Sets the value to 1 if the status is defective or unknown.

If you use, for example, a DCW I/O module and the bus connection for the module is faulty, then a fixed value is specified in the case of error via the above setting.

# **RISING\_EDGE**

Responds to the rising edge.

# **FALLING\_EDGE**

Responds to the falling edge.

### **TOGGLE**

Has the function of a pulse switch. (Rising Edge)

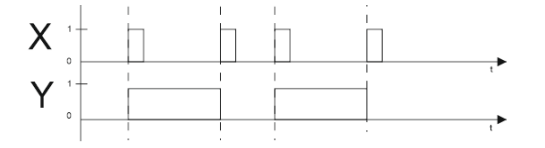

# **0**

Sets an input to 0.

This is used, for example, if you have defined an OR gate with four inputs but only needed three.

**1**

Sets an input to 1.

This is used, for example, if you have defined an AND gate with four inputs but only needed three.

# **STRETCH**

Extends a pulse by the set time (tmin=0.1 s; tmax=409 s)

If the input pulse occurs for longer than the set time, the output switches back in synchronization with the input.

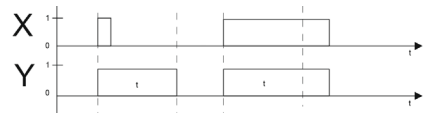

# **DELAY**

Delays a pulse by the set time (tmin=0.1 s; tmax=409 s)

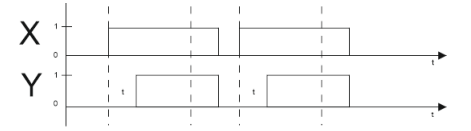

# **Extend**

Extends a pulse by the set time (tmin=0.1 s; tmax=409 s)

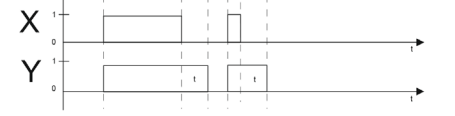

### **BLINK**

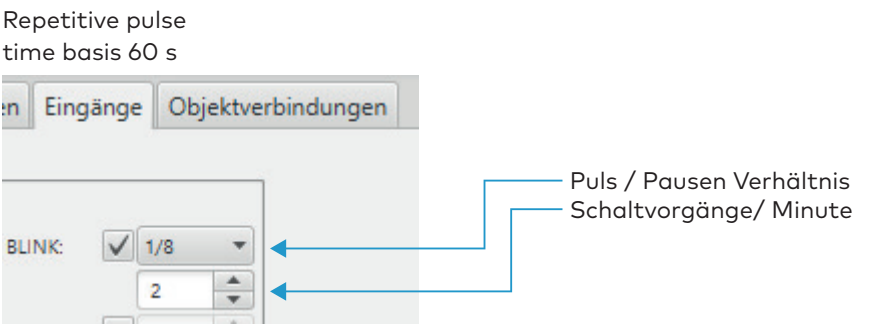

# **NOT**

Inverts the input

# 6.2 TMS device types

TMS, TMS Basic and TMS Compact/Comfort count as TMS device types. With deviations of individual TMS device types the corresponding note is available.

To map the extensive options of the TMS devices, the main **Parameterization** tab has eight tabs for TMS devices, some of which are divided into further tabs.

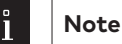

Individual functions may vary depending on the firmware and TMS type used.

# 6.2.1 "Unlocking" (TMS types) tab

On the **Unlocking** tab you can specify the times for locking and unlocking, and the behavior of the alarm.

### **Relocking times area**

**Temporary unlocking (3-180 sec)**: Sets the time for which a door remains unlocked after temporary unlocking. After this time runs out the door locks automatically.

Values: 3-180 seconds, standard value: 5 seconds.

**Long-term unlocking (5-120 min)**: Sets the time for which a door remains unlocked after long-term unlocking. After this time runs out the door locks automatically.

Values: 5-120 minutes, standard value: 5 minutes.

### **Combined function**

### **Long-term and permanent unlocking area**

**Activation of long-term unlocking (3-20 secs)**: Specifies the time that an input with the combined functions "temporary/long-term/permanent unlocking" must be operated to trigger long-term unlocking. Values: 3-20 seconds, standard value: 8 seconds.

**Activation of permanent unlocking (5-30 sec)**: Specifies the time that an input with the combined functions "temporary/long-term/permanent unlocking" must be operated to trigger permanent unlocking. Values: 5-30 seconds, standard value: 15 seconds.

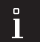

**Note**

The value for long-term unlocking (standard value: 8 secs) must always be smaller than the value for permanent unlocking (standard value: 15 secs).

### **Temporary/long-term/ permanent unlocking area**

By activating the check boxes, temporary, long-term and/or permanent unlocking for the combined functions of the device can be disabled.

### **Door open monitoring area**

TMS devices support two independent monitoring times with temporary and long-term unlocking **Example**: Door - open - monitoring 1 for normal access (short monitoring time) on key switch 1 and Door - open -

monitoring 2 for room cleaning (long monitoring time) on key switch 2.

**Time to pre-alarm (5-180 secs)**: Specifies how long the door should be open until the pre-alarm is triggered. Values: 5-180 seconds, standard value: 30 seconds.

**Permanent pre-alarm (10-475 secs)**: [TMS and TMS Compact/Comfort only] Specifies the time after which a pre-alarm is converted into a main alarm.

Values: 10-475 seconds, standard value: 60 seconds.

**Permanent pre-alarm (4-475 secs)**: [TMS Basic only] Specifies the time after which a pre-alarm is converted into a main alarm.

Values: 4-475 seconds, standard value: 60 seconds.

# **Alarm duration limit area**

**Main alarm duration**: Specifies how long the internal alarm siren is active. Values: 5-255 seconds, standard value: 90 seconds.

# 6.2.2 "Key switch" (TMS types) tab

On this tab you can assign functions to the key switches that can be triggered on site by pressing a key switch. In addition to the internal key switch, you can use the additional tabs (ST I to ST IV) to parameterize the functions of the additionally connected DCW key switches.

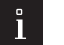

# **Note**

If the software is connected to a device, the LED displays on the tabs indicate whether a DCW module is connected: Green = DCW module connected, Gray = not connected. In this way, you can easily recognize whether the correct DCW component has been parameterized.

### **Right-click area**

The right keying on the internal key switch and ST I can be assigned up to three functions. The right keying on the ST II to ST IV key switches can only be assigned once.

Standard value:

1st function: Temporary/long-term/ permanent unlocking U1 (E).

2nd function: Alarm acknowledgement (S)

3rd Function: No function

### **Left keying area [TMS and TMS Compact/Comfort only]**

Left keying can only be assigned one function for all key switches. Standard value: Lock (S).

### **Left keying area [TMS Basic only]**

 The left keying on the internal key switch and ST I can be assigned any two functions. The left keying on the ST II to ST IV key switches can only be assigned once. Standard value:

1st function: Lock (S) 2nd function: No function

**Note**

If several functions are saved (type-dependent), these are always executed simultaneously.

# 6.2.3 "SVP functions" (TMS types) tab

You can parameterize the functions of anti-panic locks on this tab.

Up to two SVP devices can be connected to a TMS device and their inputs and outputs can be assigned differently.

# **"Basic functions" tab**

### **Unlock/lock area**

**unlock via profile cylinder**: Selects the function that is triggered by unlocking via the profile cylinder. Standard value: Temporary unlocking Ü1 (E).

**locking via SVP lock**: Selects the function that is triggered by locking via the SVP lock. Standard value: No function.

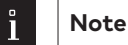

Thanks to logic functions, signals can be used for complex switching operations.

### **Functions area**

**Automatic SVP unlocking**: Specifies whether the SVP lock unlocks with temporary, long-term or permanent unlocking.

Standard value: Activated.

**On-site alarm, if door handle operated**: Specifies whether an acoustic alarm should be triggered on site when the door handle is operated.

Standard value: Activated.

**Block automatic SVP/ED unlocking if there is a smoke alarm**: Specifies whether automatic unlocking is blocked with SVP and automatic drives, so that if it concerns fire protection doors smoke cannot spread.

# **ATTENTION**

This function must always be activated for fire protection doors.

**SVP/ED unlocked if smoke alarm is pending (opening of air vents)**: Specifies whether the door unlocks and opens automatically in the event of a smoke alarm by SVP and automatic drive (to extract smoke from the building) and closes automatically after the smoke alarm has ended. Standard value: Activated.

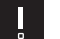

# **ATTENTION**

This function must be deactivated for fire protection doors.

**SVP unlocking, when emergency button is pressed**: Specifies whether the SVP lock should unlock when the emergency button is pressed.

Standard value: Activated.

#### **SVP type area:**

Selects the working principle of the engageable outer door handle on doors with an SVP 6xxx.

### **"Input/Output SVP1 and SVP2" tab**

Provided two SVP devices are connected to a TMS device, in these areas the assignment of inputs and outputs is determined for SVP1 and SVP2.

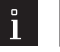

**Note**

In the case of active DCW modules, the LED display on the tab is green.

### **Input area**

**Input 1/2**: Selection of the functions selected on input 1 or 2 of the SVP device.

### **Output area**

**Output 1/2:** Selection of the functions selected on outputs 1 and 2 of the SVP device.

### **Mode area**

Selection of the mode of function of outputs 1 and 2.

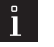

Further information on the modes can be found under the topic [Function modes on the outputs.](#page-158-0)

### **Time setting area**

**Note**

Enter a time period in seconds for outputs 1 or 2 to function. Designating a time is only possible for the monoflop function, power up delay or monoflop flashing mode. Values: 1-255 seconds Standard value: 1 second.

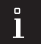

# **Note**

The inputs and outputs can be given user-defined names. This description is also displayed in the Visualization of the SVP module. Right-click on the respective input or output and enter the desired description. Confirm with the Enter key. The named input or output is shown in red.

# 6.2.4 "Special functions" (TMS types) tab

On this tab, parameterize the assignments of the inputs and connected external devices as well as the alarm volume and inputs and outputs of network variables.

If a ZM208 DCW module is to be connected, this is parameterized via an additional tab.

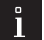

Functions may vary depending on the device in question and the firmware version.

For TMS and TMS Compact/Comfort devices, this tab features five sub-tabs (if necessary another for the ZM208 DCW module).

The tab includes four sub-tabs for TMS Basic devices.

### **"Others" tab**

Connected external devices and the TMS interlock function are parameterized on this tab.

#### **External devices area**

**Note**

**Emergency switch is connected (to terminal X7): Specifies whether an emergency switch is connected to terminal X7.**

Smoke detector is connected (to terminal X7)**: Specifies whether a smoke detector is connected to terminal X7.**

**Smoke detector connected via DCW/LON/LAN**: Specifies whether a smoke detector is connected via DCW, LON or LAN and is to be evaluated via the door control unit. If the check box is not activated all input signals parameterized with the "GMA/BMA smoke detector (E)" function are ignored.

**DCW**: A smoke detector is connected to an input of the I/O DCW module and the input is parameterized as GMA/BMA smoke detector (E).

**LAN/LON**: A smoke alarm is reported by the TE25 device, the TMS-PC gateway checks whether the function "GMA/BMA smoke detector (E)" has been selected in the "Network variables" menu for "nviTMSFunktion1 to 4"and whether the TMS central unit is assigned to the TE25. Only then will the smoke alarm be forwarded to the TMS devices.

**LON:** A smoke alarm is reported by LON binding, the TMS-PC gateway checks whether the function "GMA/ BMA smoke detector (E)" has been selected in the "Network variables" menu for "nviTMSFunktion1 to 4". Only then will the smoke alarm be forwarded to the TMS devices.

**External tamper contact:** Specifies whether an external tamper contact is connected to the TMS device via an I/O module. It is only when this function is activated that the inputs of the I/O module will be assessed with the "tamper" function.

# **TMS interlock function area**

**Interlock/separate function**: Selection of the function that is to be triggered under interlock conditions. Standard value is temporary unlocking Ü1 (E)

### **Door contact area**

**External door contact**: Specifies whether an external door contact is connected to the TMS device via an I/O module. It is only when this function is activated that the inputs of the I/O module will be assessed with the "door contact" function.

**Relocking via door contact (TMS and TMS Comfort/Compact only)**: Specifies whether early relocking occurs via the door contact.

### **Special operating modes area (TMS Basic only)**

**Special operating mode 1**: Specifies whether a special operating mode should be used. **Special operating mode type**: Selection of the type when using a special operating mode.

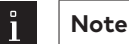

The special operating mode is only used for special projects by Applications Engineering.

### **TV operating mode area**

When using more than one door lock on a door, the LED display is only shown red if all locks report the "locked" status. (Standard for RZ TMS 2 and TL – S TMS 2)

When using more than one door lock on a door, the LED display is only shown red if at least one lock reports the "locked" status. The yellow LED also flashes until all locks report the "locked" status. (Standard for TMS Comfort and TL – S TMS Basic)

### **"Switching command" tab**

On this tab, the switching commands for remote control of the door control units are activated or deactivated from the **Visualization** main tab.

### **TMS switching commands from PC area**

**Command 1 - temporary unlocking**: Specifies whether the switching command for remote control of the temporary unlocking is active.

Standard value: Activated.

**Command 2 - Long-term unlocking**: Specifies whether the switching command for remote control of the long-term unlocking is active.

Standard value: Activated.

**Command 3 - Permanent unlocking**: Specifies whether the switching command for remote control of the permanent unlocking is active.

Standard value: Activated.

**Command 4 - Locking**: Specifies whether the switching command for remote control of the locking function is active.

Standard value: Activated.

**Command 5 - Function**: Selection of an additional function for the remote control, which can be triggered via the additional 5th button.

Standard value: No function.

**Button name**: For freely entering a name for the additional remote control function. This text is shown on the button.

# **Button area "Command 5"**

Selection of the execution mode for the additional function. The buttons can be configured as a switch or a push button.

Standard value: Switch.

### **"Alarm volume" tab**

This tab specifies the duration and volume of all signal tones.

#### **Table**

**Alarm name**: Name of the alarm type.

**Alarm duration**: Specifies whether the acoustic alarm signal of the internal alarm siren is to be automatically switched off after the time specified for the duration of the main alarm. Standard value: Activated.

**with automatic acknowledgement**: Specifies whether there should be automatic acknowledgement of the alarm after the end of the event (activated), or whether the alarm on the door must be acknowledged with a key switch (not activated). This function is not possible for main alarm types. Standard value: Only activated for main alarm.

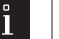

**Note**

TMS Basic: In TMS BASIC, the function is possible for: emergency button pressed, tamper alarm housing, tamper alarm break in, smoke alarm.

**Volume**: Selection of the alarm volume Soft, medium, loud or off. Double click in a row to open the selection. Standard value: Laut.

# **"Access control" tab**

The special functions for dormakaba access control are determined on this tab.

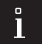

# **Note**

This tab is only available for TMS and TMS Compact/Comfort.

In the access software dormakaba **CCSoft** as well as dormakaba **MATRIX**, special function 1 or 2 and special function 3 can be assigned to a person (ID). If the ID is presented to a DCW reader, the device activates the set function.

### **Special functions area**

**Special function 1 to 3**: To select the stored functions for special authorization.

### **Door lock area**

**Simulate TV**: This check box must be selected if the TMS central unit is only to be operated as access control.

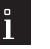

### **Note**

The simulation only works if TVs are not connected via the DCW bus. Operation is possible with or without an external door contact. If a door contact is not used, the door lock (simulated) switches the Unlock/Lock commands accordingly. If an external door contact is activated as a special function, the door lock (simulated) switches off when it is unlocked independently from the door contact. In the case of the "Lock" command, the door lock (simulated) is only activated once the door contact reports "TÜR ZU" (DOOR CLOSED). Door open monitoring is active. If the door is opened without an unlocking command, a tamper alarm is triggered.

### **"Network variables" tab**

Functions can be assigned to inputs and outputs on this tab.

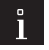

# **Note**

Network variables can only be used in conjunction with the dormakaba LON module and a LON commissioning tool (such as Open LNS).

### **Network variables inputs area**

For selecting additional functions for the corresponding inputs 1-4.

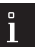

**Note**

An activated SNVT input in the LON module triggers a command telegram and with it the parameterized function in the door control unit.

### **Network variables outputs area**

For selecting additional functions for the corresponding outputs 1-4.

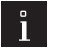

The parameterized function in the door control unit triggers a command telegram which activates an SNVT.

### **"ZM208 DCW" tab**

**Note**

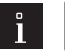

# **Note**

This tab is only available for TMS and TMS Compact/Comfort. If the corresponding authorization exists, you will receive an enable code from dormakaba to enable this tab.

### **Delay times area**

**First temporal stage T1 (8 – 15 secs.)**: Specifies the time for which a door remains locked after pressing an emergency button. After this time runs out the door unlocks automatically or remains locked if the second delay has started.

Values: 8 - 255 seconds, standard value: 8 seconds. Following a warning, a value greater than 15 seconds (max.permissible value acc. to EN 13637) can be set.

**Allow second time delay**: Specifies whether a second stage is allowed.

**Second temporal stage T2 (1 – 180 secs.)**: Specifies the time for which a door remains locked after pressing an emergency button and after the first temporal stage. After this time runs out the door unlocks

automatically. A second temporal stage is not allowed according to EN 13637 if the first temporal stage is greater than 8 seconds. A corresponding warning is issued.

Values: 1 - 255 seconds, standard value: 0 seconds. Following a warning, a value greater than 180 seconds (max.permissible value acc. to EN 13637) can be set.

# 6.2.5 "Input-/Output module" (TMS types) tab

The door control unit can be fitted with up to four additional I/O-DCW modules beside the internal module. These modules are pre-programmed by dormakaba as follows:

- Module 1: Panel function
- Module 2: General function
- Module 3: Interlock function
- Module 4: Automatic function.

[TMS Basic only] TMS Basic devices offer the option of additionally connecting 2 x 15 inputs and 2 x 15 outputs, which are parameterized via separate tabs.

On the **Input-/Output** module tab the data of the internal and additional installed external I/O DCW modules of the door control unit run together and can be correspondingly changed.

For every available module the inputs and outputs are separately accessed.

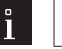

# **Note**

The inputs and outputs can be given user-defined names. This description is also displayed in the Visualization of the IO module. Right-click on the respective input or output and enter the desired description. Confirm with the Enter key. The named input or output is shown in red.

This tab features a sub-menu for each module. Modules which are actually connected and in operation are marked with a green LED display.

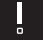

# **ATTENTION**

For each door ensure that you only make entries for I/O modules which are actually installed. TMS Soft "overwrites" the default settings made via DIP switch!

### **"Internal module" tab**

# **Inputs area**

#### **Input 1-2**:

Selection of the functions selected on inputs 1 to 2 of the TMS device.

### Outputs **area**

**Output 1-2**: Selection of the functions selected on outputs 1 to 2 of the TMS device. **Mode** for inputs area Selection of the mode of function of the accompanying input. Signal delay or extension can be selected in addition to standard mode.

**Note**

Further information can be found in the appendix under the topic [Signal delay and extension.](#page-157-0)

# **Time setting area for inputs**

**Time in secs**: Enter a time period in seconds for the function. Designating a time is only possible for signal extension and signal delay modes.

Values: 1-255 seconds Standard value: 1 second.

## **Mode for outputs area**

**Note**

Selection of the mode of function of the accompanying outputs.

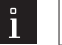

Further information on the modes can be found under the topic [Function modes on the outputs.](#page-158-0)

### **Time setting area for outputs**

**Time in secs**: Enter a time period in seconds for the function. Designating a time is only possible for the monoflop function, power up delay or monoflop flashing mode. Values: 1-255 seconds Standard value: 1 second.

# **"Module 1" to "Module 4" tabs**

Inputs and outputs are assigned to the DCW modules on these tabs.

### **Inputs area**

### **Input 1-4:**

Selection of the functions selected on inputs 1 to 4 of the I/O module.

### **Outputs area**

**Output 1-4**: Selection of the functions selected on outputs 1 to 4 of the I/O module.

### **Mode area**

Selection of the mode of function of the accompanying outputs.

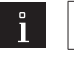

**Note**

Further information on the modes can be found under the topic [Function modes on the outputs.](#page-158-0)

### **Time setting area for outputs**

**Time in secs**: Enter a time period in seconds for the function. Designating a time is only possible for the monoflop function, power up delay or monoflop flashing mode. Values: 1-255 seconds Standard value: 1 second.

### **"I/O-4 Module 1" to "I/O-4 Module 4" tabs [TMS Basic only]**

Inputs and outputs are assigned to the I/O-4 modules on these tabs.

# **Inputs area**

# **Input 1-4:**

Selection of the functions selected on inputs 1 to 4 of the I/O module.

#### **Outputs area**

**Output 1-4**: Selection of the functions selected on outputs 1 to 4 of the I/O module.

### **Mode area**

Selection of the mode of function of the accompanying outputs.

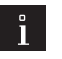

**Note**

Further information on the modes can be found under the topic [Function modes on the outputs.](#page-158-0)

### **Time setting area for outputs**

**Time in secs**: Enter a time period in seconds for the function. Designating a time is only possible for the monoflop function, power up delay or monoflop flashing mode. Values: 1-255 seconds Standard value: 1 second.

# **"O-15 Module 1" and "O-15 Module 2" tabs [TMS Basic only]**

An additional 15 outputs can be assigned on these tabs.

### **"I-15 Module 1" and "I-15 Module 2" tabs [TMS Basic only]**

An additional 15 inputs can be assigned on these tabs.

### **Inputs area**

#### **Input 1-15**:

Selection of the functions selected on inputs 1 to 15 of the I/O module.

### **"O-15 Module 1" and "O-15 Module 2" tabs [TMS Basic only]**

An additional 15 outputs can be assigned on these tabs.

#### **Outputs area**

**Output 1-15**: Selection of the functions selected on outputs 1 to 15 of the I/O module.

# 6.2.6 "Logic functions" (TMS types) tab

The logic functions are primarily used for bundling, processing and forwarding of signals. They may include reference to another gate or originate from the Connectors function group.

On this tab, you can define logic functions for inputs and outputs of the AND logic, NAND logic or OR logic. Additional modules are also available for switching signals via the CONNECTOR logic, MEMORY logic and PULSE SWITCH logic.

# **Display function table**

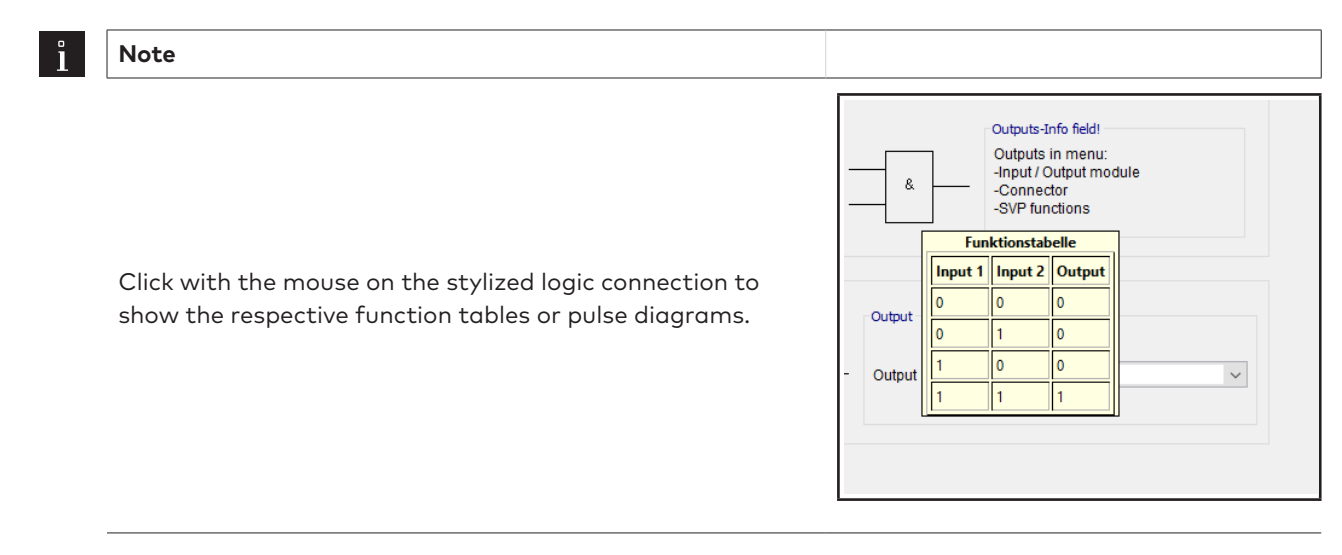

This tab features a separate sub-menu for each logic type.

# **"AND logic" tab**

Two gates are available for AND logic. If the stored signal is present at input 1 **and** input 2 of a gate, the TMS central unit switches a signal at the defined output.

### **Function table**

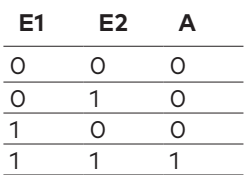

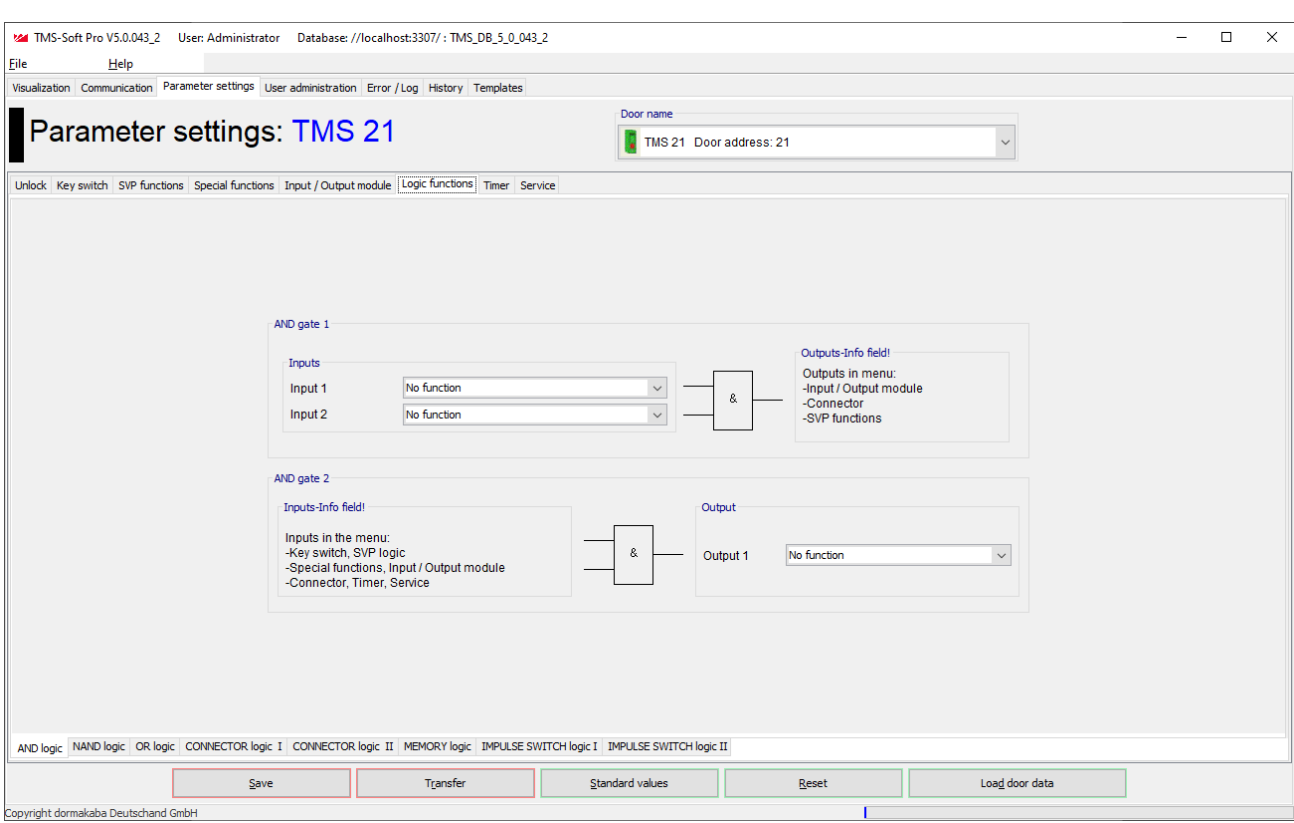

### **AND gate 1 area**

For AND gate 1, select inputs 1 and 2 on the **AND logic** tab. Select the output in a Logic tab or the **Input/Output module, Connector logic** or **SVP functions** tabs in the corresponding selection fields. **Input 1**: Selection of the first signal of the "AND" function.

**Input 2**: Selection of the second signal of the "AND" function.

### **AND gate 2 area**

For AND gate 2, select inputs 1 and 2 in a logic tab or on one of the **Key switches**, **SVP functions**, **Special functions**, **Input-/Output module**, **Time switch, Connector logic** or **Service** tabs in the corresponding selection fields.

**Output 1:** Selection of the signal for the output of the "AND" function.

### **Example configuration "Trigger alarm acknowledgment through key switch" (AND)**

You need to trigger the "Alarm acknowledgment" function (double verification principle) by simultaneously pressing two key switches. Proceed as follows:

- **1.** On the **Key switch** tab, assign a function with "AND gate 2 (E)1" for the internal key switch.
- **2.** Assign a function with "AND gate 2 (E)2" for an additional key switch.
- **3.** On the **Logic functions** tab, on the **AND logic** tab for **Output 1** select the "Alarm acknowledgment" function.
- **4.** Click the **Save** button and then on **Transfer**.

#### **"NAND logic" tab**

Two gates are available for NAND logic. If a signal is present at input 1 **and** input 2 of a gate, the TMS central unit does not switch a signal at the defined output. If there is **no or just one** signal at the inputs, the TMS central unit switches a signal at the defined output. Function table

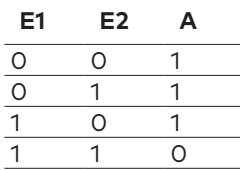

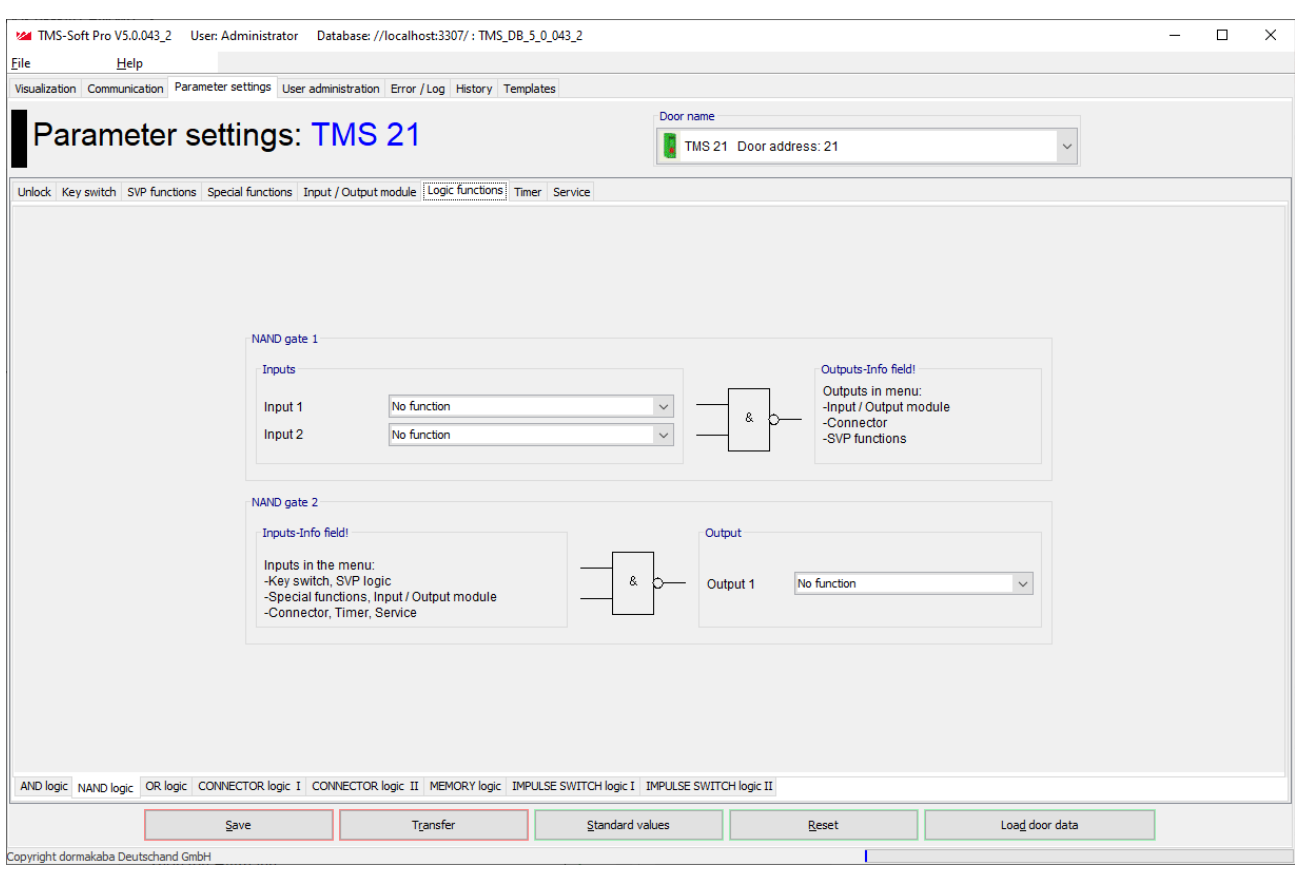

# **NAND gate 1 area**

For NAND gate 1, select inputs 1 and 2 on the **NAND logic** tab. Select the output in a Logic tab or the **Input/ Output module, Connector logic** or **SVP functions** tabs in the corresponding selection fields. **Input 1**: Selection of the first signal of the "NAND" function in NAND gate 1.

**Input 2**: Selection of the second signal of the "NAND" function in NAND gate 1.

# **NAND gate 2 area**

For NAND gate 2, select inputs 1 and 2 in a logic tab or on one of the **Key switches**, **SVP functions**, **Special functions**, **Input-/Output module**, **Time switch, Connector logic** or **Service** tabs in the corresponding selection fields.

**Output 1**: Selection of the signal for the output of the "NAND" function in NAND gate 2.

### **"OR logic" tab**

Two gates are available for OR logic. If a signal is present at input 1 **or** input 2 of a gate, the TMS central unit switches a signal at the defined output.

Function table

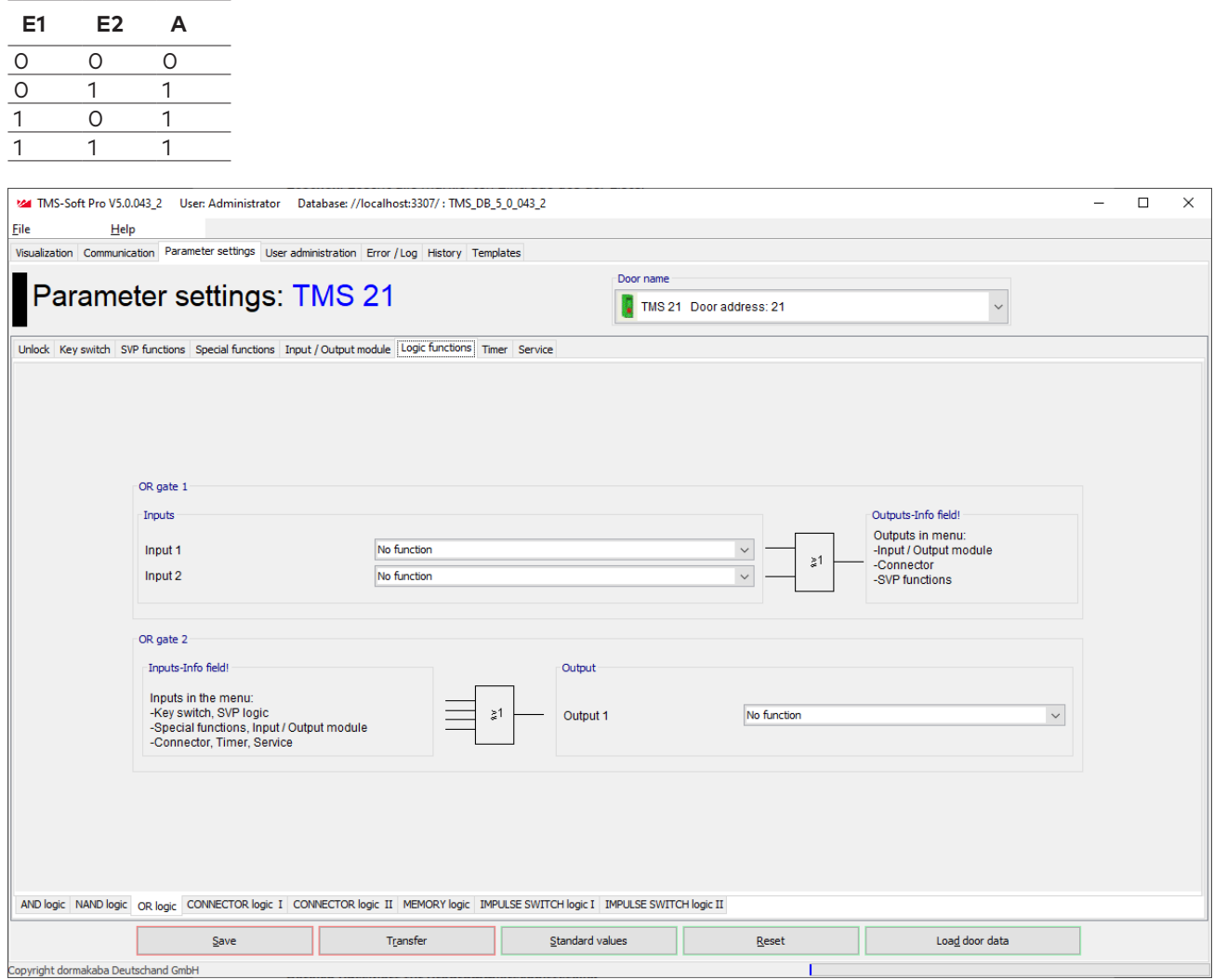

### **OR gate 1 area**

For OR gate 1, select inputs 1 and 2 on the **OR logic** tab. Select the output on the **CONNECTOR logic** tab or on the **Input/Output module** or **SVP functions** tabs in the corresponding selection fields.

**Input 1**: Selection of the first signal of the "OR" function in OR gate 1.

**Input 2**: Selection of the second signal of the "OR" function in OR gate 1.

[TMS Basic] These devices have four inputs.

# **OR gate 2 area**

For OR gate 2, select inputs 1 and 2 in a **CONNECTOR logic** tab or on one of the **Key switches**, **SVP functions**, **Special functions**, **Input-/Output module**, **Time switch** or **Service** tabs in the corresponding selection fields. **Output 1**: Selection of the signal for the output of the "OR" function in OR gate 2.

INFO: Four OR gates are available in the TMS Basic version.

### **Example configuration "Additional flashing display during alarm" (OR)**

You need to set up a flashing display for the case of a main alarm or alarm trigger via the emergency button. Proceed as follows:

- **1.** On the **Logic functions** tab, on the **OR logic** tab for **Input 1** and **Input 2**, select the functions, which are to trigger flashing, such as "Main alarm" and "Emergency button pressed".
- **2.** On the **Input-/Output Module** tab on the **Module 1** tab, select the "OR gate 1 (A)" function for the corresponding output and select the desired flashing mode for **Mode**.
- **3.** Click the **Save** button and then on **Transfer**.

# **"CONNECTOR logic" tab**

The available connectors can receive internal or external signals (I/O modules) and forward (connect) these. [TMS and TMS Compact/Comfort]: Connectors 7, 8, 9 and 10 are available.

[TMS Basic]: The devices also include connectors 17, 18, 19 and 20, which are parameterized on their own tab. Function table

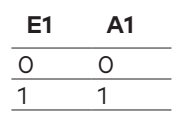

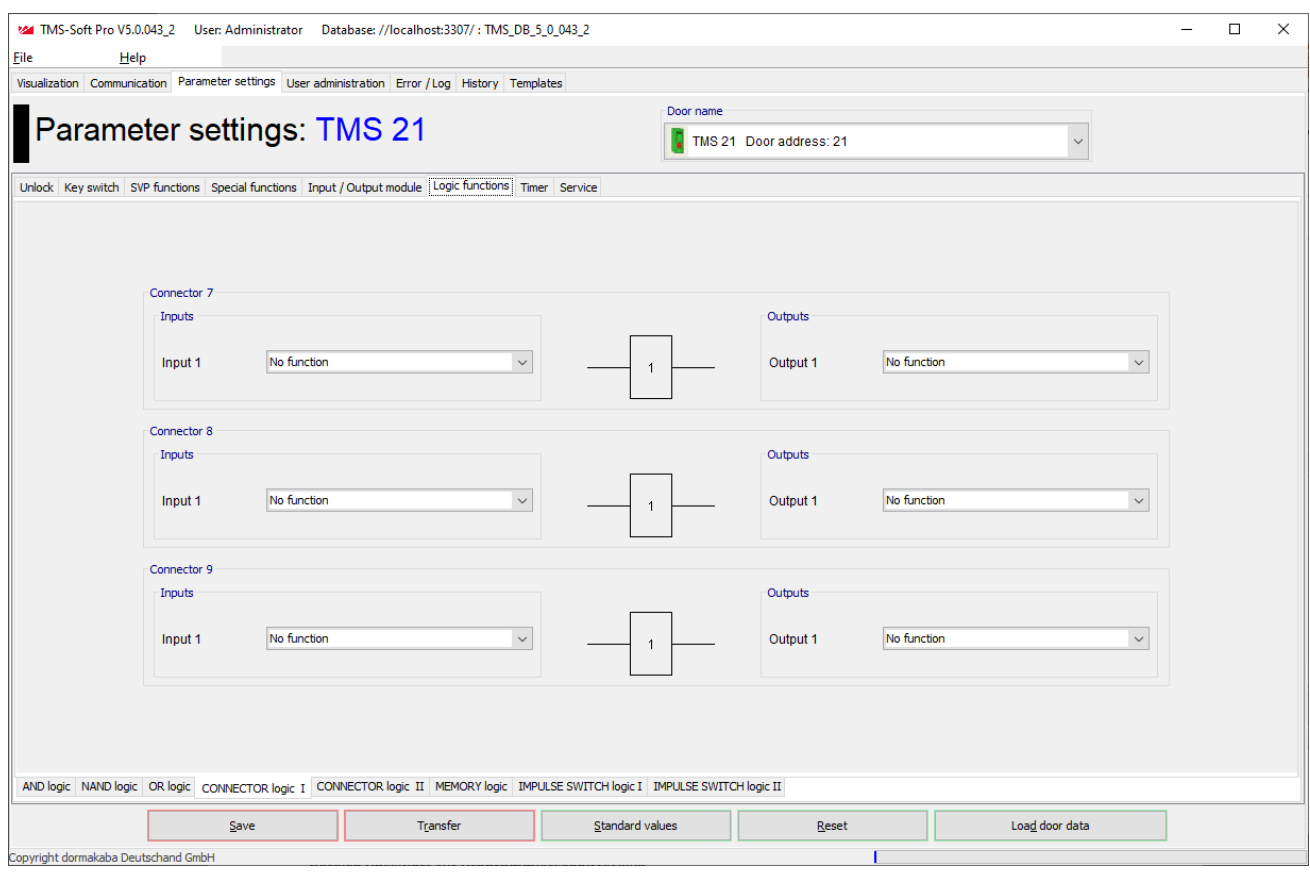

### **Inputs area**

**Input 1**: Selection of the input signal for the respective connector.

### **Outputs area**

**Output 1**: Selection of the output signal for the respective connector.

### **Example configuration: Linking two conditions (CONNECTORS)**

You need to ensure that a door can only be temporarily unlocked via the key switch, and also only if it was closed beforehand. Proceed as follows:

- **1.** Transmit the door contact signal to "AND gate 2 (E)2" by selecting the "door contact" function on the **CONNECTOR logic** tab for **Input 1** from Connector 7 and for **Output 1** select the "AND gate 2 (E)1" function.
- **2.** On the **Key switch** tab, assign the first function with "AND gate 2 (E)2" for the internal key switch.
- **3.** On the **Logic functions** tab, open the **AND gate** tab and select the "temporary unlocking" function for **Output 1**.
- **4.** Click the **Save** button and then on **Transfer**.

# **"MEMORY Logic" tab**

This logic function offers the option of implementing complex circuits. The incoming Set/Reset signals can be connected directly or inverted with functions.

[TMS and TMS Compact/Comfort]: One memory is available.

[TMS Basic]: These devices have four memories.

# **Function table**

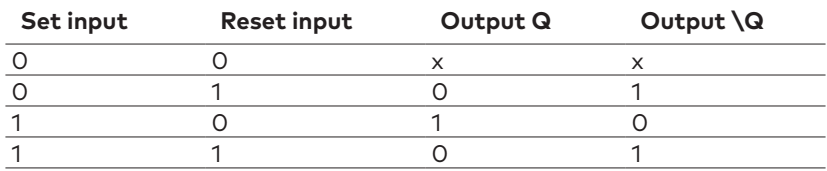

**X – the previous status has been not changed**

**RS – with dominating R input. If both inputs have 1 signal, output Q=0 and /Q = 1** Pulse diagram

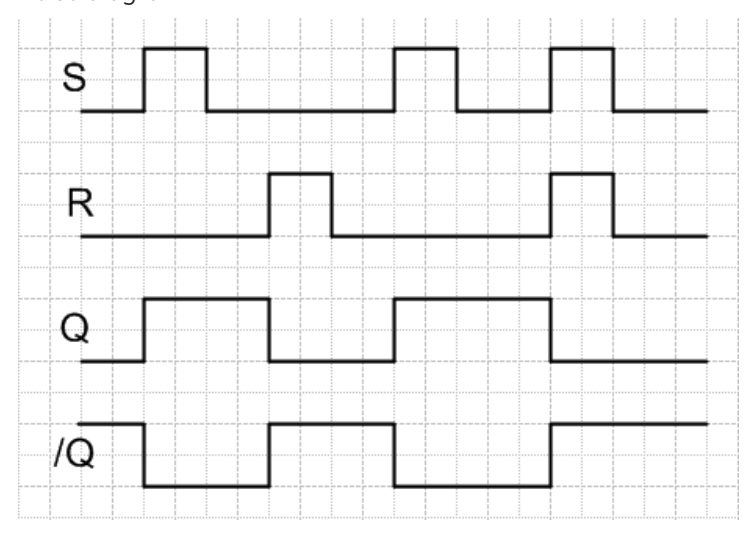

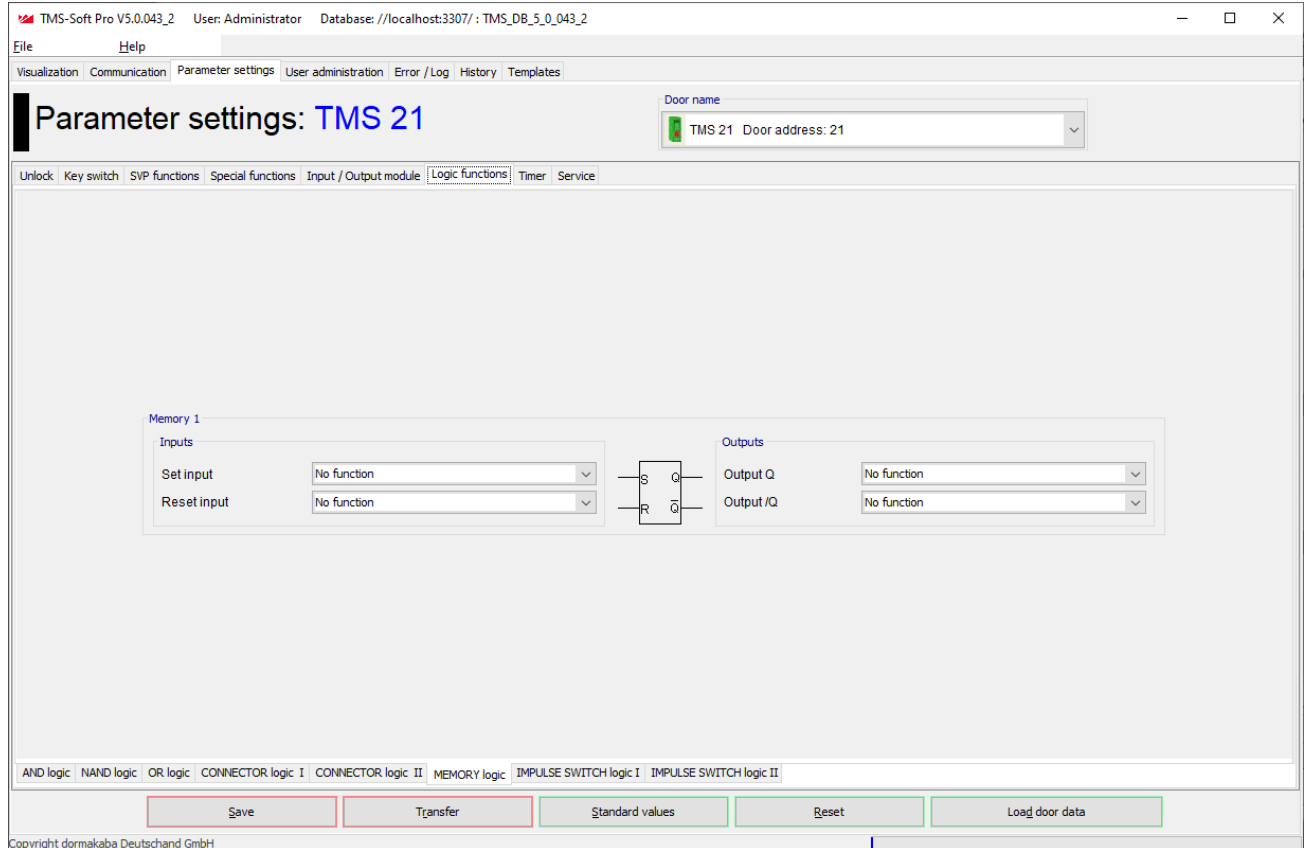

### **Inputs area**

Selection of the signal for the input.

### **Outputs area**

Selection of the signal for the output.

If a signal is not present at the inputs, the previous status of the outputs is saved

If a signal (pulse) is present at the Set input, Output Q is switched and Output  $\overline{Q}$  is switched off.

If a signal (pulse) is present at the Reset input, Output  $\overline{Q}$  is switched and Output Q is switched off.

# **"PULSE SWITCH logic" tab**

This logic function offers the option of intermittently switching the outputs Q and  $\overline{Q}$   $\overline{Q}$  with a signal (pulse) at input 1.

### **Pulse diagram**

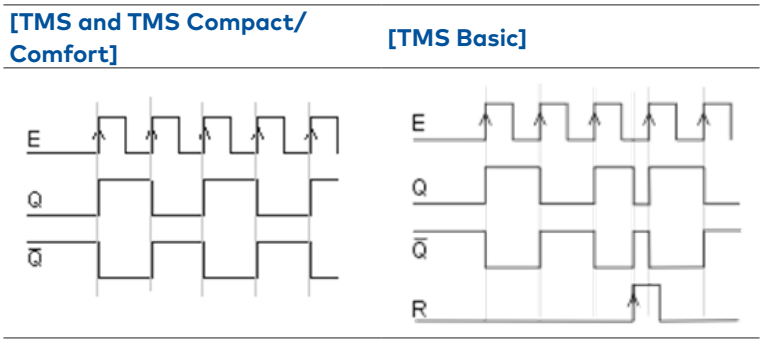

Four pulse switches are available.

[TMS Basic]: These devices also have a Reset input.

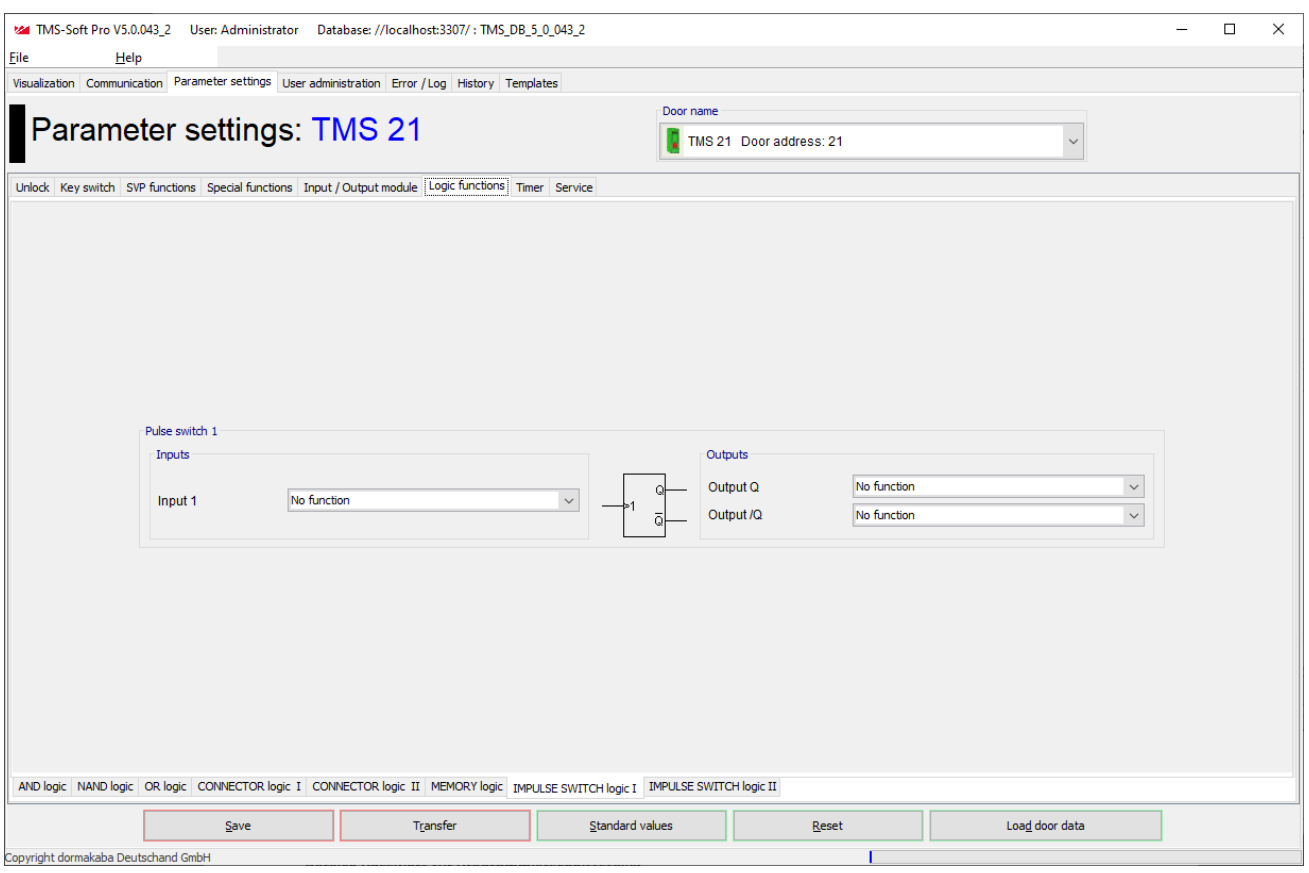

### **Inputs area**

Selection of the signal for the input.

# **Outputs area**

Selection of the signal for the output.

### **Reset (only for TMS Basic)**

Resets Output Q regardless of the previous status

# 6.2.7 "Time switch" (TMS types) tab

You can specify time zones and their assigned functions on this tab. For each device you can control which public holidays and other special days are to be used.

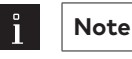

Further information can be found in the appendix under the topic [Time switch functions.](#page-7-0)

# The **Time switch** tab contains six sub-menus.

The functional scope of the time switch is dependent on the device.

### **"Settings" tab**

Tick the check box if the PC clock is to be used.

[TMS Basic]: These devices do not feature a time switch. The PC time switch is selected by default.

### **Holidays with TMS-PC gateway area**

**Time switch PC controlled**: Specifies whether the TMS-PC gateway time switch is enabled. If the PC time switch is activated, the TL-S TMS is suspended and the computer with the TMS-PC gateway software must not be switched off.

## **"Date/time" tab - [TMS and TMS Compact/Comfort only]**

Tick all the check boxes on this tab if the system time and daylight saving time are to be automatically applied. Alternatively, you can manually set, apply and read the date and time.

### **Date/time area**

**Send system time of the computer**: By activating the check box, the system time of the computer is used and sent to the devices.

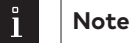

When clicking on **Transfer** ensure that the date and time are not also transferred if this check box is deactivated.

**Date/time**: For manual entry of the date and time. Manually entered data must be manually sent to the devices using the **Transfer date time** button. These fields are only active if the **Send system time of the computer** check .box is deactivated.

**Transfer date / time**: Manually transmits the times entered to the devices. This button is only available if the **Send system time of the computer** check .box is deactivated.

### **Daylight saving time area**

**Use daylight saving time**: Specifies whether the time should be switched between daylight saving time and standard time.

**Automatically set daylight saving time**: With the check box ticked the central European changeover dates from the system are automatically applied. With the check box unticked manual entry for the start and end dates is possible.

### **"Time switch weekly schedule" tab**

**Weekly schedule selection field**: Selection of the weekly schedule to be used for the device. Selection: All weekly and daily schedules stored in the ["Template" main](#page-147-0) tab.

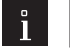

**Note**

Several time windows and special days can be stored using the PC time switch. Only the first two time windows are used when using the internal time switch, even if more time windows have been assigned.

### **Info** area: Shows the contents of the weekly schedule.

# **Note**

The schedules and time windows displayed depend on the time switch variant used (internal or PC time switch).

### **"public holidays/special days" tab**

Which public holidays and special days should be used for the time control are defined on this tab. Holidays can be parameterized via the Template > ["Public holidays/special days"](#page-153-0) tab. Special days/holidays are days on which activation of the function is prevented (no time window) or on which other time windows are valid for the PC time switch.

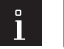

**Note**

The schedules and time windows displayed depend on the time switch variant used (internal or PC time switch).

Special days have no function if the internal time switch is used.

**Delete**: Deletes all marked entries from the list.

**Insert**: Opens the template from which more public holidays/special days can be added. **Standard holidays**: Inserts all public holidays stored in the template.

## **"Holidays/Special areas" tab**

Which public holidays and special days should be used for the time control are defined on this tab. The Holidays/special areas are parameterized on the Template > ["Holidays/Special areas" t](#page-154-0)ab.

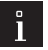

# **Note**

This tab is only active when using the time switch. The internal time switch does not feature Holidays/ special areas.

**Delete**: Deletes all marked entries from the list.

**Insert**: Opens the template from which more Holidays/special areas can be added.

# **"Functions" tab**

By using the internal time switch various functions can be parameterized for the time switch outputs.

By using the PC time switch the function "permanent unlocking" is always executed.

# 6.2.8 "Service" (TMS types) tab

### [TMS and TMS Compact/Comfort only]

This tab can be used to create PIN codes for the TMS access control, determine functions and activate a maintenance interval. In this way, the authorized user is able to trigger defined functions and change parameters via a keyboard connected to the door control unit. (Only up to TMS firmware 4.1)

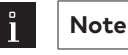

If external access control (CCSoft, MATRIX) is used, TMS access control and use of keyboards 1-3 are reserved for external access control.

This tab contains three sub-menus.

# **"ID" tab**

In order to prevent unauthorized access to service functions, you can store access codes on this tab.

# **Password area for programming interface:**

For entering an access code for communication with a TMS device. Click on the **>>** button, to enter a password.

Value: six numerical characters.

Tip: Via [Main tab "Communication"](#page-49-0) you can activate the password query and in doing so lock the SCU device interface.

### **User code area**

For entering an access code for functions with a user code. Click on the **>>** button, to enter a password. Values: four to six numerical characters.

### **Service code area**

For entering an access code for functions with a service code. Click on the **>>** button, to enter a password. Values: four to six numerical characters.

### **"Functions" tab**

Specify the service functions to be executed on this tab.

### **Functions user code keyboard 1 to 4 area**

**within the time zone**: Selection of the functions to be executed within the time zone after entering the user code. It is possible to assign two functions which are executed simultaneously. **outside the time zone**: Selection of the functions to be executed outside the time zone after entering the

user code. It is possible to assign two functions which are executed simultaneously.

**after 2x code entry**: Selection of a special function, which is executed after entering the user code twice. Example: 1. Entry grants access via "Permanent unlocking", 2. Entry triggers "Locking".

### **Access with user code area**

Access by keyboard with user code without time zones: Activate this check box if no time zones are set up or the time zones should not be considered and access should be enabled by entering the user code.

### **Service code keyboard 1 to 4 area**

**1st, 2nd, 3rd function**: Selection of the functions to be executed following entry of the service code. The functions are all simultaneously triggered which are executed at the same time.

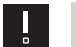

# **ATTENTION**

The "temporary, long-term or permanent unlocking" combined function cannot be used for PIN code entry.

### **"Maintenance" tab**

On this tab you can set whether a maintenance notification should appear.

### **Maintenance notification area [not for TMS Basic]**

**Activate maintenance notification**: Specifies whether or not a maintenance due date is monitored. If maintenance is due, the yellow LED displays of the TL-S TMS and the yellow LED display "Maintenance according to EltVTR necessary" in Visualization flash.

**Maintenance alarm on**: Shows the due date of the next maintenance. A maintenance appointment is always generated on the 15th of the month and the alarm always starts on the first of the month, so 15 days prior. **Recalculate**: Calculates the next maintenance date.

# 6.3 Device types M-SVP, SVP-S4x

To map the extensive options of these devices, the main **Parameterization** tab has eight tabs, some of which are divided into further tabs.

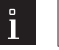

Individual functions may vary depending on the firmware and TMS type used.

# 6.3.1 "Unlocking" (M-SVP, SVP-S4x) tab

On the **Unlocking** tab you can specify the times for locking and unlocking, and the behavior of the alarm.

#### **Relocking times area**

**Note**

**Temporary unlocking (3-180 sec)**: Sets the time for which a door remains unlocked after temporary unlocking. After this time runs out the door locks automatically. Values: 3-180 seconds, standard value: 5 seconds.

**Long-term unlocking (5-120 min)**: Sets the time for which a door remains unlocked after long-term unlocking. After this time runs out the door locks automatically. Values: 5-120 minutes, standard value: 5 minutes.

### **Long-term and permanent unlocking area**

**Activation of long-term unlocking (3-20 secs)**: Specifies the time for which the key switch must be pressed (stop right), in order to trigger long-term unlocking.

Values: 3-20 seconds, standard value: 8 seconds.

**Activation of permanent unlocking (5-30 sec)**: Specifies the time for which the key switch must be pressed (stop right), in order to trigger permanent unlocking.

Values: 5-30 seconds, standard value: 15 seconds.

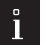

**Note**

The value for long-term unlocking (standard value: 8 secs) must always be smaller than the value for permanent unlocking (standard value: 15 secs).

### **Combined functions Temporary/long-term/permanent unlocking area**

By activating the check boxes, temporary, long-term and/or permanent unlocking for the device can be disabled.

# **Door open monitoring area**

Two values can be specified for door open monitoring.

**Example**: monitoring 1 for normal access (short time) on key switch 1 and monitoring 2 for room cleaning (long time) on key switch 2.

**Time to pre-alarm (5-180 secs)**: Specifies how long the door should be open until the pre-alarm is triggered. Values: 5-180 seconds, standard value: 30 seconds.

**Permanent pre-alarm (4-475 secs)**: Specifies the time after which a pre-alarm is converted into a main alarm.

Values: 4-475 seconds, standard value: 60 seconds.

### **Alarm duration limit area**

**Main alarm duration**: Specifies how long the main alarm lasts. Values: 5-255 seconds, standard value: 90 seconds.

# 6.3.2 "Key switch" (M-SVP, SVP-S4x) tab

On this tab you can assign functions to the up to four DCW key switches that can be triggered on site by pressing a key switch.

For M-SVP and SVP-S4x devices, you can install up to four key switches via the four tabs (ST I to ST IV).

### **Right-click area**

Select a command for each function. The right keying of ST I can be used with three commands. The right keying on the ST II to ST IV key switches can only be assigned once.

Standard value 1st function: Temporary/long-term/ permanent unlocking U1 (E).

Standard value 2nd function: Alarm acknowledgment (S)

Standard value 3rd function: No function

### **Left keying area**

Select a command. Left keying can only be assigned one function for all key switches. Standard value: Lock (S).

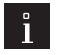

## **Note**

If the software is connected to a device online, the LED displays on the tabs indicate whether a DCW module is connected: Green = DCW module connected, Gray = not connected. In this way, you can easily recognize whether the correct DCW module has been parameterized.

# 6.3.3 "SVP functions" (M-SVP, SVP-S4x) tab

You can parameterize the basic functions of anti-panic locks on this tab.

### **"Basic functions" tab**

### **Functions area**

**Alarm (PC, panel, on site), if door handle operated**: Specifies whether an alarm trigger is used at the connected visualization on the PC or panel as well as on site by the door handle. Standard value: Deactivated.

**Block automatic SVP/ED unlocking if there is a smoke alarm**: Specifies whether automatic unlocking is blocked with SVP and automatic drives, so that if it concerns fire protection doors smoke cannot spread.

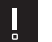

# **ATTENTION**

This function must always be ACTIVATED for fire protection doors.

**SVP/ED unlocked if smoke alarm is pending (opening of air vents)**: Specifies whether the door unlocks and opens automatically in the event of a smoke alarm by SVP and automatic drive (to extract smoke from the building) and closes automatically after the smoke alarm has ended. Standard value: Deactivated.

# **ATTENTION**

It is imperative that this check box is DEACTIVATED for fire protection doors.

# 6.3.4 "Special functions" (M-SVP, SVP-S4x) tab

On this tab, parameterize the assignments of the inputs and connected external devices as well as the inputs and outputs of network variables.

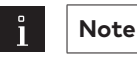

Functions may vary depending on the device in question and the firmware version.

This tab contains four sub-menus.

# **"Others" tab**

Connected external devices and the SVP interlock function are parameterized on this tab.

# **External devices area**

**Smoke detector connected via DCW/LON/LAN**: Specifies whether a smoke detector is connected via DCW, LON or LAN and is to be evaluated via the door control unit. If the check box is not activated all input signals parameterized with the "GMA/BMA smoke detector (E)" function are ignored.

**DCW**: A smoke alarm is connected to an input of the I/O DCW module and the input is parameterized as GMA/BMA smoke detector (E).

**LAN/LON**: A smoke alarm is reported by the TE25 device, the TMS-PC gateway checks whether the function "GMA/BMA smoke detector (E)" has been selected in the "Network variables" menu for "nviTMSFunktion1 to 4"and whether the TMS central unit is assigned to the TE25. Only then is the smoke alarm (unlocking plus smoke alarm) forwarded to these TMS devices.

**LON**: A smoke alarm signal comes via the LON interface and a "nviTMSFunction 1 to 4" function has been parameterized with the "GMA/BMA smoke detector (E)" function.

**External tamper contact**: Specifies whether an external tamper contact is connected to the TMS device.

### **TMS interlock function area**

**Interlock/separate function**: Selection of unlocking type for interlock function.

# **"Others" area**

**Relocking via door contact**: Specifies whether early relocking occurs via the door contact.

### **"Switching command" tab**

On this tab, the switching commands for remote control of the door control units are activated or deactivated from the **Visualization** main tab.

### **TMS switching commands from PC area**

**Command 1 - temporary unlocking**: Specifies whether the switching command for remote control of the temporary unlocking is enabled.

Standard value: Activated.

**Command 2 - Long-term unlocking**: Specifies whether the switching command for remote control of the long-term unlocking is enabled.

Standard value: Activated.

**Command 3 - Permanent unlocking**: Specifies whether the switching command for remote control of the permanent unlocking is enabled.

Standard value: Activated.

**Command 4 - Locking**: Specifies whether the switching command for remote control of the locking function is enabled.

Standard value: Activated.

**Command 5 - Function**: Selection of an additional function for the remote control, which can be triggered via the additional 5th button.

Standard value: No function.

**Button name**: For freely entering a name for the additional remote control function. This text is shown on the button.

# **Button area "Command 5"**

Selection of the execution mode for the additional function. The buttons can be configured as a switch or a push button.

Standard value: Switch.

### **"Access control" tab**

The special functions for access control are determined on this tab.

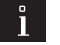

**Note**

In the access software **CCSoft** as well as dormakaba **MATRIX**, special function 1 or 2 and special function 3 can be assigned to a person (ID). If the ID is used on the device, the device activates the set function.

### **Special functions area**

**Special function 1 to 3**: To select the stored functions for special authorization.

### **"Network variables" tab**

Functions can be assigned to inputs and outputs on this tab.

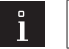

**Note**

Network variables can only be used in conjunction with the dormakaba LON module and a LON commissioning tool (such as Open LNS).

### **Network variables inputs area**

For selecting additional functions for the corresponding inputs 1-4.

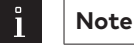

An activated SNVT input in the LON module triggers a command telegram and with it the parameterized function in the door control unit.

### **Network variables outputs area**

For selecting additional functions for the corresponding outputs 1-4.

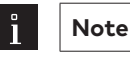

The parameterized function in the door control unit triggers a command telegram which activates an SNVT.

# 6.3.5 "Input-/Output module" (M-SVP, SVP-S4x) tab

The door control unit can be fitted with up to four additional I/O modules beside the internal module and the I/O-MSVP. These modules are pre-programmed by dormakaba as follows:

- Module 1: Panel function
- Module 2: General function
- Module 3: Interlock function
- Module 4: Automatic function.

On the **Input-/Output** module tab the data of the internal and additional installed external I/O DCW modules of the door control unit run together and can be correspondingly changed.

For every available module the inputs and outputs are separately accessed.

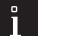

# **Note**

The inputs and outputs can be given user-defined names. This description is also displayed in the Visualization of the I/O modules. Right-click on the respective input or output and enter the desired description. Confirm with the Enter key. The named input or output is shown in red.

This tab features a sub-menu for each module. Modules which are actually connected and in operation are marked with a green LED display.
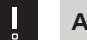

## **ATTENTION**

For each door file ensure that you only make entries for I/O modules which are actually installed. TMS Soft "overwrites" the default settings made via DIP switch!

## **"Internal module" tab**

#### **Inputs area**

**Input 1-2**: Selection of inputs 1 to 2 of the M- SVP device.

#### **Outputs area**

**Output 1-2**: Selection of the functions selected on outputs 1 to 2 of the M-SVP device.

#### **Mode for inputs area**

**Note**

For selection of the function mode of the component controlled via the adjacent input.

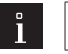

Further information can be found in the appendix under the topic [Signal delay and extension.](#page-157-0)

## **Time setting area for inputs**

**Time in secs**: Enter a time period in seconds for the function of the components controlled via the adjacent inputs. Time specification is only possible for the signal extension and signal delay modes. Values: 1-255 seconds Standard value: 1 second.

## **Mode for outputs area**

**Note**

For selection of the function mode of the component controlled via the adjacent output.

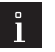

Further information on the modes can be found under the topic [Function modes on the outputs.](#page-158-0)

## **Time setting area for outputs**

**Time in secs**: Enter a time period in seconds for the function. Designating a time is only possible for the monoflop function, power up delay or monoflop flashing mode. Values: 1-255 seconds Standard value: 1 second.

## "I/O M-SVP" [SVP-S4x: "I/O SVP-S4x"] tab

This tab is used to assign the inputs and outputs of the I/O-M-SVP module [M-SVP] or of the I/O-SVP-S4x module [SVP-S4x].

#### **Inputs area**

**Input 3 function 1-3**: Input 3 can be assigned up to three functions that are executed simultaneously. **Input 4**: Input 4 can be assigned one function.

## **Outputs area**

**Output 3-4**: Selection of the functions selected on outputs 3 to 4 of the M-SVP device.

#### **Mode area**

For selection of the function mode of the component controlled via the adjacent output.

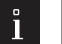

Further information on the modes can be found under the topic [Function modes on the outputs.](#page-158-0)

#### **Time setting area**

**Note**

**Time in secs**: Enter a time period in seconds for the function. Designating a time is only possible for the monoflop function, power up delay or monoflop flashing mode. Values: 1-255 seconds Standard value: 1 second.

## **"Module 1" to "Module 4" tabs**

Inputs and outputs are assigned to the DCW modules on this tab.

## **Inputs area**

**Input 1-4**: For selection of the connected incoming signal per input.

## **Outputs area**

**Output 1-4**: For selection of the connected outgoing signal per output.

#### **Mode area**

For selection of the function mode of the component controlled via the adjacent output.

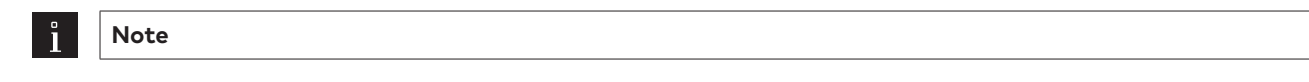

Further information on the modes can be found under the topic [Function modes on the outputs.](#page-158-0)

## **Time setting area**

**Time in secs**: Enter a time period in seconds for the function of the components controlled via the adjacent inputs and outputs. Designating a time is only possible for the monoflop function, power up delay or monoflop flashing mode.

Values: 1-255 seconds Standard value: 1 second.

## 6.3.6 "Logic functions" (M-SVP, SVP-S4x) tab

The logic functions are primarily used for bundling, processing and forwarding of signals. They may include reference to another gate or originate from the Connectors function group.

On this tab, you can define logic functions for inputs and outputs of the AND logic, NAND logic or OR logic. Additional modules are also available for switching signals via the CONNECTOR logic, MEMORY logic and PULSE SWITCH logic.

## **Display function table**

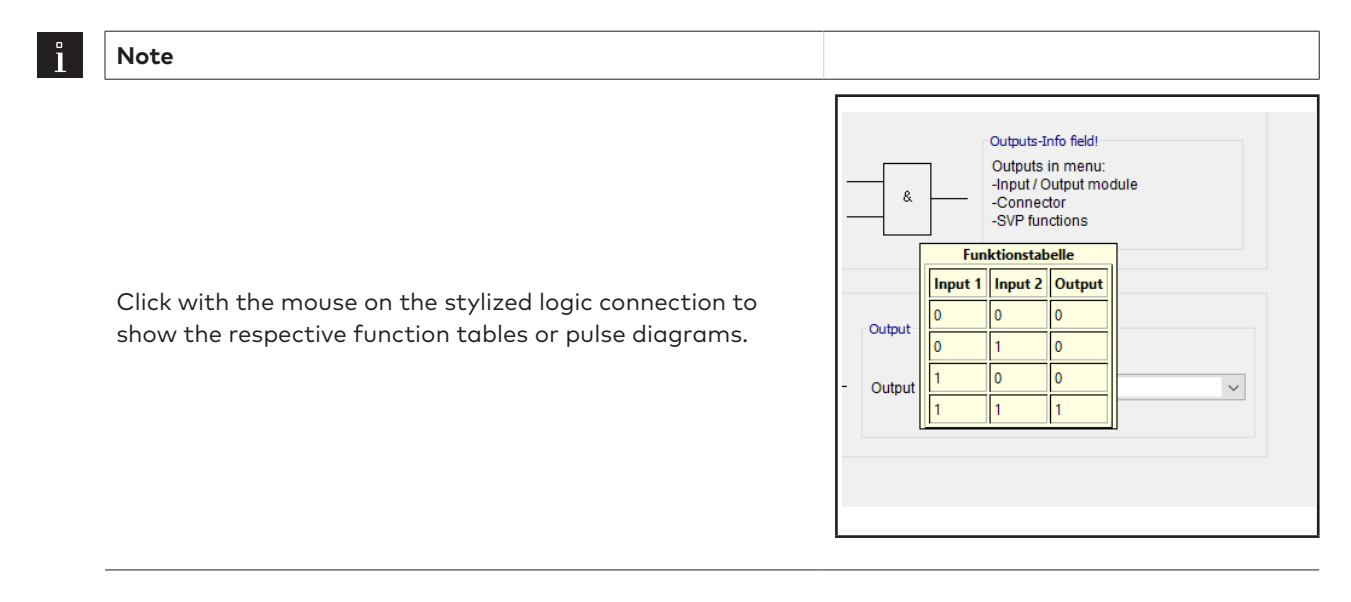

This tab features a separate sub-menu for each logic type.

## **"AND logic" tab**

Two gates are available for AND logic. If the stored signal is present at input 1 **and** input 2 of a gate, the TMS central unit switches a signal at the defined output.

#### **Function table**

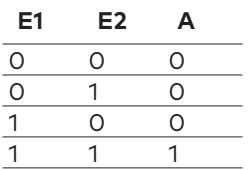

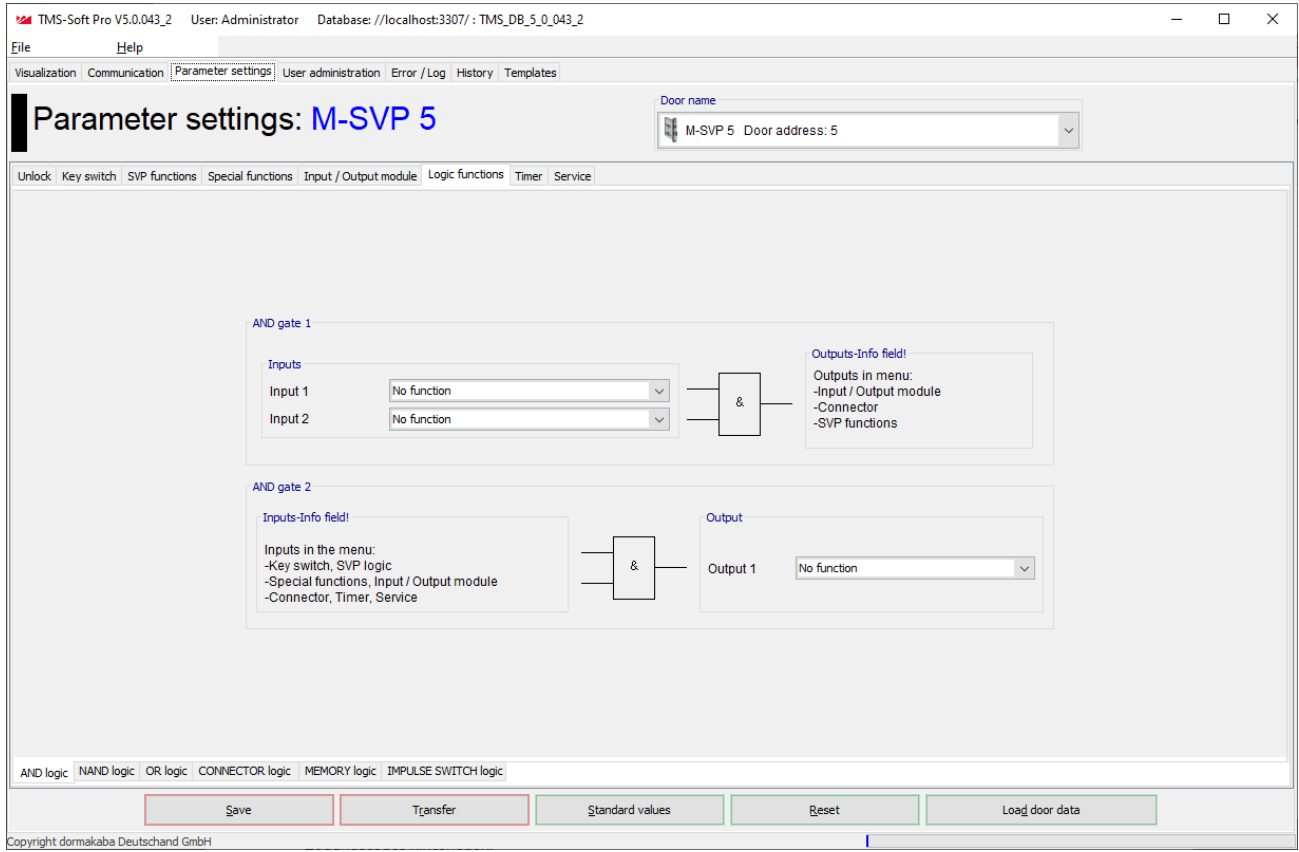

## **AND gate 1 area**

For AND gate 1, select inputs 1 and 2 on the **AND logic** tab. Select the output in a Logic tab or the **Input/ Output module, Connector logic** or **SVP functions** tabs in the corresponding selection fields. **Input 1**: Selection of the first signal of the "AND" function.

**Input 2**: Selection of the second signal of the "AND" function.

#### **AND gate 2 area**

For AND gate 2, select inputs 1 and 2 in a logic tab or on one of the **Key switches**, **SVP functions**, **Special functions**, **Input-/Output module**, **Time switch, Connector logic** or **Service** tabs in the corresponding selection fields.

**Output 1:** Selection of the signal for the output of the "AND" function.

## **Example configuration "Trigger alarm acknowledgment through key switch" (AND)**

You need to trigger the "Alarm acknowledgment" function (double verification principle) by simultaneously pressing two key switches. Proceed as follows:

- **1.** On the **Key switch** tab, assign a function with "AND gate 2 (E)1" for the internal key switch.
- **2.** Assign a function with "AND gate 2 (E)2" for an additional key switch.
- **3.** On the **Logic functions** tab, on the **AND logic** tab for **Output 1** select the "Alarm acknowledgment" function.
- **4.** Click the **Save** button and then on **Transfer**.

## **"NAND logic" tab**

Two gates are available for NAND logic. If a signal is present at input 1 **and** input 2 of a gate, the TMS central unit does not switch a signal at the defined output. If there is **no or just one** signal at the inputs, the TMS central unit switches a signal at the defined output.

## **Function table**

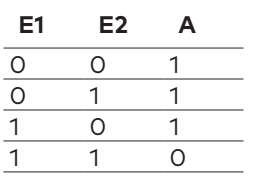

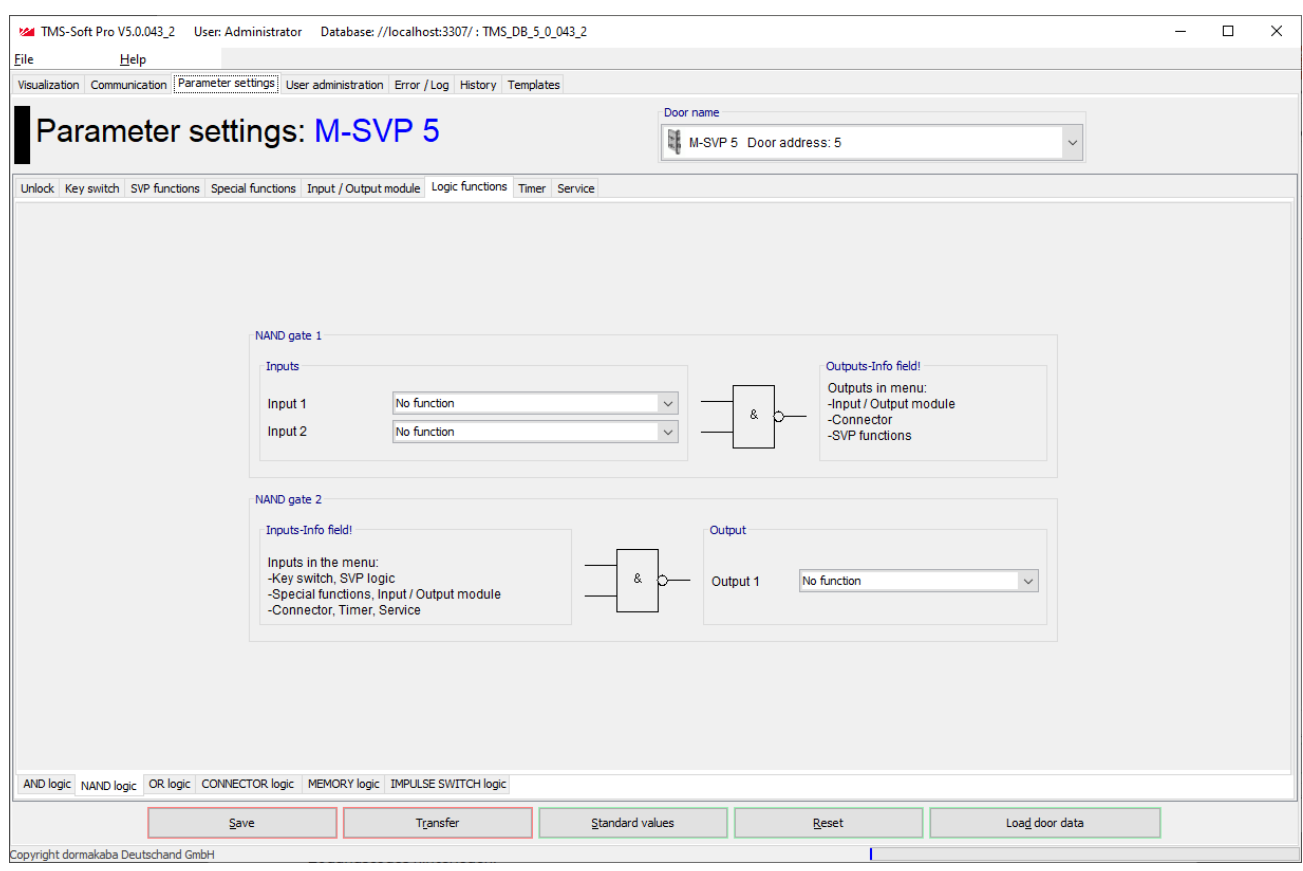

## **NAND gate 1 area**

For NAND gate 1, select inputs 1 and 2 on the **NAND logic** tab. Select the output in a Logic tab or the **Input/ Output** module, Connector logic or **SVP functions** tabs in the corresponding selection fields. **Input 1**: Selection of the first signal of the "NAND" function in NAND gate 1.

**Input 2**: Selection of the second signal of the "NAND" function in NAND gate 1.

## **NAND gate 2 area**

For NAND gate 2, select inputs 1 and 2 in a logic tab or on one of the **Key switches**, **SVP functions**, **Special functions**, **Input-/Output module**, **Time switch, Connector logic** or **Service** tabs in the corresponding selection fields.

**Output 1**: Selection of the signal for the output of the "NAND" function in NAND gate 2.

## **"OR logic" tab**

Two gates are available for OR logic. If a signal is present at input 1 **or** input 2 of a gate, the TMS central unit switches a signal at the defined output.

#### **Function table**

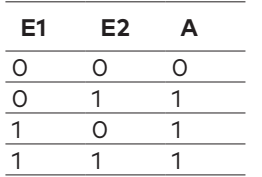

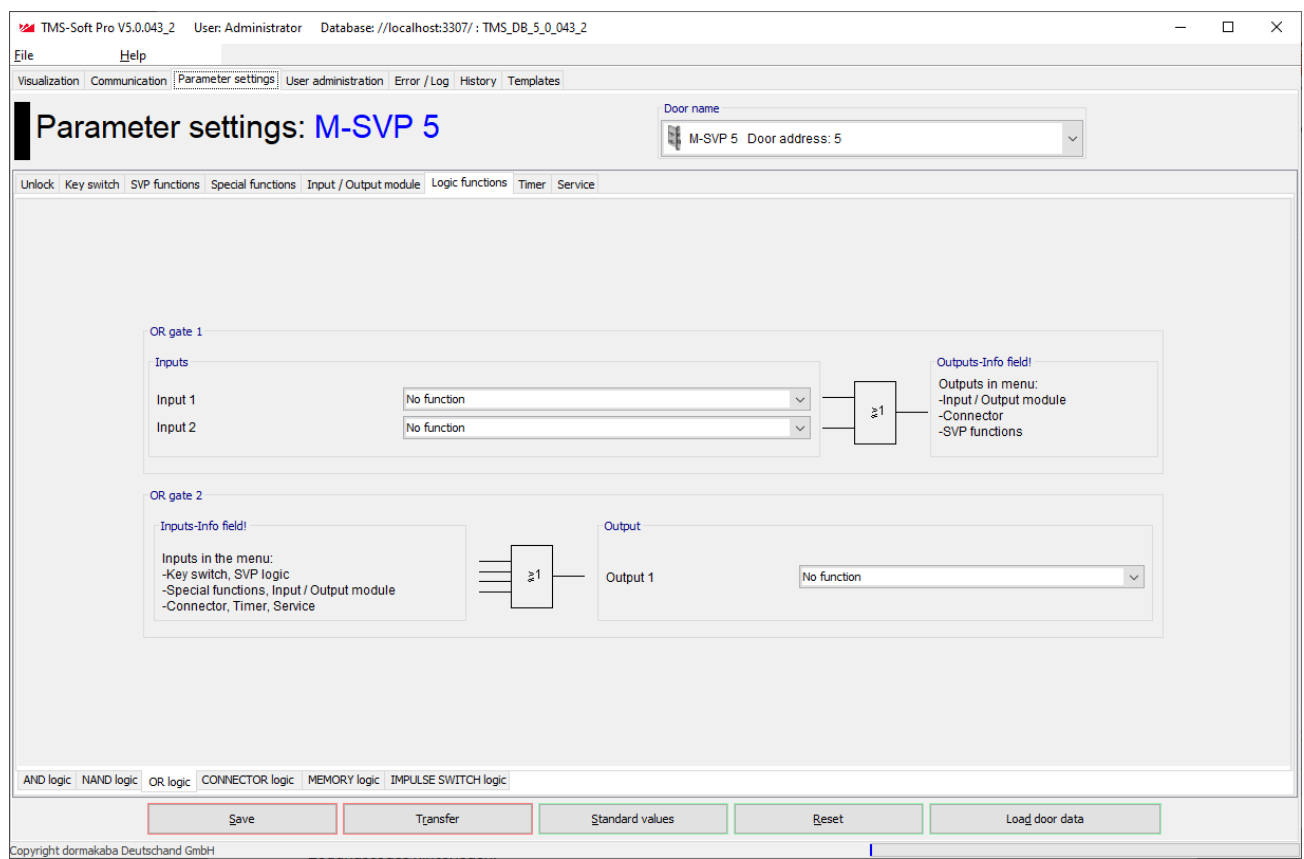

#### **OR gate 1 area**

For OR gate 1, select inputs 1 and 2 on the **OR logic** tab. Select the output on the **CONNECTOR logic** tab or on the **Input/Output module** or **SVP functions** tabs in the corresponding selection fields. **Input 1**: Selection of the first signal of the "OR" function in OR gate 1. **Input 2**: Selection of the second signal of the "OR" function in OR gate 1.

## **OR gate 2 area**

For OR gate 2, select inputs 1 and 2 in a **CONNECTOR logic** tab or on one of the **Key switches**, **SVP functions**, **Special functions**, **Input-/Output module**, **Time switch** or **Service** tabs in the corresponding selection fields. **Output 1**: Selection of the signal for the output of the "OR" function in OR gate 2.

## **Example configuration "Additional flashing display during alarm" (OR)**

You need to set up a flashing display for the case of a main alarm or alarm trigger via the emergency button. Proceed as follows:

- **1.** On the **Logic functions** tab, on the **OR logic** tab for **Input 1** and **Input 2**, select the functions, which are to trigger flashing, such as "Main alarm" and "Emergency button pressed".
- **2.** On the **Input-/Output Module** tab on the **Module 1** tab, select the "OR gate 1 (A)1" function for the corresponding output and select the desired flashing mode for **Mode**.
- **3.** Click the **Save** button and then on **Transfer**.

## **"CONNECTOR logic" tab**

The available CONNECTORS 7, 8, 9 and 10 can receive internal or external signals (I/O modules) and forward (connect) these via outputs.

Function table **E1 A1**

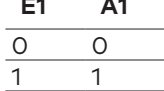

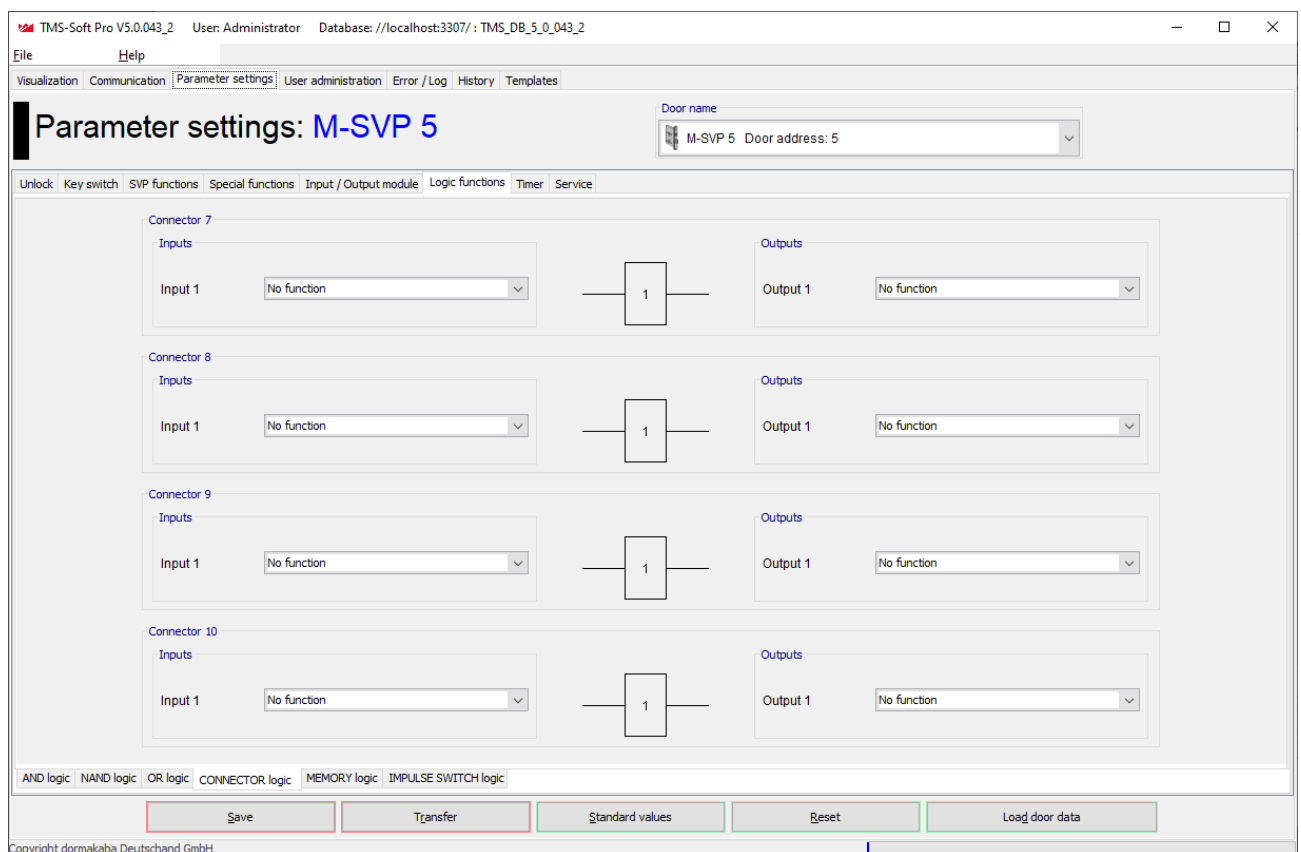

#### **Inputs area**

**Input 1**: Selection of the input signal for the respective connector.

## **Outputs area**

**Output 1**: Selection of the output signal for the respective connector.

## **Example configuration: Linking two conditions (CONNECTORS)**

You need to ensure that a door can only be temporarily unlocked via the key switch, and also only if it was closed beforehand. Proceed as follows:

- **1.** Transmit the door contact signal to "AND gate 2 (E)2" by selecting the "door contact" function on the **CONNECTOR logic** tab for **Input 1** from Connector 7 and for **Output 1** select the "AND gate 2 (E)1" function.
- **2.** On the **Key switch** tab, assign the first function with "AND gate 2 (E)2" for the internal key switch.
- **3.** On the **Logic functions** tab, open the **AND gate** tab and select the "temporary unlocking" function for **Output 1**.
- **4.** Click the **Save** button and then on **Transfer**.

## **"MEMORY Logic" tab**

This logic function offers the option of implementing complex circuits. The incoming Set/Reset signals can be connected directly or inverted with functions.

## **Function table**

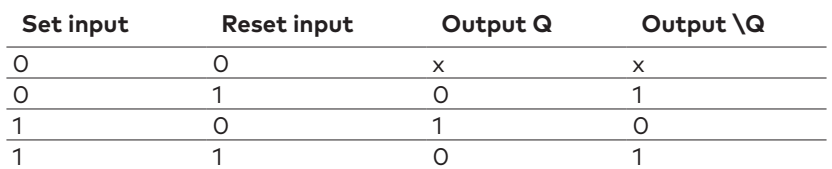

## **X – the previous status has been not changed**

## **RS – with dominating R input. If both inputs have 1 signal, output Q=0 and /Q = 1**

## **Pulse diagram**

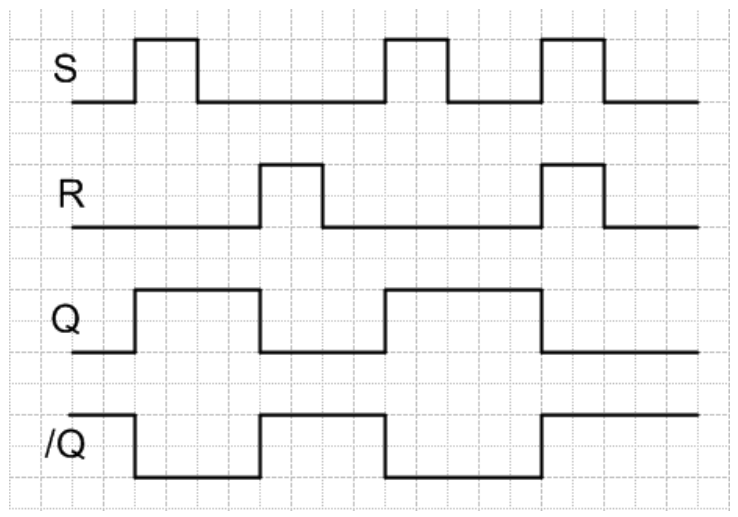

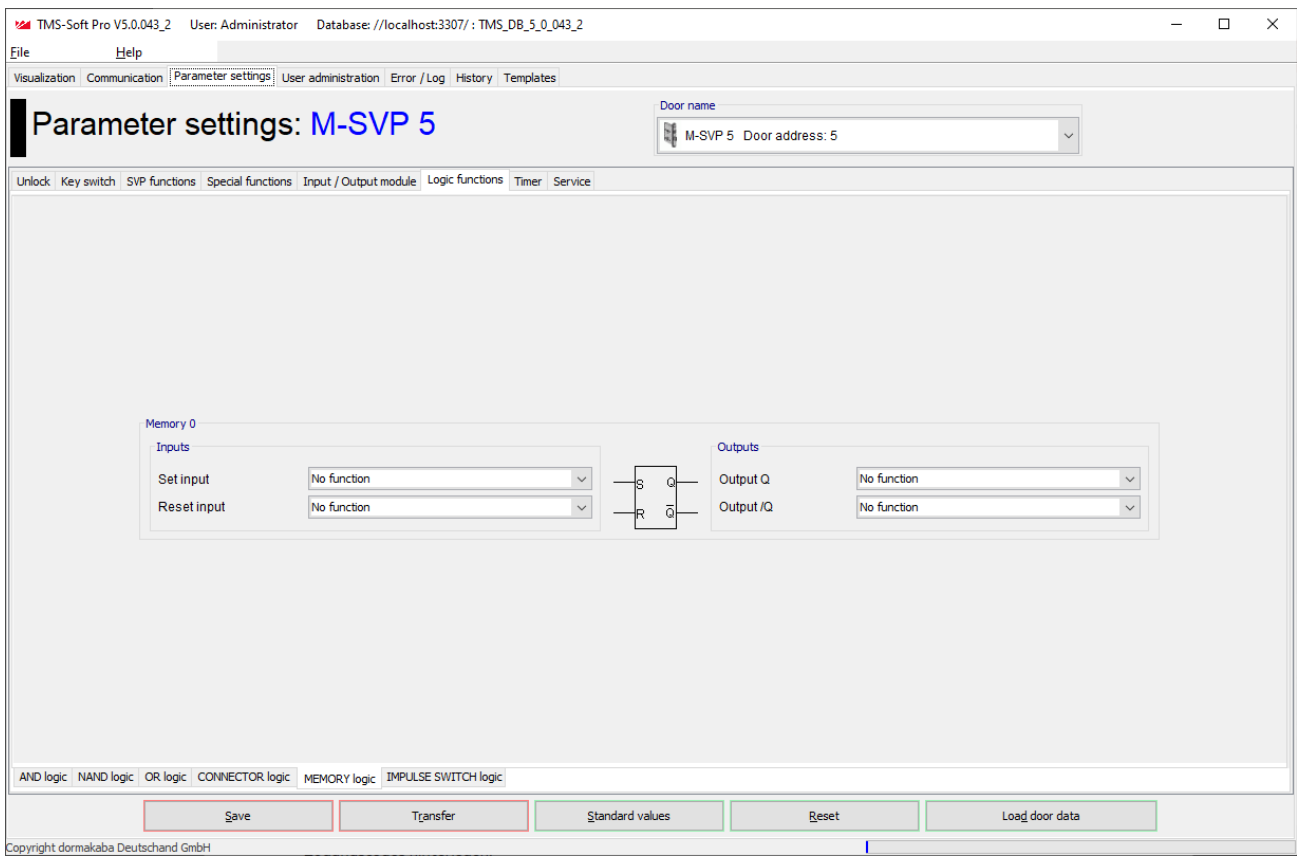

## **Inputs area**

Selection of the signal for the input.

## **Outputs area**

Selection of the signal for the output.

If a signal is not present at the inputs, Output /Q is switched.

If a signal (pulse) is present at the Set input, Output Q is switched and Output \Q is switched off.

If a signal (pulse) is present at the Reset input, Output \Q is switched and Output Q is switched off.

## **"PULSE SWITCH logic" tab**

This logic function offers the option of intermittently switching the outputs Q and /Q with a signal (pulse) at input 1.

## **Pulse diagram**

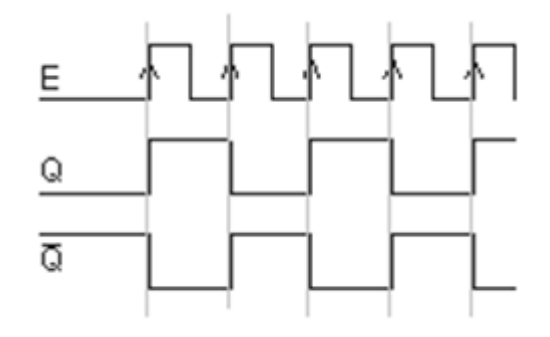

Four pulse switches are available.

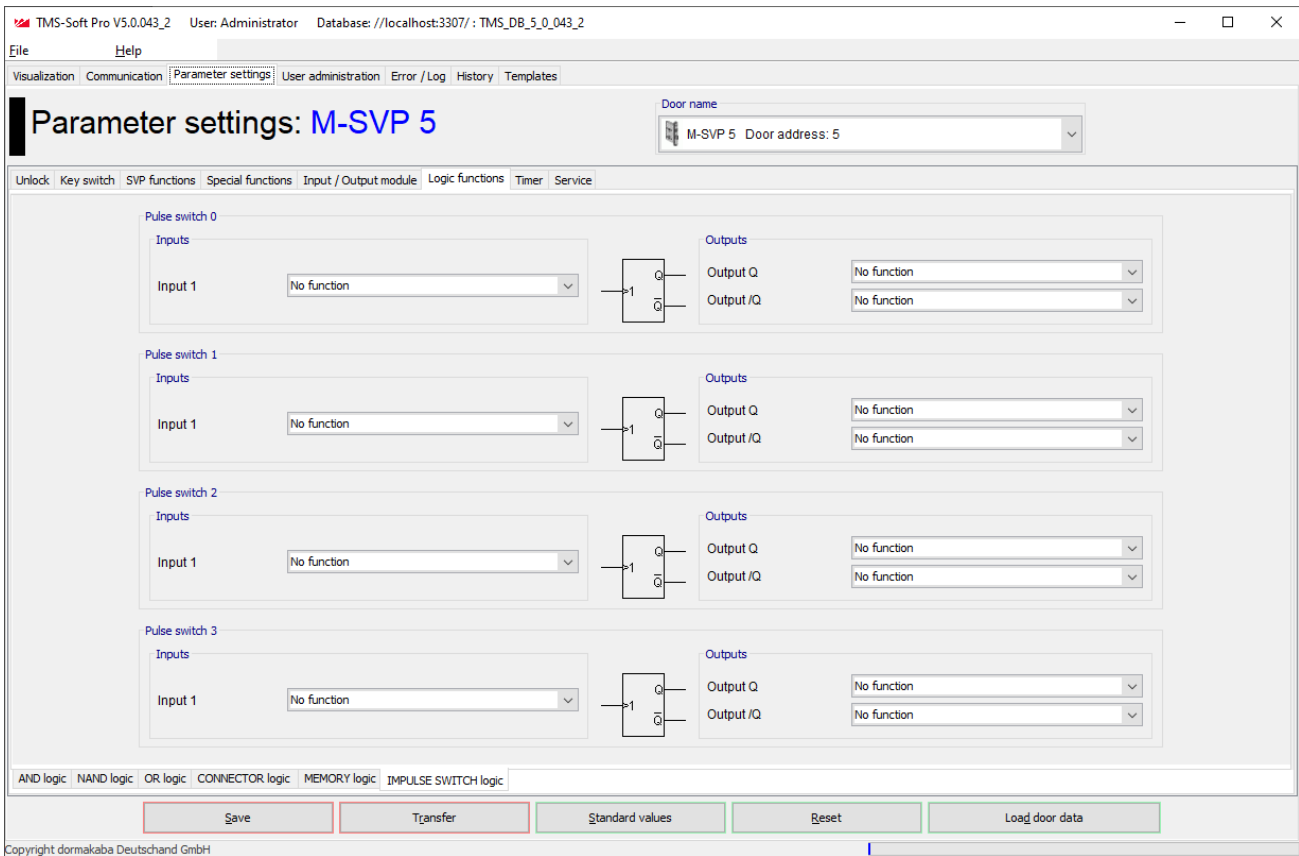

#### **Inputs area**

Selection of the signal for the input.

#### **Outputs area**

Selection of the signal for the output.

## 6.3.7 "Time switch" (M-SVP, SVP-S4x) tab

You can specify time zones and their assigned functions on this tab. For each device you can control which public holidays and other special days are to be used.

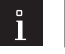

**Note**

Further information can be found in the appendix under the topic [Time switch functions.](#page-7-0)

#### The **Time switch** tab contains six sub-menus.

The functional scope of the time switch is dependent on the device.

#### **"Settings" tab**

Tick the check box if the PC time switch is to be used (option 3).

## **Holidays with TMS-PC gateway area**

**Time switch PC controlled**: Specifies whether the TMS-PC gateway time switch is enabled. If the PC time switch is activated, the TL-S TMS is suspended and the computer with the TMS-PC gateway software must not be switched off.

#### **"Date/time" tab**

Tick all the check boxes on this tab if the system time and daylight saving time are to be automatically applied. Alternatively, you can manually set, apply and read the date and time.

## **"Date/time" area**

**Send system time of the computer**: By activating the check box, the system time of the computer is used and sent to the devices.

When clicking on **Transfer** ensure that the date and time are not also transferred if this check box is deactivated.

**Date/time**: For manual entry of the date and time. Manually entered data must be manually sent to the devices using the **Transfer date time** button. These fields are only active if the **Send system time of the computer** check box is deactivated.

**Transfer date / time**: Manually transmits the times entered to the devices. This button is only available if the **Send system time of the computer** check box is deactivated.

## **Daylight saving time area**

**Use daylight saving time**: Specifies whether the time should be switched between daylight saving time and standard time.

**Automatically set daylight saving time**: With the check box ticked the central European changeover dates from the system are automatically applied. With the check box unticked manual entry for the start and end dates is possible.

## **"Time switch weekly schedule" tab**

Weekly schedule **selection field**: Selection of the weekly schedule to be used for the device. Selection: All weekly and daily schedules stored in the **Template** main tab.

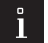

## **Note**

Several time windows and special days can be stored using the PC time switch. Only the first two time windows are used when using the internal time switch, even if more time windows have been assigned.

**Info area**: Shows the contents of the weekly schedule.

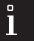

# **Note**

The schedules and time windows displayed depend on the time switch variant used (internal or PC time switch).

## **"public holidays/special days" tab**

Which public holidays and special days should be used for the time control are defined on this tab. Special days/holidays are days on which activation of the function is prevented (no time window) or on which other time windows are valid for the PC time switch.

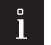

## **Note**

The schedules and time windows displayed depend on the time switch variant used (internal or PC time switch).

Special days have no function if the internal time switch is used.

**Delete**: Deletes all marked entries from the list.

**Insert**: Opens the template from which more public holidays/special days can be added. **Standard holidays**: Inserts all public holidays stored in the template.

## **"Holidays/Special areas" tab**

**Note**

Which public holidays and special days should be used for the time control are defined on this tab.

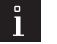

This tab is only active when using the time switch. The internal time switch does not feature Holidays/ special areas.

**Delete**: Deletes all marked entries from the list.

**Insert**: Opens the template from which more Holidays/special areas can be added.

#### **"Functions" tab**

By using the internal time switch various functions can be parameterized for the time switch outputs.

By using the PC time switch the "permanent unlocking" function is always executed.

## 6.3.8 "Service" (M-SVP, SVP-S4x) tab

This tab can be used to create access data for the TMS access control, determine functions and activate a maintenance interval. In this way, the authorized user is able to trigger defined functions via a keyboard connected to the door control unit.

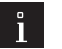

## **Note**

If external access control (CCSoft, MATRIX) is used, TMS access control and use of keyboards 1-3 are reserved for external access control.

This tab contains three sub-menus.

## **"ID" tab**

In order to prevent unauthorized access to service functions, you can store access codes on this tab.

## **Password area for programming interface:**

For entering an access code for communication with a TMS device. Click on the **>>** button, to enter a password.

Value: six numerical characters.

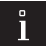

# **Note**

Via [Main tab "Communication".](#page-49-0) you can activate the password query and in doing so lock the SCU device interface.

## **User code area**

For entering an access code for functions with a user code. Click on the **>>** button, to enter a password. Values: four to six numerical characters.

## **Service code area**

For entering an access code for functions with a service code. Click on the **>>** button, to enter a password. Values: four to six numerical characters.

## **"Functions" tab**

Specify the service functions to be executed on this tab.

## **Functions user code keyboard 1 to 4 area**

**within the time zone**: Selection of the functions to be executed within the time zone after entering the user code. It is possible to assign two functions which are executed simultaneously. **outside the time zone**: Selection of the functions to be executed outside the time zone after entering the

user code. It is possible to assign two functions which are executed simultaneously.

**after 2x code entry**: Selection of a special function, which is executed after entering the user code twice. Example: 1. Entry grants access via "Permanent unlocking", 2. Entry triggers "Locking".

#### **Access with user code area**

Access by keyboard with user code without time zones: Activate this check box if no time zones are set up or the time zones should not be considered and access should be enabled by entering the user code.

## **Service code keyboard 1 to 4 area**

**1st, 2nd, 3rd function**: Selection of the functions to be executed following entry of the service code. The functions are all simultaneously triggered which are executed at the same time.

## **ATTENTION**

The "temporary, long-term or permanent unlocking" combined function cannot be used for PIN code entry.

## **"Maintenance" tab**

On this tab you can set whether a maintenance notification should appear.

#### **Maintenance notification area**

**Activate maintenance notification**: Specifies whether or not a maintenance due date is monitored. If maintenance is due, the yellow LED display "Maintenance necessary" lights up in the visualization. **Maintenance alarm on**: Shows the due date of the next maintenance. A maintenance appointment is always generated on the 15th of the month and the alarm always starts on the first of the month, so 15 days prior. **Recalculate**: Calculates the next maintenance date.

## 6.4 SVP device type

**Note**

The main **Parameterization** tab for SVP devices has four tabs, some of which are divided into further tabs.

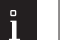

Individual functions may vary depending on the firmware used.

## 6.4.1 "Unlocking" (SVP) tab

On the **Unlocking** tab you can specify the times for locking and unlocking, and the behavior of the alarm.

## **Functions area**

**Relocking via door contact**: Upon activation of the check box, the door locks with the door contact closed message even before the unlock duration ends. This parameter does not take effect during permanent unlocking.

#### **Unlock/lock area**

**Unlock duration (2-255 secs)**: Specifies the time for which a door remains unlocked after an unlocking command has been executed.

Values: 2-255 seconds, standard value: 5 seconds.

## **Duration limit function area**

Upon activation of the check box, the duration of the main alarm is limited to the time defined in the **"Door open monitoring"** area for the main alarm. Standard value: Activated.

## **Door open monitoring 1 area**

**Time to pre-alarm (5-255 secs)**: Specifies how long the door should be open until the pre-alarm is triggered after a temporary unlocking.

Values: 5-255 seconds, standard value: 30 seconds.

**Permanent pre-alarm (10-255 secs)**: Specifies the time after which a pre-alarm is converted into a main alarm.

Values: 10-255 seconds, standard value: 60 seconds.

**Main alarm duration**: Specifies how long the main alarm lasts.

Values: 5-254 seconds, standard value: 90 seconds.

If the door is reclosed and the SVP lock is able to lock, the alarm is automatically reset

#### **Smoke alarm function area**

Supported from firmware 4.0.

**SVP locks during a smoke alarm**: When triggering a smoke alarm via the internal I/O module, a smoke alarm is triggered in the SVP device. The alarm is automatically acknowledged if the smoke detector contact is reclosed.

Standard value: Activated.

## **ATTENTION**

This function must be ACTIVATED for fire protection doors.

**Temporary unlocking allowed in the case of smoke alarm**: In special cases (such as access for disabled people), temporary unlocking is allowed.

Standard value: Deactivated.

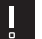

## **ATTENTION**

This option must NOT be activated for fire protection doors.

**SVP/ED unlocked if smoke alarm is pending (opening of air vents)**: Specifies whether the door unlocks and opens automatically in the event of a smoke alarm (to extract smoke from the building) and closes automatically after the smoke alarm has ended. Standard value: Deactivated.

## **ATTENTION**

This option must NOT be activated for fire protection doors.

## 6.4.2 "Special functions" (SVP) tab

On this tab, parameterize the assignments of the inputs and connected external devices as well as the alarm volume and inputs and outputs of network variables.

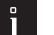

**Note**

Functions may vary depending on the device in question and the firmware version.

This tab contains two sub-menus.

#### **"Others" tab**

Connected external devices are parameterized on this tab.

## **SVP type area:**

Selects the working principle of the engageable outer door handle on doors with an SVP 6xx.

## **PR 12 module area**

**Operation with PR 12 module**: Firmware-dependent selection of power reserve 12 module.

**Operation without PR12 module:** The SVP control unit does not respond to voltage fluctuations. This means that the drive does not move back to the 0-position in the case of voltage fluctuations (SVP unlocked). Power failure detection is switched off!

**Operation with PR 12 module:** The SVP control unit responds to power failure and the drive moves back to the 0-position (SVP unlocked). The SVP lock is able to mechanically lock in the 0-position. The threshold value at which the control unit responds to power failure is determined at 12 V for 24 V supply or 6 V for 12 V supply. The power used for locking is supplied by capacitors on the PR12 module.

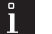

**Note**

Procedure in the event of power failure:

Locking is delayed for approx, 100 ms to avoid responding to temporary voltage drops (emergency power switchover). If the interruption last longer than 100 ms, the firmware switches to a crash routine to quickly lock the lock. The IN1/IN2 LEDs now flash at 5 Hz.

Restart following a power failure:

The PR12 module maintains the 12 V or 5 V supply for some time to enable a power-on reset and thus a firmware reset once the PR12 capacitors have been sufficiently discharged. The control unit must monitor the supply voltage for as long as possible and automatically perform a firmware restart once the voltage returns.

## **"Switching command" tab**

On this tab, the switching commands for remote control of the door control units are activated or deactivated from the **Visualization** main tab.

## **TMS switching commands from PC area**

**Command 1 - temporary unlocking**: Specifies whether the switching command for remote control of the temporary unlocking is enabled.

Standard value: Deactivated.

**Command 2 - Long-term unlocking**: Specifies whether the switching command for remote control of the long-term unlocking is enabled.

Standard value: Deactivated.

**Command 3 - Permanent unlocking**: Specifies whether the switching command for remote control of the permanent unlocking is enabled.

Standard value: Deactivated.

**Command 4 - Locking**: Specifies whether the switching command for remote control of the locking function is enabled.

Standard value: Deactivated.

**Command 5 - Function**: Selection of an additional function for the remote control, which can be triggered via the additional 5th button.

Standard value: No function.

**Button name**: For freely entering a name for the additional remote control function. This text is shown on the button.

## **Button area "Command 5"**

Selection of the execution mode for the additional function. The buttons can be configured as a switch or a push button.

Standard value: Switch.

## 6.4.3 Input-/Output module (SVP) tab

On the **Input-/Output SVP** tab the data of the internal I/O module run together and can be correspondingly changed.

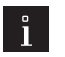

## **Note**

The inputs and outputs can be given user-defined names. This description is also displayed in the Visualization of the SVP module. Right-click on the respective input or output and enter the desired description. Confirm with the Enter key. The named input or output is shown in red.

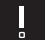

## **ATTENTION**

For each door ensure that you only make entries for I/O modules which are actually installed. TMS Soft "overwrites" the default settings made via DIP switch!

## **Inputs area**

**Input 1-3**: Selection of inputs 1 to 3 of the SVP device

## **Outputs area**

**Output 1-2**: Selection of outputs 1 to 2 of the SVP device.

#### **Mode for outputs area**

For selection of the mode of function of the accompanying outputs.

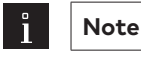

Further information on the modes can be found under the topic [Function modes on the outputs.](#page-158-0)

#### **Time setting area for outputs**

**Time in secs**: Enter a time period in seconds for the function. Designating a time is only possible for the monoflop function, power up delay or monoflop flashing mode. Values: 1-255 seconds Standard value: 1 second.

## 6.4.4 "Time switch" (SVP) tab

You can specify time zones and their assigned functions on this tab. For each device you can control which public holidays and other special days are to be used.

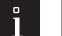

**Note**

Further information can be found in the appendix under the topic [Time switch functions.](#page-7-0)

The **Time switch** tab contains six sub-menus.

The functional scope of the time switch is dependent on the device.

## **"Settings" tab**

Tick the check box if the TMS-PC GATEWAY clock is to be used (option 3).

## **Holidays with TMS-PC gateway area**

**Time switch PC controlled**: Specifies whether the TMS-PC gateway time switch is enabled. If the PC time switch is activated, the internal time switch is suspended and the computer with the TMS-PC gateway software must not be switched off.

#### **"Date/time" tab**

Tick all the check boxes on this tab if the system time and daylight saving time are to be automatically applied. Alternatively, you can manually set, apply and read the date and time.

## **"Date/time" area**

**Send system time of the computer**: By activating the check box, the system time of the computer is used and sent to the devices.

When clicking on **Transfer** ensure that the date and time are not also transferred if this check box is deactivated.

**Date/time**: For manual entry of the date and time. Manually entered data must be manually sent to the devices using the **Transfer date time** button. These fields are only active if the **Send system time of the computer** check .box is deactivated.

**Transfer date / time**: Manually transmits the times entered to the devices. This button is only available if the **Send system time of the computer** check .box is deactivated.

#### **Daylight saving time area**

**Use daylight saving time**: Specifies whether the time should be switched between daylight saving time and standard time.

**Automatically set daylight saving time**: With the check box ticked the central European changeover dates from the system are automatically applied. With the check box unticked manual entry for the start and end dates is possible.

#### **"Time switch weekly schedule" tab**

**Weekly schedule selection field**: Selection of the weekly schedule to be used for the device. Selection: All weekly and daily schedules stored in the **Template** main tab.

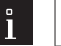

**Note**

**Note**

Several time windows and special days can be stored using the PC time switch. Only the first two time windows are used when using the internal time switch, even if more time windows have been assigned.

## **Info area**: Shows the contents of the weekly schedule.

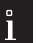

The schedules and time windows displayed depend on the time switch variant used (internal or PC time switch).

## **"public holidays/special days" tab**

Which public holidays and special days should be used for the time control are defined on this tab. Special days/holidays are days on which activation of the function is prevented (no time window) or on which other time windows are valid for the PC time switch.

For SVP devices, it is possible to define up to 16 public holidays.

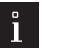

## **Note**

The schedules and time windows displayed depend on the time switch variant used (internal or PC time switch).

Special days have no function if the internal time switch is used.

## **Delete**: Deletes all marked entries from the list.

**Insert**: Opens the template from which more public holidays/special days can be added. **Standard holidays**: Inserts all public holidays stored in the template.

## **"Holidays/Special areas" tab**

Which public holidays and special days should be used for the time control are defined on this tab.

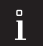

## **Note**

14 holiday areas are supported from SVP firmware 4.0.

The internal SVP time switch only enables one weekly schedule to be defined for all holidays/special areas. This may be applied or not, as required.

For each holiday, a choice can be made as to whether the time switch switches following a weekly schedule. The time switch is then disabled on one day within this period.

When using the PC time switch, up to 14 weekly schedules can be created.

**Delete**: Deletes all marked entries from the list.

**Insert**: Opens the template from which more Holidays/special areas can be added.

## **"Functions" tab**

When using the internal time switch, a distinction can be made between "Permanent unlocking" and "No function" for the time switch output.

When using the PC time switch, the internal time switch is deactivated and the switching times of the PC weekly schedules are executed. The time switch output always has the "Permanent unlocking" function.

## 6.5 ED device type

When it comes to the functioning of revolving doors, it is imperative that the correct door dimensions are specified. Modifying the door width, door thickness, lintel depth parameters etc. causes changes to min. and max. values. Default values depend on the available specifications.

A learning cycle is required after any changes in order to recalculate values.

The main **Parameterization** tab has five tabs for ED devices, some of which are divided into further tabs.

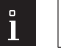

## **Note**

Individual functions may vary depending on the firmware used.

## 6.5.1 "Configuration" (ED) tab

The general parameters of the door are maintained on this tab.

If the operator has not previously been in operation or a reset to factory settings has been performed, it is essential that the mounting type, lintel depth and door width are provided. The system detects whether the values have been set. If no values are available, operation is not possible.

First of all, enter the mounting type, lintel depth and door width, transmit the data, run a learning cycle and then complete the parameterization.

## **Door definition area**

**Door width [cm]**: Specifies the width of the door in centimeters according to the data sheet. This parameter is required for a successful learning cycle.

**Door thickness [cm]**: Specifies the thickness of the door in centimeters according to the data sheet. The door thickness affects the door angle. In the case of significant deviations from the standard thickness (35 mm), the parameter can be adjusted accordingly. A learning cycle must then be run.

**Lintel depth [cm]**: Specifies the depth of the lintel in centimeters according to the data sheet or assembly drawing. This parameter is required for a successful learning cycle. The lintel depth influences the determined door angle and is therefore relevant for setting the "wall blanking" parameter.

**Hinge depth [cm]**: Specifies the hinge depth of the door in centimeters according to the data sheet.

**Mounting type**: Selection of the type of door guide (slide rail or scissor arm). This parameter is required for a successful learning cycle.

**Door type**: Selection of the door type.

Single leaf = Single-leaf standard operation

Active door leaf = Active door leaf for a double-leaf unit with sequential locking control

Passive door leaf = Passive door leaf for a double-leaf unit with sequential locking control

Master = Master operator for a double-leaf unit without sequential locking control

Slave = Slave operator for a double-leaf unit without sequential locking control

**Active/passive door leaf address**: To correctly visualize two operators, the passive door leaf address must be provided to the active door leaf and the active door leaf address to a passive door leaf.

**Manual mode**: Specifies whether manual mode is active. If the closure of a door is stopped by an obstacle, the following response is dependent on the manual mode parameter setting:

deactivated: initiates reopening of the door

activated: only initiates stopping of the door by the obstacle. The operator behaves in the same way as a standard door closer.

**Manual trigger**: Specifies whether manual trigger (Manual Fire Close) is active.

During an active smoke detector function, pushing the door shut causes the smoke alarm to trigger in an identical way to responding to the smoke detector. For this purpose, the door must be pushed shut against a force of 40 N over a distance of 10 cm at the door edge within a time of 2 seconds.

Activated: Triggering of the fire alarm is enabled by pushing the door shut.

Deactivated: Triggering of the fire alarm is disabled by pushing the door shut. Only one position correction is performed when pushing the door shut.

## **Unlocking parameters area**

**Unlocking time of the lock [\*0.1 s]**: Specifies the time the operator waits after pressing to mechanically unlock and open the door once the time has ended. Locks in each program switch position in the closed position (permanently open exception).

Values: 0-40; standard value: 1.

**Unlocking force**: Specifies the force used by the operator to press the door into the seals prior to opening. If this is set to 0, the door is opened without having to firstly push it.

Values: 0-9; standard value: 0

**Locking force**: Specifies the force which is permanently created following the end stop. This force should hold the door in the closed position, for example, if wind would push the door open. Values: 0-9; standard value: 0

**Day activation**: The Day activation parameter can be used for SVP locks to suppress the lock in the closed position in the PGS position "Automatic". By activating the check box, an SVP lock is switched to permanently unlocked with the "Automatic" PGS position. The lock only locks in the PGS position "Off".

## **Input/Output/Sensor area**

**Inverted operator shutdown input**: Specifies the effective direction of the digital operator shutdown input. When opening the operator shutdown contact, the drive is separated from the output stage. The operator only has the simple door closer function and can be opened manually. While the operator shutdown contact is opened, this is displayed as information In 08 on the operator display and the handheld device. In TMS Soft, in the visualization the ED status "operator shutdown" is displayed as the input signal

Deactivated: The operator switches off when opening the contact (high active). Default setting. Activated: The operator switches off when closing the contact (low active).

**Inverted night/bank input**: Specifies whether the function is inverted.

The night/bank input is digital input, which generates an opening pulse in the program switch (PGS) position "Off" when closing the contact. If all other requirements are met for opening a revolving door, this opens and closes again after opening the contact and the night/bank hold-open time subsequently ending Deactivated: Door opens when the contact closes (low active). Default setting.

**Opening pulse when activating the opposite side to the hinge safety bumper**: By activating the check box, the door opens if the opposite side to the hinge safety bumper has been activated. Not in PGS position "Off"

**Sensor test**: Selection of the test signal for the sensor test. According to DIN 18650, testable safety sensors are to be connected to the operator in public areas. Prior to opening, the hinge side sensor and prior to closing the opposite side to the hinge sensor are tested. If the hinge side sensor test responds negatively prior to opening, the door does not open. A corresponding display is shown on the screen. In the event of a positive response, the door continues to move. The tests of the sensors can be set on an individual basis. **Status contact output function**: Selection of the function which is signaled on the relay.

## **Program switch area**

**10 s delay after changing an operating mode (only with PGS)**: A PGS change becomes active with a 10 second delay.

**Program switch**: Selection of the connected program switch.

**Electronic program switch after voltage recovery**: Selection of the PGS function that should be executed following power failure.

## 6.5.2 "Travel parameters" (ED) tab

Specify the function parameters of the door on this tab.

## **Movement in open direction area**

**Speed in open direction [°/s]**: Specifies the opening speed of the door in degrees per second.

Values: 8-50 °/s; standard value: 25 °/s.

**Static force in open direction [N]**: Specifies the force limitation in open direction.

If the door is jammed, the static force in the open direction is limited by this parameter. As a maximum, 150 N can be set in Full Energy mode and 60 N in Low Energy mode on the door edge. The prerequisite for this is that the door width was correctly set as commissioning commenced.

## Values: 20-150 N; standard value: 60 N

**Push and Go**: Specifies whether automatic opening of the door is started if this is manually moved from the closed position to the open direction by an angle of 4°. The Push and Go function cannot be parameterized if the "Manual mode" parameter is activated. The function will be automatically deleted if the "Manual mode" parameter is activated.

The Push and Go function is not performed again if the door is pushed again in the closing phase. In this case, the door only opens following blocking detection.

## **Movement in closed direction area**

**Speed in closed direction [°/s]**: Specifies the closing speed of the door in degrees per second.

## Values: 8-50 °/s; standard value: 25 °/s.

**Static force in close direction [N]**: Specifies the force limitation in close direction.

If the door is jammed, the static force in the close direction is limited by this parameter. As a maximum, 150 N can be set in Full Energy mode and 60 N in Low Energy mode on the door edge. The prerequisite for this is that the door width was correctly set as commissioning commenced.

Values: 20-150 N; standard value: 60 N

## **Open position area**

**Hold-open time [0-30 s]**: If an opening (except night/bank) has been triggered, the door will use this holdopen time. This function can be extended by an additional module (extended hold-open time 0-180 s). If a new opening pulse is given in the open position, the hold-open time restarts. Values: 0-180 s; standard value: 5 s

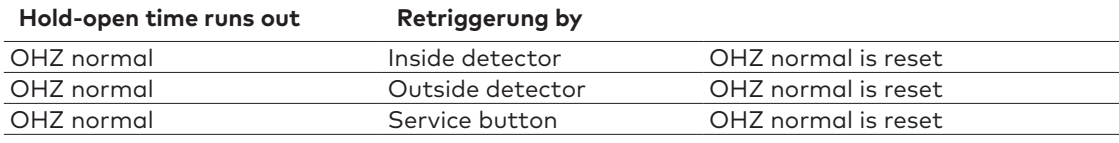

**Night/bank hold-open time [0-30 s]**: If the night/bank is triggered, the door will use this hold-open time. This function cannot be extended by an additional module.

Values: 0-180 s; standard value: 5 s

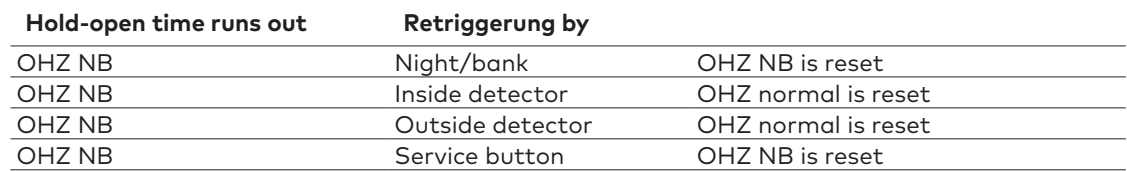

## **Extension module Professional area**

The Professional extension module is an extension card with the current pulse, extended hold-open time, nurse bed functions. The functions are only available (enabled), if the card is installed.

**Current pulse**: Determines whether one is active. The current pulse function includes a special evaluation of the night/bank input. Status information is provided by safety sensors according to standard procedures, as described in the Appendix under [Extension module Professional – current pulse function](#page-160-0).

**Extended hold-open time**: Specifies whether an extended hold-open time should be used. This increases the adjustment range of the hold-open time from 0-30 s to 0-180 s.

**Nurse beds**: The signals which are exchanged between active door leaf (GF) and passive door leaf (SF) are the same as in normal operation. The sequence of opening movements is however laid down as follows: 1. the bed button opens GF and SF

2. the nurse button only opens the GF, SF remains closed

3. the nurse button opens GF. If the bed button is pressed during opening and closing of the GF, the SF opens and GF remains open.

Activation inside = bed button

Activation outside = nurse button

## **"Others" area**

**Wall blanking [°]**: Specifies the angle of the area in which the signal of the opposite side to the hinge safety bumper is ignored during opening, in order to open the door up to the desired opening width. Values: 60-99° (99 = no wall blanking); standard value: 80°

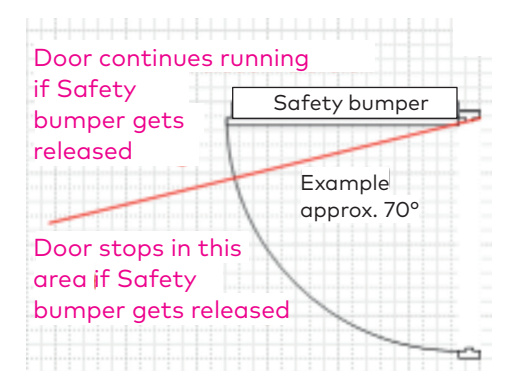

**End stop pulse**: Specifies how strongly the end stop function is performed. Values: 0-9; standard value: 0

**End stop angle [°]**: Specifies the angle from which the end stop function becomes effective. Values: 2-10 °; standard value: 3°

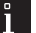

## **Note**

End stop function (motorized): Closing a door can be strengthened by motor from an adjustable angle. Once this position has been reached, the speed is temporarily increased in order to reliably overcome sealings and neatly lock the door by means of the moving mass of the door.

**Backcheck angle [°]**: Specifies the angle from which a backcheck is used. In the case of manual opening, the backcheck ensures braking of the door prior to reaching the opening position.

Values: 5-20 °; standard value: 10°

**Angle start passive door leaf [°]**: Specifies the angle which opens the active door leaf (GF), ensuring the passive door leaf (SF) can move past (for double leaf units with rebate). Values: 0-30 °; standard value: 30°

## 6.5.3 "Special functions" (ED) tab

Parameterize the switching commands for remote control of the door on this tab.

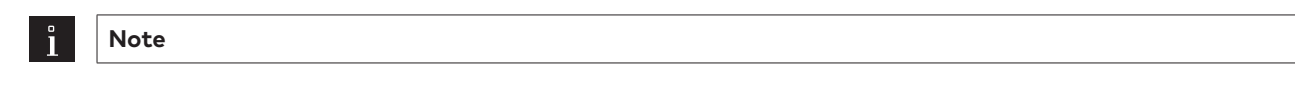

Functions may vary depending on the device in question and the firmware version.

"Switching commands" tab:

For activating the commands, which are available in the visualization, OPC server, GLT for remote control of the door.

## **TMS switching commands from PC area**

**Command 5**: Specifies whether the switching command for remote control of the command 5 function is enabled.

Standard value: Activated.

**Button name**: To freely enter a name which is displayed on the button.

**Command 5 On function**: Selection of the function which is triggered when switching on command 5. Standard value: No function.

**Command 5 Off function**: Selection of the function which is triggered when switching off command 5. Standard value: No function.

## **Button area "Command 5"**

Selection of the execution mode for the additional function. The buttons can be configured as a switch or a push button. In the case of the "Push button" function, clicking on the button sends a "Command 5 ON" command and 1 second later a "Command 5 OFF" is sent. Standard value: Switch.

#### **Program switch area**

For activating the program switches, which are available in the visualization, OPC server and GLT for remote control of the door.

#### **Commands area**

For activating the commands, which are available in the visualization, OPC server and GLT for remote control of the door.

## 6.5.4 Input-/Output module (ED) tab

On the **Input-/Output module**tab the data of the I/O module run together and can be correspondingly changed.

## **Outputs area**

**Output 1-4**: For selection of the connected outgoing signal per output.

## 6.5.5 "Time switch" (ED) tab

You can specify time zones and their assigned functions on this tab. For each device you can control which public holidays and other special days are to be used.

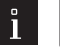

**Note**

Further information can be found in the appendix under the topic [Time switch functions.](#page-7-0)

The **Time switch** tab contains five sub-menus.

The functional scope of the time switch is dependent on the device.

## **"Settings" tab**

## **Holidays with TMS-PC gateway area**

The ED does not have an internal real-time clock. As such, the time switch can only be used via the TMS - PC gateway.

## **"Time switch weekly schedule" tab**

Weekly schedule **selection field**: Selection of the weekly schedule to be used for the device. Selection: All weekly and daily schedules stored in the **Template** main tab. **Info area**: Shows the contents of the weekly schedule.

## **"public holidays/special days" tab**

Which public holidays and special days should be used for the time control are defined on this tab. Special days/holidays are days on which activation of the function is prevented (no time window) or on which other time windows are valid for the PC time switch.

**Delete**: Deletes all marked entries from the list.

**Insert**: Opens the template from which more public holidays/special days can be added. **Standard holidays**: Inserts all public holidays stored in the template.

## **"Holidays/Special areas" tab**

Which public holidays and special days should be used for the time control are defined on this tab. **Delete**: Deletes all marked entries from the list.

**Insert**: Opens the template from which more Holidays/special areas can be added.

## **"Functions" tab**

When using the PC time switch, two functions can be parameterized depending on whether the time switch output is active or inactive.

## 6.5.6 "Service" (ED) tab

The maintenance interval and other service functions are determined on this tab. This tab contains two sub-menus.

## **"Maintenance" tab**

On this tab, you can set maintenance parameters, trigger a learning cycle or reset the door to default settings.

## **Maintenance notification area**

**Unit was installed on**: Click on the calendar button to enter the date of the installation. **Last maintenance [MM.YYYY]**: Click on the calendar button to enter the date of the last maintenance. The date must be updated following any maintenance, in order to reset the service display.

**Maintenance interval [MM]**: Specifies the maintenance interval in months. Once the time is reached, a maintenance alarm is generated.

Values: 06-24. Standard value: 12.

**Maintenance after cycles [quantity\*1000]**: Specifies the maintenance interval in thousands of cycles. Values: 50-200. Standard value: 200.

## **"Others" area**

**Setup level**: (Default level)

**Level 1**: Standard default settings. All parameters are reset to the default setting. Any installed upgrade cards are retained and do not need to be reinstalled.

**Level 2**: Advanced default settings. All parameters are reset to the default setting. The installed upgrade cards are deleted from the control unit memory. The control unit needs to be restarted by means of a network reset. The control unit and upgrade card can be used independently of each other again (delivery state). The level parameter is then automatically set to 1.

#### **Learning cycle area**

**starts learning cycle**: Click on the arrow button to trigger a learning cycle of the door. The software checks the learning cycle duration and following a successful learning cycle, all parameters of the door are read out to ensure that the data in TMS Soft is up to date.

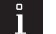

## **Note**

If the mounting type, lintel depth or door width have been changed, a learning cycle must be run in order for the changes to take effect. A wide variety of parameters are recorded and settings are made.

In the program switch position Off, a learning cycle can be commenced at any time. To do so, click on the button and start the learning cycle.

All activators and safety sensors are inactive during the learning cycle. Smoke detectors and operator shutdown (emergency stop) are effective.

## **ATTENTION**

Contact AA (emergency stop) is to be closed prior to starting the learning cycle.

## **Default setting area**

**Note**

**Sets the factory parameters**: Click on the arrow button to reset the door to the default setting.

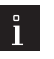

The default setting is used to reset the system to the delivery state. This operation should generally only be used with great care, as previously set parameters can be lost during this procedure.

The default setting can be executed with different levels. The status selected under **Setup Level** is established.

Implementing the default setting is possible at any time in the OFF operating mode.

#### **Soft reset area**

**triggers a program reset**: Click on the arrow button to restart the unit, for example, to read in new DCW nodes.

#### **"ID" tab**

In order to prevent unauthorized access to the RS232 interface and therefore the parameterization, you are able to store an access code on this tab.

## **Password area for programming interface:**

For entering an access code for communication with a TMS device. Click on the **>>** button, to enter a password.

Value: six numerical characters.

Tip: Via [Main tab "Communication".](#page-49-0) you can activate the password query and in doing so lock the SCU device interface.

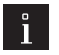

## **Note**

A "Disable interface" telegram can be used to limit the transmission protocol on all status telegrams and commands, but not parameter telegrams.

## 6.6 ES device type

When it comes to the functioning of automatic doors, it is imperative that the correct door parameters are specified.

A learning cycle is required after any changes in order to recalculate values.

The main **Parameterization** tab has seven tabs for ES devices, some of which are divided into further tabs.

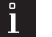

**Note**

Individual functions may vary depending on the firmware used.

## 6.6.1 Configuration (ES) tab

The general parameters of the door are maintained on this tab.

## **"Others" area**

**Drive type**: For selecting the installed drive type. Two types exist: 63 x 25/40 V (large) and 63 x 55/30 V (small).

**Locking**: For selecting the installed locking type. Possible locking types: No locking Flip-flop locking Flip-flop locking with feedback contact (closer) Flip-flop locking, currentless opening Combination lock Rod locking device DCW

## **ATTENTION**

The locking type is not determined during the learning cycle!

If a rod locking device (STV) is connected to an ES 200-2D via DCW, the locking type is automatically adjusted to "STV-DCW". When using a different lock, a reset (temporarily isolate battery and power supply) and a new default setting are required.

**Opening width at OUTPUT**: For selection of the opening width in the OUTPUT program switch setting. **Number of leaves**: For selecting the number of leaves.

**Program mode**: In certain countries, a deviating program mode CO48 may apply. Emergency opening in the event of power failure takes place via an entirely mechanical auxiliary operator (ACL CO48 Disconnected System or ACL CO48 Connected System). Functioning according to CO48 for automatic doors for proper traffic routes and escape routes.

## 6.6.2 "Travel parameters" (ES) tab

Specify the function parameters of the door on this tab.

## **Movement in open direction area**

**Acceleration in open direction**: Specifies the maximum control section for acceleration to the opening speed. The learning cycle adjusts the acceleration to the door weight.

Values: 1 (weak) to 9 (strong); standard value: 7.

**Opening speed [cm/s]**: Specifies the opening speed of the door in centimeters per second.

ES200 values: 10-75 cm/s; standard value: 50 cm/s.

ES200 FST-2D values: 55-75 cm/s; standard value: 75 cm/s.

**Braking in the open direction**: Specifies the maximum deceleration ramp at the end of the opening movement. The deceleration ramp is adjusted to the door weight following the learning cycle.

**Creep speed distance in open direction [cm]**: Specifies the maximum creep speed distance at the end of the opening movement.

**Creep speed in open direction [cm/s]**: Specifies the maximum creep speed at the end of the opening movement.

**Force limitation in open direction**: Specifies the force limitation during open movement.

## **Movement in closed direction area**

**Acceleration in close direction**: Specifies the maximum control section for acceleration to the closing speed. The learning cycle adjusts the acceleration to the door weight.

Values: 1-9; standard value: 7.

**Closing speed [cm/s]**: Specifies the closing speed of the door in centimeters per second. Values: 10-55 cm/s; standard value: 30 cm/s.

**Braking in the close direction**: Specifies the maximum deceleration ramp at the end of the closing movement. The deceleration ramp is adjusted to the door weight following the learning cycle.

**Creep speed distance in close direction [cm]**: Specifies the maximum creep speed distance at the end of the closing movement.

**Creep speed in close direction [cm/s]**: Specifies the maximum creep speed at the end of the closing movement.

**Force limitation in close direction**: Specifies the force limitation during close movement.

**End stop in the close direction**: Specifies the force to hold the door.

## **Open position area**

**Partial opening [cm]**: Specifies the PARTLY OPEN opening width following the learning cycle. Values: 50-800 cm; standard value: 80 cm.

**Hold-open time [s]**: Specifies the hold-open time following an opening pulse, which is extended (restarted) and retriggered via a new pulse.

Values: 0-180 s; standard value: 1 s

**Night/bank hold-open time [s]**: Specifies the hold-open time following a night/bank pulse.

Values: 0-60 s; standard value: 0 s

## **"Others" area**

**Open delay for night/bank [s]**: Specifies the open delay following a night/bank pulse. Values: 0-10; standard value: 0

**Obstacle detection time [ms]**: Specifies the time window for detecting an obstacle. Values: 100-300 ms; standard value: 350 ms.

# **Note**

The sensitivity of the obstacle detection differs depending on the door weight, opening width and speed. Adjustment to the respective door must consider force limitation and obstacle time.

**Partial opening width only via PDA**: Specifies the adjustability of the PARTLY OPEN opening width. If the switch is not active, the partial opening width can be set via a PGS by setting the PGS to PERMANENTLY OPEN. The door opens and switch the PGS to PARTLY OPEN in the required door position. The door notes the position as the partial opening width.

## 6.6.3 "Special functions" (ES) tab

Parameterize the switching commands for remote control of the door on this tab.

## **Note**

Functions may vary depending on the device in question and the firmware version.

## **"Others" tab**

## **NSK function area**

For setting the function of secondary closing edge protection via a DIN 18650 module, upon reaching the detection area of the sensor.

**Door stops**: The door stops when the detection area of the sensor is reached.

**The door continues at creep speed**: The door temporarily stops and then continues at creep speed.

## **"Others" area**

**Power save mode**: By activating the check box, the drive output stage is shut down in the CLOSED position (PGS in OFF position).

**Force for locking [0-120]**: Specifies the force with which the door is shut during locking and unlocking of rod locking devices and combination locks before and during locking/unlocking.

**Sensor test**: Selection of functions which are tested during the sensor test when using a DIN 18650 module. NSK = secondary closing edge, HSK = main closing edge.

**Sensor test level**: Selection of the signal level when testing the sensors connected to the DIN 18650 function module.

**Synchronous operation**: Selection of the function of two operators during synchronous operation. **Blocking function**: Selection of the response to be executed following blocking detection (obstacle)

**Battery mode**: Selection of the execution of emergency battery operation of the basic module during a power failure.

Possible values:

No battery

Emergency close\*

Emergency open\*

Emergency operation (door continues moving normally via battery)\*

\*Function not possible for FST-2D and FFT-2D.

**Locking always with door closed**: Selection in which program switch position the door should lock in the CLOSED position via the basic module.

Possible values: Off OFF/OUTPUT\*

OFF/AUTO/PARTLY\*

Always closed\*

\*Function not possible for FST-2D and FFT-2D.

**Pharmacy opening [cm]**: Specifies the opening width of the door for a pharmacy opening in centimeters. **Allow panic lock**: When the panic lock function is activated, the door immediately closes following the signal (dead man's circuit) on the function module. Detector, light barrier and blocking detection are shut down. Door locks in the CLOSED position.

**External detector for output (only active for closing movement)**: By activating the check box, the external detector is active during the closing movement in the OUTPUT program switch position (rather than the internal detector which is usually active).

## **FST test run area**

This area is active if an FST module (escape route sliding door) was connected.

**every 24 h**: Triggering of the test run automatically after 24 hours.

**Detector activated after 12 h**: Triggering of the test run after 12 hours in the case of triggering by a detector pulse.

## **CO48 area**

This area is active if a "CO48" program mode was selected on the Configuration tab.

**CO48 battery test**: Activates the battery tests for CO48-connect.

**CO48 rubber cord test**: Activates the rubber seal tests for CO48-connect.

## **Interlock area**

**Interlock time for time interlock [0 - 99 s]**: Specifies the time in seconds after which the potential-free contact OUT 3 on the function module (DCW I/O module addr. 49) sends an opening pulse to door 2 (IN1 time interlock).

**Extend interlock pulse**: Activates the interlock pulse extension. In the case of interlock pulse transmission to the second door, at the pulse extension function, the pulse length is dependent on how long the detector is activated. The transmission pulse is 1 second long without pulse extension. **Interlock type**: Selection of the interlock function.

## **Night/bank input function area**

**Closer**: The night/bank input has the "Closer" contact type. **Opener**: The night/bank input has the "Opener" contact type.

## **Partial opening function area**

**Time for self-regulating partial opening [1 - 60 s]**: Specifies the time interval for the self regulation of the PARTLY OPEN function.

**Self-regulating partial opening width**: If the self-regulating PARTLY OPEN function is set, the door is opened following a detector pulse up to the set partial opening width. If one or more opening pulses are longer than 7 seconds, the door opens up to the full opening width.

**Full opening width for internal + external detector**: By activating the check box, the door opens fully with simultaneous activation of IM (internal detector) and AM (external detector) with the PARTLY OPEN program position.

## **"Switching command" tab**

## **ES switching commands from PC area**

**Command 5**: Specifies whether the additional 5th button is used. Standard value: Activated.

**Button name**: To freely enter a name which is displayed on the button.

**Command 5 On function**: Selection of the function which is triggered when clicking on the 5th button for the first time.

Standard value: No function.

**Command 5 Off function**: Selection of the function which is triggered when clicking on the 5th button for the second time.

Standard value: No function.

## **Button area "Command 5"**

Selection of the execution mode for the additional function. The buttons can be configured as a switch or a push button.

Standard value: Switch.

## **Program switch area**

For activating the program switches, which are available in the visualization for remote control of the door. Switch positions:

**OFF**: The unit cannot be opened automatically. Where units have a locking device, the door is mechanically locked.

**AUTOMATIC**: If a person or object moves into the detection range of the detectors, the door is opened up to the full opening width and closes after the set hold-open time ends.

**OUTPUT**: The external detector is switched off, the door can only be accessed from inside (e.g. one way function at closing time). If a person or object moves into the detection range of the internal detector, the door is opened up to the full opening width and closes after the set hold-open time ends.

**PARTLY OPEN:** If a person or object moves into the detection range of the detectors, the door is opened up to the partial opening width and closes after the hold-open time ends.

**PERMANENTLY OPEN**: The door opens at creep speed up to full opening width and remains in this position until another function is set.

## **Commands area**

For activating the commands, which are available in the visualization, OPC server and GLT for remote control of the door. "Extension modules" (ES) tab

The additional function modules are parameterized on the **Extension modules** tab.

## **"FM Status" tab**

The **FM Status** tab is used to parameterize DCW I/O function modules with address 48.

#### **Inputs area**

Functions of the inputs. These have been permanently assigned and cannot be changed.

## **Outputs area**

**Output 1-3**: For selection of the connected outgoing signal per output.

**Output 4**: Function of the output. This has been permanently assigned and cannot be changed.

## **"FM interlock" tab**

The **FM Status** tab is used to parameterize DCW I/O function modules with address 49.

## **Inputs area**

Functions of the inputs. These have been permanently assigned and cannot be changed.

## **Outputs area**

**Door status contact 5-6**: For selection of the connected outgoing signal per output. **Door status contact 7-8**: Functions of the output. These have been permanently assigned and cannot be changed.

## **"FM sensor test" tab**

The **FM sensor test** tab is used to parameterize DCW I/O function modules with address 88. Block 3 to Block 7

An input and output have each been assigned with a function and belong together as a block.

**Input 1-4**: Functions of the inputs. These have been permanently assigned and cannot be changed. **Output 1**: Potential-free contact on the function module (I/O DCW module – DIN 18650), which can be parameterized.

**Output 2-4**: Functions of the outputs. These have been permanently assigned and cannot be changed.

## 6.6.4 "Diagnostics" (ES) tab

Important information about the door is saved on the **Diagnostics**, which may also be needed for troubleshooting.

A sounding movement can be started via a button.

## **Device identification area**

This information can be read out and displayed in the handheld device, PDA or with TMS Soft and can be used to uniquely identify the unit.

By activating the Service contract check box, a service contract is in place.

## **Sounding movement area**

**Sounding threshold**: Specifies the sensitivity during a sounding movement for detecting door stiffness. The button starts the sounding movement.

**Sounding values**: Specifies the known points which are above the sounding threshold.

## 6.6.5 "Time switch" (ES) tab

You can specify time zones and their assigned functions on this tab. For each device you can control which public holidays and other special days are to be used.

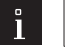

**Note**

Further information can be found in the appendix under the topic [Time switch functions.](#page-7-0)

## The **Time switch** tab contains five sub-menus.

The functional scope of the time switch is dependent on the device.

## **"Settings" tab**

Tick the check box if the TMS-PC GATEWAY clock is to be used (option 3).

## **Holidays with TMS-PC gateway area**

**Time switch PC controlled**: Specifies whether the TMS-PC gateway time switch is enabled. If the PC time switch is activated, the TL-S TMS is suspended and the computer with the TMS-PC gateway software must not be switched off.

## **"Time switch weekly schedule" tab**

Weekly schedule **selection field**: Selection of the weekly schedule to be used for the device. Selection: All weekly and daily schedules stored in the **Template** main tab. **Info area**: Shows the contents of the weekly schedule.

## **"public holidays/special days" tab**

Which public holidays and special days should be used for the time control are defined on this tab.

Special days/holidays are days on which activation of the function is prevented (no time window) or on which other time windows are valid for the PC time switch.

**Delete**: Deletes all marked entries from the list.

**Insert**: Opens the template from which more public holidays/special days can be added. **Standard holidays**: Inserts all public holidays stored in the template.

## **"Holidays/Special areas" tab**

Which public holidays and special days should be used for the time control are defined on this tab. **Delete**: Deletes all marked entries from the list.

**Insert**: Opens the template from which more Holidays/special areas can be added.**"Functions" tab**  When using the PC time switch, two functions can be parameterized depending on whether the time switch output is active or inactive.

## 6.6.6 "Service" (ES) tab

The maintenance interval and other service functions are determined on this tab. This tab contains two sub-menus.

## **"Maintenance" tab**

On this tab, set the maintenance parameters and you are able to trigger additional service functions, such as a learning cycle, reset or battery test. Furthermore, you can also reset the door to default settings.

## **Maintenance notification area**

**Unit was installed on**: Click on the calendar button to enter the date of the installation.

**Last maintenance [MM.YYYY]**: Click on the calendar button to enter the date of the last maintenance. The date must be updated following any maintenance, in order to reset the service display.

**Maintenance interval [MM]**: Specifies the maintenance interval in months. Once the time is reached, a maintenance alarm is generated.

Values: 0-60. Standard value: 6.

**Maintenance after cycles [quantity]**: Specifies the maintenance interval in cycles. Once the quantity is reached, a maintenance alarm is generated. Any changes to parameters update the maintenance notification (e.g. reset alarm).

Values: 0-1000000. Standard value: 0

## **"Others" area**

**Operating module disabled**: Specifies whether the control unit keyboard is disabled. In this case, only the error list is shown on the display.

**UART0**: Specifies which data protocol is output at the serial RS232 interface.

**Log\_Text**: Only for service technicians or development purposes.

**Synchronous**: Communication between two operators for synchronizing the OPEN and CLOSE movements.

## **Learning cycle area**

**starts learning cycle**: Click on the arrow button to trigger a learning cycle of the door. The software checks the learning cycle duration and following a successful learning cycle, all parameters of the door are read out to ensure that the data in TMS Soft is up to date. Further information can be found under [Carrying out a](#page-8-0)  [learning cycle in sliding doors.](#page-8-0). (disabled)

## **Default setting area**

**Sets the factory parameters**: Click on the arrow button to reset the door to the default setting. See also [Reset sliding doors to factory settings.](#page-9-0) (disabled)

## **Reset area**

**triggers a program reset**: Click on the arrow button to trigger a reset. The unit then needs to be restarted in order to read in new DCW nodes. (disabled)

## **Battery area**

**Battery operating hours [h]**: Click on the arrow button to enter the number of operating hours performed by the battery when replacing a defective control unit.

## **"ID" tab**

In order to prevent unauthorized access to the RS232 interface and therefore the parameterization, you are able to store an access code on this tab.

## **Password area for programming interface**

For entering an access code for communication with the SCU central unit or SCU door. Click on the **>>** button, to enter a password.

Value: six numerical characters.

Tip: Via [Main tab "Communication".](#page-49-0) you can activate the password query and in doing so lock the SCU device interface.

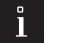

A "Disable interface" telegram can be used to limit the transmission protocol on all status telegrams and commands, but not parameter telegrams.

## 6.7 IO device type

**Note**

The "I/O module DCW LON" has four digital inputs and four relay outputs. The information from the inputs or control commands for the relays is either transmitted via the DCW or LON bus. This module is therefore suitable for recording the status and controlling a wide range of devices (e.g. ED operator, fire or hazard alarm systems). When using an LON network, the status recording can be visualized in TMS Soft. Furthermore, control commands can be sent by TMS Soft to the device. This information can also be provided by LON network variables at the same time.

The main **Parameterization** tab for I/O devices has two tabs, some of which are divided into further tabs.

## 6.7.1 "Input-/Output module" (I/O) tab

The inputs and outputs are parameterized on the **"Input-/Output module"** tab.

## **Inputs area**

**Input 1-4**: Functions of the inputs. These have been permanently assigned and cannot be changed. If an I/O module is connected to LON, each input signal can be provided via LON network variables (SNVT).

#### **Outputs area**

**Output 1-4**: Selection of the functions on outputs 1 to 4 of the I/O module

**Switching command from PC (SNVT)**: The four relays on the I/O module DCW LON can be switched on and off independently of each other via a V-telegram from TMS Soft, GLT software, OPC server or SNVTs. **Time switch output**: The relays are controlled by means of an internal time switch. A relay can be activated within one time zone. In addition, special days (public holidays) or special areas (holidays) are taken into account on which activation of the relay is prevented (no time zone) or another time zone is valid.

## **Mode for inputs area**

**Note**

For selection of the function mode of the component controlled via the adjacent input. Signal delay or extension can be entered in addition to standard mode.

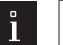

Further information can be found in the appendix under the topic [Signal delay and extension.](#page-157-0)

## **Time setting area for inputs**

**Time in secs**: Enter a time period in seconds for the function of the components controlled via the adjacent inputs. Time specification is only possible for the signal extension and signal delay modes. Values: 1-255 seconds Standard value: 1 second.

#### **Mode for outputs area**

For selection of the function mode of the component controlled via the adjacent output. You can select five operating modes. The "Flashing mode", "Monoflop" and "Power up delay" functions are internally generated in the I/O module DCW LON. If the relays are activated, a status telegram is generated so that the SNVTS can be set. A static signal is always sent in the "Flashing mode" operating mode.

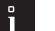

## **Note**

Further information on the modes can be found under the topic [Function modes on the outputs.](#page-158-0)

## **Time setting area for outputs**

**Time in secs**: Enter a time period in seconds for the function of the components controlled via the adjacent inputs and outputs. Designating a time is only possible for the monoflop function, power up delay or monoflop flashing mode.

Values: 1-255 seconds Standard value: 1 second.

## 6.7.2 "Time switch" (I/O) tab

You can specify time zones and their assigned functions on this tab. For each device you can control which public holidays and other special days are to be used.

The I/O module can only save a limited number of time switch schedules, the number of schedules used is monitored by TMS Soft and a warning is shown in the event of exceeding the max. values.

Max. number of data records in the internal memory:

Daily schedules: max 14

Weekly schedules: max. 10

Special days: max. 16

Special areas: max. 16

**Note**

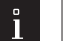

Further information can be found in the appendix under the topic [Time switch functions.](#page-7-0)

## The **Time switch** tab contains four sub-menus.

The functional scope of the time switch is dependent on the device.

## **"Date/time" tab**

Tick all the check boxes on this tab if the system time and daylight saving time are to be automatically applied. Alternatively, you can manually set, apply and read the date and time.

## **"Date/time" area**

**Note**

**Send system time of the computer**: By activating the check box, the system time of the computer is used and sent to the devices.

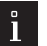

When clicking on **Transfer**ensure that the date and time are not also transferred if this check box is deactivated.

**Date/time**: For manual entry of the date and time. Manually entered data must be manually sent to the devices using the **Transfer date time** button. These fields are only active if the **Send system time of the computer** check .box is deactivated.

**Transfer date / time**: Manually transmits the times entered to the devices. This button is only available if the **Send system time of the computer** check .box is deactivated.

## **Daylight saving time area**

**Use daylight saving time**: Specifies whether the time should be switched between daylight saving time and standard time.

**Automatically set daylight saving time**: With the check box ticked the central European changeover dates from the system are automatically applied. With the check box unticked manual entry for the start and end dates is possible.

## **"Time switch weekly schedule" tab**

Weekly schedule **selection field**: Selection of the weekly schedule to be used for the device. Selection: All weekly and daily schedules stored in the **Template** main tab. **Info area**: Shows the contents of the weekly schedule.

## **"public holidays/special days" tab**

Which public holidays and special days should be used for the time control are defined on this tab.

One relay can be activated within a time window of the weekly schedule. In addition, special days (public holidays) are taken into account on which activation of the relay is prevented (no time zone) or another time zone is valid.

**Delete**: Deletes all marked entries from the list.

**Insert**: Opens the template from which more public holidays/special days can be added. **Standard holidays**: Inserts all public holidays stored in the template.

## **"Holidays/Special areas" tab**

Which public holidays and special days should be used for the time control are defined on this tab. One relay can be activated within a time window of the weekly schedule. In addition, special days (public holidays) are taken into account on which activation of the relay is prevented (no time zone) or another time zone is valid.

**Delete**: Deletes all marked entries from the list. **Insert**: Opens the template from which more Holidays/special areas can be added.

## 6.8 TE 60 device type

**Note**

The **Parameterization** main tab for TE devices has two tabs.

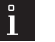

Further information on TE devices can be found under the topic [Use of TE devices.](#page-9-1)

## 6.8.1 "Device assignment" (TE) tab

On the **Device assignment** tab, the appropriate device type is selected for each module, so that the status information on TE60 can be correctly evaluated and displayed.

## **Modules area**

Selection of the corresponding device type per module. Each TE60 has six modules. Each module is only able to visualize one known door control unit and remote control it from the membrane keyboard.

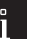

**Note**

The "Status from TMS control unit" is also selected for TMS Compact/Comfort.

## 6.8.2 "Times" (TE) tab

On the **Times** tab, the times are set for the alarm duration of the internal signal generator and the monitoring time.

## **Monitoring area**

**Alarm duration limit**: Specifies the duration of the signal alarm on the TE60 modules in seconds. Values: 3-255; standard value: 180 s

**Monitoring time network connection**: Specifies the monitoring interval for the network connection in seconds.

Values: 1-255; standard value: 50 s

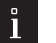

## **Note**

The status messages (adjustable under communication) are cyclically sent from the PC to the TE60 panel. The six TE60 display modules are monitored via internal status watchdog timers. If a status message fails to appear within the monitoring time, the red and green LEDs flash alternately at a corresponding TE60 display module (approx. 1 Hz).

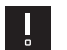

## **ATTENTION**

To ensure that the status messages are cyclically sent to the TE60, in the **Communication** main tab on the **Telegrams** tab the **Next TE60 status update** must be set on all active interfaces (standard value: 30 s). This value must agree with **Monitoring time network connection** to prevent Watchdog monitoring from being activated.

## **7 User administration**

The **User administration** tab is used to create user profiles in TMS Soft and precisely manage their rights. The **Profiles** tab provides predefined user profiles.

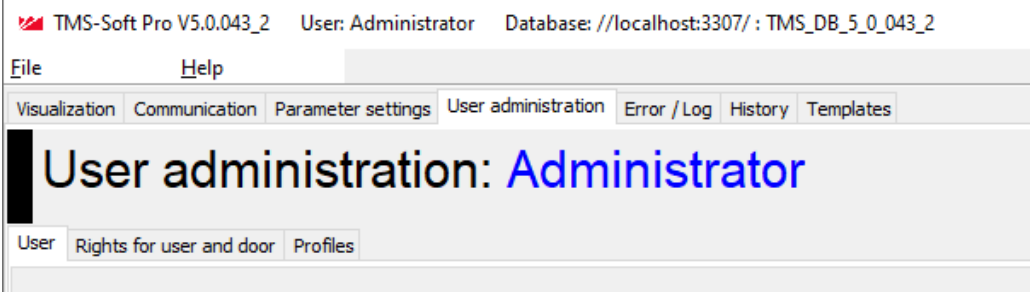

## 7.1 "User" tab

On the **User** tab, new users can be created and a profile and password can be assigned to existing users.

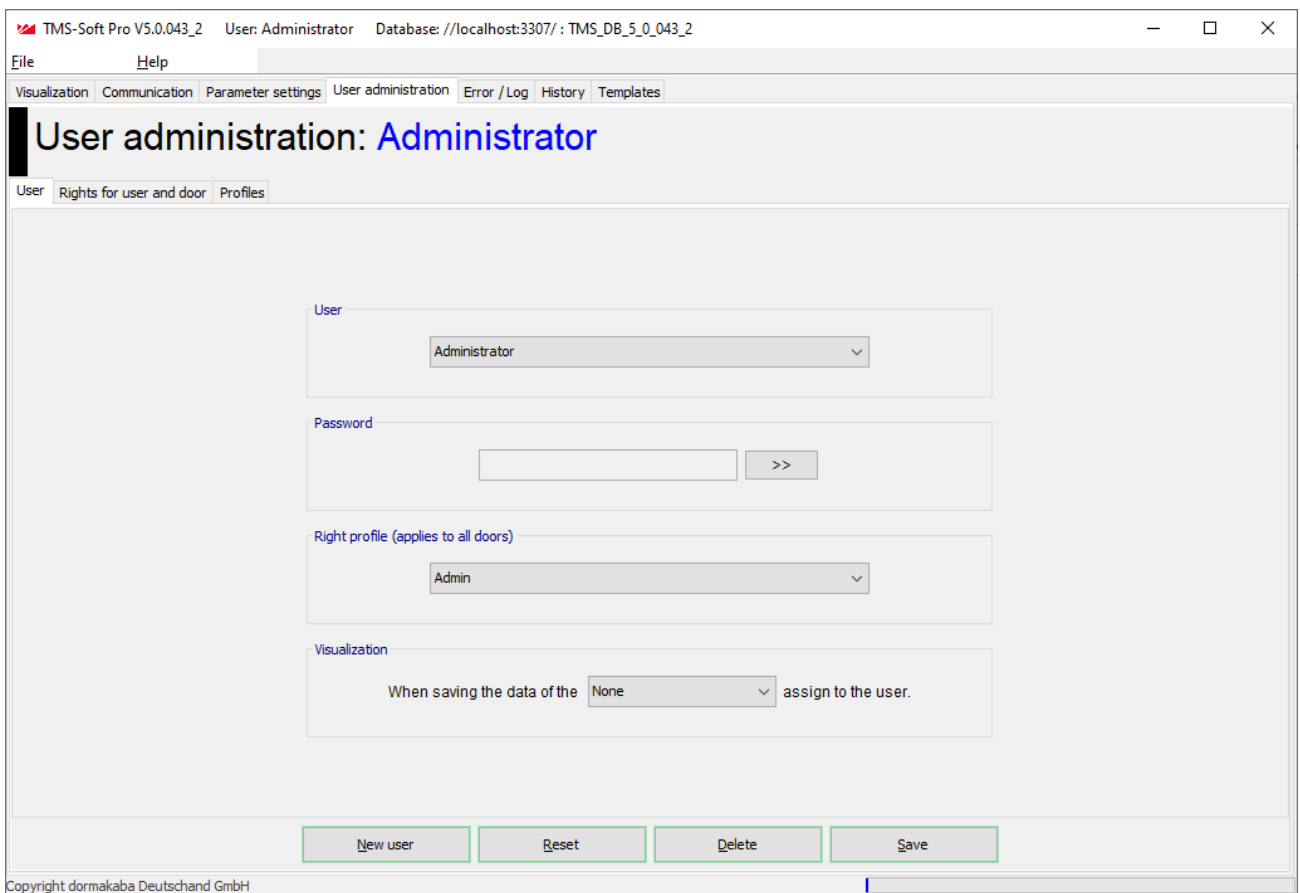

#### **User area**

Selection field of existing users. Select the user whose rights you wish to edit. Following the selection, you are able to check the rights in all the main tabs, without having to log in to TMS Soft with the user name.

## **Password area**

Click the >> button, to change the password for the current user.

## **Rights - Profile area**

Selection field of existing profiles. Select the authorization profile of the current user for all door control units.

## **Visualization area for assigning users**

Select a user to copy the data of this user in the **Visualization** main tab to the user shown in the **User** area. **New user** button:

Opens an empty user data record. Enter a name in the **User** area and click on "Save", in order to create the new user in the database.

## **Reset** button:

Deletes the data entered and loads the last saved values from the database.

## **Delete** button:

Deletes the data record from the database. There must always be at least one user with an administrator profile. This cannot be deleted.

**Save** button:

Saves all changes in the database. If the button is red, changes were made that must be saved in the database.

## 7.2 "Rights for user and door" tab

On the **Rights for user and door** tab, the predefined profile of the selected user can be changed for individual doors.

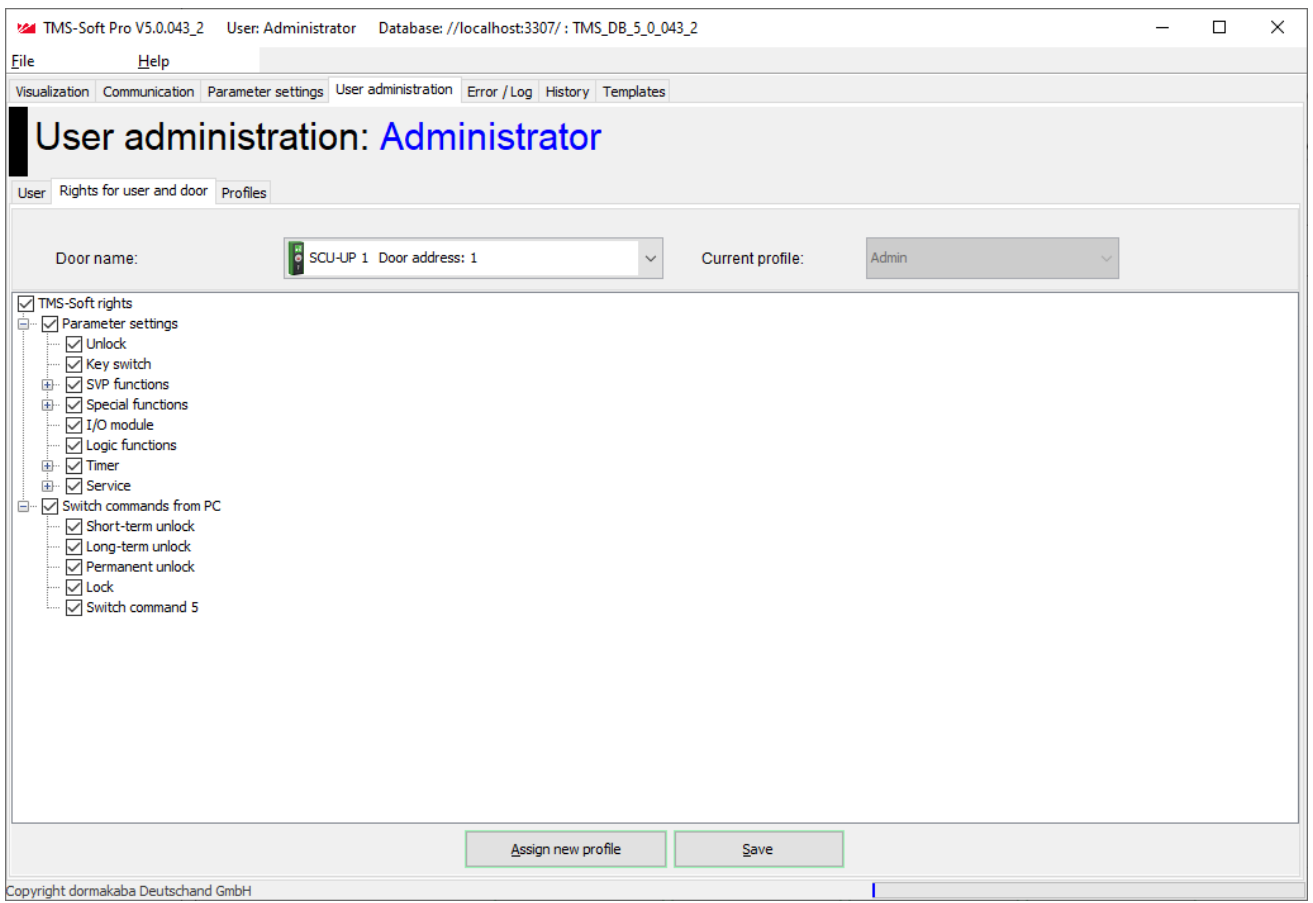

**Door description**: Selection field of existing doors. Select the door whose rights you wish to edit.

**Current profile**: Displays the assigned profile. In order to change the profile, click on the **Assign new profile** button and select the profile whose rights you wish to edit.

If the selected profile has been changed in the structure tree, "Door specific" is output here.

The structure tree shows the rights/function options of the selected door, which can be controlled by TMS Soft. The selected areas/functions are activated or deactivated by means of check boxes.

 $\hat{1}$ **Note**

Changes to rights for the door and user do not affect the rights of the profile.

## **Assign new profile** button:

Activates the **Current profile** selection field.

**Save** button:

Saves all changes in the database. If the button is red, changes were made that must be saved in the database.

## 7.3 "Profiles" tab

The **Profiles** tab is used to manage profiles, in which user authorizations are laid down in TMS Soft program functions.

You have the option of creating new profiles or changing them. Preinstalled profiles cannot be changed.

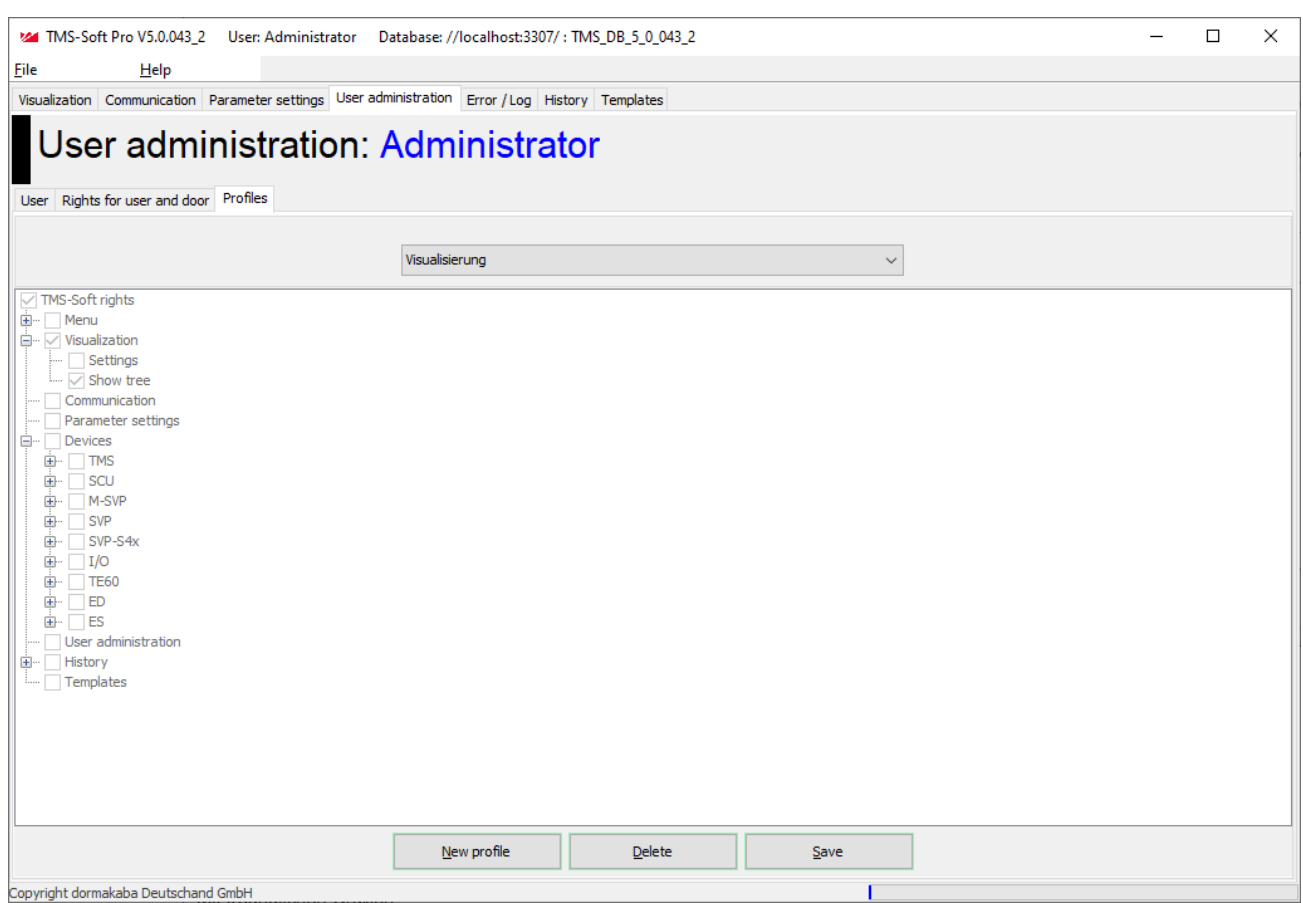

Selection field of existing profiles: Select the profile whose rights you wish to edit.

## **Predefined profiles:**

- "Visualization": enables the user to merely operate the door management via the function keys in the **Visualization** main tab. All other functions in TMS Soft are disabled.
- "Switch visualization and history": In addition to the "Visualization" profile, the user has access to the **History** main tab.
- "Modify": In addition to the "Switch visualization and history" profile, the user may execute any door management functions. He may initialize and parameterize new and existing doors.
- "Admin": Users with this profile have unrestricted rights in TMS Soft in relation to user administration, new settings in the tabs, sending data to the doors and newly creating and deleting users. These functions should only be made available to the administrator.

The structure tree illustrates the rights/function options of the selected profile. The selected areas/functions for the profile are activated or deactivated by means of check boxes.

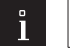

Changes to a profile immediately take effect after saving for all assigned users.

## **New profile button:**

**Note**

Opens an empty profile data record. Enter a name in the selection field and click on **Save**, in order to create the new profile in the database.

**Delete** button:

Deletes the currently selected profile from the database.

**Save** button:

Saves all changes in the database. If the button is red, changes were made that must be saved in the database.
## **8 "Error / Log" main tab**

The **Error / Log** main tab documents any incident reports which have occurred as well as changes in TMS Soft in the order in which they occur.

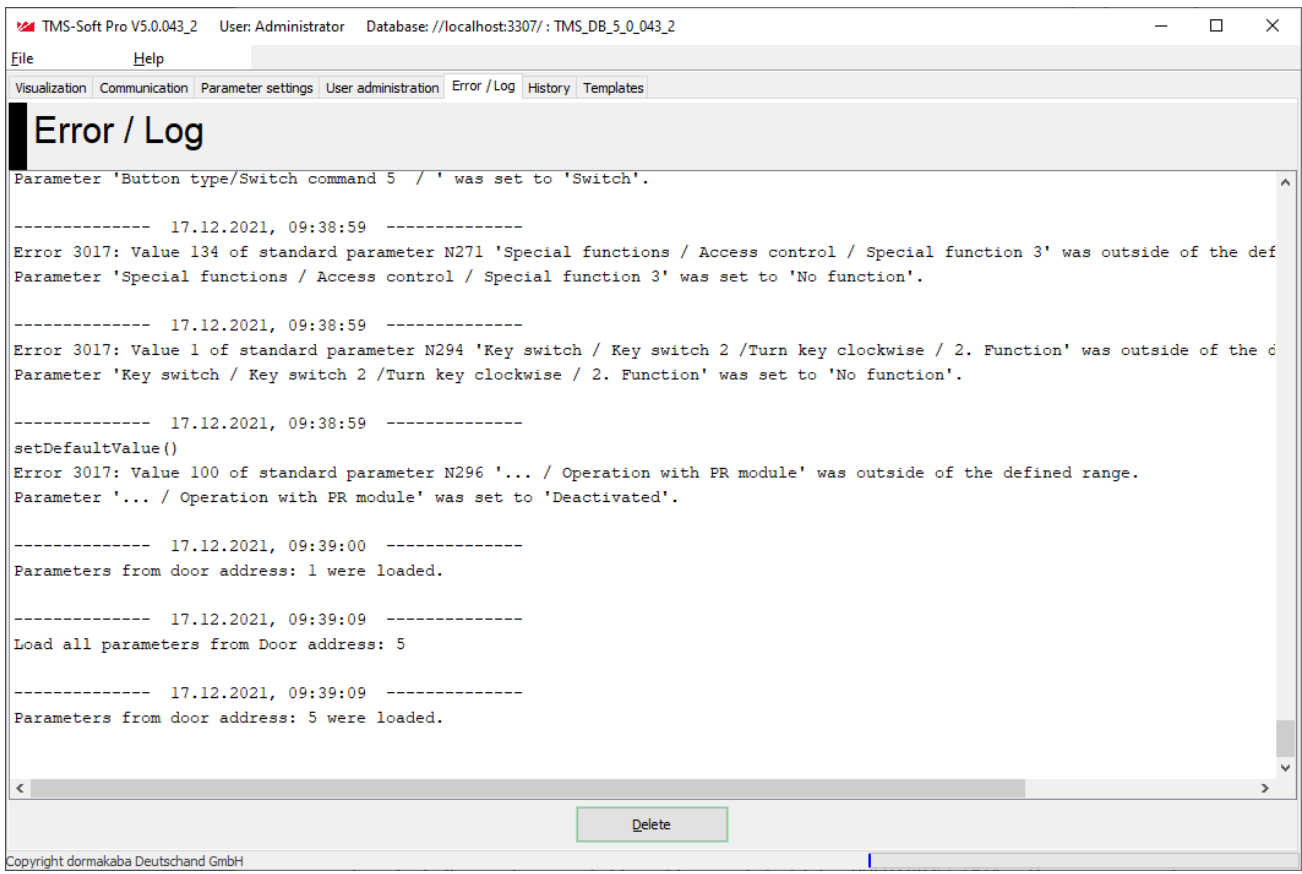

#### **Delete** button:

Deletes all entered error messages in the program window.

## **Save** button:

Saves all recorded error messages as "PROTOKOLL.TXT" text file in the program directory of TMS Soft.

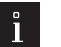

# **Note**

The existing protocol file is overwritten upon saving.

## **9 "History" main tab**

The **History** main tab shows all alarm states and switching/control actions of the doors in a tabular overview.

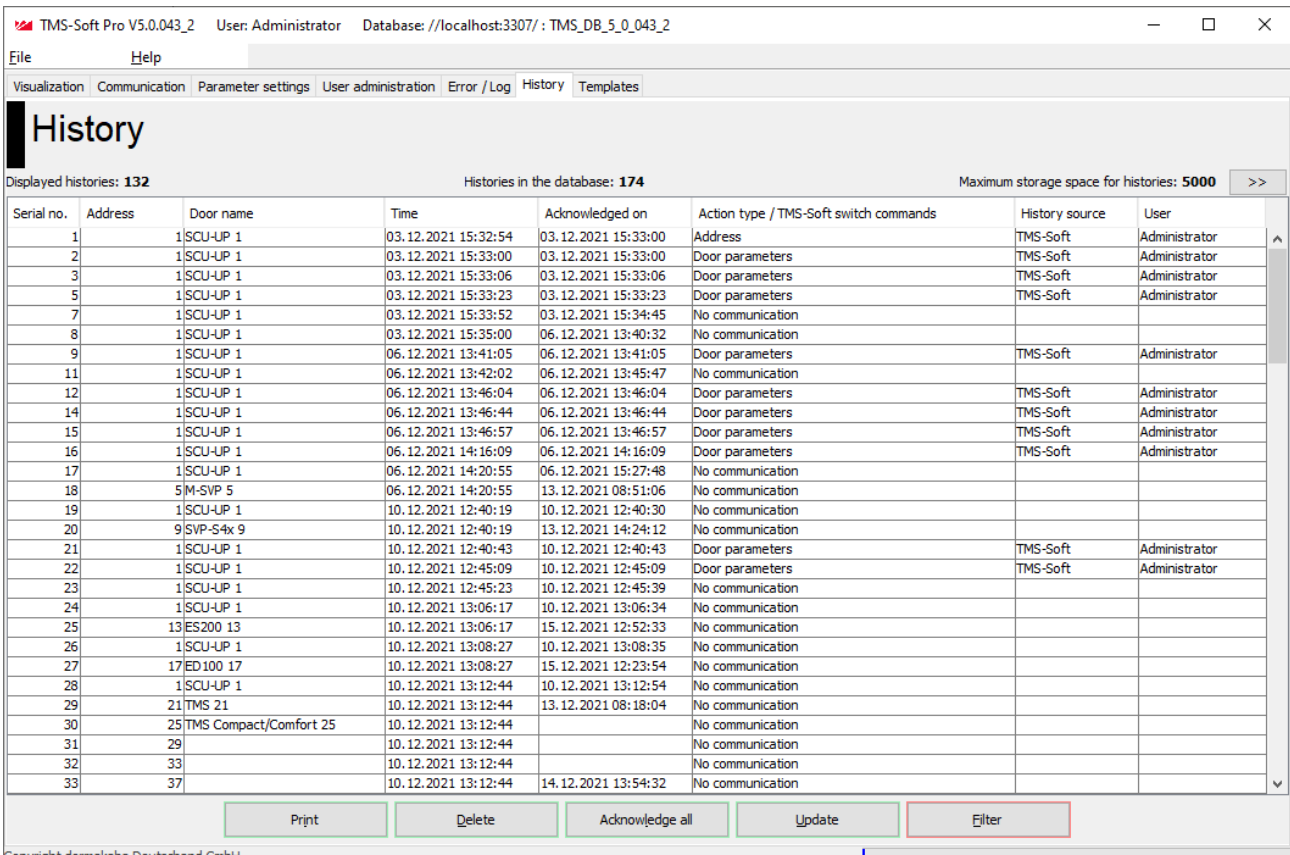

Copyright dormakaba Deutschand GmbH

Each line in the table documents an incident or action. Click on a column header to sort the table in ascending or descending order based on that column. Slide a column header to the left or right using the mouse to change the arrangement of the columns.

**Serial No.**: Shows the consecutive number of the incident.

**Address**: Shows the TMS Soft address of door where the incident occurred.

**Door name**: Shows the name of door where the incident occurred.

**Action start**: In the case of alarm, the time of triggering, in the case of a control action, the time when a telegram is sent are documented.

**Action end**: In the case of an alarm, the time of the acknowledgment is documented.

**Action type / switching commands**: Describes the incident or action.

**Source of history**: Contains the initiator of a control or readout action. In the case of alarm, the user who executed the alarm acknowledgment is logged.

**User**: Contains the user name of the user, who initiated the readout process of the history data.

#### **Print** button:

Prints the current view of the history table.

**Delete** button:

Deletes all marked entries from the table.

#### **Update** button:

Downloads the current history data records.

**Filter** button:

Open a pop-up dialogue for filtering the history table according to certain characteristics, such as all temporary unlockings at a certain door. Green button: All history data are shown; red button: The data displayed are filtered.

Potential filter criteria:

- only commands, only alarms, only history
- Narrowing the address range
- Search based on door name (Enter a % as a place holder; for example, T% searches all doors,whose name starts with T.
- Search by action start and/or action end
- Search by action type / source
- Search by user

• Limit the number of data records

All criteria can be combined with each other.

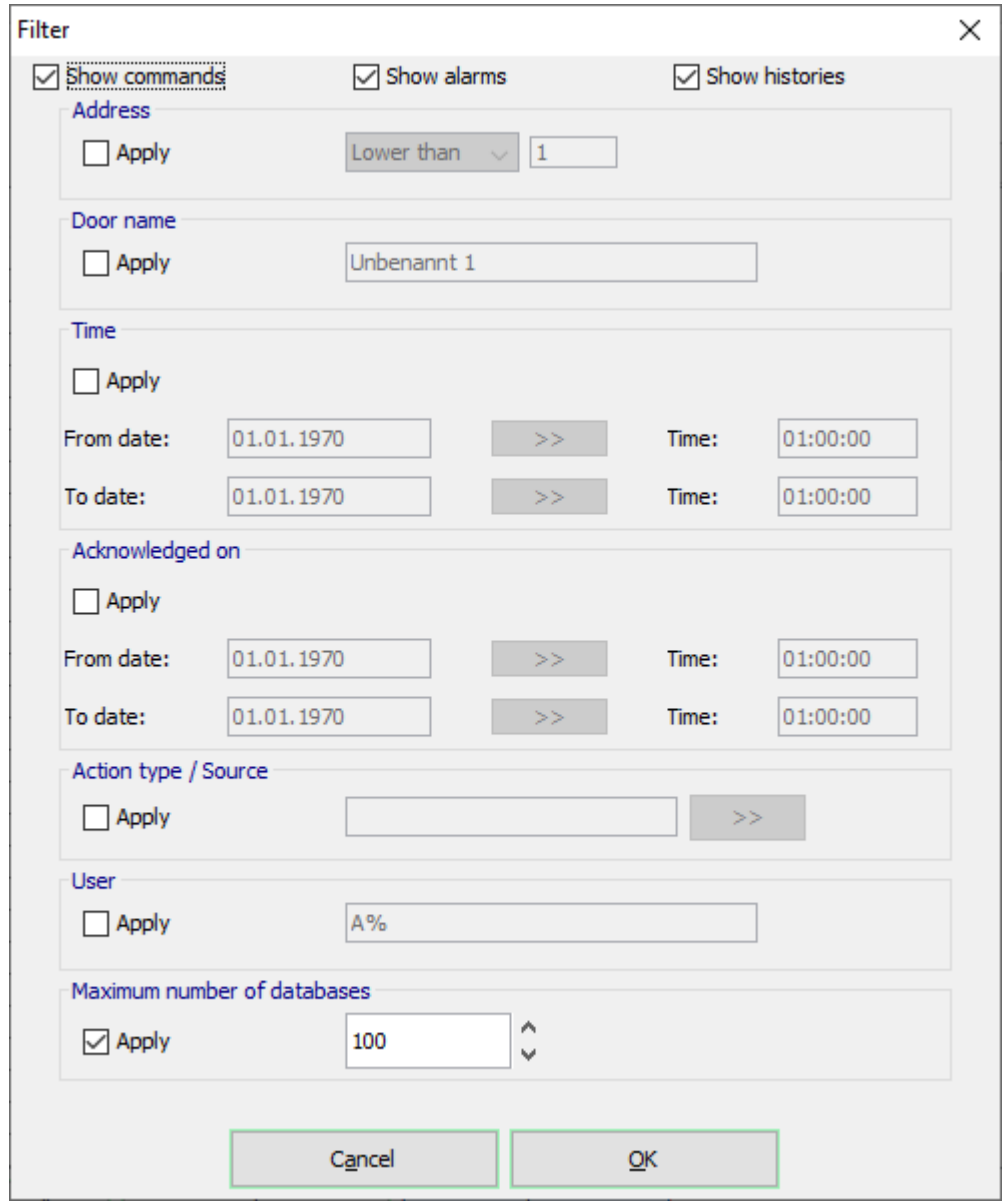

## **10 "Template" main tab**

The **Templates** main tab is used to define the daily schedules and weekly schedules for time-based access control. Public holidays (special days) and holidays (special areas) can be defined for deviating access management.

This main tab comprises five tabs:

Time window

Daily schedules Weekly schedules Public holidays/special days Holidays/special areas

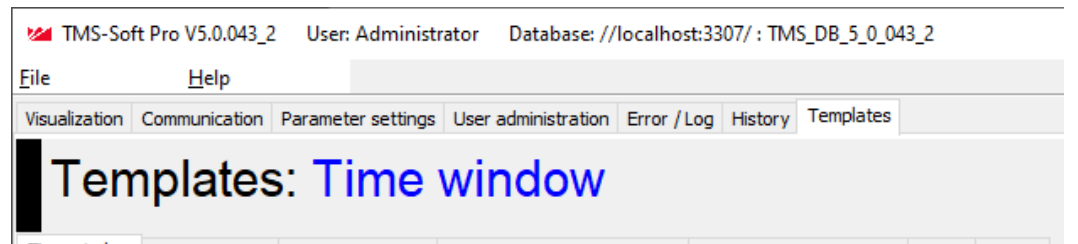

Time window Daily programs Weekly programs Public holidays / Special days Vacations / Special areas Group ID card

## 10.1 "Time window" tab

The **Time window** tab is used to define the periods for access control. Time windows are an integral part of daily schedules.

The left area of the window contains all the created time windows, the right area of the window is where the parameters are defined.

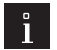

## **Note**

Time window 1 is available by default. It may be changed but not deleted. This time window is used in the "Permanent opening" standard daily schedule.

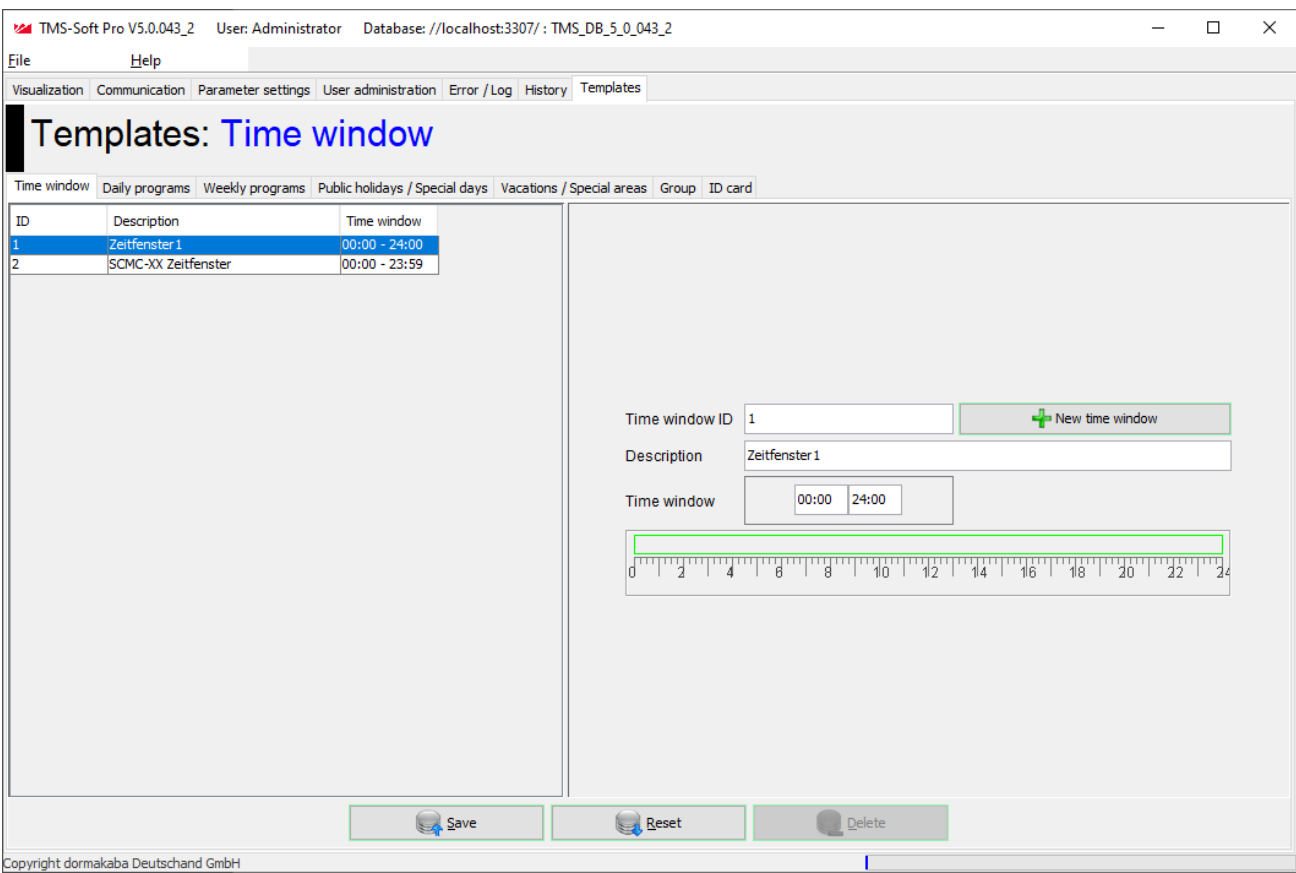

#### **Time window ID**:

Contains the unique time window number. The number is automatically increased by one when creating a new data record, but you can also assign your own number.

#### **Description**:

Contains the description of the time window. When entering a new description, all combinations of figures and letters are possible.

#### **Time window**:

Contains the valid time interval. Time format: hh:mm. The respective time window is marked green on the scale. **New time window** button:

Opens a new data record. Enter a description and the times and then click on **Save**. Once saved, the new data record is displayed on the left area of the window.

#### **Save** button:

Saves all changes in the database. If the button is red, changes were made that must be saved in the database. **Reset** button:

Deletes the data entered and loads the last saved values from the database.

**Delete** button:

Deletes the data record from the database.

## 10.2 "Daily schedules" tab

The **Daily schedules** tab is used to assign one or more time windows to a daily schedule. Daily schedules are integral parts of the weekly schedules.

The left part of the window contains all the created daily schedules, the right part is where the assignment takes place.

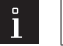

**Note**

The "Permanent opening" and "Locked" (no opening) daily schedules are available by default and cannot be changed.

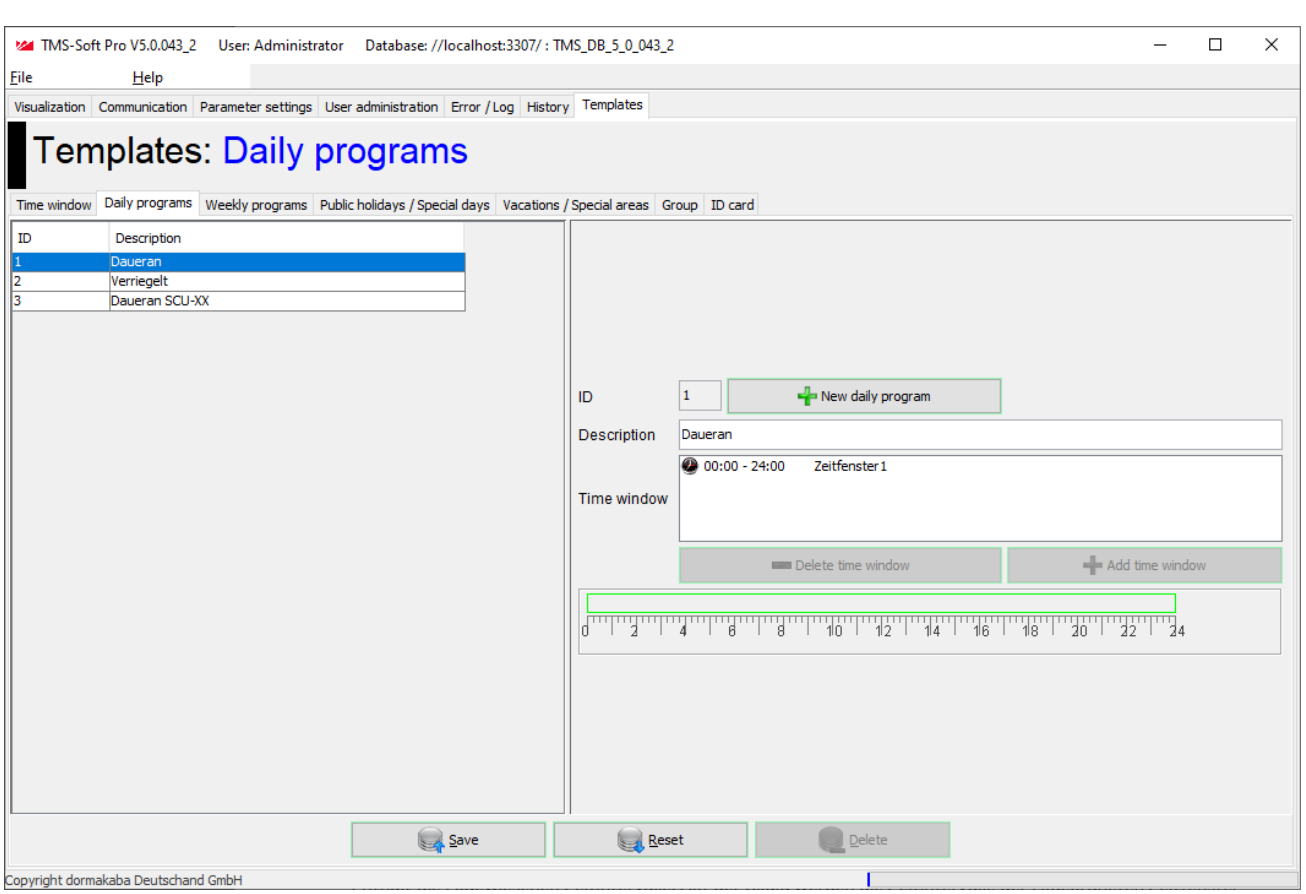

## **ID**:

Contains the unique daily schedule number. The number is automatically increased by one when creating a new data record.

## **Description**:

Contains the description of the daily schedule. When entering a new description, all combinations of figures and letters are possible.

#### **Time window**:

Includes the assigned time intervals. The time intervals of the assigned time windows are marked green on the scale.

#### **New daily schedule** button:

Opens a new data record. Enter a description , add the time windows and then click on **Save**. Once saved, the new data record is displayed on the left area of the window.

#### **Delete time window** button:

Removes a marked time window from the assignment.

#### **Add time window** button:

Opens a pop-up dialogue with all created time windows. Mark one or more time windows and click on **Add** to perform an assignment.

#### **Save** button:

Saves all changes in the database. If the button is red, changes were made that must be saved in the database.

**Reset** button:

Deletes the data entered and loads the last saved values from the database. **Delete** button:

Deletes the data record from the database.

## 10.3 "Weekly schedules" tab

The **Weekly schedules** tab is used to assign a daily schedule to every day of the week. Weekly schedules are integral parts of the time switch function.

The left area of the window contains all the created weekly schedules with their assignments. The right area of the window displays the parameters depending on the current selection.

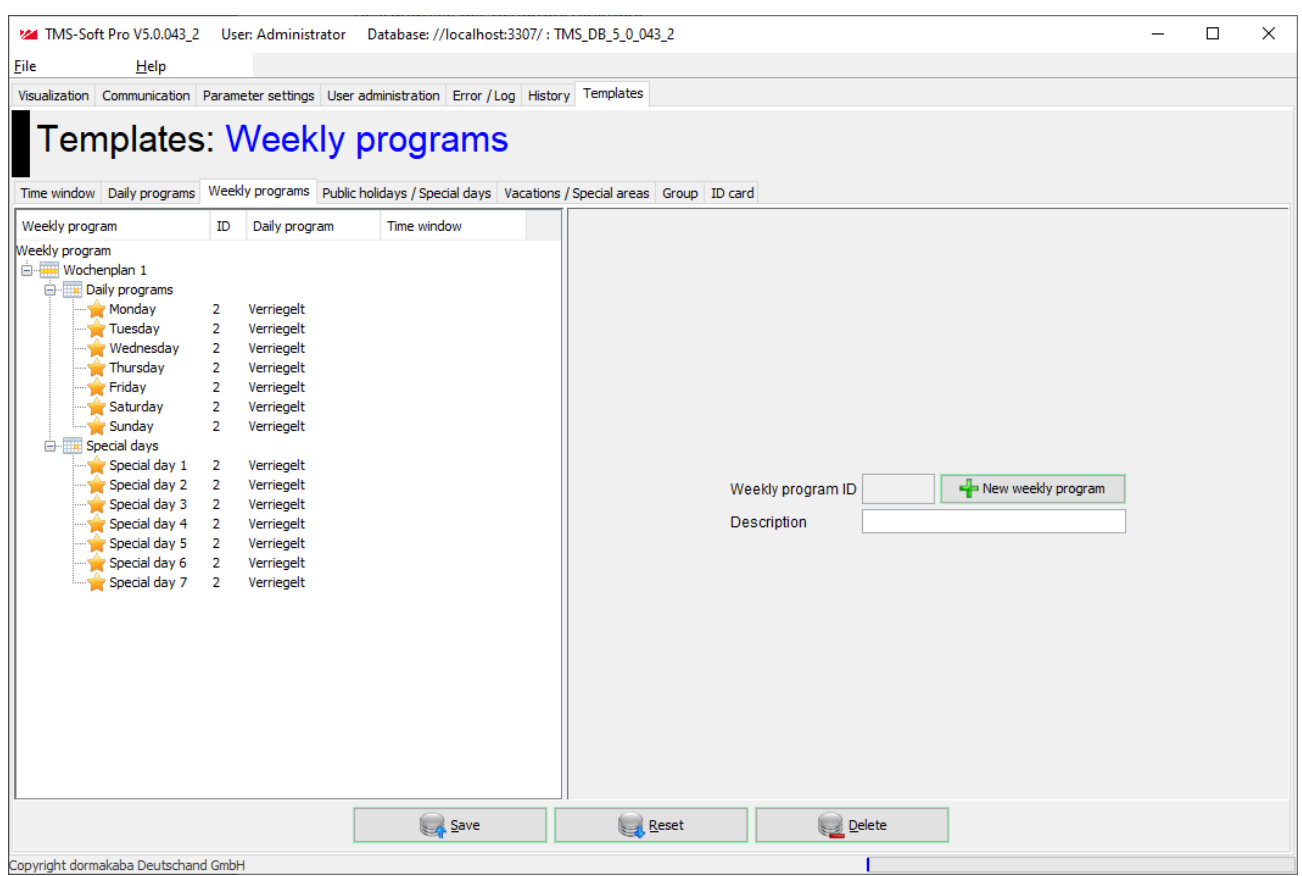

Double-click on a node in the left area of the window to open this.

#### **Weekly schedule view**

On the left area of the window mark a weekly schedule in order to create a new weekly schedule.

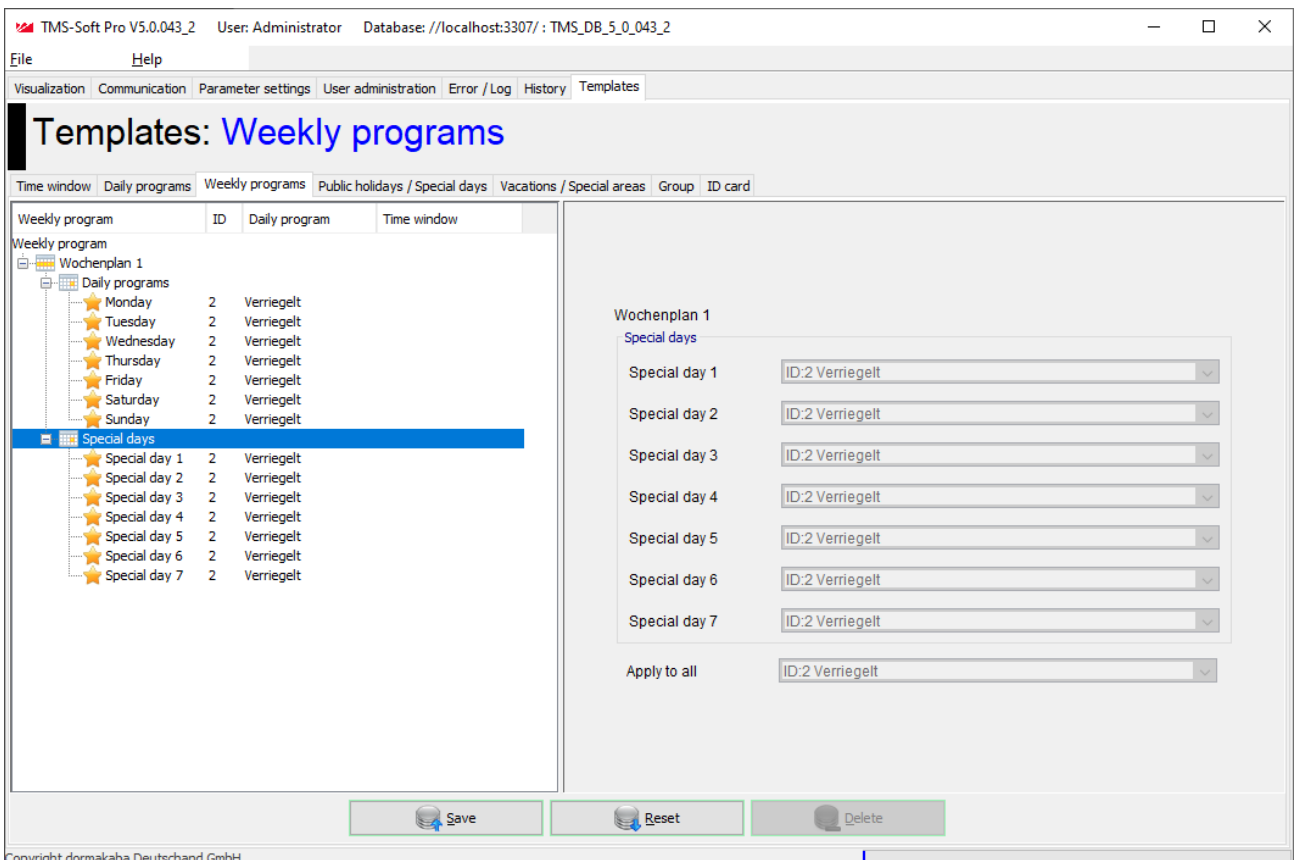

#### **Weekly schedule ID**:

Contains the unique weekly schedule number. The number is automatically increased by one when creating a new data record.

#### **Description**:

Contains the description of the weekly schedule. When entering a new description, all combinations of figures and letters are possible.

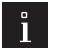

## **Note**

If you make changes to a weekly schedule, which has already been assigned devices, the changes must be transmitted again to all affected doors.

#### **New weekly schedule** button:

Opens a new data record. Enter a description and then click on **Save**. The new weekly schedule is now visible in the left area of the window.

#### Daily schedules view

In the left area of the window mark the "Daily schedules" or "Special days" of the respective weekly schedule, in order to assign a daily schedule to each day of the week.

#### **Monday** to **Sunday**:

Selection of the daily schedule valid on the respective day of the week

#### **Apply to all**:

To simplify operation, a daily schedule can be selected via this selection field, which is then applied to all days of the week.

## **Detailed view**

On the left area of the window mark a day of the week or a special day in order to create a detailed view of the valid time windows.

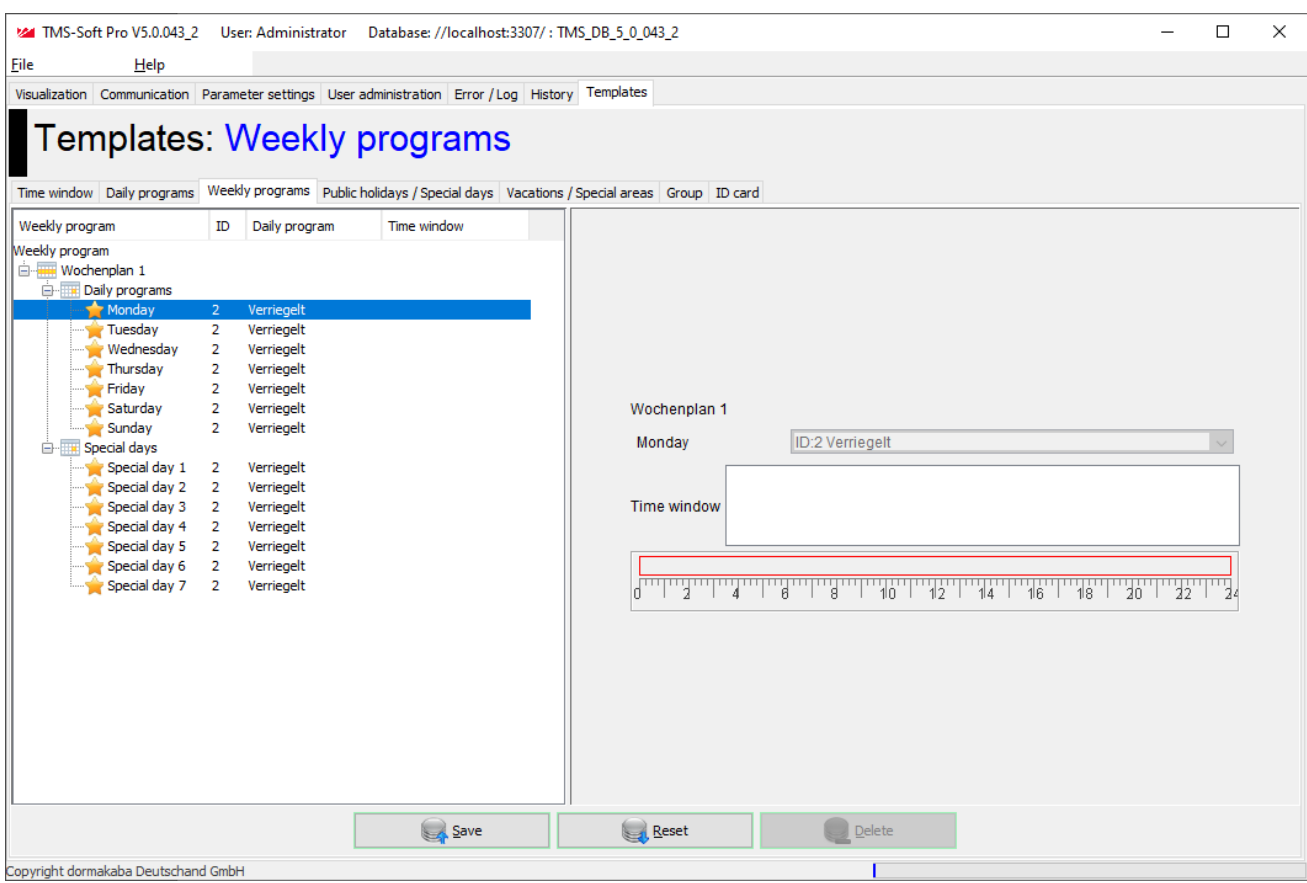

## **Save** button:

Saves all changes in the database. If the button is red, changes were made that must be saved in the database. **Reset** button:

Deletes the data entered and loads the last saved values from the database.

**Delete** button:

Deletes the data record from the database.

## 10.4 "Public holidays/special days" tab

The **Public holiday/Special days** tab is used to maintain public holidays on which deviating time switch functions should apply. Public holidays are included in weekly schedules in the form of special days.

Legal public holidays are preinstalled by default.

The left area of the window contains all the created public holidays, the right area of the window is where the parameters are defined.

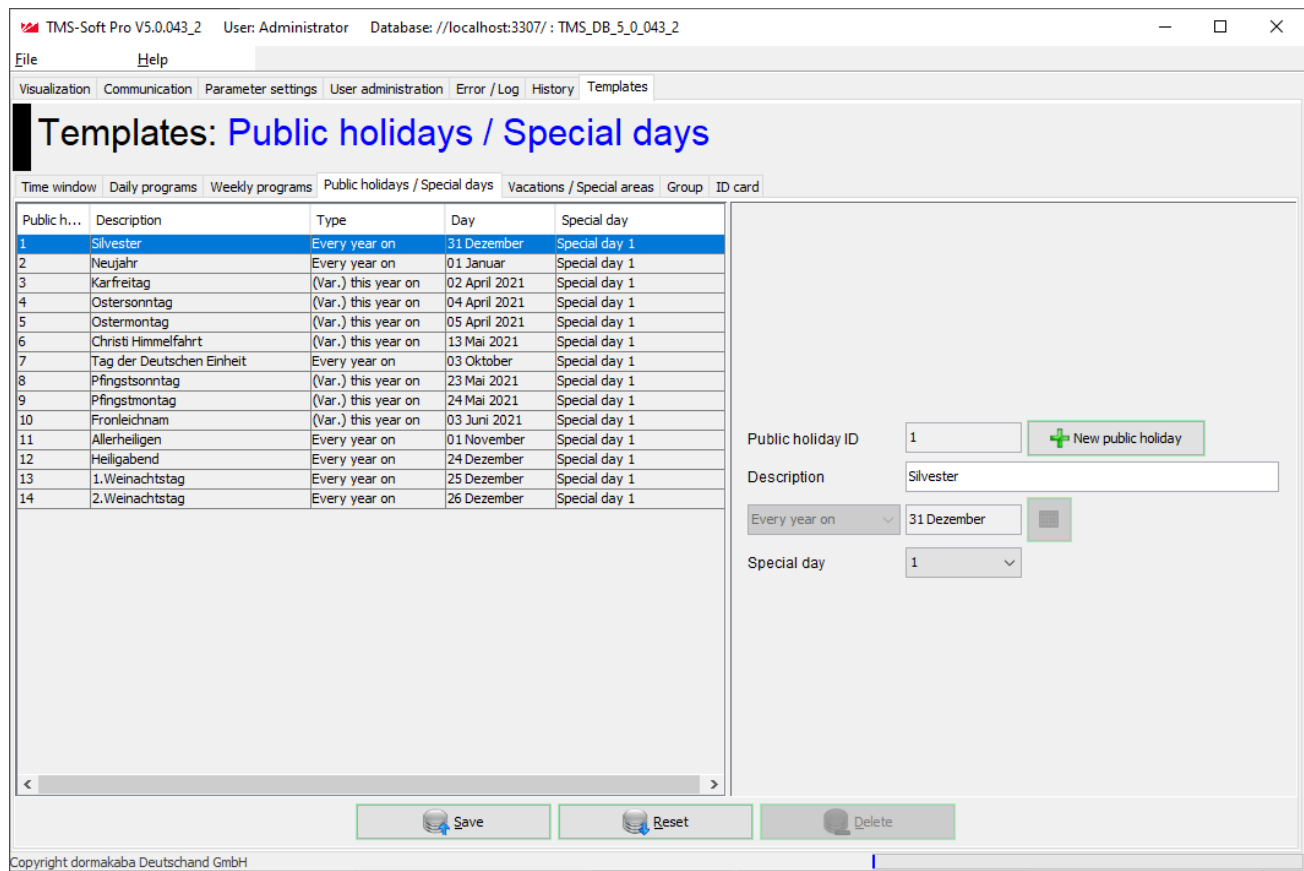

#### **New public holiday** button:

Creates a new data record. Enter a description and a date, select the special day and then click on **Save**.

## **Public holiday ID**:

Contains the unique public holiday number. The number is automatically increased by one when creating a new data record.

#### **Description**:

Contains the description of the public holiday. When entering a new description, all combinations of figures and letters are possible.

## **every year on / this year only on**:

Selection as to whether the public holiday is a one off or occurs each year on the same date. Includes the assigned time intervals. The time intervals of the assigned time windows are marked green on the scale. Button **:** 

Opens a **Calendar** popup dialogue for entering the date.

#### **Special day**:

Selection of the special day which is linked to the public holiday. The daily schedule valid for the special day is defined on the Weekly schedules tab. Seven different special days can be created.

#### **Save** button:

Saves all changes in the database. If the button is red, changes were made that must be saved in the database. **Reset** button:

Deletes the data entered and loads the last saved values from the database.

## **Delete** button:

Deletes the data record from the database.

## 10.5 "Holidays/Special areas" tab

The **Holidays/Special areas** tab is used to maintain periods on which deviating time switch functions should apply.

The left area of the window contains all the created holidays, the right area of the window is where the parameters are defined.

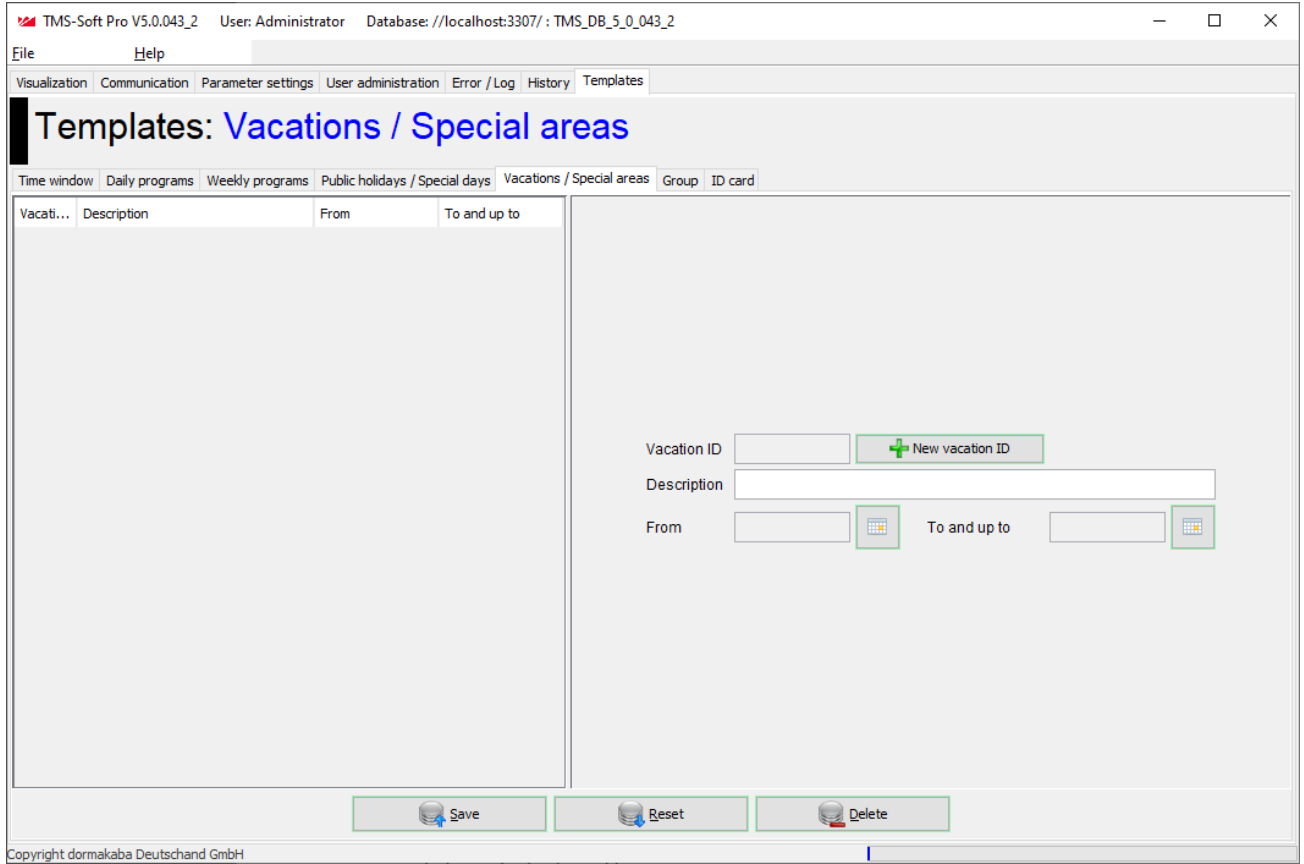

## **New holiday ID** button:

Opens a new data record. Enter a description and a date, select the start and end date and then click on **Save**. Once saved, the new data record is displayed on the left area of the window.

## **Holiday ID**:

Contains the unique holiday number. The number is automatically increased by one when creating a new data record.

#### **Description**:

Contains the description of the holiday. When entering a new description, all combinations of figures and letters are possible.

## **from**:

Contains the first day of the holiday (start date).

## **up to and including**:

Contains the last day of the holidays (end date).

## Button **:**

Opens a **Calendar** popup dialogue for entering the date.

**Save** button:

Saves all changes in the database. If the button is red, changes were made that must be saved in the database. **Reset** button:

Deletes the data entered and loads the last saved values from the database.

## 10.6 Group tab

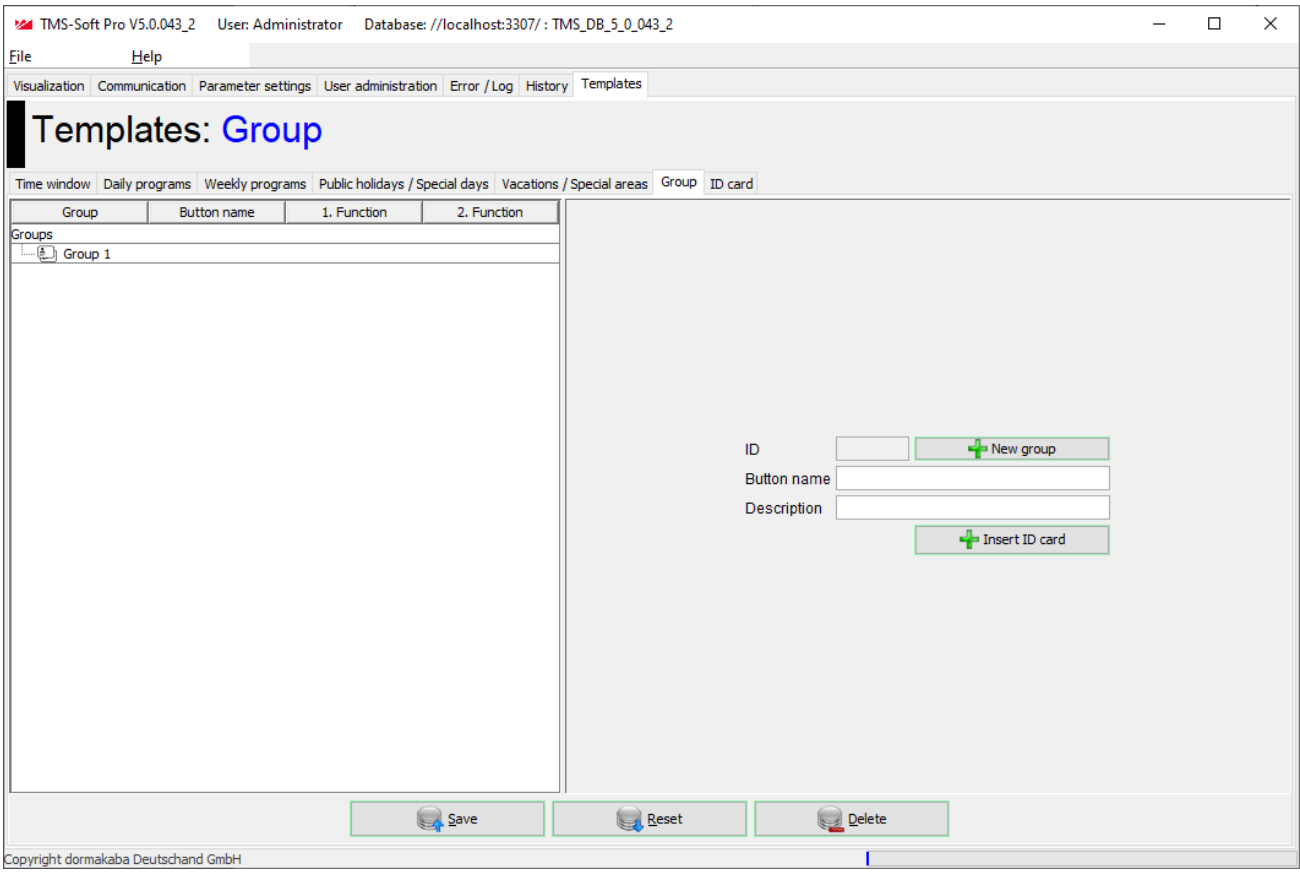

## 10.7 ID tab

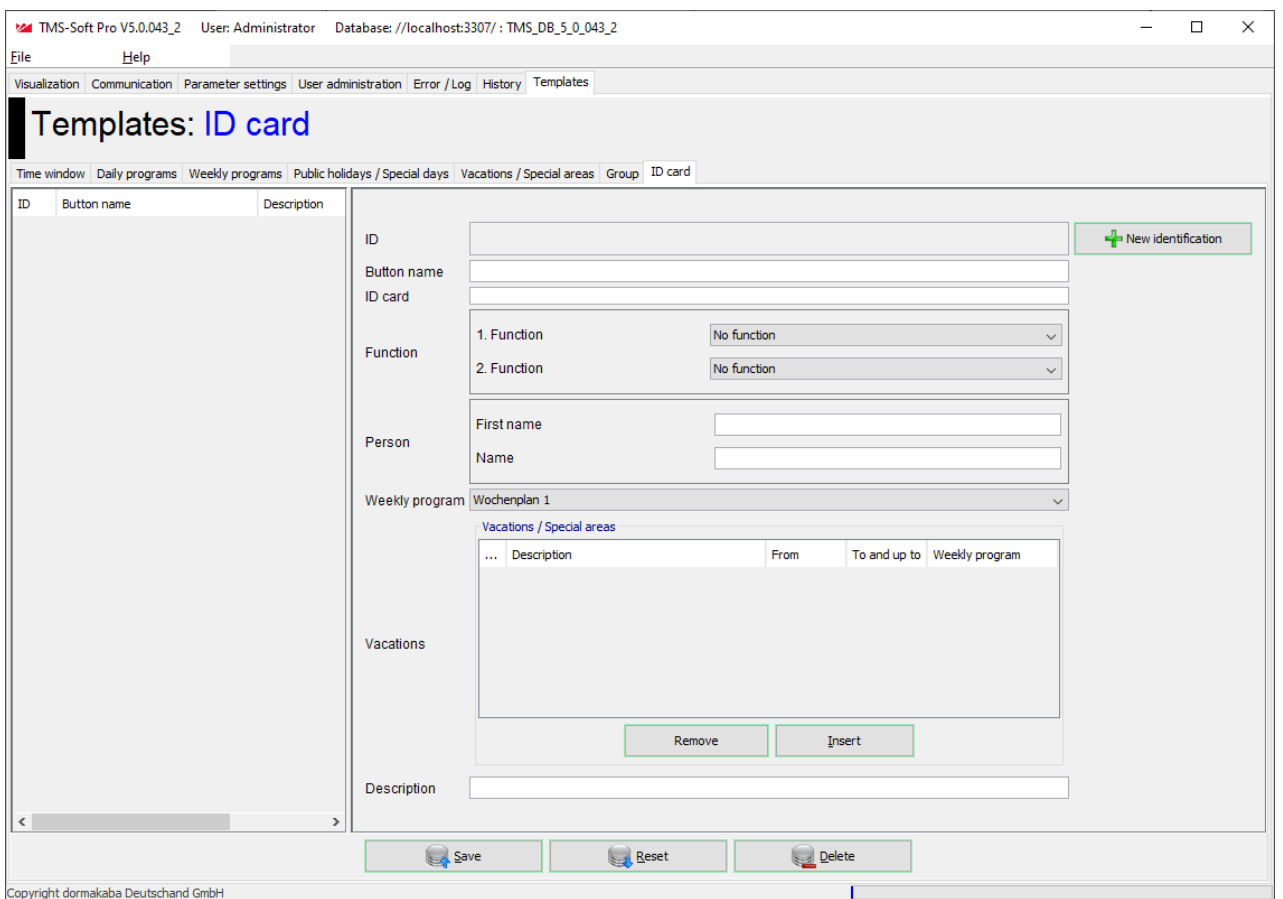

**New ID** button:

Creates a new ID.

## **ID**:

Automatic counter

## **Description**:

Text field for the unique ID name

## **ID**:

ID (PIN Code)

## **function**:

Function to be executed with valid PIN code entry

The Alarm acknowledgment command waits for 5 seconds to ensure that the emergency button can be pressed once again on site for the SafeRoute system following entry of a valid PIN code, in order to acknowledge the release.

## **Person**:

First name and surname

## **Weekly schedule**:

Weekly schedule on which the access code should be valid

## **Holidays**:

Holidays and specials areas where access should be blocked

#### **Remove** button:

Removes the marked data record in the Holidays field

## **Insert** button:

Opens a context window for selecting the holidays and special areas to be inserted

## **Description**:

Text field for entering ID details

## **Save** button:

Saves the data record to the database.

#### **Reset** button:

Resets the previous status.

A reset is no longer possible following saving or transmission

## **Delete** button:

Deletes the ID from the database.

## **11 Annex**

In this section you will find detailed resources and information.

## 11.1 Additional documents

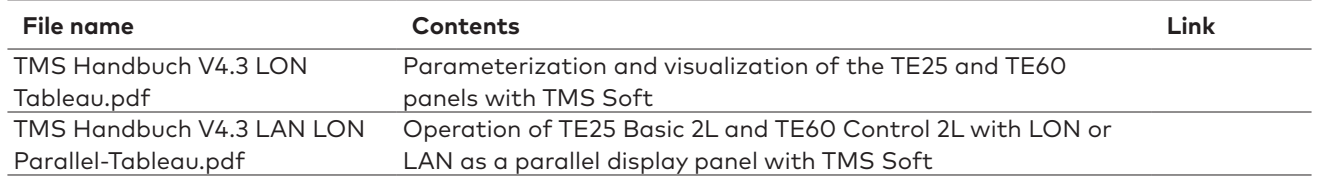

## 11.2 Signal delay and extension

Signal delays or extensions can be parameterized for correct communication with connected external devices. These function according to the following principles.

## **Signal extension for input signals**

If an incoming pulse from an external device is too short, you can extend this so it can be further processed correctly. As an incoming second pulse would extend the signal within the extension, the signal length and pulse frequency are tailored to each other.

## Signal extension

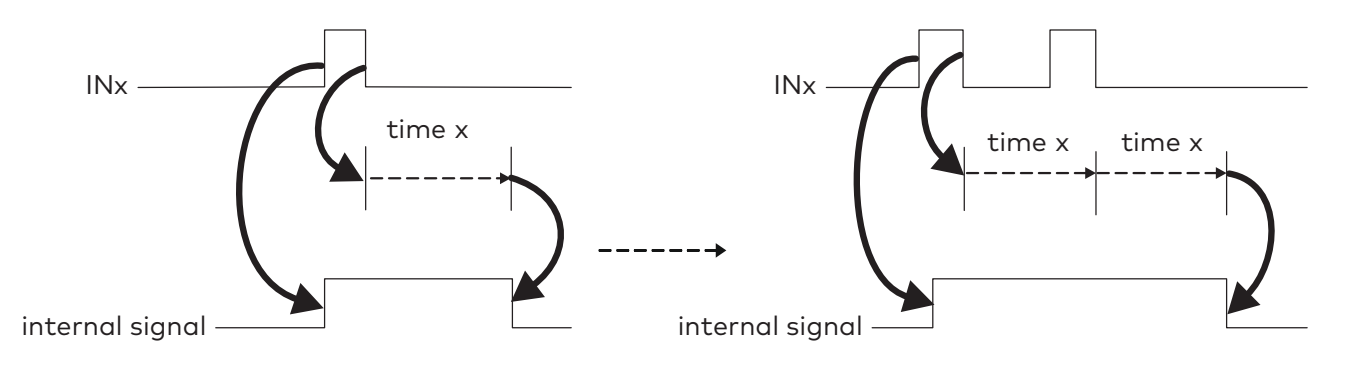

#### **Signal delay for input signals**

If an incoming pulse from an external device is too long, you can shorten this so it can be further processed correctly, for example, for device synchronization (right illustration). If the incoming pulse is shorter than the set time, it has zero effect (left illustration).

## Signal delay

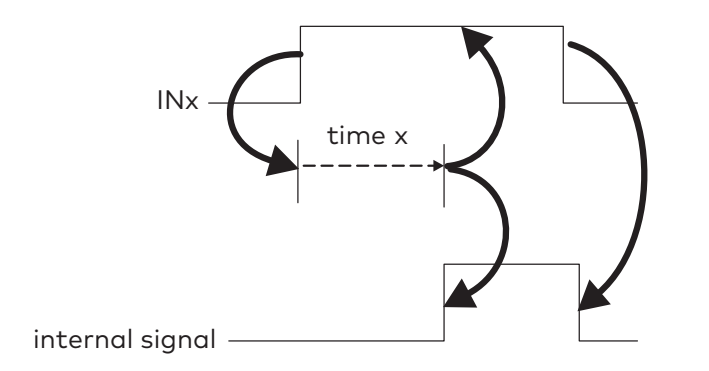

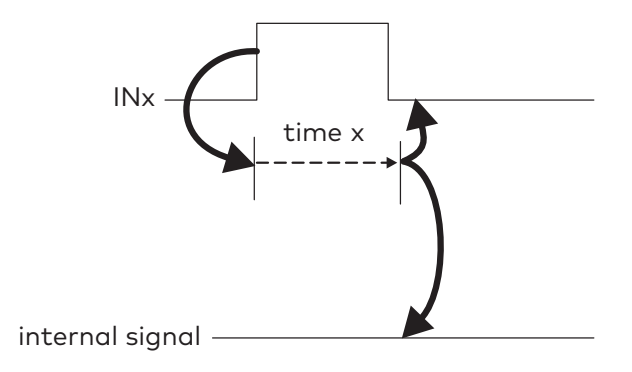

## 11.3 Function modes on the outputs

The following function modes are available for parameterizing outputs.

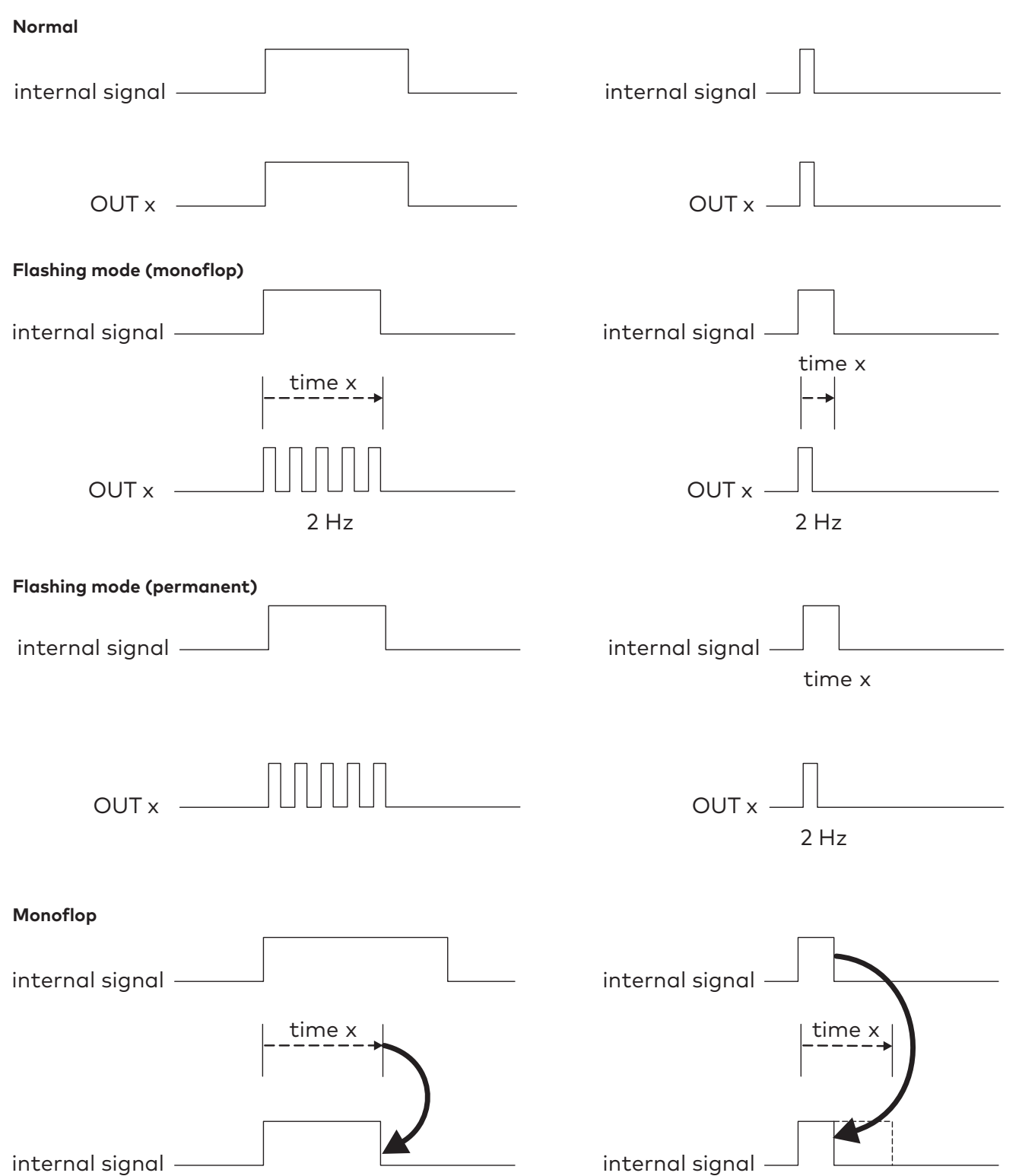

## **Power up delay**

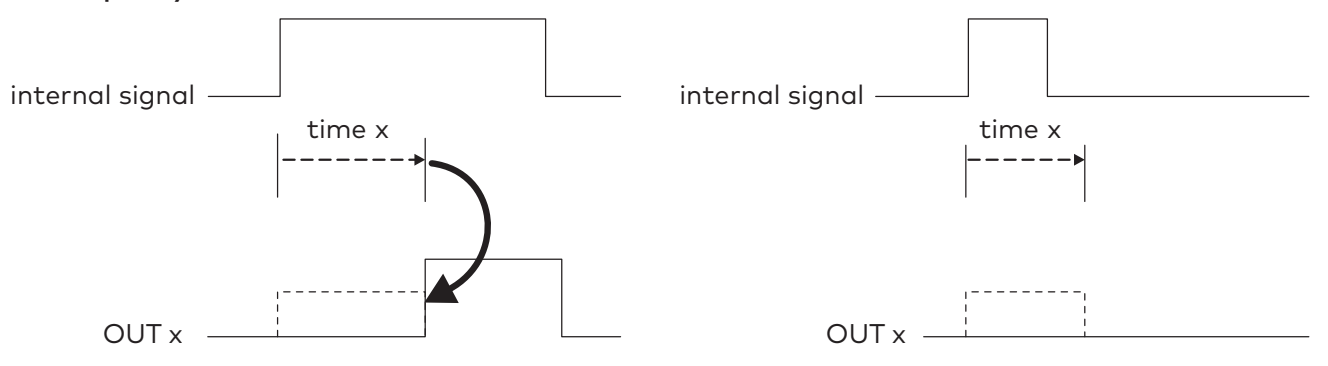

## 11.4 Extension module Professional – current pulse function

The current pulse function includes a special evaluation of the night/bank input and can adopt different processes.

## **FB120 – current pulse function (normal procedure)**

- The normal procedure is as follows:
- 1. The first activation pulse opens the door
- 2. The second activation pulse closes the door (hold-open time does not end)

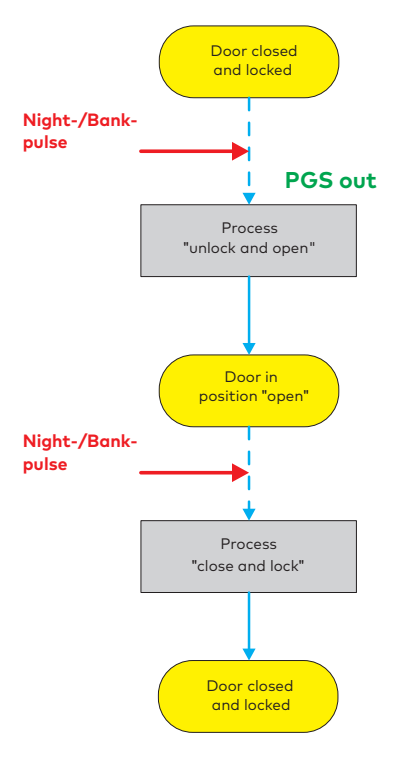

## **FB122 – current pulse function in closing movement**

In the case of a new activation pulse during closing, the door reverses and remains open and waits for the next activation pulse so that the closing movement can be initiated.

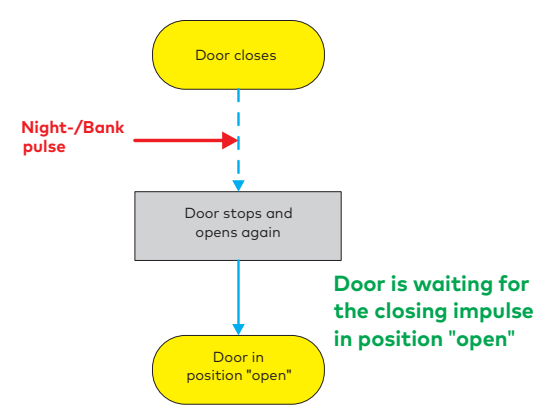

## **FB123 – current pulse function with new pulsing during the opening movement**

If an activation pulse is output while opening the door, the door opens and closes immediately again.

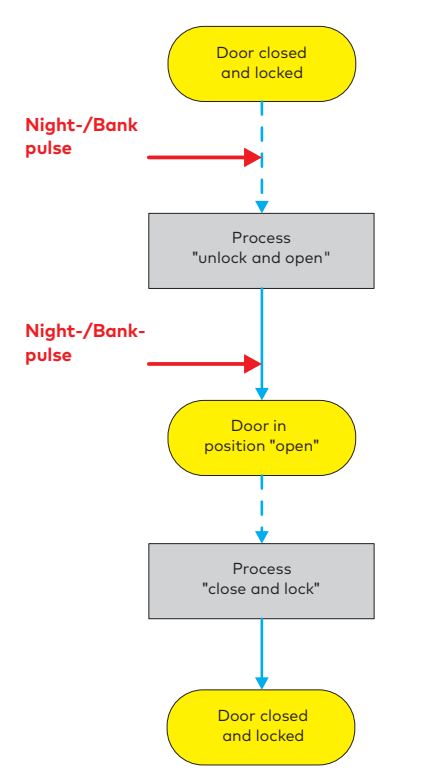

## **FB124 – current pulse function with obstacle or opposite side to the hinge safety bumper during closing movement**

If during the closing movement an obstacle or reversing is initiated by the safety sensor on the opposite side to the hinge, the door opens and the hold-open time ends. The door then close

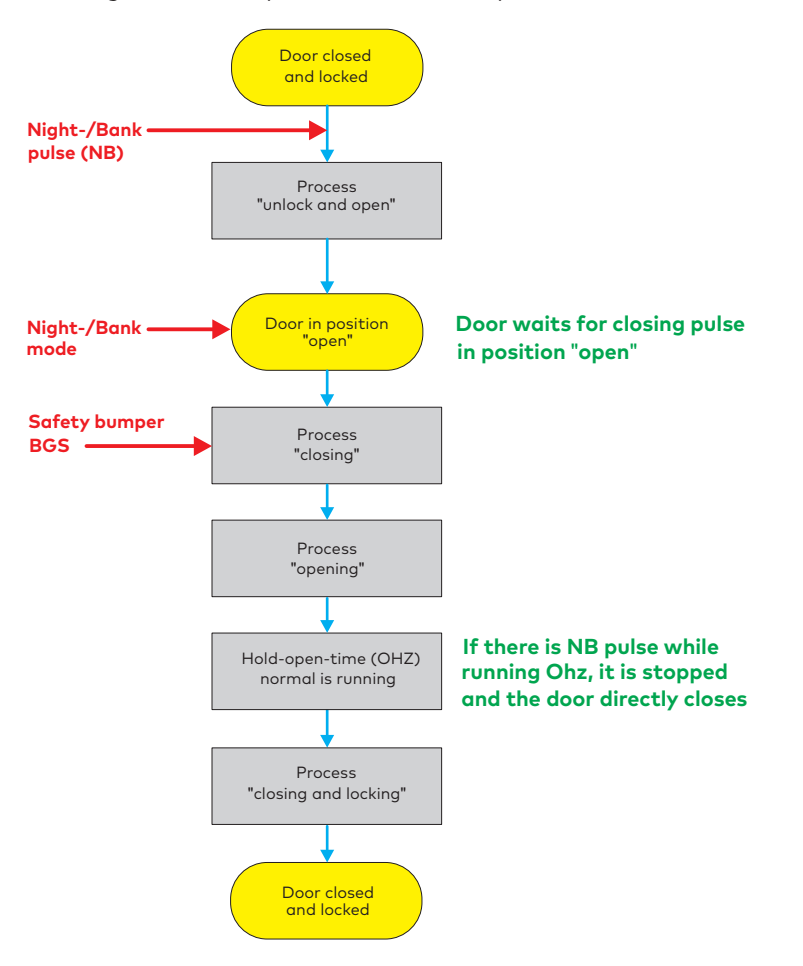

## **FB179 – current pulse function with obstacle during open movement**

If an obstacle is detected during the open movement, the door stops and waits for the next current pulse to close the door.

## **FB180 – current pulse function with hinge side safety bumper during open movement**

If the hinge side safety bumper (SL-BS) is pressed, the door stops and remains stopped. Once the hing side safety bumper is released again, the door opening continues.

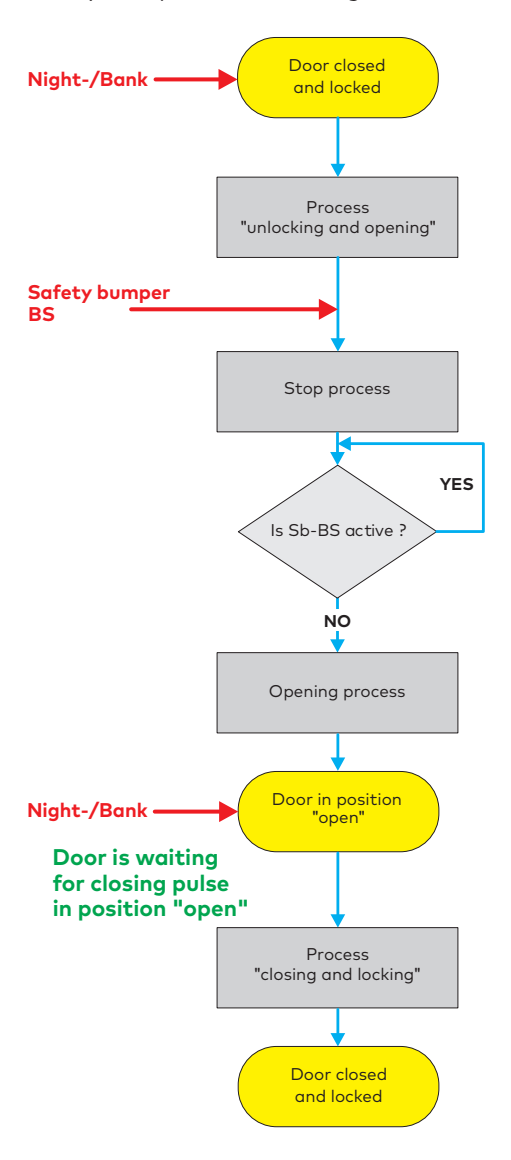

## 11.5 Upgrade cards for ED 100 and ED 250

dormakaba upgrade cards can be used to extend the functional scope of swing door operators ED 100 and ED 250. When installing the upgrade cards, information is exchanged between the operator control unit and the upgrade card and these are permanently assigned to each other. The desired function can be used provided the upgrade card remains installed in the operator system.

A variety of functions are available. The upgrade cards are different colors in order to differentiate between the various functions.

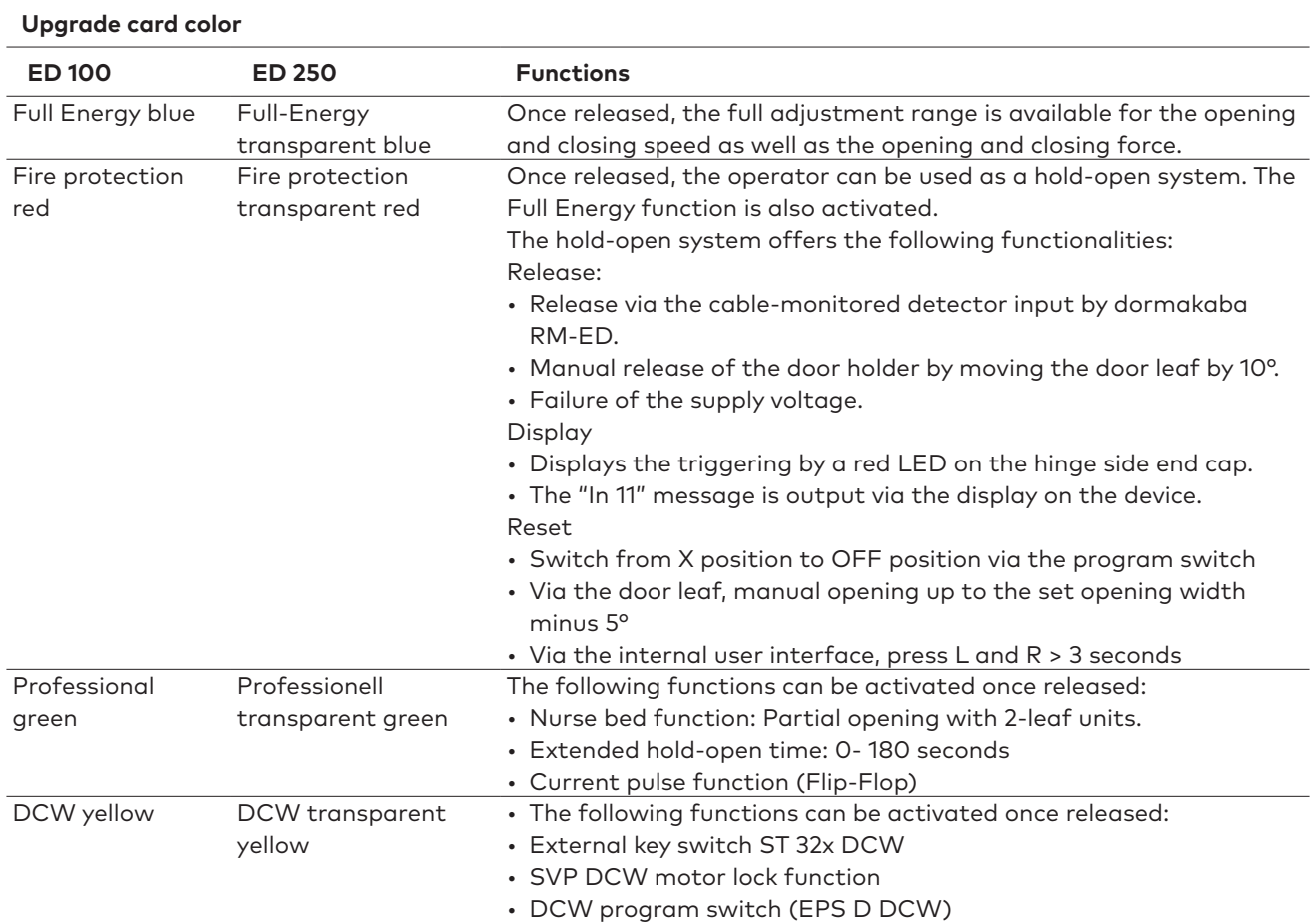

## 11.6 SNVT and SCPT details for TE 25 Control

## **SNVT Details to TE25 Basic:**

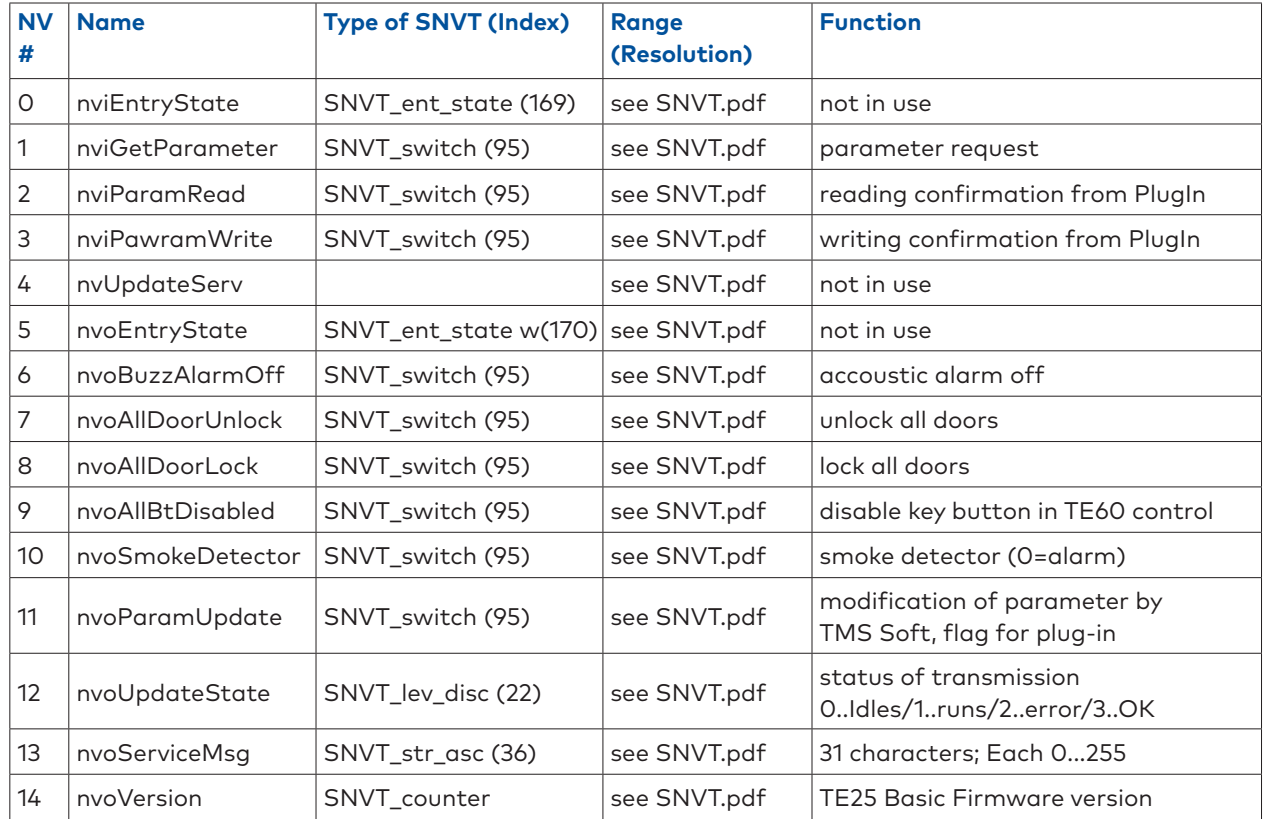

## **SCPT Details to TE25 Basic:**

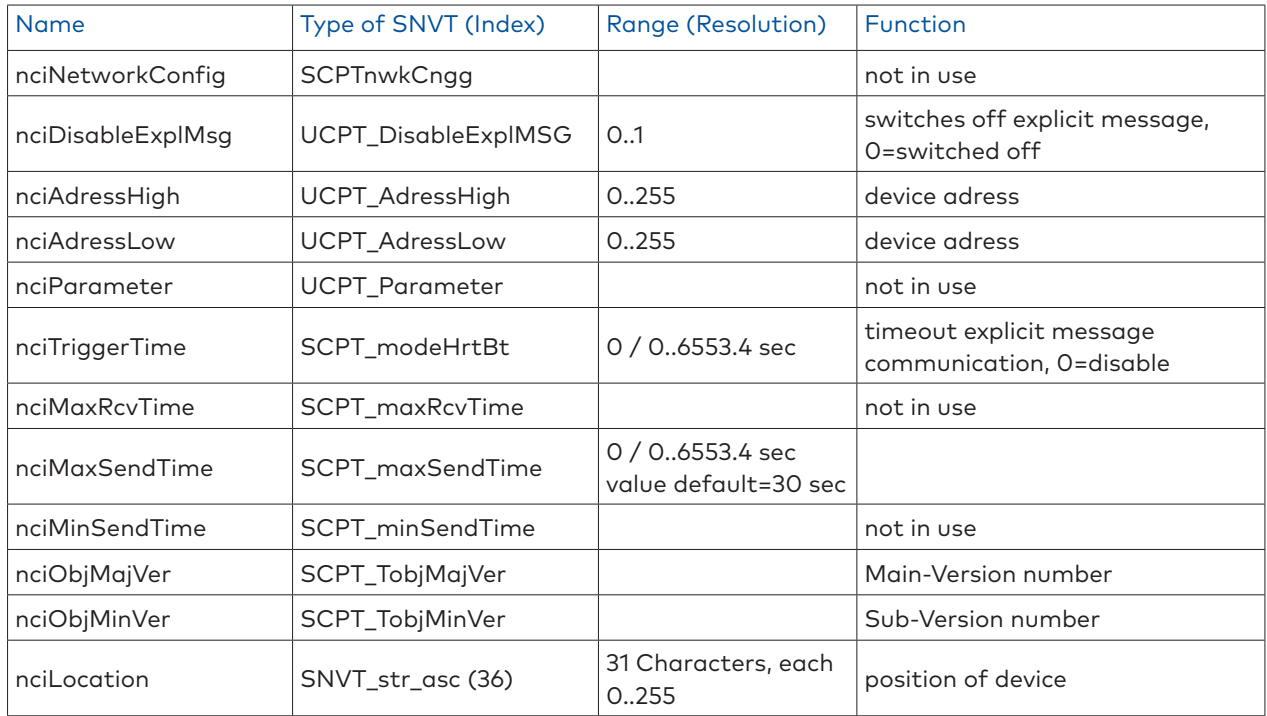

## **Note**

Only in the case of parallel use of TMS Soft: In the "TMS\_PC.ini" file from the TMS PC, the value for "Info TimeLive" must be set greater than the value for "TriggerTime" of the TMS or SVP module.

#### **nciTriggerTime**

Shutdown of explicit message communication if communication to the PC does not exist within the nciTriggerTime. Communication is automatically activated once a connection to the PC is established.

#### **nciMaxSendTime**

The SNVTs are regularly updated and transmitted. The function is shut down if the value is set to 0.

#### **nvoAllDoorsUnlock / nvoAllDoorsLock**

The LED (escape door icon) only signalizes the status at TE25, there is no feedback from the connected TMS or SVP control units. As long as the contact on the "All doors unlock" input is opened, the doors are unlocked. If a door should be locked on site, it is automatically unlocked again after the set time (SendTime). This function also applies to "All doors lock" (as long as the contact is closed).

#### **nvoSmokeDetector**

As long as the smoke detector contact is opened, nvoSmokeDetector is automatically repeated following the set time (SendTime).

## 11.7 SNVT and SCPT details for TE 60 Control

## **SNVT Details to TE60 Control:**

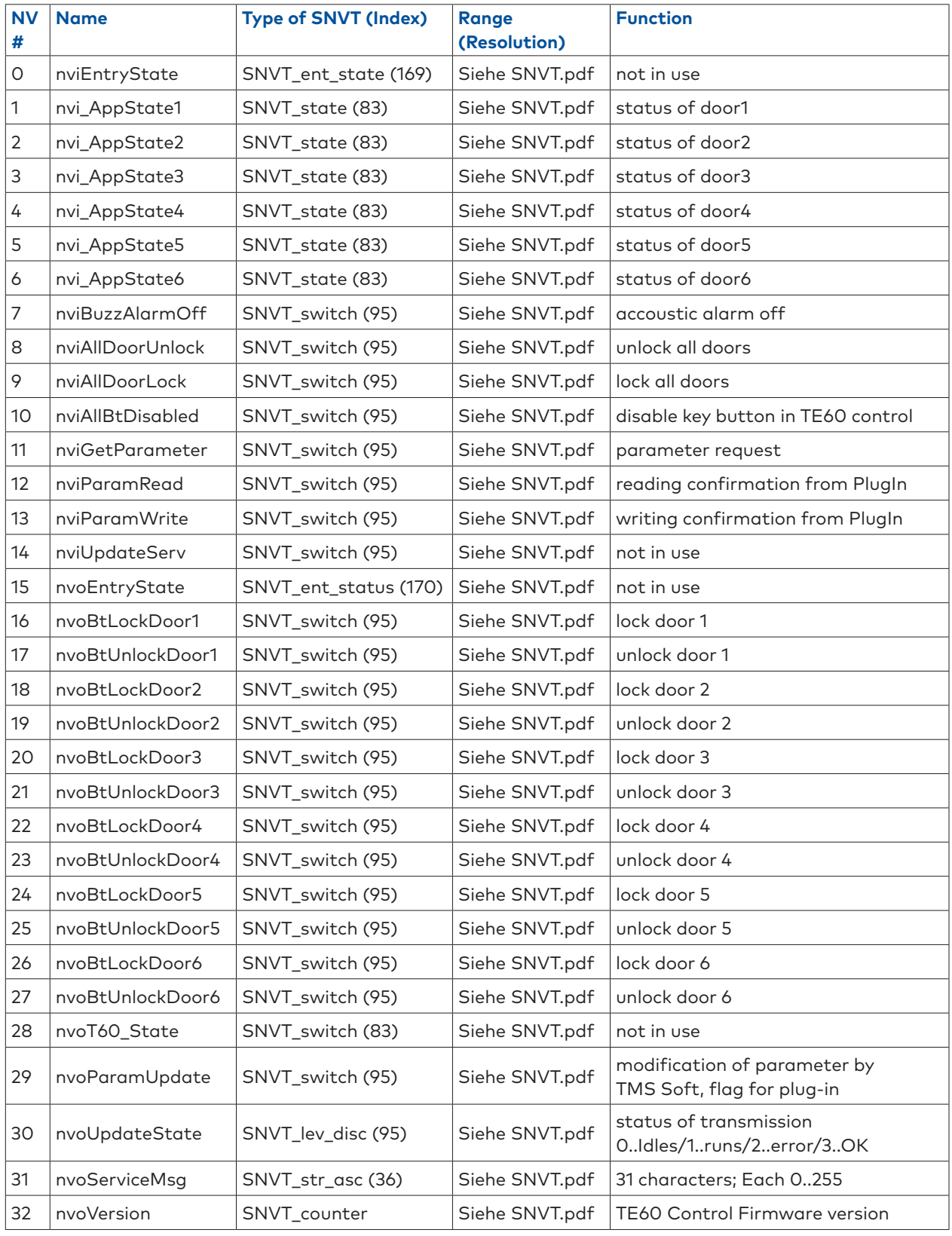

## **SCPT Details to TE60 Control:**

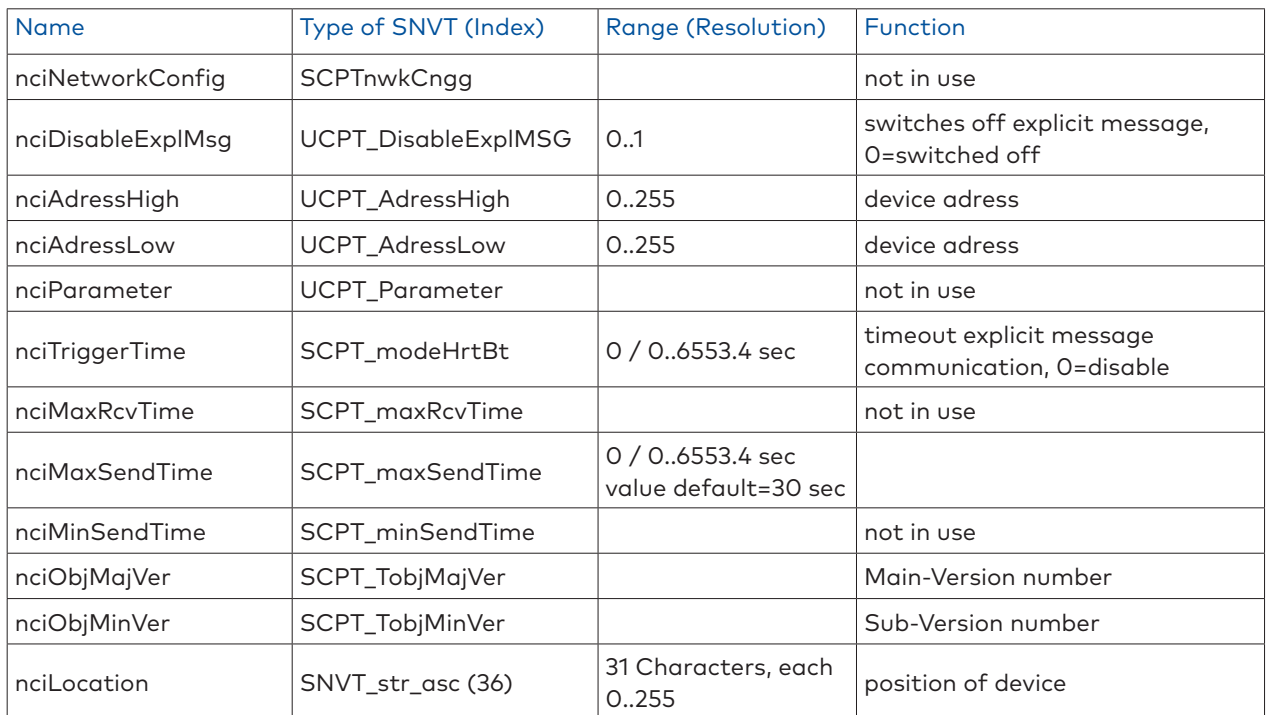

**Note**

Only in the case of parallel use of TMS Soft: In the "TMS\_PC.ini" file from the TMS PC, the value for "Info TimeLive" must be set greater than the value for "TriggerTime" of the TMS or SVP module.

## **nciTriggerTime**

Shutdown of explicit message communication, if communication to the PC does not exist within the nciTriggerTime. Communication is automatically activated once a connection to the PC is established.

#### **nciMaxSendTime**

The SNVTs are regularly updated and transmitted. The function is shut down if the value is set to 0.

#### **UCPT\_Parameter\_T60: (Manuelle setting)**

(Parameter 700) Value[0] 180 Alarm duration limit / 0=without alarm duration limit (Parameter 701) Value[1] 0 Module1 2=TMS, 5=SVP, 518=IO FWS, 1286=IO SVP (Parameter 702) Value[2] 0 Module2 (Parameter 703) Value[3] 0 Module3 (Parameter 704) Value[4] 0 Module4 (Parameter 705) Value[5] 0 Module5 (Parameter 706) Value[6] 0 Module6 (Parameter 707) Value[7] 50 StatusWatchdogTimer

## **StatusWatchdogTimer**

If the status of nvoIO\_State, nvoTMS\_State or nvoSVP\_State fails to appear within a time window (StatusWatchdogTimer), the TE 60 detects an interruption (LED display).

## 11.8 ZM208-DCW

TMS-2 door control units enable connection of a ZM208-DCW module. If an appropriate license is in place, this module can be enabled by dormakaba.

Parameterization takes place via the enabled tab on the "Special functions" (TMS types) tab.

Thanks to the ZM208-DCW module, a time-delayed release is possible for an emergency exit system. According to EN 13637 "Electronically controlled escape door systems for doors along escape routes," three categories are described.

Category 0: no time delay

Category 1: single time delay (t1=max. 15 s)

Category 2: double time delay (t2=max. 8 s; t3=max. 180 s)

## **Category 1: (single time delay, timer 1)**

After pressing the emergency button, the door lock is initially not released but rather following the parameterized Timer1 time. The closer contact of the K1 relay bypasses the opener contact of the connected emergency button in such a way that a release does not take place. The T1 LED lights up and indicates the active status of the T1 timer. The closer contact of the K1 relay only opens once the time delay has elapsed and enables a release. The T1 LED goes out.

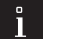

## **Note**

Important: The start input for Timer 1 is controlled by an edge trigger. The time delay cannot be extended by pressing the emergency button once again. The second temporal stage is not activated for category 1 emergency exit systems.

## Additional function for category 1 emergency exit systems:

Timer 1 is configured for an extended time delay, for example 20 seconds, and Timer 2 for 1 second. The time delay of Timer 1 can be decreased by activating the second temporal stage.

## **Category 2 (double time delay, Timer 1 and 2)**

In this version, Timer 1 is also initially started by pressing the emergency button. The second temporal time can be activated via a button on ZM208-DCW or a DCW command (DCW command telegram). The T1 LED goes out. The T2 LED lights up and indicates the active status of the T2 timer. The closer contact of the K1 relay only opens once the second time delay has elapsed and enables a release. The T2 LED goes out. The second time delay can be up to 180 seconds, allowing safety personnel to reach the emergency exit within this time.

## **Note**

 $\mathbf{i}$ 

Important: The start input for Timer 2 is controlled by an edge trigger. The first or second time delay cannot be extended. The alarm must be acknowledged on site. An acknowledgment can only be performed if the emergency button is no longer pressed. If the first time delay has elapsed, the second temporal stage can no longer be activated! Timer 2 cannot be started in advance of Timer 1!

DCW bus interruption: In the case of interruption of the DCW connection, a time delay cannot be started, since synchronization is not possible between the ZM208 DCW and the TMS control unit TL-S TMS2. With this in mind, a direct release is performed.

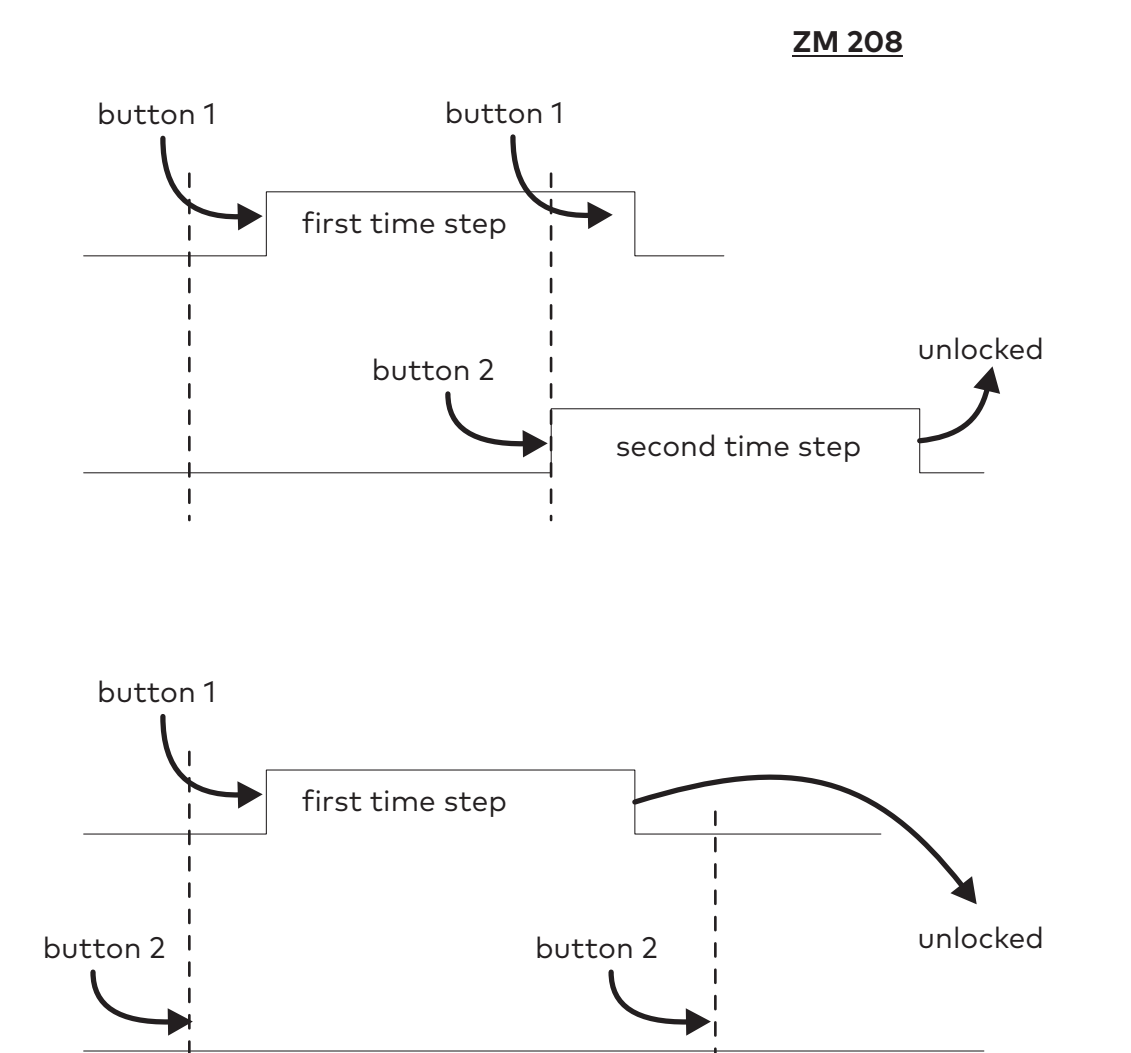

ZM208-DCW